# **Dell PowerEdge FC430**

**Benutzerhandbuch** 

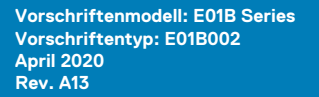

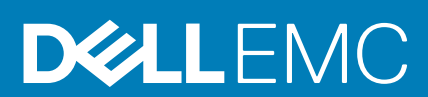

## Anmerkungen, Vorsichtshinweise und Warnungen

**ANMERKUNG:** Eine ANMERKUNG macht auf wichtige Informationen aufmerksam, mit denen Sie Ihr Produkt besser einsetzen können.

**VORSICHT: Ein VORSICHTSHINWEIS warnt vor möglichen Beschädigungen der Hardware oder vor Datenverlust und zeigt, wie diese vermieden werden können.**

**WARNUNG: Mit WARNUNG wird auf eine potenziell gefährliche Situation hingewiesen, die zu Sachschäden, Verletzungen oder zum Tod führen kann.**

**© 2016 Dell Inc. Alle Rechte vorbehalten.** Dieses Produkt ist durch US-amerikanische und internationale Urheberrechtsgesetze und nach sonstigen Rechten an geistigem Eigentum geschützt. Dell und das Dell Logo sind Marken von Dell Inc. in den Vereinigten Staaten und/oder anderen Geltungsbereichen. Alle anderen in diesem Dokument genannten Marken und Handelsbezeichnungen sind möglicherweise Marken der entsprechenden Unternehmen.

# Inhaltsverzeichnis

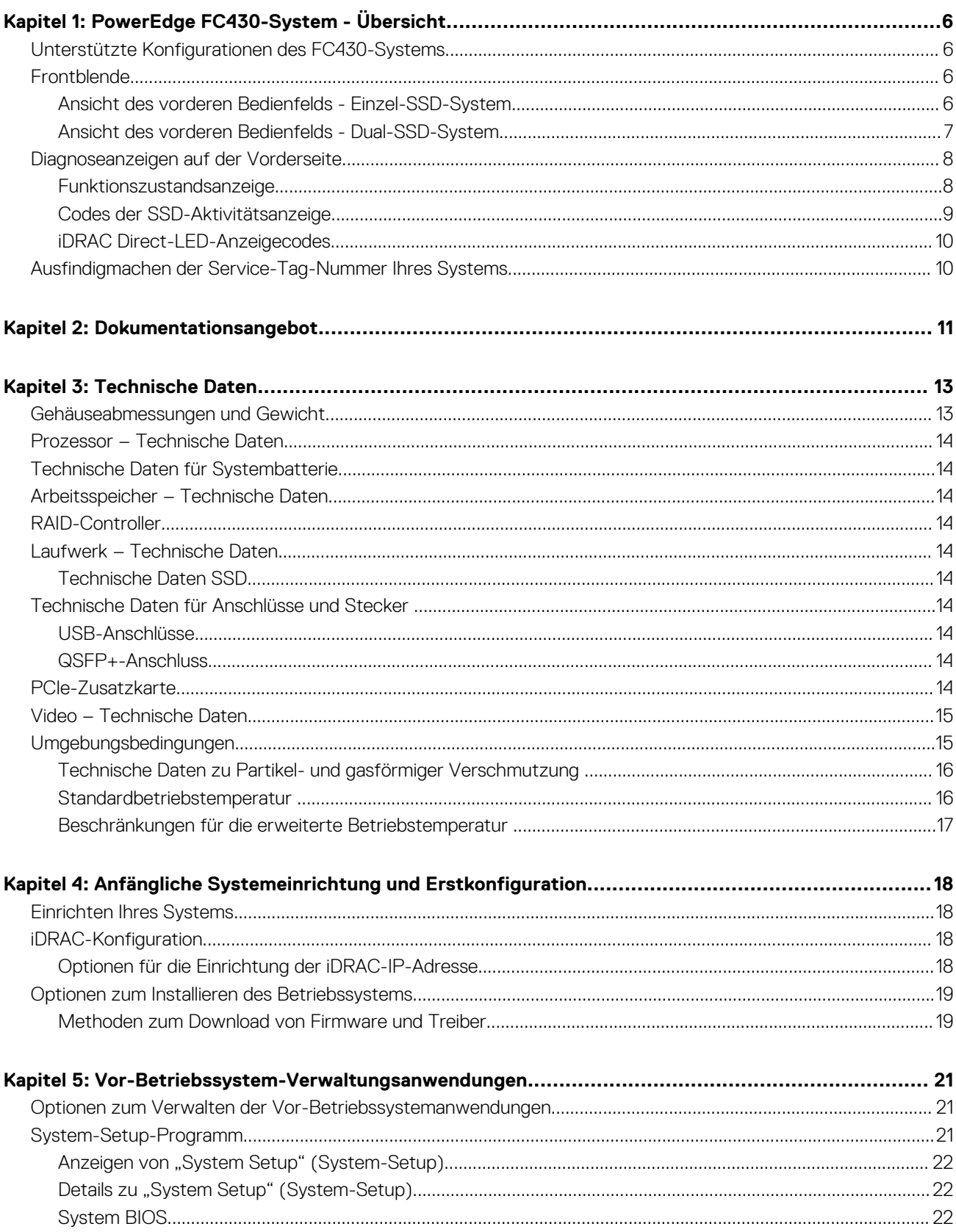

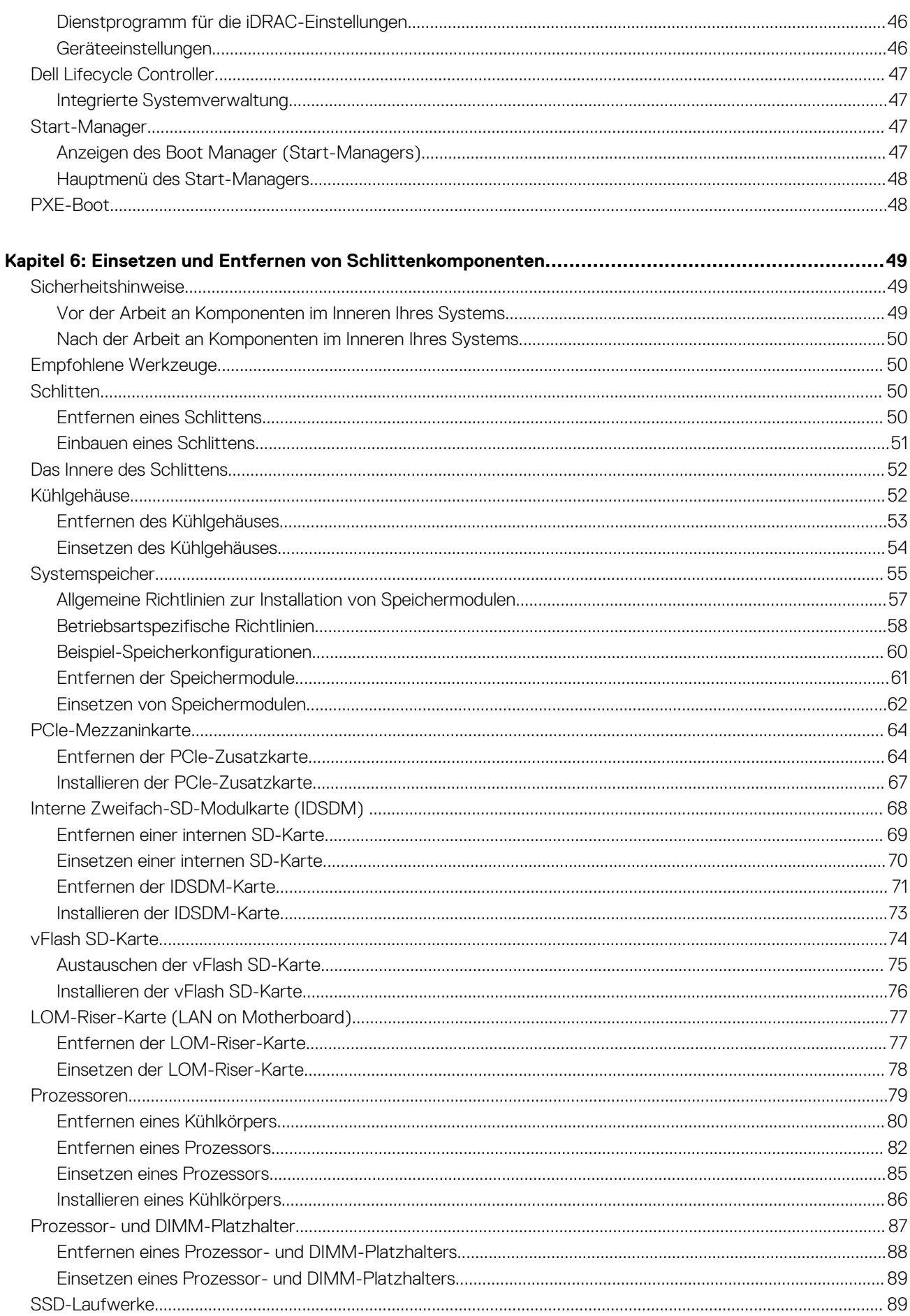

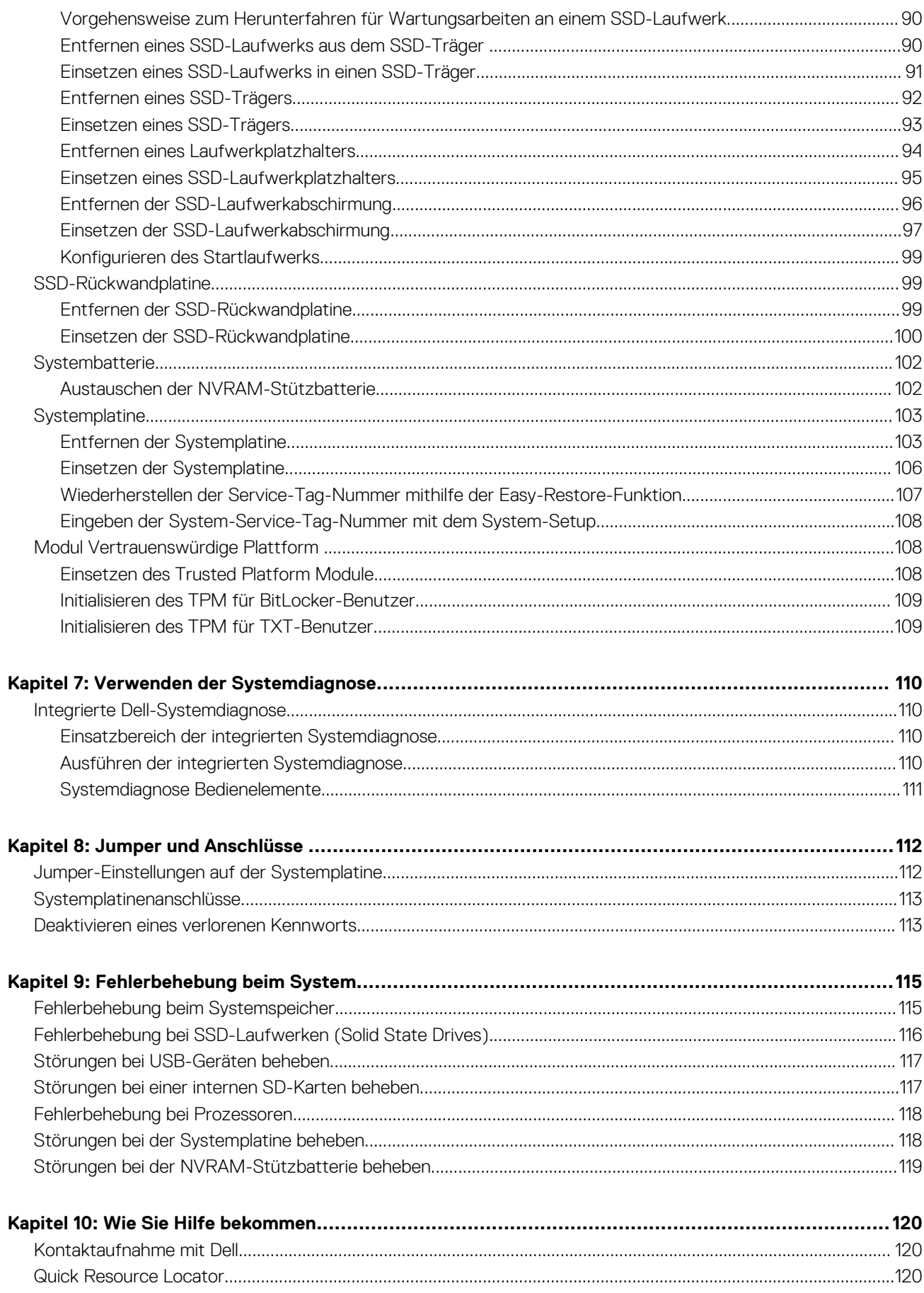

# **PowerEdge FC430-System - Übersicht**

**1**

<span id="page-5-0"></span>Das Dell PowerEdge FC430-System ist ein Schlitten mit Viertel-Breite, mit Unterstützung von bis zu:

- Zwei Intel Xeon E5-2600 v4-Prozessoren
- Acht DIMMs
- Zwei 1,8-Zoll-uSATA-SSD-Laufwerke

## **Themen:**

- Unterstützte Konfigurationen des FC430-Systems
- **Frontblende**
- [Diagnoseanzeigen auf der Vorderseite](#page-7-0)
- [Ausfindigmachen der Service-Tag-Nummer Ihres Systems](#page-9-0)

## **Unterstützte Konfigurationen des FC430-Systems**

Das Dell PowerEdge FC430-System unterstützt die folgenden Konfigurationen:

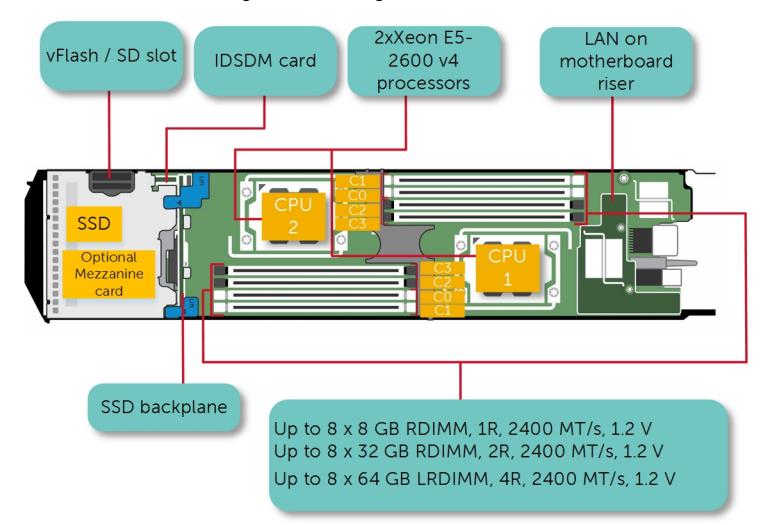

**Abbildung 1. Unterstützte Konfigurationen des Dell PowerEdge FC430-Systems**

# **Frontblende**

Die Frontblende bietet Zugriff auf die Funktionen und Merkmale auf der Vorderseite des Servers, z. B. den Netzschalter, die Statusanzeige, die Verwaltungsanzeige und USB-Anschlüsse. Die Diagnose-LEDs oder das LCD-Bedienfeld befinden sich gut lesbar an der Frontblende. Die hot-swap-fähigen Festplattenlaufwerke sind von der Frontblende aus zugänglich.

## **Ansicht des vorderen Bedienfelds - Einzel-SSD-System**

Die folgende Abbildung und die Tabelle beschreiben die Merkmale und Anzeigen des Einzel-SSD-Systems.

<span id="page-6-0"></span>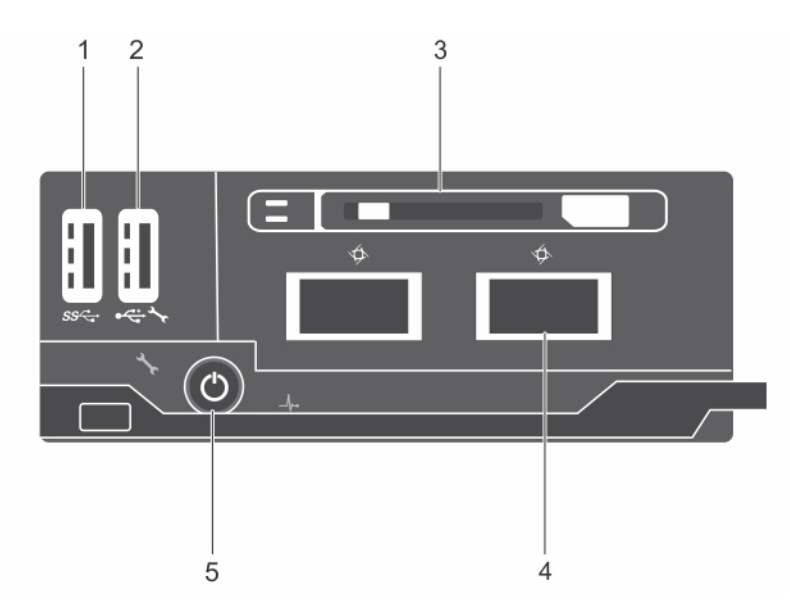

## **Abbildung 2. Ansicht des vorderen Bedienfelds - Einzel-SSD-System**

- 
- 
- 5. Schlitten-Betriebsanzeige, Netzschalter
- 1. USB-Port 2. USB-Verwaltungsport oder iDRAC Direct-Port
- 3. SSD 4. QSFP+-Anschluss

## **Tabelle 1. Merkmale und Anzeigen auf der Vorderseite – Einzel-SSD-System**

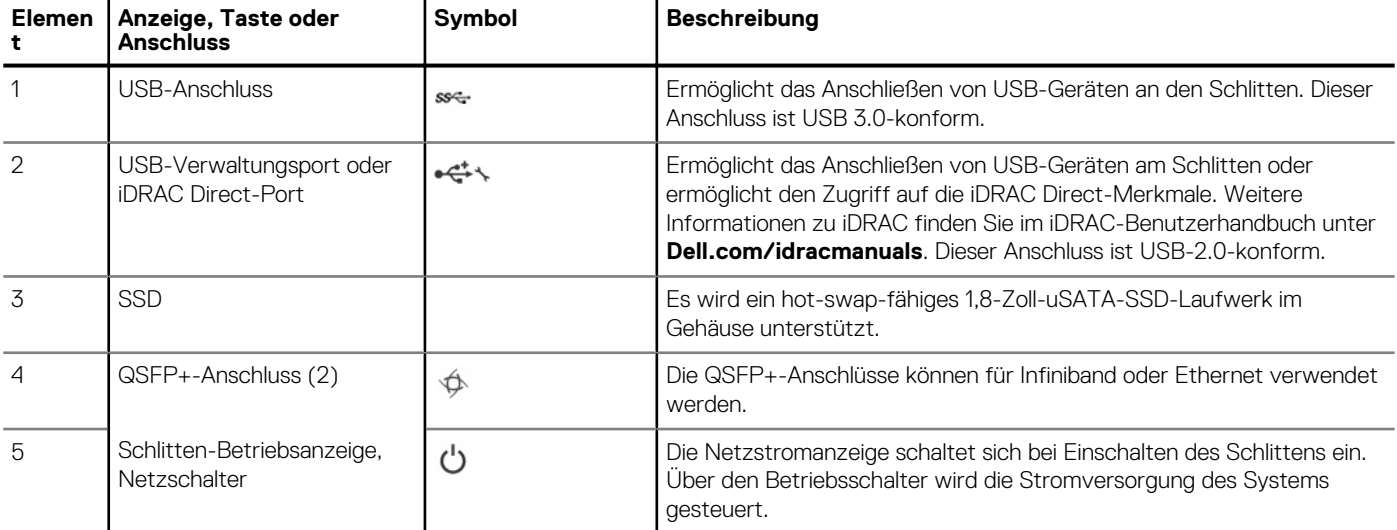

## **Ansicht des vorderen Bedienfelds - Dual-SSD-System**

Die folgende Abbildung und die Tabelle beschreiben die Merkmale und Anzeigen des Dual-SSD-Systems.

<span id="page-7-0"></span>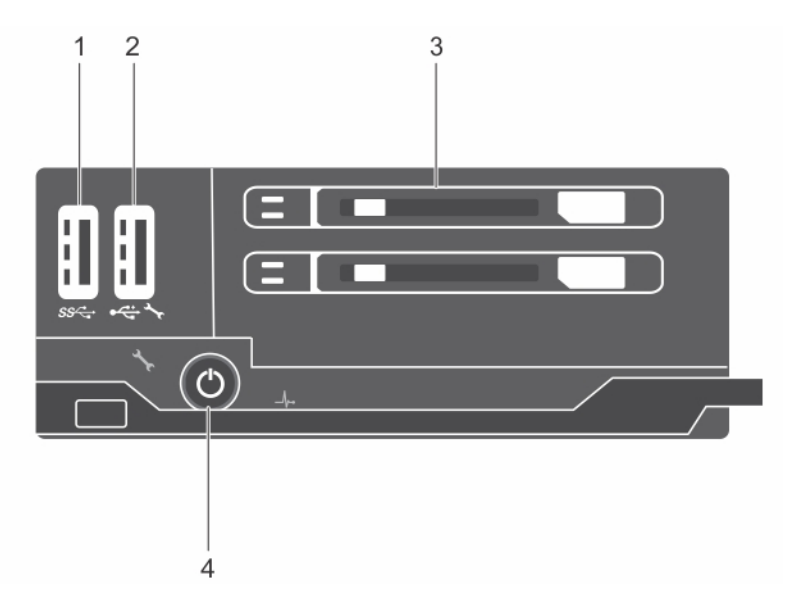

## **Abbildung 3. Ansicht des vorderen Bedienfelds - Dual-SSD-System**

- 
- 
- 1. USB-Port 2. USB-Verwaltungsport oder iDRAC Direct-Port
- 3. SSD 4. Schlitten-Betriebsanzeige, Netzschalter

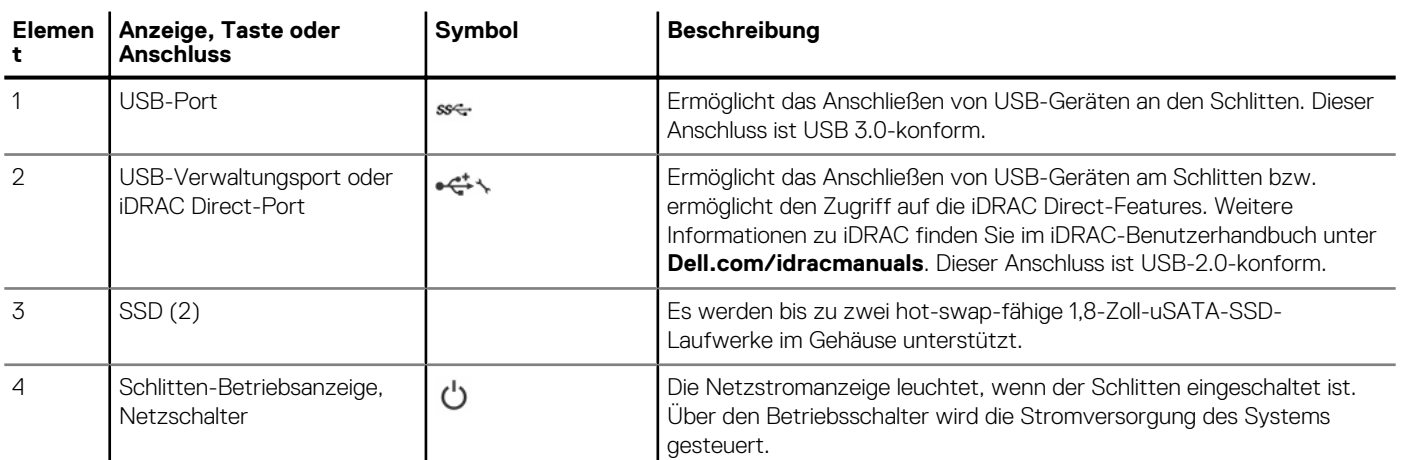

## **Tabelle 2. Merkmale und Anzeigen auf der Vorderseite – Dual-SSD-System**

# **Diagnoseanzeigen auf der Vorderseite**

## **Funktionszustandsanzeige**

Die Funktionszustandsanzeige zeigt den Zustand des Systems an.

## **Tabelle 3. Anzeigecodes Funktionszustand**

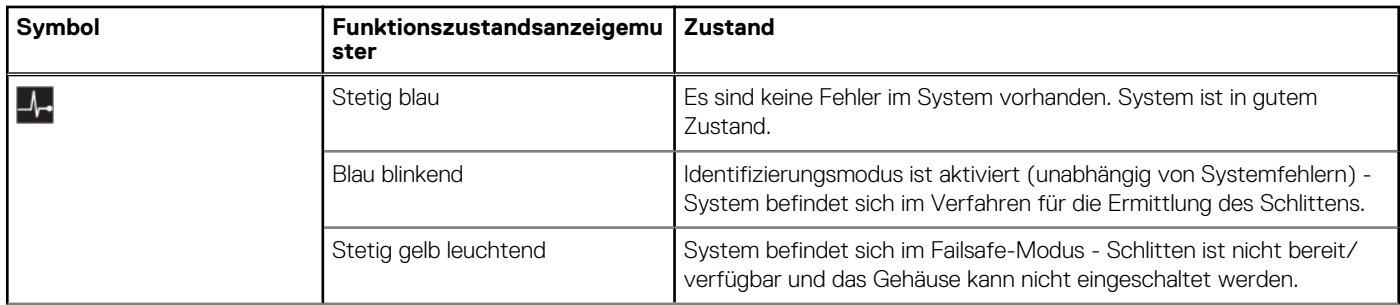

## <span id="page-8-0"></span>**Tabelle 3. Anzeigecodes Funktionszustand (fortgesetzt)**

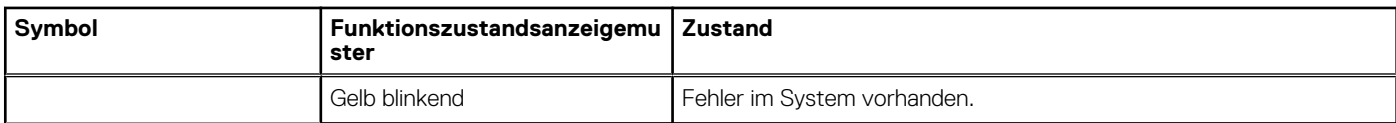

## **Codes der SSD-Aktivitätsanzeige**

Je nach Laufwerksaktivität im System werden die SSD-Laufwerksanzeigen in verschiedenen Mustern angezeigt.

**ANMERKUNG:** Im Schlitten muss eine SSD-Festplatte oder ein entsprechender Platzhalter in jedem Laufwerkschacht eingesetzt sein.

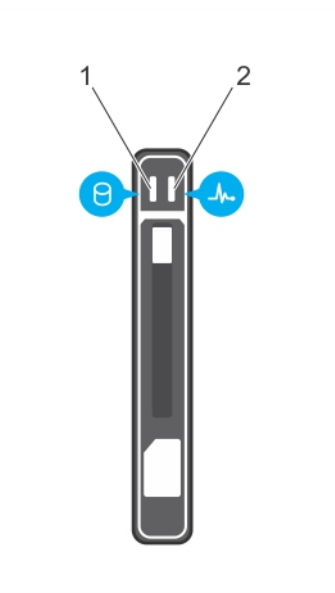

## **Abbildung 4. SSD-Anzeigen**

- 1. SSD-Aktivitätsanzeige (grün)
- 2. SDD-Statusanzeige (grün und gelb)
- **ANMERKUNG:** Wenn sich das Laufwerk im AHCI-Modus (Advanced Host Controller Interface) befindet, funktioniert die Status-LED (auf der rechten Seite) nicht und bleibt aus.

## **Tabelle 4. SSD-Anzeigecodes**

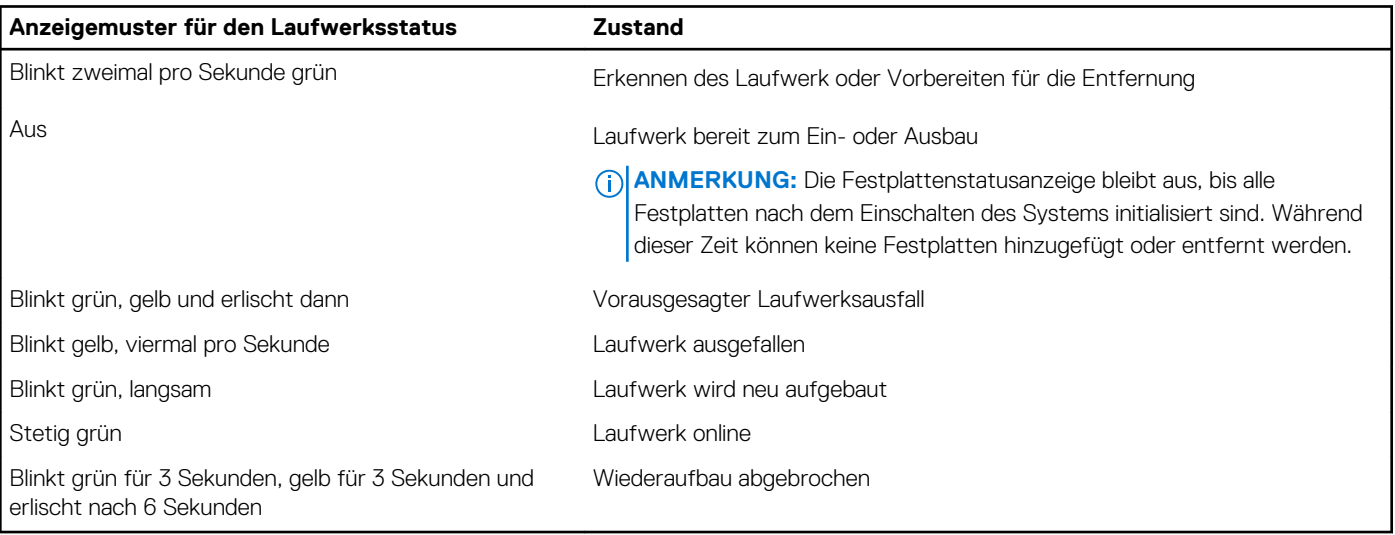

## <span id="page-9-0"></span>**iDRAC Direct-LED-Anzeigecodes**

Die iDRAC Direct-LED-Anzeige leuchtet, um anzuzeigen, dass der Port angeschlossen ist und als Teil des iDRAC-Subsystems verwendet wird.

**ANMERKUNG:** Die iDRAC Direct-LED-Anzeige leuchtet nicht, wenn die USB-Schnittstelle im USB-Modus verwendet wird.

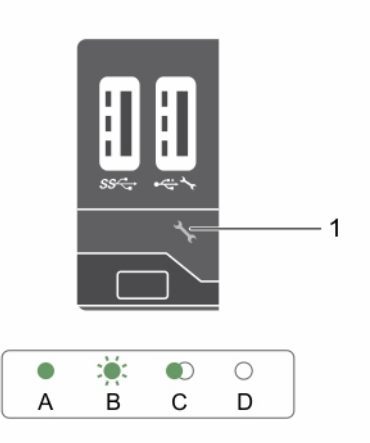

### 1. iDRAC Direct-Statusanzeige

In der Tabelle der iDRAC Direct-LED-Anzeige wird die iDRAC Direct-Aktivität bei der Konfiguration von iDRAC Direct mit dem Verwaltungsport (USB-XML-Import) beschrieben.

## **Tabelle 5. iDRAC Direct-LED-Anzeigen**

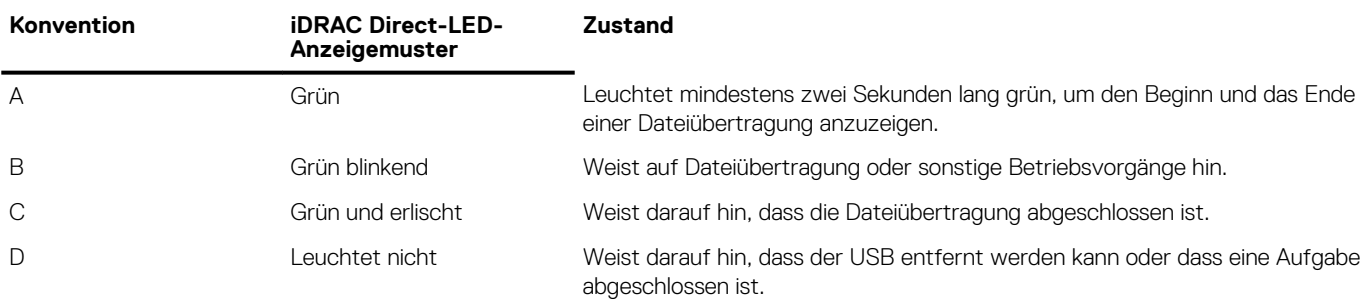

In der folgenden Tabelle wird die iDRAC Direct-Aktivität bei der Konfiguration von iDRAC Direct mit dem Laptop und Kabel (Laptopanschluss) beschrieben.

## **Tabelle 6. iDRAC Direct-LED-Anzeigemuster**

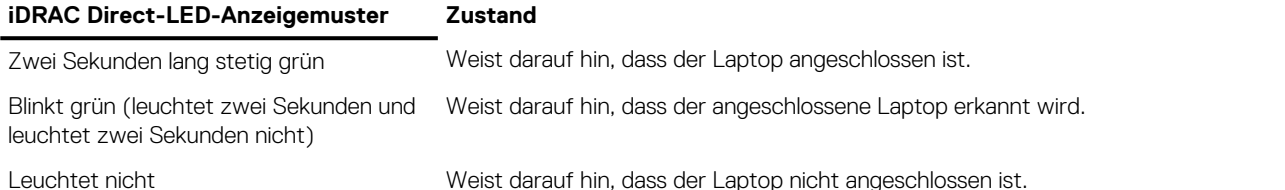

# **Ausfindigmachen der Service-Tag-Nummer Ihres Systems**

Ihr System wird durch einen eindeutigen Express-Servicecode und eine eindeutige Service-Tag-Nummer identifiziert. Sie können den Express-Servicecode und die Service-Tag-Nummer an der Vorderseite des Systems finden, indem Sie das Informationsschild herausziehen. Diese Informationen befinden sich möglicherweise auch auf einem Aufkleber auf dem Systemgehäuse. Mithilfe dieser Informationen kann Dell Support-Anrufe an den richtigen Mitarbeiter weiterleiten.

# **Dokumentationsangebot**

<span id="page-10-0"></span>In diesem Abschnitt finden Sie Informationen zum Dokumentationsangebot für Ihr System.

## **Tabelle 7. Zusätzliche Dokumentationsressourcen für Ihr System**

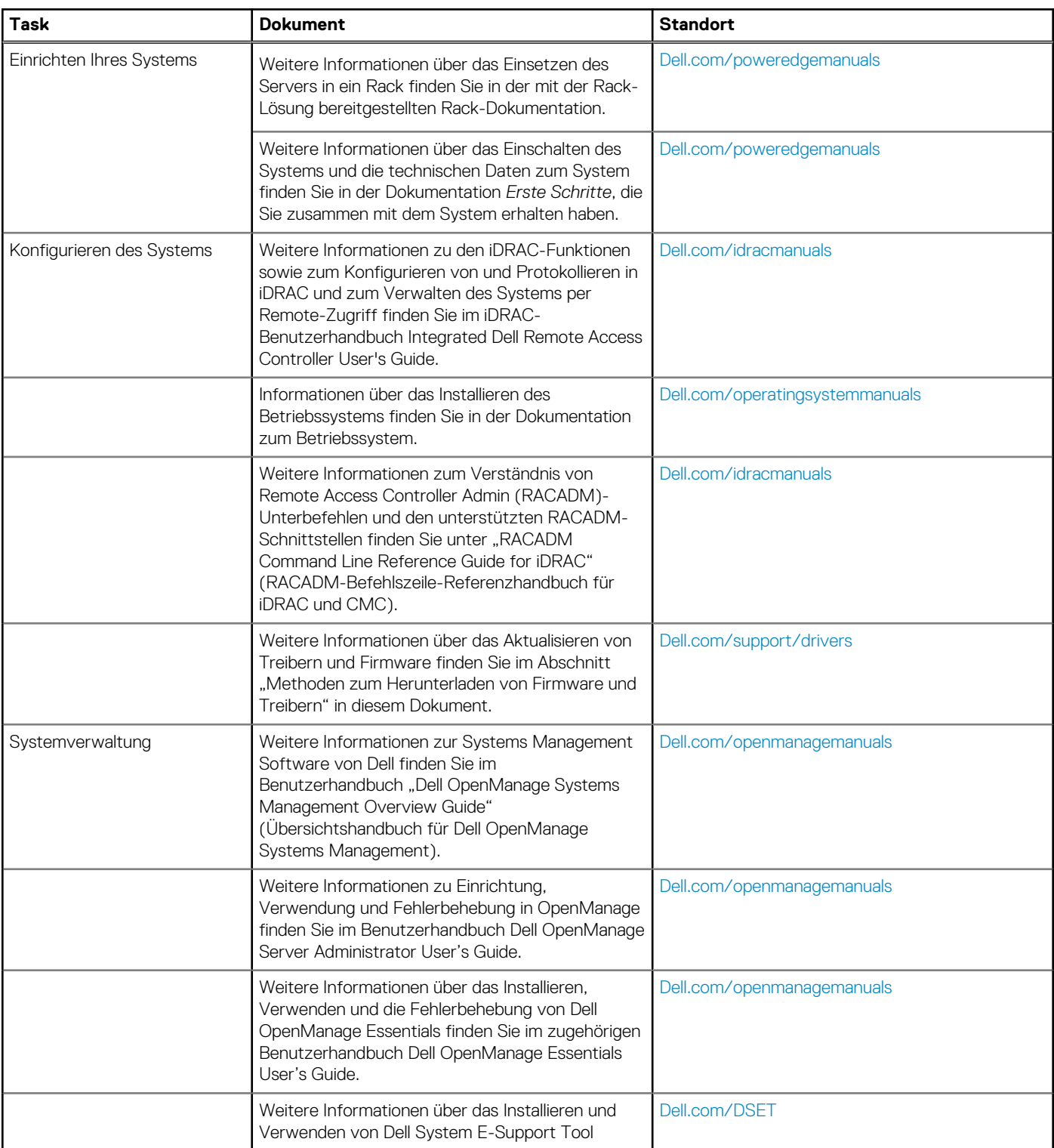

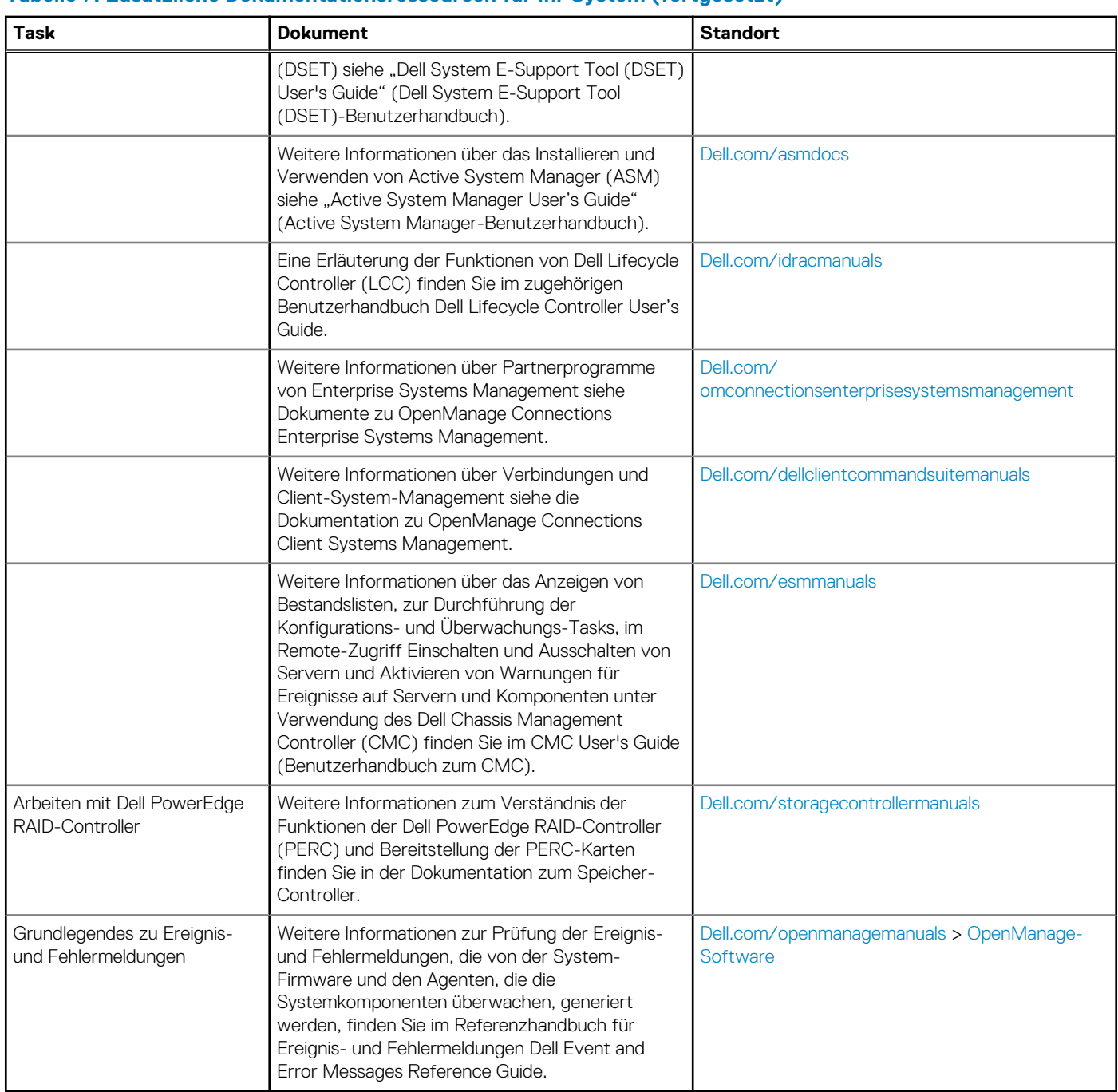

## **Tabelle 7. Zusätzliche Dokumentationsressourcen für Ihr System (fortgesetzt)**

# **Technische Daten**

<span id="page-12-0"></span>Die technischen Daten und Umgebungsbedingungen für Ihr System sind in diesem Abschnitt enthalten.

## **Themen:**

- Gehäuseabmessungen und Gewicht
- [Prozessor Technische Daten](#page-13-0)
- [Technische Daten für Systembatterie](#page-13-0)
- [Arbeitsspeicher Technische Daten](#page-13-0)
- [RAID-Controller](#page-13-0)
- [Laufwerk Technische Daten](#page-13-0)
- [Technische Daten für Anschlüsse und Stecker](#page-13-0)
- [PCIe-Zusatzkarte](#page-13-0)
- [Video Technische Daten](#page-14-0)
- [Umgebungsbedingungen](#page-14-0)

## **Gehäuseabmessungen und Gewicht**

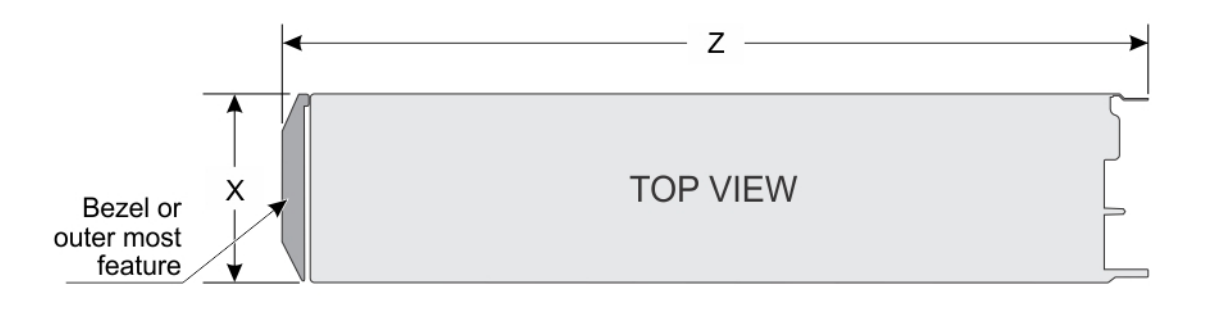

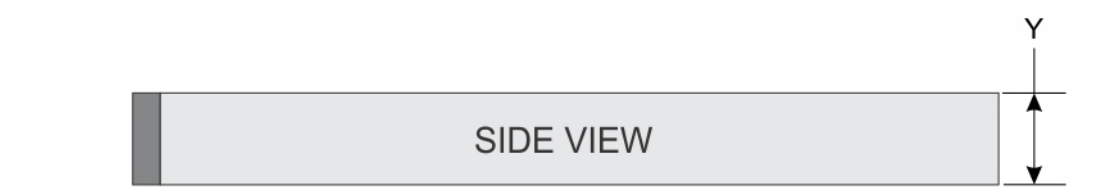

## **Abbildung 5. Gehäuseabmessungen des PowerEdge FC430-Systems**

## **Tabelle 8. Abmessungen des PowerEdge FC430-Systems**

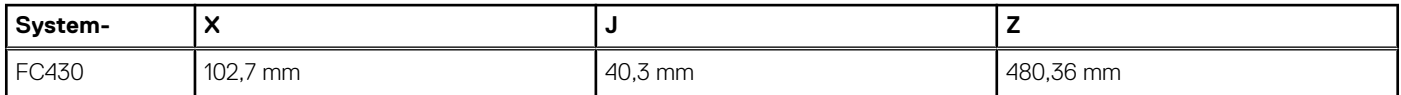

## **Tabelle 9. Gehäusegewicht**

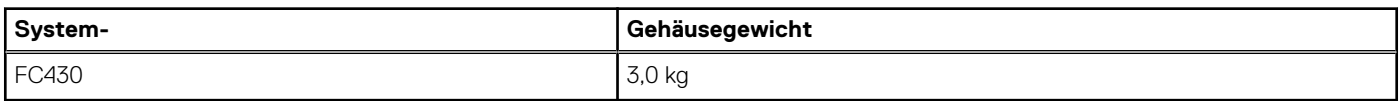

# <span id="page-13-0"></span>**Prozessor – Technische Daten**

Das PowerEdge FC430-System unterstützt bis zu zwei Intel Xeon E5-2600-v4-Prozessoren.

# **Technische Daten für Systembatterie**

Das PowerEdge FC430-System unterstützt eine Lithium-Knopfzellen CR 2032 (3,0 V) Systembatterie.

# **Arbeitsspeicher – Technische Daten**

Das PowerEdge-FC430-System unterstützt DDR4DIMMs (RDIMMs und LRDIMMs) registriert.

## **Tabelle 10. Arbeitsspeicher – Technische Daten**

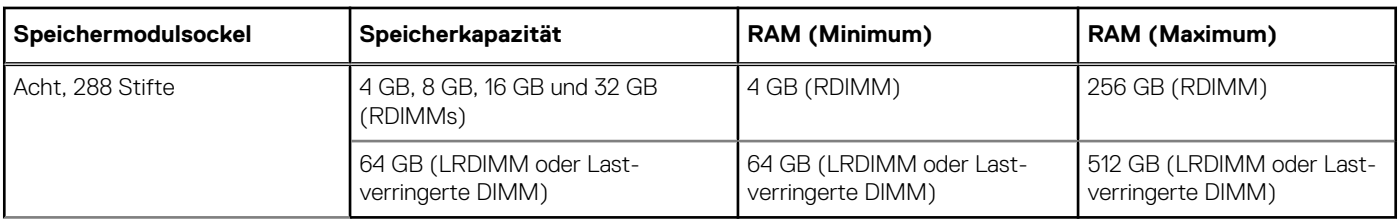

## **RAID-Controller**

Das PowerEdge FC430-System unterstützt PERC S130-Controller.

# **Laufwerk – Technische Daten**

## **Technische Daten SSD**

Das PowerEdge FC430-System unterstützt bis zu zwei 1,8-Zoll-uSATA-SSD-Laufwerke.

# **Technische Daten für Anschlüsse und Stecker**

## **USB-Anschlüsse**

Das PowerEdge FC430-System unterstützt Folgendes:

- Ein 4-poliger USB 3.0-konformer Anschluss
- USB-Verwaltungsschnittstelle oder iDRAC Direct-Anschluss mit Unterstützung eines USB 2.0-konformen Anschlusses

## **QSFP+-Anschluss**

Der QSFP+-Anschluss wird für Infiniband oder Ethernet verwendet.

# **PCIe-Zusatzkarte**

Das PowerEdge FC430-System unterstützt einen PCIe x8-Zusatzkarten-Steckplatz für eine InfiniBand-Zusatzkarte mit Einzel- oder Dual-Port

# <span id="page-14-0"></span>**Video – Technische Daten**

Der PowerEdge FC430 unterstützt Matrox G200eR2 Video-Controller (Integrierter Grafikcontroller). Der verfügbare Arbeitsspeicher ist 16 MB, die mit dem iDRAC-Anwendungsspeicher gemeinsam genutzt wird.

# **Umgebungsbedingungen**

**ANMERKUNG:** Weitere Informationen zu Umgebungsbedingungen bei verschiedenen Systemkonfigurationen finden Sie unter **Dell.com/environmental\_datasheets**.

## **Tabelle 11. Technische Daten zur Betriebstemperatur**

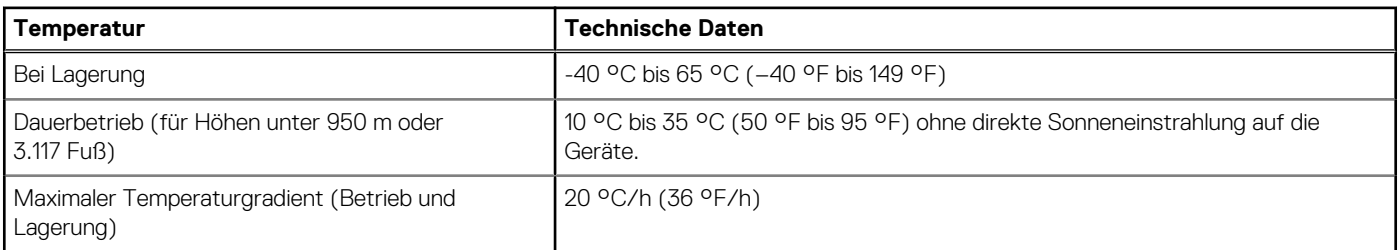

## **Tabelle 12. Technische Daten zur relativen Luftfeuchtigkeit**

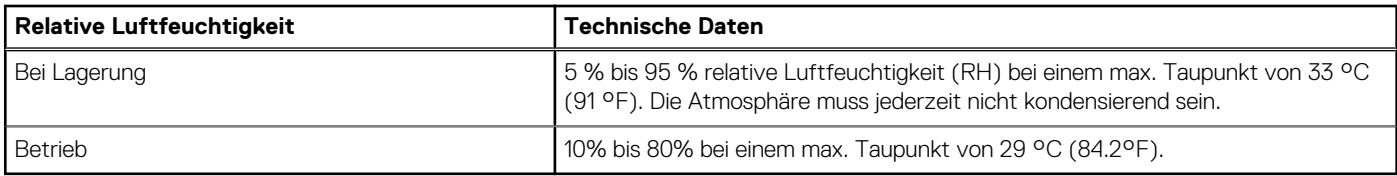

## **Tabelle 13. Technische Daten für zulässige Erschütterung**

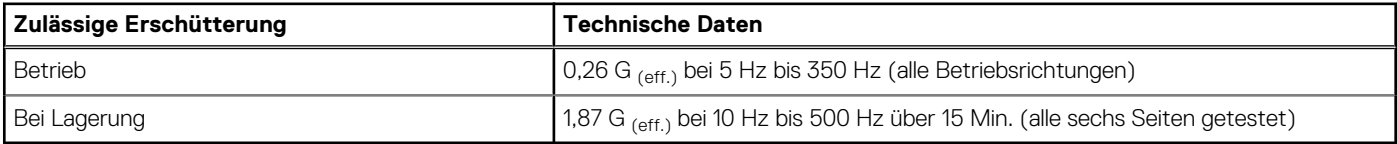

## **Tabelle 14. Technische Daten für maximal zulässige Stoßwirkung**

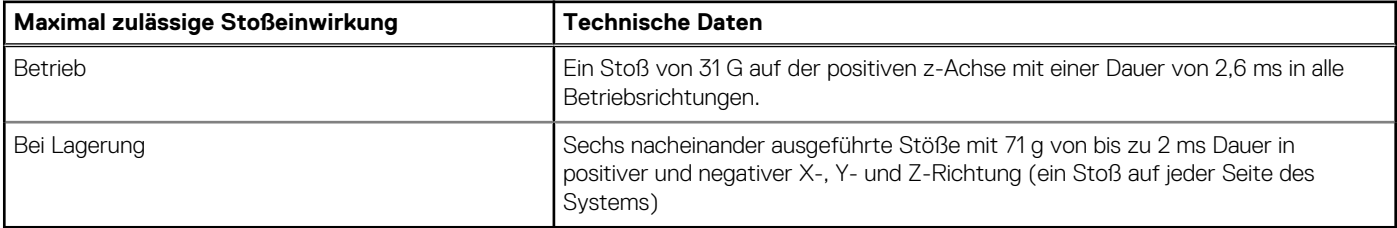

## **Tabelle 15. Technische Daten für maximale Höhe**

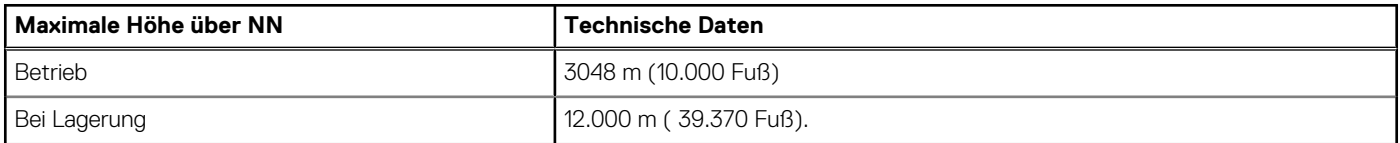

## **Tabelle 16. Technische Daten für Herabstufung der Betriebstemperatur**

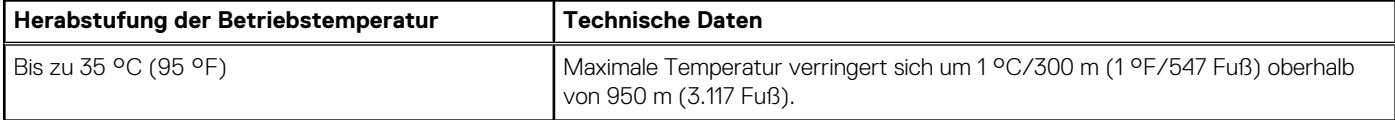

## <span id="page-15-0"></span>**Technische Daten zu Partikel- und gasförmiger Verschmutzung**

Die folgende Tabelle definiert Einschränkungen, die Ihnen dabei helfen, Schäden an IT-Anlage und/oder durch Partikel- und gasförmige Verschmutzung bedingte Ausfälle zu verhindern. Wenn das Ausmaß der Partikel- oder gasförmigen Verschmutzung die angegebenen Einschränkungen überschreitet und zur Beschädigung der Geräte oder zu Ausfällen führt, müssen Sie eventuell die Umgebungsbedingungen anpassen. Die Anpassung der Umgebungsbedingungen liegt in der Verantwortung des Kunden.

## **Tabelle 17. Technische Daten zu Partikelverschmutzung**

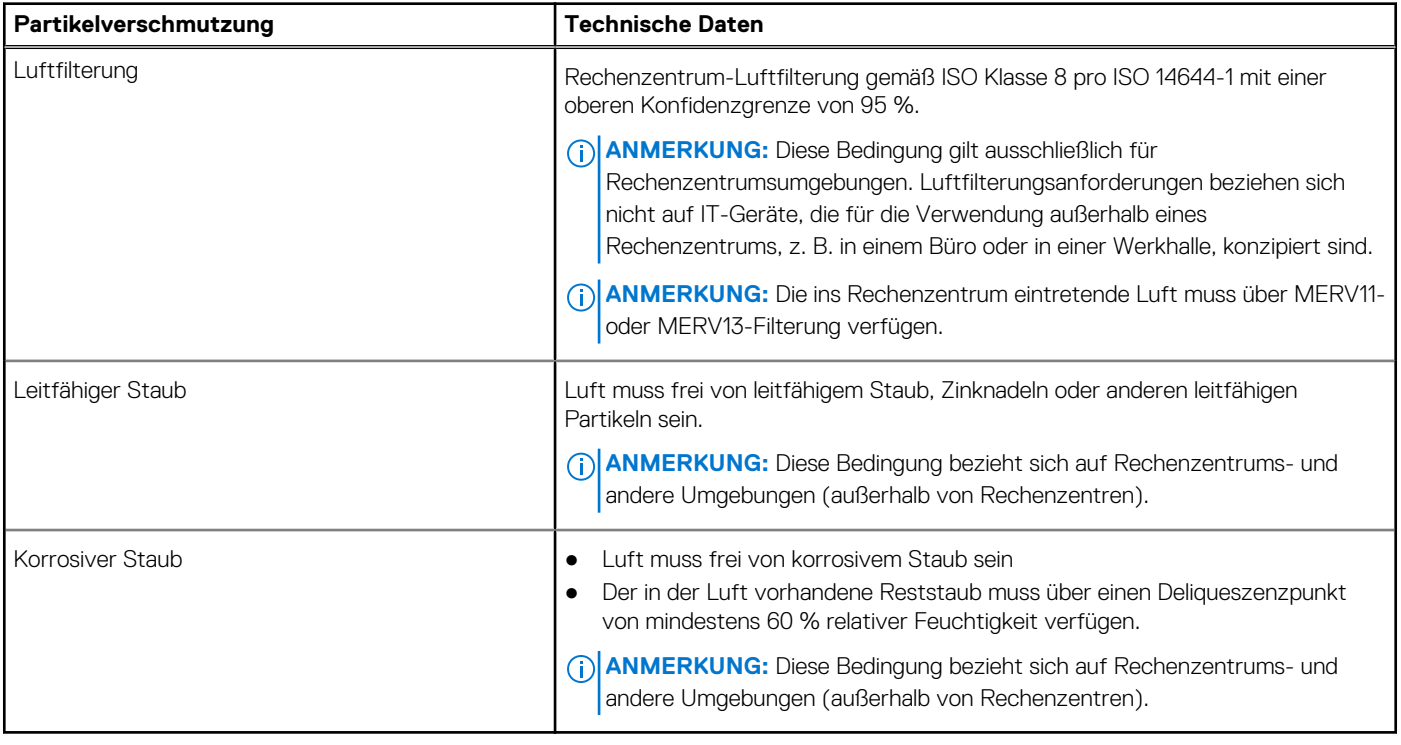

## **Tabelle 18. Technische Daten für gasförmige Verschmutzung**

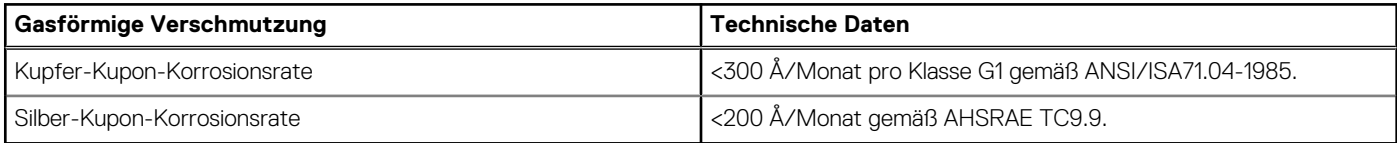

**ANMERKUNG:** Maximale korrosive Luftverschmutzungsklasse, gemessen bei ≤50 % relativer Luftfeuchtigkeit.

## **Standardbetriebstemperatur**

## **Tabelle 19. Technische Daten für Standardbetriebstemperatur**

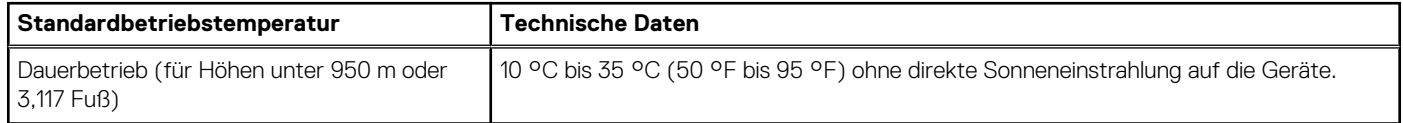

## <span id="page-16-0"></span>**Beschränkungen für die erweiterte Betriebstemperatur**

## **Tabelle 20. Beschränkungen für die erweiterte Betriebstemperatur**

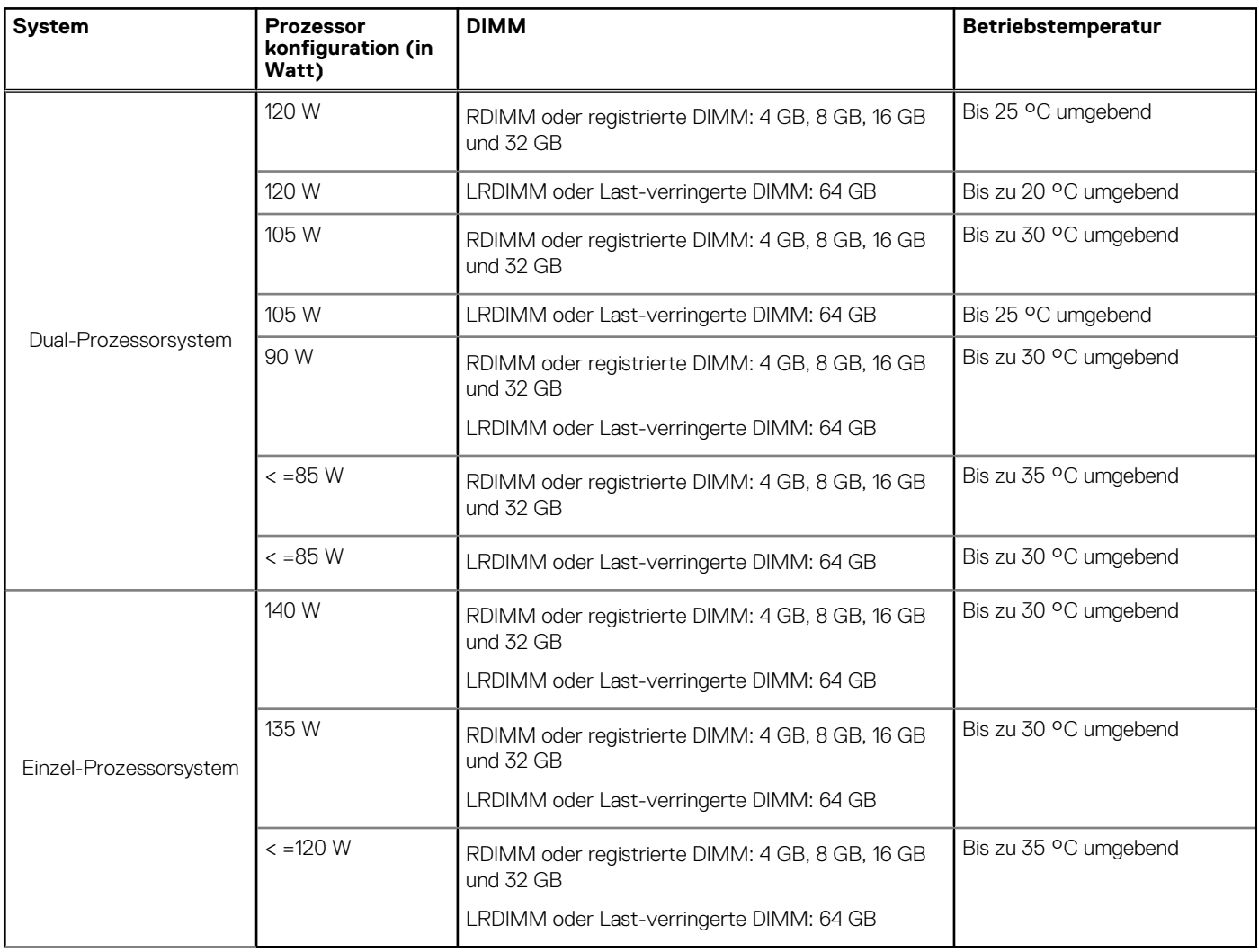

# **Anfängliche Systemeinrichtung und Erstkonfiguration**

## <span id="page-17-0"></span>**Themen:**

- Einrichten Ihres Systems
- iDRAC-Konfiguration
- [Optionen zum Installieren des Betriebssystems](#page-18-0)

# **Einrichten Ihres Systems**

Führen Sie die folgenden Schritte aus, um das System einzurichten:

## **Schritte**

- 1. Packen Sie das Schlitten aus.
- 2. Entfernen Sie die E/A-Anschlussabdeckung von den Schlitten-Anschlüssen.

**VORSICHT: Stellen Sie während der Installation des Schlitten sicher, dass es ordnungsgemäß am Steckplatz auf dem Gehäuse ausgerichtet ist, um eine Beschädigung der Schlitten-Anschlüsse zu verhindern.**

- 3. Installieren Sie das Schlitten im Gehäuse.
- 4. Schalten Sie das Gehäuse ein.

**ANMERKUNG:** Warten Sie, bis das Gehäuse initialisiert ist, bevor Sie den Betriebsschalter drücken.

5. Schalten Sie das Schlitten ein, indem Sie den Betriebsschalter auf dem Schlitten drücken. Alternativ können Sie das Schlitten auch einschalten, indem Sie Folgendes verwenden:

- Der Schlitten-iDRAC. Weitere Informationen finden Sie im Abschnitt "Anmeldung beim iDRAC".
- Der Gehäuse-Chassis Management Controller (CMC) nach der Konfiguration des Schlitten-iDRAC auf dem CMC. Weitere Informationen finden Sie im *CMC-Benutzerhandbuch* unter **Dell.com/idracmanuals**.

## **Verwandte Verweise**

[Anmelden am iDRAC](#page-18-0) auf Seite 19

# **iDRAC-Konfiguration**

Der Integrated Dell Remote Access Controller (iDRAC) wurde entwickelt, um die Arbeit von Systemadministratoren produktiver zu gestalten und die allgemeine Verfügbarkeit von Dell Systemen zu verbessern. iDRAC weist Administratoren auf Systemprobleme hin, unterstützt sie bei der Ausführung von Remote-System-Verwaltungsaufgaben und reduziert die Notwendigkeit, physisch auf das System zuzugreifen.

## **Optionen für die Einrichtung der iDRAC-IP-Adresse**

Sie müssen die anfänglichen Netzwerkeinstellungen auf Basis Ihrer Netzwerkinfrastruktur konfigurieren, um die bilaterale Kommunikation mit iDRAC zu aktivieren. Sie können die IP-Adresse über eine der folgenden Schnittstellen einrichten:

## <span id="page-18-0"></span>**Schnittstellen Dokument/Abschnitt**

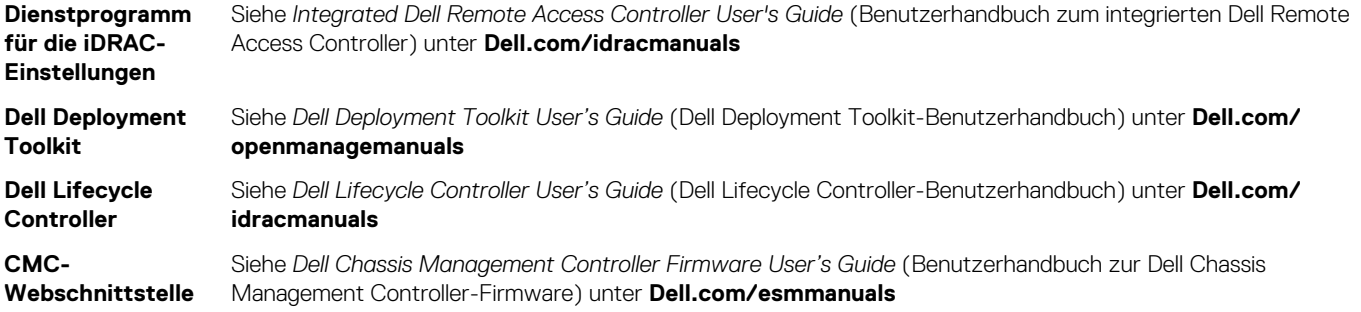

Verwenden Sie die Standard-iDRAC-IP-Adresse 192.168.0.120 für die Konfiguration der anfänglichen Netzwerkeinstellungen, einschließlich der Einrichtung von DHCP, oder eine statische IP-Adresse für iDRAC.

**ANMERKUNG:** Stellen Sie für den Zugriff auf iDRAC sicher, dass Sie die iDRAC--Karte installiert haben, oder verbinden Sie das Netzwerkkabel mit dem Ethernet-Anschluss 1 auf der Systemplatine.

**ANMERKUNG:** Stellen Sie sicher, dass Sie nach dem Einrichten der iDRAC-Adresse den standardmäßigen Benutzernamen und das ⋒ standardmäßige Kennwort ändern.

## **Anmelden am iDRAC**

Sie können sich mit folgenden Rollen am iDRAC anmelden:

- LokaleriDRAC-Benutzer
- Microsoft Active Directory-Benutzer
- Lightweight Directory Access Protocol (LDAP)-Benutzer

Der Standardbenutzername und das Standardkennwort lauten root und calvin. Sie können sich auch über Single sign-on oder Smart Card anmelden.

**ANMERKUNG:** Sie müssen über lokale iDRAC-Anmeldeinformationen verfügen, um sich beim lokalen iDRAC anzumelden.

Weitere Informationen zur Protokollierung in iDRAC und zu iDRAC-Lizenzen siehe *Integrated Dell Remote Access Controller User's Guide* (Dell Benutzerhandbuch zum integrierten Dell Remote Access Controller) unter **Dell.com/idracmanuals**.

## **Optionen zum Installieren des Betriebssystems**

Wenn das ohne Betriebssystem geliefert wurde, installieren Sie das unterstützte Betriebssystem mithilfe einer der folgenden Ressourcen:

### **Tabelle 21. Ressourcen für die Installation des Betriebssystems**

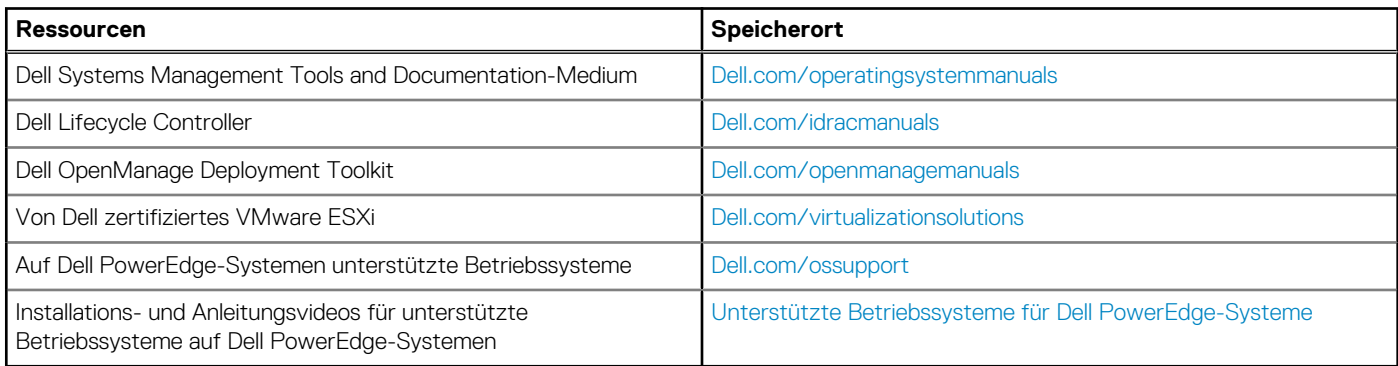

## **Methoden zum Download von Firmware und Treiber**

Sie können die Firmware und Treiber mithilfe der folgenden Methoden herunterladen:

## **Tabelle 22. Firmware und Treiber**

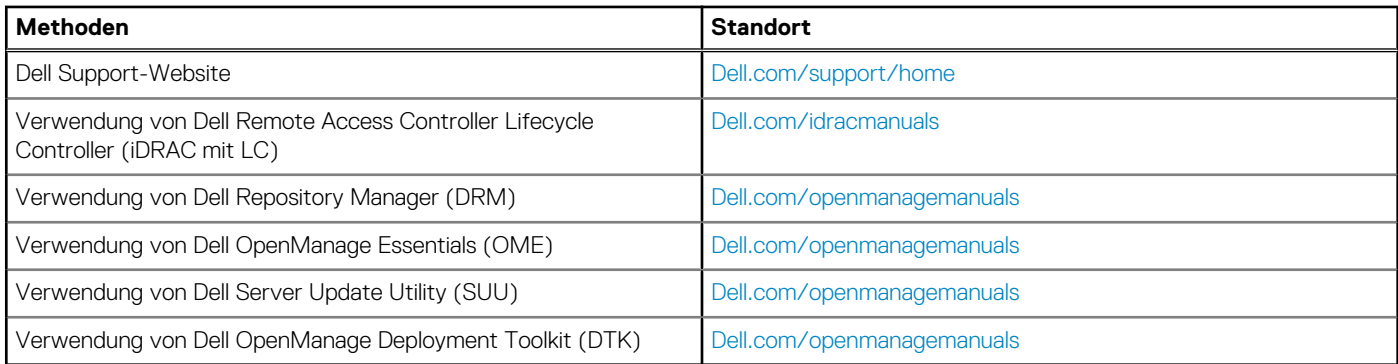

## **Herunterladen der Treibern und Firmware**

Es wird empfohlen, die aktuellen Versionen von BIOS, Treibern und System Management-Firmware auf das System herunterzuladen und zu installieren.

## **Voraussetzungen**

Stellen Sie sicher, dass Sie den Web-Browser-Cache vor dem Herunterladen der Treiber und Firmware leeren.

## **Schritte**

- 1. Rufen Sie die Website **Dell.com/support/drivers** auf.
- 2. Im Abschnitt **Treiber und Downloads** geben Sie die Service-Tag-Nummer Ihres Systems in das Kästchen **Service-Tag-Nummer oder Express-Servicecode** ein und klicken dann auf **Einreichen**

**ANMERKUNG:** Wenn Sie keine Service-Tag-Nummer haben, klicken Sie auf **Erkennung meines Produkts** damit das System die Service-Tag-Nummer automatisch erkennen kann, oder navigieren Sie unter "Allgemeiner Support" zu Ihrem Produkt.

- 3. Klicken Sie auf **Treiber & Downloads**. Die für Ihre Auswahl relevanten Treiber werden angezeigt.
- 4. Laden Sie die Treiber auf ein USB-Laufwerk, eine CD oder eine DVD herunter.

# **Vor-Betriebssystem-Verwaltungsanwendungen**

<span id="page-20-0"></span>Sie können grundlegende Einstellungen und Funktionen des Systems ohne Starten des Betriebssystems mithilfe der System-Firmware verwalten.

## **Themen:**

- Optionen zum Verwalten der Vor-Betriebssystemanwendungen
- System-Setup-Programm
- **[Dell Lifecycle Controller](#page-46-0)**
- [Start-Manager](#page-46-0)
- [PXE-Boot](#page-47-0)

## **Optionen zum Verwalten der Vor-Betriebssystemanwendungen**

Im System sind die folgenden Optionen zum Verwalten der Vor-Betriebssystemanwendungen enthalten:

- System-Setup-Programm
- Start-Manager
- Dell Lifecycle Controller
- Vorstartausführungssumgebung (Preboot eXecution Environment, PXE)

### **Zugehörige Konzepte**

System-Setup-Programm auf Seite 21 [Start-Manager](#page-46-0) auf Seite 47 [Dell Lifecycle Controller](#page-46-0) auf Seite 47 [PXE-Boot](#page-47-0) auf Seite 48

## **System-Setup-Programm**

Unter Verwendung des Bildschirms **System Setup** können Sie die BIOS-Einstellungen, die iDRAC-Einstellungen, und die Geräteeinstellungen für Ihr System konfigurieren.

**ANMERKUNG:** In der Standardeinstellung wird für das ausgewählte Feld ein Hilfetext im grafischen Browser angezeigt. Zum Anzeigen des Hilfetexts im Textbrowser müssen Sie die Taste F1 drücken.

Sie können auf das System-Setup mittels zweier Methoden zugreifen:

- Grafischer Standardbrowser diese Option ist standardmäßig aktiviert.
- Textbrowser Dieser Browser wird über eine Konsolenumleitung aktiviert.

#### **Verwandte Verweise**

[Details zu "System Setup" \(System-Setup\)](#page-21-0) auf Seite 22

### **Zugehörige Tasks**

[Anzeigen von "System Setup" \(System-Setup\)](#page-21-0) auf Seite 22

## <span id="page-21-0"></span>**Anzeigen von "System Setup" (System-Setup)**

Führen Sie folgende Schritte durch, um den Bildschirm **System Setup** (System-Setup) anzuzeigen:

## **Schritte**

- 1. Schalten Sie das System ein oder starten Sie es neu.
- 2. Drücken Sie umgehend auf die Taste <F2>, wenn die folgende Meldung angezeigt wird:

F2 = System Setup

**ANMERKUNG:** Wenn der Ladevorgang des Betriebssystems beginnt, bevor Sie F2 gedrückt haben, lassen Sie das System den Startvorgang vollständig ausführen. Starten Sie dann das System neu und versuchen Sie es erneut.

#### **Zugehörige Konzepte**

[System-Setup-Programm](#page-20-0) auf Seite 21

## **Verwandte Verweise**

Details zu "System Setup" (System-Setup) auf Seite 22

## **Details zu "System Setup" (System-Setup)**

Die Optionen im **System Setup Main Menu** (System-Setup-Hauptmenü) sind im Folgenden aufgeführt:

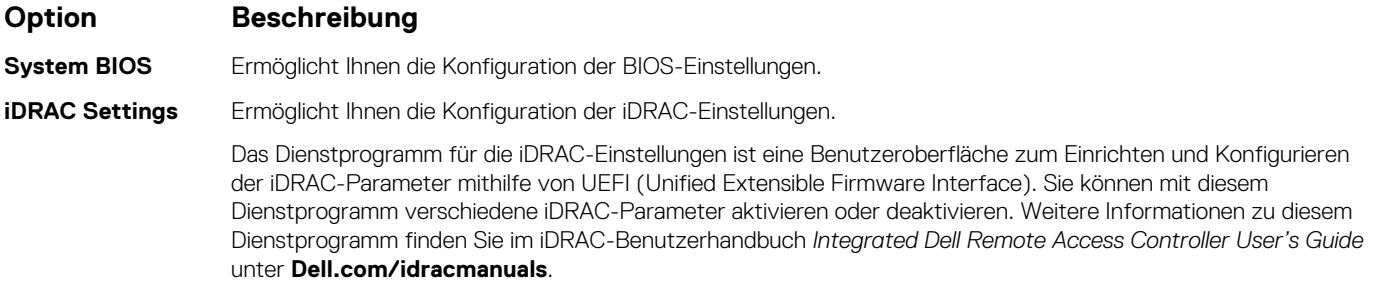

**Device Settings** Ermöglicht Ihnen die Konfiguration von Geräteeinstellungen.

### **Zugehörige Konzepte**

[System-Setup-Programm](#page-20-0) auf Seite 21 System BIOS auf Seite 22

### **Verwandte Verweise**

[Dienstprogramm für die iDRAC-Einstellungen](#page-45-0) auf Seite 46 [Geräteeinstellungen](#page-45-0) auf Seite 46

### **Zugehörige Tasks**

Anzeigen von "System Setup" (System-Setup) auf Seite 22

## **System BIOS**

Im Bildschirm **System BIOS** (System-BIOS) können Sie bestimmte Funktionen wie die Boot-Reihenfolge, das Systemkennwort und das Setup-Kennwort bearbeiten, den RAID-Modus einstellen oder USB-Anschlüsse aktivieren oder deaktivieren.

## **Verwandte Verweise**

[Details zu "System BIOS Settings" \(System-BIOS-Einstellungen\)](#page-22-0) auf Seite 23

<span id="page-22-0"></span>[Boot Settings \(Starteinstellungen\)](#page-23-0) auf Seite 24 [Netzwerkeinstellungen](#page-25-0) auf Seite 26 [Systemsicherheit](#page-27-0) auf Seite 28 [Systeminformationen](#page-32-0) auf Seite 33 [Speichereinstellungen](#page-33-0) auf Seite 34 [Prozessoreinstellungen](#page-35-0) auf Seite 36 [SATA-Einstellungen](#page-37-0) auf Seite 38 [Integrierte Geräte](#page-38-0) auf Seite 39 [Serielle Kommunikation](#page-40-0) auf Seite 41 [Systemprofileinstellungen](#page-41-0) auf Seite 42 [Verschiedene Einstellungen](#page-43-0) auf Seite 44 [Dienstprogramm für die iDRAC-Einstellungen](#page-45-0) auf Seite 46 [Geräteeinstellungen](#page-45-0) auf Seite 46

## **Zugehörige Tasks**

Anzeigen von "System BIOS" (System-BIOS) auf Seite 23

## Anzeigen von "System BIOS" (System-BIOS)

Führen Sie die folgenden Schritte aus, um den Bildschirm **System BIOS** (System-BIOS) anzuzeigen:

## **Schritte**

- 1. Schalten Sie das System ein oder starten Sie es neu.
- 2. Drücken Sie umgehend auf die Taste <F2>, wenn die folgende Meldung angezeigt wird:

F2 = System Setup

**ANMERKUNG:** Wenn der Ladevorgang des Betriebssystems beginnt, bevor Sie F2 gedrückt haben, lassen Sie das System den Startvorgang vollständig ausführen. Starten Sie dann das System neu und versuchen Sie es erneut.

3. Klicken Sie auf dem Bildschirm **System Setup Main Menu** (System-Setup-Hauptmenü) auf **System-BIOS** (System-BIOS).

## **Verwandte Verweise**

[System BIOS](#page-21-0) auf Seite 22 Details zu "System BIOS Settings" (System-BIOS-Einstellungen) auf Seite 23

## **Details zu "System BIOS Settings" (System-BIOS-Einstellungen)**

### **Info über diese Aufgabe**

Die Details zum Bildschirm **System BIOS Settings** (System-BIOS-Einstellungen) werden nachfolgend erläutert:

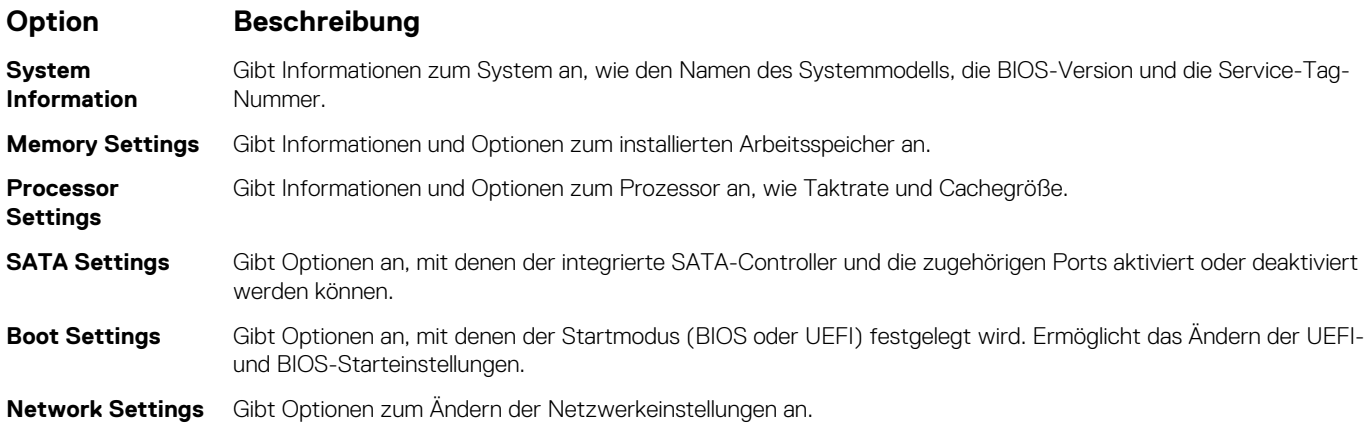

## <span id="page-23-0"></span>**Option Beschreibung**

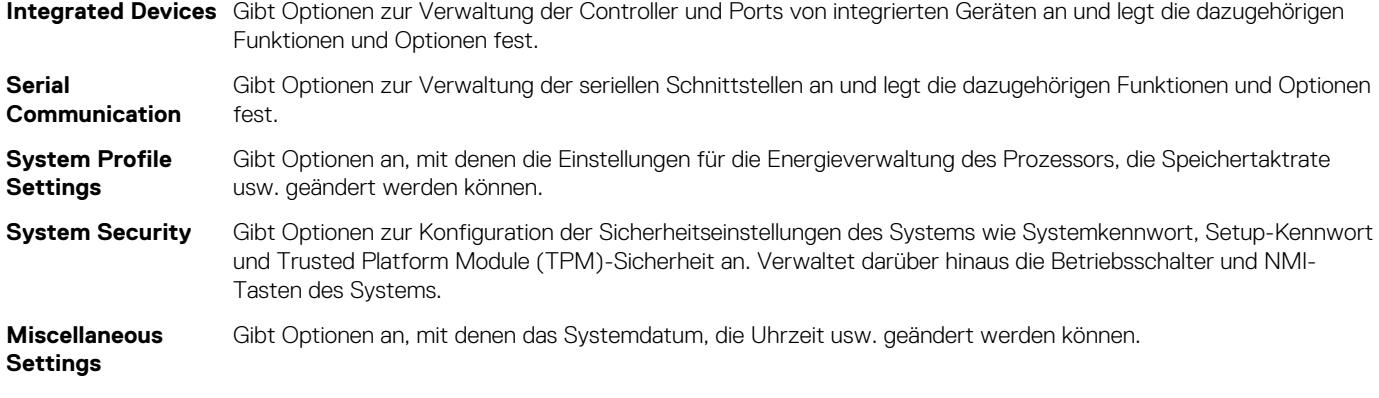

## **Verwandte Verweise**

[System BIOS](#page-21-0) auf Seite 22

## **Zugehörige Tasks**

[Anzeigen von "System BIOS" \(System-BIOS\)](#page-22-0) auf Seite 23

## **Boot Settings (Starteinstellungen)**

Im Bildschirm **Boot Settings** (Starteinstellungen) können Sie den Startmodus entweder auf **BIOS** oder **UEFI** setzen. Außerdem können Sie die Startreihenfolge angeben.

## **Verwandte Verweise**

[System BIOS](#page-21-0) auf Seite 22 [Auswählen des Systemstartmodus](#page-24-0) auf Seite 25

## **Zugehörige Tasks**

[Details zu "Boot Settings" \(Starteinstellungen\)](#page-24-0) auf Seite 25 Anzeigen von "Boot Settings" (Starteinstellungen) auf Seite 24 [Ändern der Startreihenfolge](#page-25-0) auf Seite 26

## Anzeigen von "Boot Settings" (Starteinstellungen)

Führen Sie folgende Schritte durch, um den Bildschirm **Boot Settings** (Starteinstellungen) anzuzeigen:

### **Schritte**

- 1. Schalten Sie das System ein oder starten Sie es neu.
- 2. Drücken Sie umgehend auf die Taste <F2>, wenn die folgende Meldung angezeigt wird:

F2 = System Setup

**ANMERKUNG:** Wenn der Ladevorgang des Betriebssystems beginnt, bevor Sie F2 gedrückt haben, lassen Sie das System den Startvorgang vollständig ausführen. Starten Sie dann das System neu und versuchen Sie es erneut.

- 3. Klicken Sie auf dem Bildschirm **System Setup Main Menu** (System-Setup-Hauptmenü) auf **System BIOS** (System-BIOS).
- 4. Klicken Sie auf dem Bildschirm **System BIOS** (System-BIOS) auf **Boot Settings** (Starteinstellungen).

## **Verwandte Verweise**

Boot Settings (Starteinstellungen) auf Seite 24 [Auswählen des Systemstartmodus](#page-24-0) auf Seite 25

<span id="page-24-0"></span>Details zu "Boot Settings" (Starteinstellungen) auf Seite 25 [Ändern der Startreihenfolge](#page-25-0) auf Seite 26

## **Details zu "Boot Settings" (Starteinstellungen)**

## **Info über diese Aufgabe**

Die Details zum Bildschirm **Boot Settings** (Starteinstellungen) werden nachfolgend erläutert:

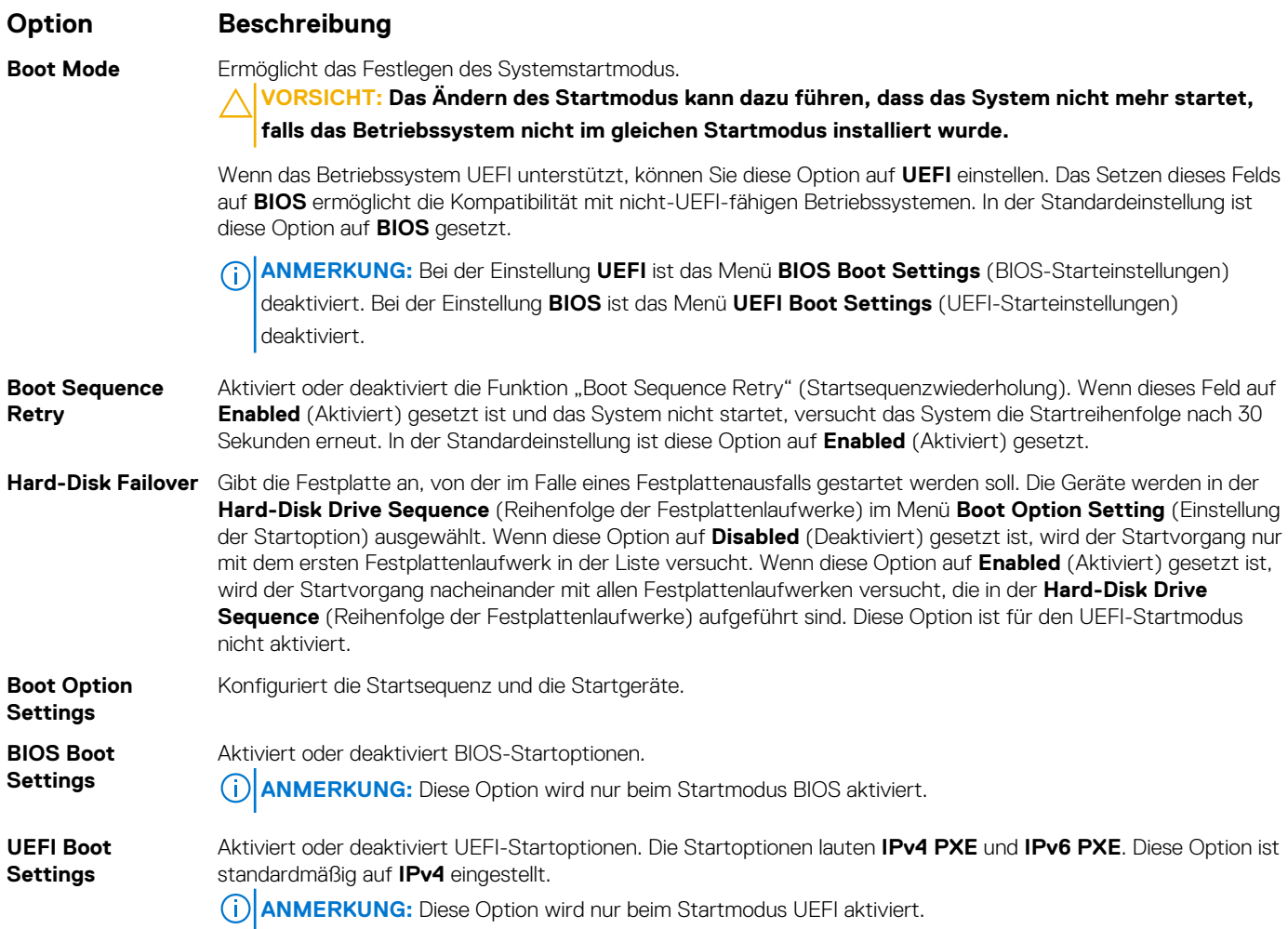

## **Verwandte Verweise**

[Boot Settings \(Starteinstellungen\)](#page-23-0) auf Seite 24 Auswählen des Systemstartmodus auf Seite 25

## **Zugehörige Tasks**

[Anzeigen von "Boot Settings" \(Starteinstellungen\)](#page-23-0) auf Seite 24 [Ändern der Startreihenfolge](#page-25-0) auf Seite 26

## **Auswählen des Systemstartmodus**

Mit dem System-Setup können Sie einen der folgenden Startmodi für die Installation des Betriebssystems festlegen:

- Der BIOS-Startmodus (Standardeinstellung) ist die standardmäßige Startoberfläche auf BIOS-Ebene.
- Beim Unified Extensible Firmware Interface (UEFI)-Startmodus handelt es sich um eine erweiterte 64-Bit-Startoberfläche. Wenn Sie das System so konfiguriert haben, dass es im UEFI-Modus startet, wird das System-BIOS ersetzt.
- <span id="page-25-0"></span>1. Klicken Sie im **System-Setup-Hauptmenü** auf **Starteinstellungen**, und wählen Sie die Option **Startmodus** aus.
- 2. Wählen Sie den Startmodus aus, in den das System gestartet werden soll.
	- **VORSICHT: Das Ändern des Startmodus kann dazu führen, dass das System nicht mehr startet, falls das Betriebssystem nicht im gleichen Startmodus installiert wurde.**
- 3. Nachdem das System im gewünschten Startmodus gestartet wurde, installieren Sie das Betriebssystem in diesem Modus.
- **ANMERKUNG:** Damit ein Betriebssystem im UEFI-Startmodus installiert werden kann, muss es UEFI-kompatibel sein. DOS- und 32- ⋒ Bit-Betriebssysteme bieten keine UEFI-Unterstützung und können nur im BIOS-Startmodus installiert werden.

(i) **ANMERKUNG:** Aktuelle Informationen zu den unterstützten Betriebssystemen finden Sie unter **Dell.com/ossupport**.

### **Verwandte Verweise**

[Boot Settings \(Starteinstellungen\)](#page-23-0) auf Seite 24

### **Zugehörige Tasks**

[Details zu "Boot Settings" \(Starteinstellungen\)](#page-24-0) auf Seite 25 [Anzeigen von "Boot Settings" \(Starteinstellungen\)](#page-23-0) auf Seite 24

## **Ändern der Startreihenfolge**

Möglicherweise müssen Sie die Startreihenfolge ändern, wenn Sie von einem USB-Speicherstick oder einem optischen Laufwerk aus den Startvorgang durchführen möchten. Die folgenden Anweisungen können variieren, wenn Sie **BIOS** für **Boot Mode** (Startmodus) ausgewählt haben.

### **Schritte**

- 1. Klicken Sie im Bildschirm **System Setup Main Menu (System-Setup-Hauptmenü)** auf **System BIOS (System-BIOS)** > **Boot Settings (Starteinstellungen)**.
- 2. Klicken Sie auf **Boot Option Settings (Einstellungen der Startoptionen)** > **Boot Sequence (Startsequenz)**.
- 3. Wählen Sie mit den Pfeiltasten ein Startgerät aus und verwenden Sie die Tasten mit dem Plus- und Minuszeichen ("+" und "-"), um das Gerät in der Reihenfolge nach unten oder nach oben zu verschieben.
- 4. Klicken Sie auf **Exit** (Beenden) und auf **Yes** (Ja), um die Einstellungen beim Beenden zu speichern.

## **Verwandte Verweise**

[Boot Settings \(Starteinstellungen\)](#page-23-0) auf Seite 24

### **Zugehörige Tasks**

[Details zu "Boot Settings" \(Starteinstellungen\)](#page-24-0) auf Seite 25 [Anzeigen von "Boot Settings" \(Starteinstellungen\)](#page-23-0) auf Seite 24

## **Netzwerkeinstellungen**

Sie können den Bildschirm **Network Settings** (Netzwerkeinstellungen) verwenden, um die PXE-Geräteeinstellungen ändern. Die Option "Network Settings" (Netzwerkeinstellungen) ist nur im UEFI-Modus verfügbar.

**ANMERKUNG:** Das BIOS steuert keine Netzwerkeinstellungen im BIOS-Modus. Für den BIOS-Startmodus werden die G

Netzwerkeinstellungen durch das optionale Start-ROM des Netzwerkcontrollers gehandhabt.

### **Zugehörige Konzepte**

[UEFI-iSCSI-Einstellungen](#page-26-0) auf Seite 27

### **Verwandte Verweise**

[Details zum Bildschirm "Network Settings" \(Netzwerkeinstellungen\)](#page-26-0) auf Seite 27 [Details zu "UEFI-ISCSI-Einstellungen"](#page-27-0) auf Seite 28 [System BIOS](#page-21-0) auf Seite 22

<span id="page-26-0"></span>Anzeigen der Netzwerkeinstellungen auf Seite 27 [Anzeigen von UEFI-iSCSI-Einstellungen](#page-27-0) auf Seite 28

## **Anzeigen der Netzwerkeinstellungen**

Führen Sie die folgenden Schritte aus, um den Bildschirm **Network Settings** (Netzwerkeinstellungen) anzuzeigen:

### **Schritte**

- 1. Schalten Sie das System ein oder starten Sie es neu.
- 2. Drücken Sie umgehend auf die Taste <F2>, wenn die folgende Meldung angezeigt wird:

F2 = System Setup

- **ANMERKUNG:** Wenn der Ladevorgang des Betriebssystems beginnt, bevor Sie F2 gedrückt haben, lassen Sie das System den Startvorgang vollständig ausführen. Starten Sie dann das System neu und versuchen Sie es erneut.
- 3. Klicken Sie im Bildschirm **System Setup Main Menu** (System-Setup-Hauptmenü) auf **System BIOS** (System-BIOS).
- 4. Klicken Sie im Bildschirm **System BIOS (System-BIOS)** auf **Network Settings (Netzwerkeinstellungen)**.

## **Verwandte Verweise**

[Netzwerkeinstellungen](#page-25-0) auf Seite 26 Details zum Bildschirm "Network Settings" (Netzwerkeinstellungen) auf Seite 27

## **Details zum Bildschirm "Network Settings" (Netzwerkeinstellungen)**

Die Details zum Bildschirm **Network Settings** (Netzwerkeinstellungen) werden nachfolgend erläutert:

### **Info über diese Aufgabe**

### **Option Beschreibung**

**PXE-Gerät n (n = 1** Aktiviert oder deaktiviert das Gerät. Wenn diese Option aktiviert ist, wird eine UEFI-Startoption für das Gerät **bis 4)** erstellt. **PXE-Gerät n-Einstellungen(n = 1 bis 4)** Ermöglicht die Steuerung der PXE-Gerätekonfiguration.

#### **Verwandte Verweise**

[Netzwerkeinstellungen](#page-25-0) auf Seite 26

### **Zugehörige Tasks**

Anzeigen der Netzwerkeinstellungen auf Seite 27

## **UEFI-iSCSI-Einstellungen**

Im Bildschirm "iSCSI Settings" (iSCSI-Einstellungen) können Sie die iSCSI-Geräteeinstellungen ändern. Die Option "iSCSI Settings" (iSCSI-Einstellungen) ist nur im UEFI-Startmodus verfügbar. Das BIOS steuert keine Netzwerkeinstellungen im BIOS-Startmodus. Im BIOS-Startmodus werden die Netzwerkeinstellungen von der Option ROM des Netzwerk-Controllers gehandhabt.

### **Verwandte Verweise**

[Details zu "UEFI-ISCSI-Einstellungen"](#page-27-0) auf Seite 28

<span id="page-27-0"></span>Anzeigen von UEFI-iSCSI-Einstellungen auf Seite 28

## **Anzeigen von UEFI-iSCSI-Einstellungen**

Führen Sie die folgenden Schritte aus, um den Bildschirm **UEFI iSCSI Settings** (UEFI-iSCSI-Einstellungen) anzuzeigen:

## **Schritte**

- 1. Schalten Sie das System ein oder starten Sie es neu.
- 2. Drücken Sie umgehend auf die Taste <F2>, wenn die folgende Meldung angezeigt wird:

F2 = System Setup

- **ANMERKUNG:** Wenn der Ladevorgang des Betriebssystems beginnt, bevor Sie F2 gedrückt haben, lassen Sie das System den Startvorgang vollständig ausführen. Starten Sie dann das System neu und versuchen Sie es erneut.
- 3. Klicken Sie im Bildschirm **System Setup Main Menu** (System-Setup-Hauptmenü) auf **System BIOS** (System-BIOS).
- 4. Klicken Sie im Bildschirm **System BIOS** (System-BIOS) auf **Network Settings** (Netzwerkeinstellungen).
- 5. Klicken Sie im Bildschirm **Network Settings** (Netzwerkeinstellungen) auf **UEFI iSCSI Settings** (UEFI-iSCSI-Einstellungen).

### **Zugehörige Konzepte**

[UEFI-iSCSI-Einstellungen](#page-26-0) auf Seite 27

## **Verwandte Verweise**

Details zu "UEFI-ISCSI-Einstellungen" auf Seite 28

## **Details zu "UEFI-ISCSI-Einstellungen"**

Die Details zum Bildschirm **UEFI iSCSI Settings (UEFI iSCSI-Einstellungen)** werden nachfolgend erläutert:

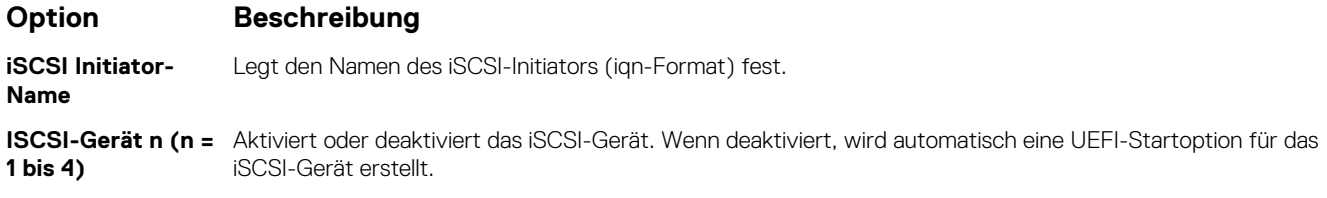

## **Zugehörige Konzepte**

[UEFI-iSCSI-Einstellungen](#page-26-0) auf Seite 27

### **Zugehörige Tasks**

Anzeigen von UEFI-iSCSI-Einstellungen auf Seite 28

## **Systemsicherheit**

Mit dem Bildschirm **System Security** (Systemsicherheit) können Sie bestimmte Funktionen wie das Systemkennwort, Setup-Kennwort und die Deaktivierung des Betriebsschalters durchführen.

## **Verwandte Verweise**

[Betrieb mit aktiviertem Setup-Kennwort](#page-31-0) auf Seite 32 [System BIOS](#page-21-0) auf Seite 22

<span id="page-28-0"></span>Details zum Bildschirm "Systemsicherheitseinstellungen" auf Seite 29 Anzeigen von "System Security" (Systemsicherheit) auf Seite 29 [Erstellen eines System- und Setup-Kennworts](#page-29-0) auf Seite 30 [Verwenden des Systemkennworts zur Systemsicherung](#page-30-0) auf Seite 31 [Löschen oder Ändern eines System- und Setup-Kennworts](#page-30-0) auf Seite 31

## Anzeigen von "System Security" (Systemsicherheit)

Führen Sie folgenden Schritte durch, um den Bildschirm **System Security** (Systemsicherheit) anzuzeigen:

## **Schritte**

- 1. Schalten Sie das System ein oder starten Sie es neu.
- 2. Drücken Sie umgehend auf die Taste <F2>, wenn die folgende Meldung angezeigt wird:

F2 = System Setup

- **ANMERKUNG:** Wenn der Ladevorgang des Betriebssystems beginnt, bevor Sie F2 gedrückt haben, lassen Sie das System den Startvorgang vollständig ausführen. Starten Sie dann das System neu und versuchen Sie es erneut.
- 3. Klicken Sie auf dem Bildschirm **System Setup Main Menu** (System-Setup-Hauptmenü) auf **System BIOS** (System-BIOS).
- 4. Klicken Sie auf dem Bildschirm **System BIOS** (System-BIOS) auf **System Security** (Systemsicherheit).

## **Verwandte Verweise**

[Systemsicherheit](#page-27-0) auf Seite 28

## **Zugehörige Tasks**

Details zum Bildschirm "Systemsicherheitseinstellungen" auf Seite 29

## **Details zum Bildschirm "Systemsicherheitseinstellungen"**

### **Info über diese Aufgabe**

Die Details zum Bildschirm **System Security Settings** (Systemsicherheitseinstellungen) werden nachfolgend erläutert:

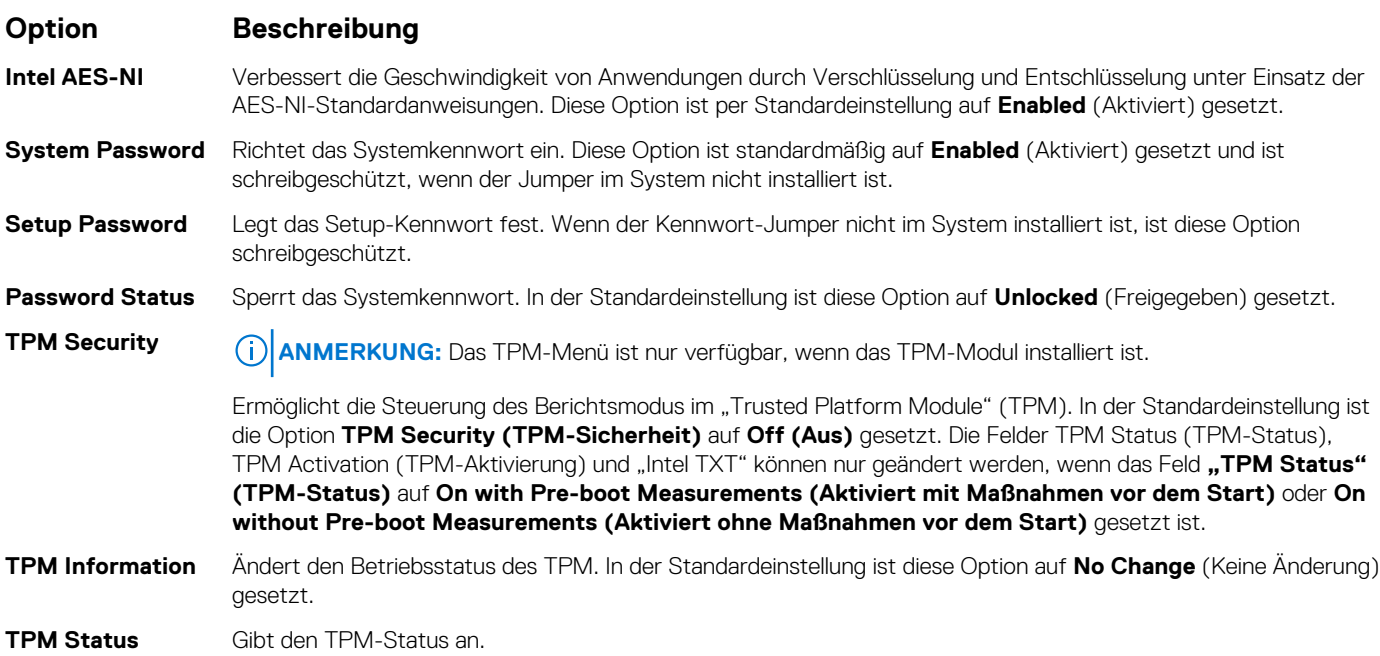

<span id="page-29-0"></span>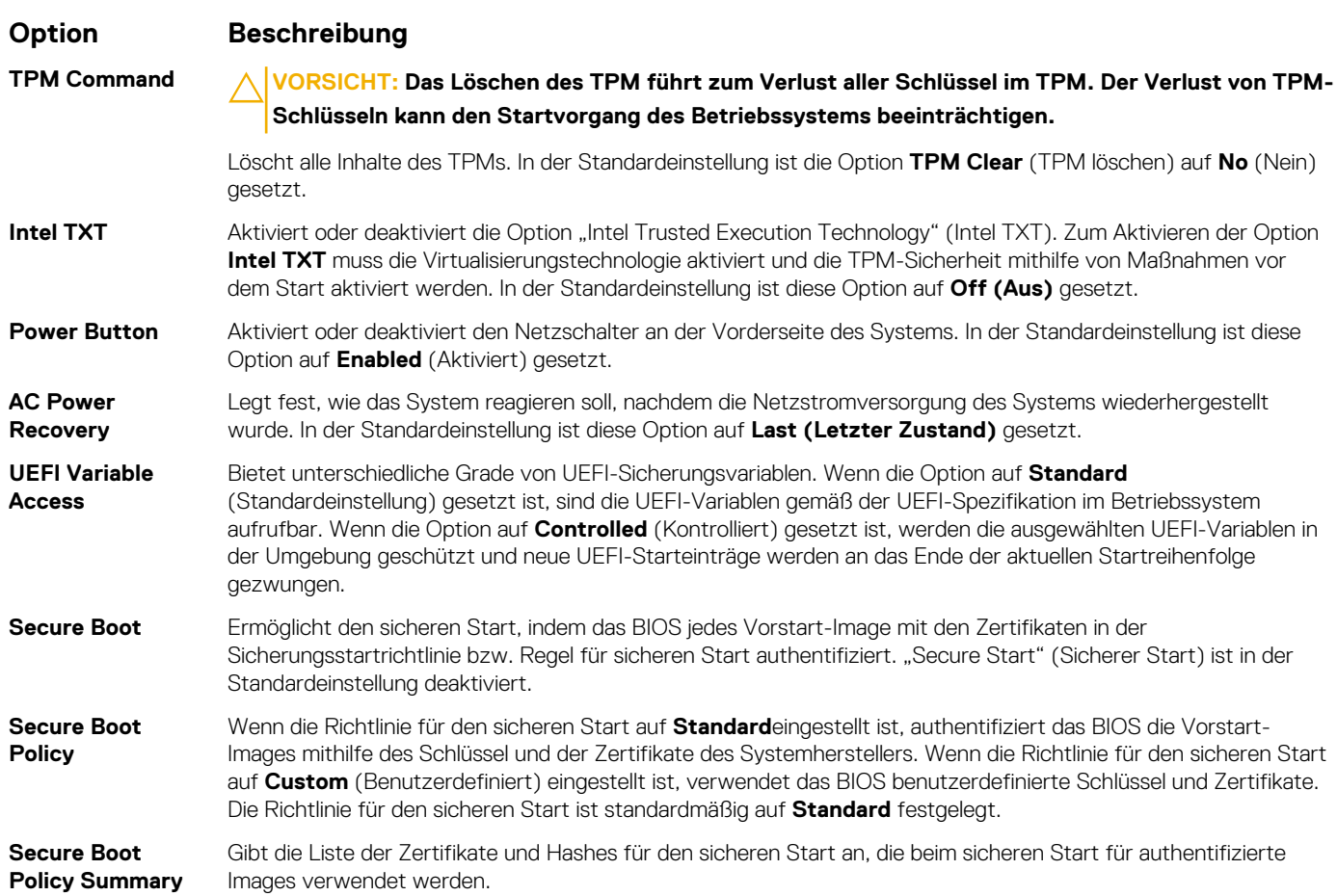

### **Verwandte Verweise**

[Systemsicherheit](#page-27-0) auf Seite 28

## **Zugehörige Tasks**

[Anzeigen von "System Security" \(Systemsicherheit\)](#page-28-0) auf Seite 29

## **Erstellen eines System- und Setup-Kennworts**

### **Voraussetzungen**

Stellen Sie sicher, dass die Kennwort-Jumper-Einstellung aktiviert ist. Mithilfe des Kennwort-Jumpers werden die System- und Setup-Kennwortfunktionen aktiviert oder deaktiviert. Weitere Informationen zu den Einstellungen des Kennwort-Jumpers finden Sie im Abschnitt "Jumpereinstellungen auf der Systemplatine".

**ANMERKUNG:** Wenn die Kennwort-Jumper-Einstellung deaktiviert ist, werden das vorhandene "System Password" (Systemkennwort) und "Setup Password" (Setup-Kennwort) gelöscht und es ist nicht notwendig, das Systemkennwort zum Systemstart anzugeben.

### **Schritte**

- 1. Zum Aufrufen des System-Setups drücken Sie unmittelbar nach einem Einschaltvorgang oder Neustart die Taste F2.
- 2. Klicken Sie auf dem Bildschirm **System Setup Main Menu** (System-Setup-Hauptmenü) auf **System BIOS (System-BIOS)** > **System Security (Systemsicherheit)**.
- 3. Überprüfen Sie im Bildschirm **Systemsicherheit**, ob die Option **Kennwortstatus** auf **Nicht gesperrt** gesetzt ist.
- 4. Geben Sie Ihr Systemkennwort in das Feld **Systemkennwort** ein und drücken Sie die Eingabe- oder Tabulatortaste. Verwenden Sie zum Zuweisen des Systemkennworts die folgenden Richtlinien:
	- Kennwörter dürfen aus maximal 32 Zeichen bestehen.
- <span id="page-30-0"></span>Das Kennwort darf die Zahlen 0 bis 9 enthalten.
- Die folgenden Sonderzeichen sind zulässig: Leerzeichen, ("), (+), (,), (-), (.), (/), ((), (\), (\), (\), (`).
- In einer Meldung werden Sie aufgefordert, das Systemkennwort erneut einzugeben.
- 5. Geben Sie das Systemkennwort ein und klicken Sie dann auf **OK**.
- 6. Geben Sie Ihr Setup-Kennwort in das Feld **Setup Password (Setup-Kennwort)** ein und drücken Sie die Eingabe- oder Tabulatortaste.
	- In einer Meldung werden Sie aufgefordert, das Setup-Kennwort erneut einzugeben.
- 7. Geben Sie das Setup-Kennwort erneut ein und klicken Sie dann auf **OK**.
- 8. Drücken Sie "Esc", um zum Bildschirm System BIOS (System-BIOS) zurückzukehren. Drücken Sie erneut "Esc". In einer Meldung werden Sie aufgefordert, die Änderungen zu speichern.

**ANMERKUNG:** Der Kennwortschutz wird erst wirksam, wenn das System neu gestartet wird.

## **Verwandte Verweise**

[Systemsicherheit](#page-27-0) auf Seite 28

## **Verwenden des Systemkennworts zur Systemsicherung**

Wenn ein Setup-Kennwort vergeben wurde, wird das Setup-Kennwort als alternatives Systemkennwort zugelassen.

## **Schritte**

- 1. Schalten Sie das System ein oder starten Sie es neu.
- 2. Geben Sie das Systemkennwort ein und drücken Sie die Eingabetaste.

### **Nächste Schritte**

Wenn die Option **Password Status** (Kennwortstatus) auf **Locked** (Gesperrt) gesetzt ist, geben Sie nach einer Aufforderung beim Neustart das Kennwort ein und drücken Sie die Eingabetaste.

**ANMERKUNG:** Wenn ein falsches Systemkennwort eingegeben wurde, zeigt das System eine Meldung an und fordert Sie zur ⋒ erneuten Eingabe des Kennworts auf. Sie haben drei Versuche, das korrekte Kennwort einzugeben. Nach dem dritten erfolglosen Versuch informiert das System in einer Fehlermeldung darüber, dass das System angehalten wurde und ausgeschaltet werden muss. Auch nach dem Herunterfahren und Neustarten des Systems wird die Fehlermeldung angezeigt, bis das korrekte Kennwort eingegeben wurde.

#### **Verwandte Verweise**

[Systemsicherheit](#page-27-0) auf Seite 28

## **Löschen oder Ändern eines System- und Setup-Kennworts**

### **Voraussetzungen**

**ANMERKUNG:** Sie können ein vorhandenes System- oder Setup-Kennwort nicht löschen oder ändern, wenn **Password Status (Kennwortstatus)** auf **Locked (Gesperrt)** gesetzt ist.

### **Schritte**

- 1. Zum Aufrufen des System-Setups drücken Sie unmittelbar nach einem Einschaltvorgang oder Neustart die Taste F2.
- 2. Klicken Sie auf dem Bildschirm **System Setup Main Menu** (System-Setup-Hauptmenü) auf **System BIOS (System-BIOS)** > **System Security (Systemsicherheit)**.
- 3. Überprüfen Sie im Bildschirm **System Security** (Systemsicherheit), ob die Option **Password Status** (Kennwortstatus) auf **Unlocked** (Nicht gesperrt) gesetzt ist.
- 4. Ändern oder löschen Sie im Feld **System Password (Systemkennwort)** das vorhandene Systemkennwort und drücken Sie dann die Eingabetaste oder die Tabulatortaste.

<span id="page-31-0"></span>5. Ändern oder löschen Sie im Feld **Setup Password (Setup-Kennwort)** das vorhandene Setup-Kennwort und drücken Sie dann die Eingabetaste oder die Tabulatortaste.

Wenn Sie das System- und Setup-Kennwort ändern, werden Sie in einer Meldung aufgefordert, noch einmal das neue Kennwort einzugeben. Wenn Sie das System- und Setup-Kennwort löschen, werden Sie in einer Meldung aufgefordert, das Löschen zu bestätigen.

6. Drücken Sie <Esc>, um zum Bildschirm **System BIOS (System-BIOS)** zurückzukehren. Drücken Sie <Esc> noch einmal und Sie werden durch eine Meldung zum Speichern von Änderungen aufgefordert.

#### **Verwandte Verweise**

[Systemsicherheit](#page-27-0) auf Seite 28

## **Betrieb mit aktiviertem Setup-Kennwort**

Wenn die Option **Setup Password** (Setup-Kennwort) auf **Enabled** (Aktiviert) gesetzt ist, geben Sie das richtige Setup-Kennwort ein, bevor Sie die Optionen des System-Setups bearbeiten.

Wird auch beim dritten Versuch nicht das korrekte Passwort eingegeben, zeigt das System die folgende Meldung an:

```
Invalid Password! Number of unsuccessful password attempts: <x> System Halted! Must power 
down.
```
Auch nach dem Herunterfahren und Neustarten des Systems wird die Fehlermeldung angezeigt, bis das korrekte Kennwort eingegeben wurde. Die folgenden Optionen sind Ausnahmen:

- Wenn **System Password** (System-Kennwort) nicht auf **Enabled** (Aktiviert) gesetzt ist und nicht durch die Option **Password Status** (Kennwortstatus) gesperrt ist, können Sie ein Systemkennwort zuweisen. Weitere Informationen finden Sie im Bildschirm "System Security Settings" (Systemsicherheitseinstellungen).
- Ein vorhandenes Systemkennwort kann nicht deaktiviert oder geändert werden.

ANMERKUNG: Die Option "Password Status" (Kennwortstatus) kann zusammen mit der Option "Setup Password" (Setup-Kennwort) dazu verwendet werden, das Systemkennwort vor unbefugten Änderungen zu schützen.

#### **Verwandte Verweise**

[Systemsicherheit](#page-27-0) auf Seite 28

## **Benutzerdefinierte Einstellungen für die Richtlinie zum sicheren Start**

Die benutzerdefinierten Einstellungen für die Richtlinie zum sicheren Start werden nur angezeigt, wenn **Secure Boot Policy** (Richtlinie für den sicheren Start) auf **Custom** (Benutzerdefiniert) gesetzt ist.

## **Anzeigen von "Secure Boot Custom Policy" (Richtlinie für den benutzerdefinierten sicheren Start)**

Führen Sie die folgenden Schritte aus, um den Bildschirm **Secure Boot Custom Policy Settings** (Benutzerdefinierte Einstellungen für die Richtlinie zum sicheren Start) anzuzeigen:

### **Schritte**

- 1. Schalten Sie das System ein oder starten Sie es neu.
- 2. Drücken Sie umgehend auf die Taste <F2>, wenn die folgende Meldung angezeigt wird:

F2 = System Setup

**ANMERKUNG:** Wenn der Ladevorgang des Betriebssystems beginnt, bevor Sie F2 gedrückt haben, lassen Sie das System den Startvorgang vollständig ausführen. Starten Sie dann das System neu und versuchen Sie es erneut.

- 3. Klicken Sie auf dem Bildschirm **System Setup Main Menu** (System-Setup-Hauptmenü) auf **System BIOS** (System-BIOS).
- 4. Klicken Sie auf dem Bildschirm **System BIOS** (System-BIOS) auf **System Security** (Systemsicherheit).

<span id="page-32-0"></span>5. Klicken Sie auf dem Bildschirm **System Security** (Systemsicherheit) auf **Secure Boot Custom Policy Settings** (Benutzerdefinierte Einstellungen für die Richtlinie zum sicheren Start).

## Details zu "Secure Boot Custom Policy Settings" (Benutzerdefinierte Einstellungen für die **Richtlinie zum sicheren Start)**

Die Details zum Bildschirm **Secure Boot Custom Policy Settings (Benutzerdefinierte Einstellungen für die Richtlinie zum sicheren Start)** werden nachfolgend erläutert:

## **Option Beschreibung**

**Plattformschlüsse** Importiert, exportiert, löscht oder stellt den Plattformschlüssel (PK) wieder her. **l Key Exchange Key-Datenbank** Ermöglicht das Importieren, Exportieren, Löschen oder Wiederherstellen von Einträgen in der Key Exchange Key (KEK)-Datenbank. **Authorized Signature-Datenbank** Importiert, exportiert, löscht oder stellt Einträge in der Authorized Signature-Datenbank (db) wieder her. **Forbidden Signature-Datenbank** Importiert und exportiert, löscht oder stellt Einträge in der Forbidden Signature-Datenbank (dbx) wieder her.

## **Systeminformationen**

Im Bildschirm **System Information** (Systeminformationen) können Sie Systemeigenschaften wie Service-Tag-Nummer, Systemmodell und BIOS-Version anzeigen.

### **Verwandte Verweise**

[Details zu "System Information" \(Systeminformationen\)](#page-33-0) auf Seite 34 [System BIOS](#page-21-0) auf Seite 22

### **Zugehörige Tasks**

Anzeigen von Systeminformationen auf Seite 33

## **Anzeigen von Systeminformationen**

Führen Sie die folgenden Schritte aus, um den Bildschirm **System Information** (Systeminformationen) anzuzeigen:

### **Schritte**

- 1. Schalten Sie das System ein oder starten Sie es neu.
- 2. Drücken Sie umgehend auf die Taste <F2>, wenn die folgende Meldung angezeigt wird:

F2 = System Setup

**ANMERKUNG:** Wenn der Ladevorgang des Betriebssystems beginnt, bevor Sie F2 gedrückt haben, lassen Sie das System den Startvorgang vollständig ausführen. Starten Sie dann das System neu und versuchen Sie es erneut.

- 3. Klicken Sie im Bildschirm **System Setup Main Menu** (System-Setup-Hauptmenü) auf **System BIOS** (System-BIOS).
- 4. Klicken Sie auf dem Bildschirm **System-BIOS** (System-BIOS) auf **System Information** (Systeminformationen).

### **Verwandte Verweise**

Systeminformationen auf Seite 33

## <span id="page-33-0"></span>**Details zu "System Information" (Systeminformationen)**

### **Info über diese Aufgabe**

Die Details zum Bildschirm **System Information** (Systeminformationen) werden nachfolgend erläutert:

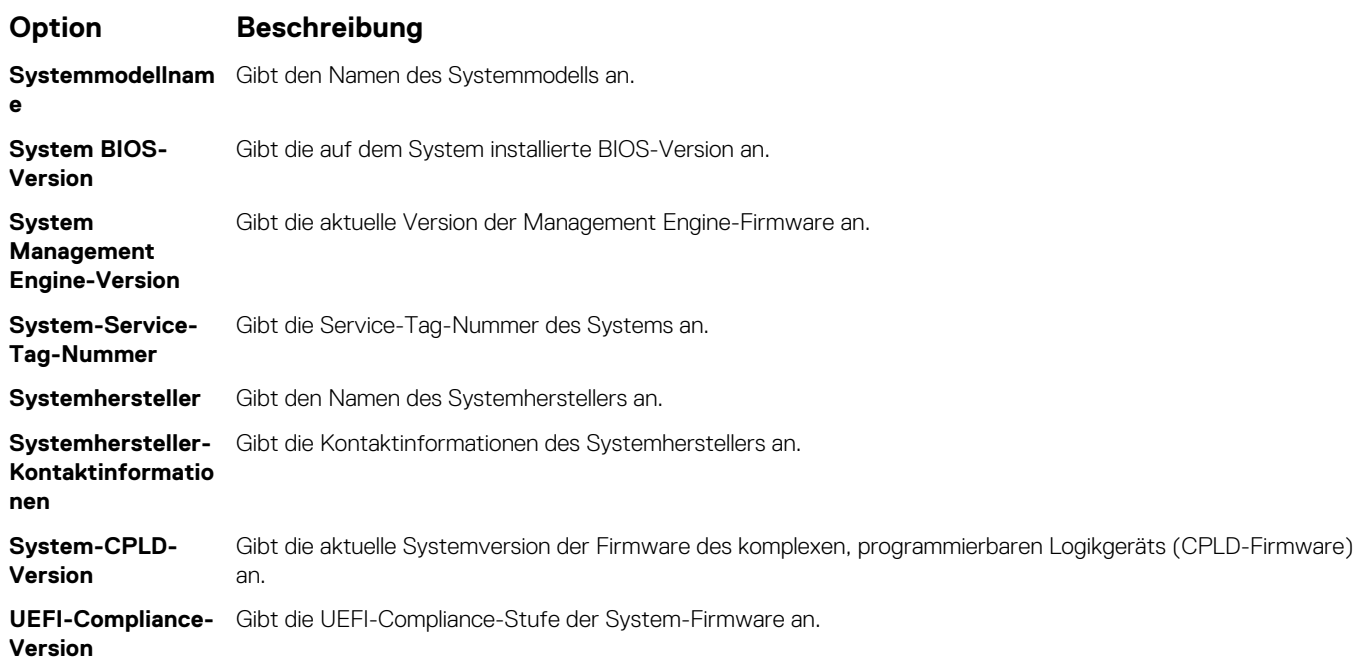

### **Verwandte Verweise**

[Systeminformationen](#page-32-0) auf Seite 33 Details zu "System Information" (Systeminformationen) auf Seite 34

### **Zugehörige Tasks**

[Anzeigen von Systeminformationen](#page-32-0) auf Seite 33

## **Speichereinstellungen**

Sie können den Bildschirm **Memory Settings** (Speichereinstellungen) verwenden, um sämtliche Speichereinstellungen anzuzeigen und spezielle Speicherfunktionen wie Systemspeichertests und Knoten-Interleaving zu aktivieren oder zu deaktivieren.

### **Verwandte Verweise**

[Details zu den "Memory Settings" \(Speichereinstellungen\)](#page-34-0) auf Seite 35 [System BIOS](#page-21-0) auf Seite 22

## **Zugehörige Tasks**

Anzeigen der "Memory Settings" (Speichereinstellungen) auf Seite 34

## Anzeigen der "Memory Settings" (Speichereinstellungen)

Führen Sie die folgenden Schritte aus, um den Bildschirm **Memory Settings** (Speichereinstellungen) anzuzeigen:

## **Schritte**

1. Schalten Sie das System ein oder starten Sie es neu.

<span id="page-34-0"></span>2. Drücken Sie umgehend auf die Taste <F2>, wenn die folgende Meldung angezeigt wird:

F2 = System Setup

- **ANMERKUNG:** Wenn der Ladevorgang des Betriebssystems beginnt, bevor Sie F2 gedrückt haben, lassen Sie das System den Startvorgang vollständig ausführen. Starten Sie dann das System neu und versuchen Sie es erneut.
- 3. Klicken Sie im Bildschirm **System Setup Main Menu** (System-Setup-Hauptmenü) auf **System BIOS** (System-BIOS).
- 4. Klicken Sie auf dem Bildschirm **System BIOS** (System-BIOS) auf **Memory Settings** (Speichereinstellungen).

## **Verwandte Verweise**

[Speichereinstellungen](#page-33-0) auf Seite 34 Details zu den "Memory Settings" (Speichereinstellungen) auf Seite 35

## **Details zu den "Memory Settings" (Speichereinstellungen)**

### **Info über diese Aufgabe**

Die Details zum Bildschirm **Memory Settings** (Speichereinstellungen) werden nachfolgend erläutert:

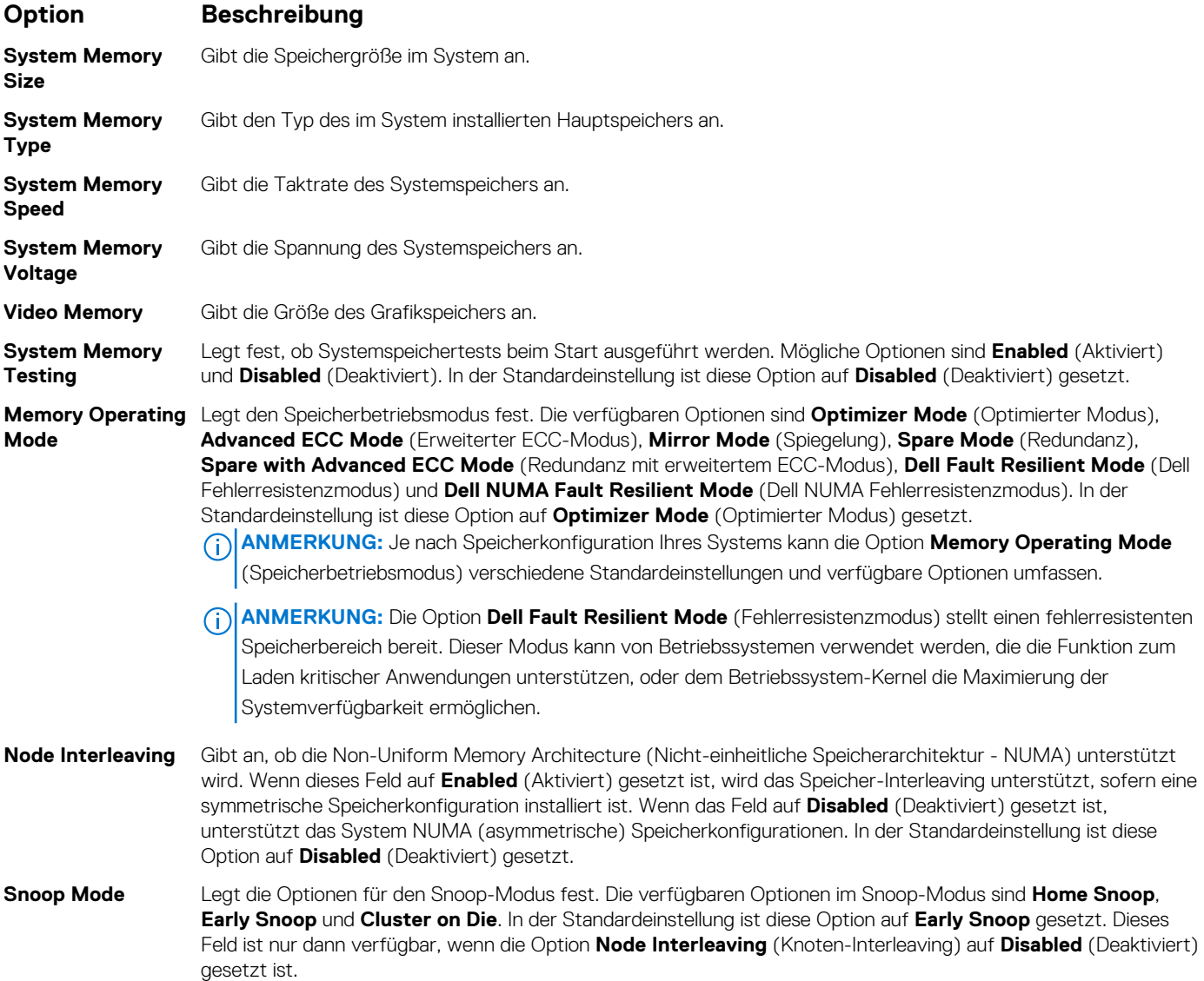

## <span id="page-35-0"></span>**Verwandte Verweise**

[Speichereinstellungen](#page-33-0) auf Seite 34

### **Zugehörige Tasks**

[Anzeigen der "Memory Settings" \(Speichereinstellungen\)](#page-33-0) auf Seite 34

## **Prozessoreinstellungen**

Mit dem Bildschirm **Processor Settings (Prozessoreinstellungen)** können Sie die Prozessoreinstellungen anzeigen und bestimmte Funktionen ausführen, z. B. die Aktivierung von Virtualisierungstechnologien, des Hardware-Prefetchers und den Leerlaufzustand inaktiver logischer Prozessoren.

#### **Verwandte Verweise**

Details zu "Processor Settings" (Prozessoreinstellungen) auf Seite 36 [System BIOS](#page-21-0) auf Seite 22

### **Zugehörige Tasks**

Anzeigen von "Processor Settings" (Prozessoreinstellungen) auf Seite 36

## Anzeigen von "Processor Settings" (Prozessoreinstellungen)

Führen Sie die folgenden Schritte aus, um den Bildschirm **Processor Settings** (Prozessoreinstellungen) anzuzeigen:

### **Schritte**

- 1. Schalten Sie das System ein oder starten Sie es neu.
- 2. Drücken Sie umgehend auf die Taste <F2>, wenn die folgende Meldung angezeigt wird:

F2 = System Setup

- **ANMERKUNG:** Wenn der Ladevorgang des Betriebssystems beginnt, bevor Sie F2 gedrückt haben, lassen Sie das System den Startvorgang vollständig ausführen. Starten Sie dann das System neu und versuchen Sie es erneut.
- 3. Klicken Sie im Bildschirm **System Setup Main Menu** (System-Setup-Hauptmenü) auf **System BIOS** (System-BIOS).
- 4. Klicken Sie auf dem Bildschirm **System-BIOS** (System-BIOS) auf **Processor Settings** (Prozessoreinstellungen).

### **Verwandte Verweise**

Prozessoreinstellungen auf Seite 36 Details zu "Processor Settings" (Prozessoreinstellungen) auf Seite 36

## Details zu "Processor Settings" (Prozessoreinstellungen)

#### **Info über diese Aufgabe**

Die Details zum Bildschirm **Processor Settings (Prozessoreinstellungen)** werden nachfolgend erläutert:

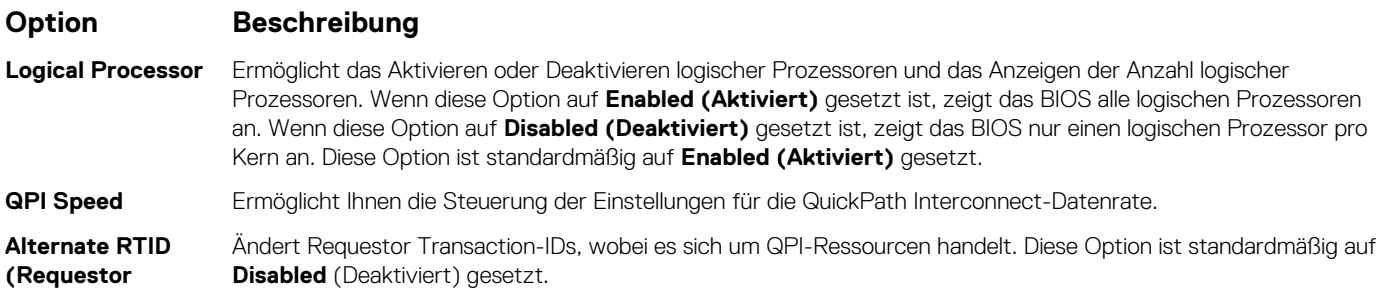
### **Option Beschreibung**

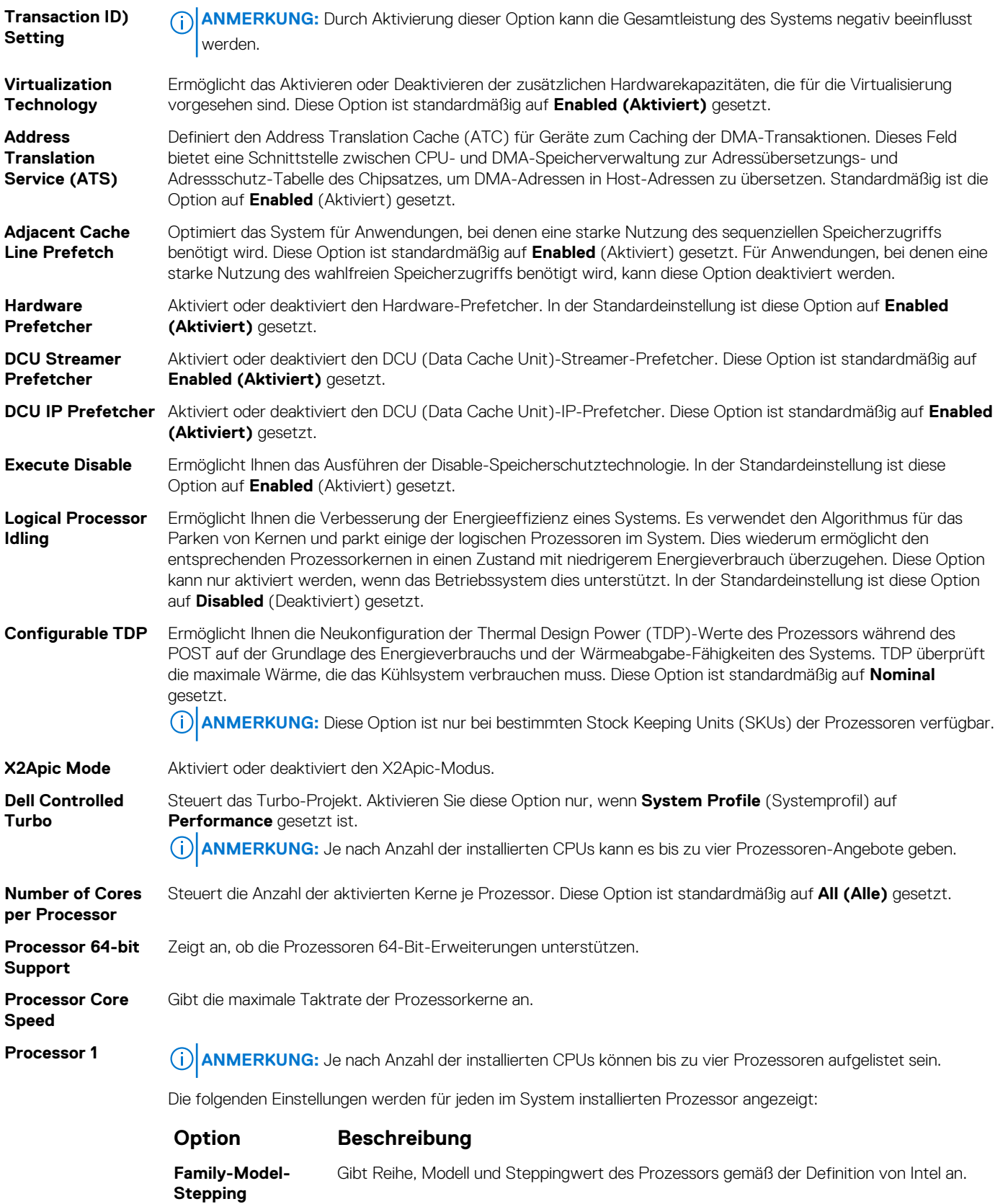

**Brand** Gibt den Markennamen an.

**Level 2 Cache** Gibt die Gesamtgröße des L2-Caches an. **Level 3 Cache** Gibt die Gesamtgröße des L3-Caches an.

#### <span id="page-37-0"></span>**Option Beschreibung**

#### **Option Beschreibung**

**Number of Cores** Gibt die Anzahl der aktivierten Kerne je Prozessor an.

#### **Verwandte Verweise**

[Prozessoreinstellungen](#page-35-0) auf Seite 36

#### **Zugehörige Tasks**

[Anzeigen von "Processor Settings" \(Prozessoreinstellungen\)](#page-35-0) auf Seite 36

### **SATA-Einstellungen**

Mit dem Bildschirm **SATA Settings** (SATA-Einstellungen) können Sie die SATA-Einstellungen von SATA-Geräten anzeigen und RAID auf Ihrem System aktivieren.

#### **Verwandte Verweise**

[System BIOS](#page-21-0) auf Seite 22

#### **Zugehörige Tasks**

Detail zu "SATA Settings" (SATA-Einstellungen) auf Seite 38 Anzeigen von "SATA Settings" (SATA-Einstellungen) auf Seite 38

### Anzeigen von "SATA Settings" (SATA-Einstellungen)

Führen Sie die folgenden Schritte aus, um den Bildschirm **SATA Settings** (SATA-Einstellungen) anzuzeigen:

#### **Schritte**

- 1. Schalten Sie das System ein oder starten Sie es neu.
- 2. Drücken Sie umgehend auf die Taste <F2>, wenn die folgende Meldung angezeigt wird:

F2 = System Setup

- **ANMERKUNG:** Wenn der Ladevorgang des Betriebssystems beginnt, bevor Sie F2 gedrückt haben, lassen Sie das System den Startvorgang vollständig ausführen. Starten Sie dann das System neu und versuchen Sie es erneut.
- 3. Klicken Sie auf dem Bildschirm **System Setup Main Menu** (System-Setup-Hauptmenü) auf **System-BIOS** (System-BIOS).
- 4. Klicken Sie auf dem Bildschirm **System-BIOS** (System-BIOS) auf **SATA Settings** (SATA-Einstellungen).

#### **Verwandte Verweise**

SATA-Einstellungen auf Seite 38

#### **Zugehörige Tasks**

Detail zu "SATA Settings" (SATA-Einstellungen) auf Seite 38

### Detail zu "SATA Settings" (SATA-Einstellungen)

#### **Info über diese Aufgabe**

Die Details zum Bildschirm **SATA Settings** (SATA-Einstellungen) werden nachfolgend erläutert:

<span id="page-38-0"></span>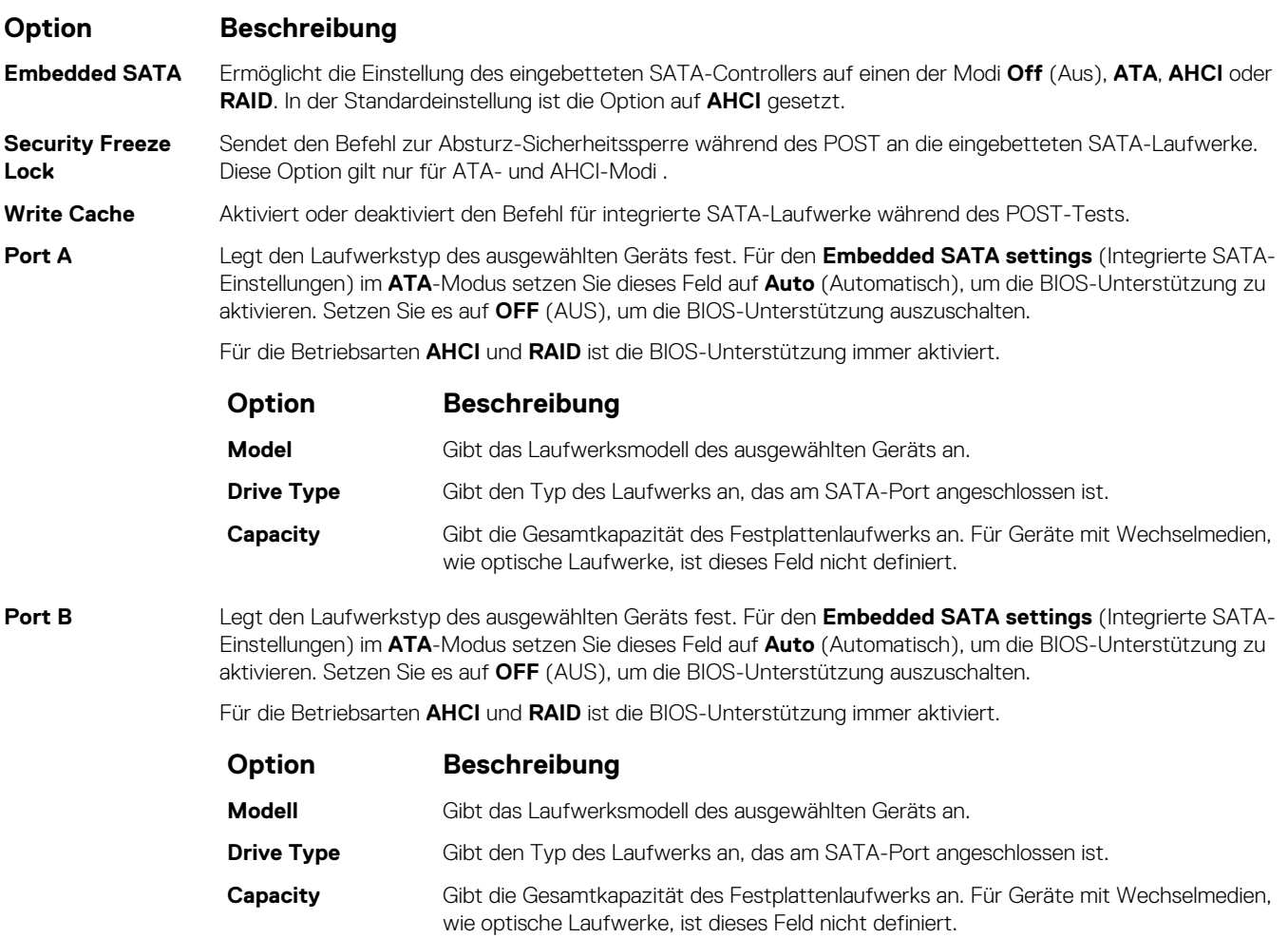

#### **Verwandte Verweise**

[SATA-Einstellungen](#page-37-0) auf Seite 38

#### **Zugehörige Tasks**

[Anzeigen von "SATA Settings" \(SATA-Einstellungen\)](#page-37-0) auf Seite 38

### **Integrierte Geräte**

Mit dem Bildschirm **Integrated Devices** (Integrierte Geräte) können Sie die Einstellungen sämtlicher integrierter Geräte anzeigen und konfigurieren, einschließlich den Grafikcontroller, integrierte RAID-Controller und die USB-Anschlüsse.

#### **Verwandte Verweise**

[System BIOS](#page-21-0) auf Seite 22

#### **Zugehörige Tasks**

[Details zu "Integrated Devices" \(Integrierte Geräte\)](#page-39-0) auf Seite 40 Anzeigen von "Integrated Devices" (Integrierte Geräte) auf Seite 39

### Anzeigen von "Integrated Devices" (Integrierte Geräte)

Führen Sie zum Anzeigen der **Integrated Devices** (Integrierte Geräte) folgende Schritte durch:

#### <span id="page-39-0"></span>**Schritte**

- 1. Schalten Sie das System ein oder starten Sie es neu.
- 2. Drücken Sie umgehend auf die Taste <F2>, wenn die folgende Meldung angezeigt wird:

F2 = System Setup

- **ANMERKUNG:** Wenn der Ladevorgang des Betriebssystems beginnt, bevor Sie F2 gedrückt haben, lassen Sie das System den Startvorgang vollständig ausführen. Starten Sie dann das System neu und versuchen Sie es erneut.
- 3. Klicken Sie auf dem Bildschirm **System Setup Main Menu** (System-Setup-Hauptmenü) auf **System-BIOS** (System-BIOS).
- 4. Auf dem Bildschirm **System BIOS** (System-BIOS) klicken Sie auf **Integrated Devices** (Integrierte Geräte).

#### **Verwandte Verweise**

[Integrierte Geräte](#page-38-0) auf Seite 39

#### **Zugehörige Tasks**

Details zu "Integrated Devices" (Integrierte Geräte) auf Seite 40

### **Details zu "Integrated Devices" (Integrierte Geräte)**

#### **Info über diese Aufgabe**

Die Details zum Bildschirm **Integrated Devices** (Integrierte Geräte) werden nachfolgend erläutert:

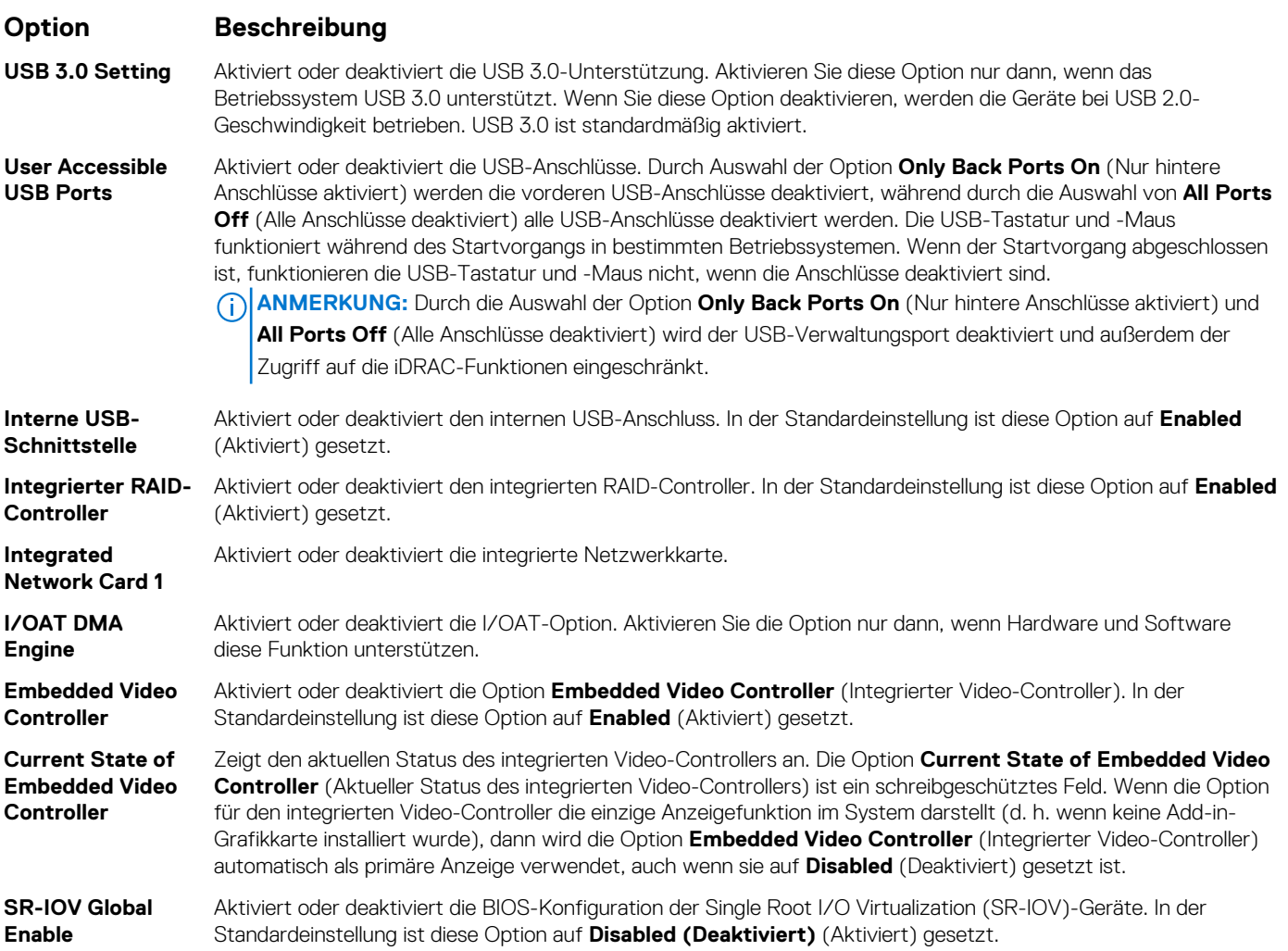

<span id="page-40-0"></span>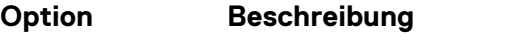

- **OS Watchdog Timer** Wenn Ihr System nicht mehr reagiert, unterstützt Sie der Watchdog-Zeitgeber bei der Wiederherstellung des Betriebssystems. Wenn diese Option auf **Enabled** (Aktiviert) gestellt ist, initialisiert das Betriebssystem den Zeitgeber. Wenn diese Option auf **Disabled** (Deaktiviert), d.h. auf die Standardeinstellung gesetzt ist, hat der Zeitgeber keine Auswirkungen auf das System. **Memory Mapped I/O above 4 GB** Aktiviert oder deaktiviert die Unterstützung für PCIe-Geräte, die große Speichermengen benötigen. In der Standardeinstellung ist diese Option auf **Enabled** (Aktiviert) gesetzt. **Mezzanine Slot** Das Funktionsmerkmal Slot Disablement steuert die Konfiguration von Zusatzkarten, die in den angegebenen
- **Disablement** Steckplätzen installiert sind. Es können nur die Zusatzkartensteckplätze gesteuert werden, die im System vorhanden sind.

#### **Verwandte Verweise**

[Integrierte Geräte](#page-38-0) auf Seite 39

#### **Zugehörige Tasks**

[Anzeigen von "Integrated Devices" \(Integrierte Geräte\)](#page-38-0) auf Seite 39

### **Serielle Kommunikation**

Mit dem Bildschirm **Serial Communication** (Serielle Kommunikation) können Sie die Eigenschaften für den seriellen Kommunikationsport anzeigen.

#### **Verwandte Verweise**

[System BIOS](#page-21-0) auf Seite 22

#### **Zugehörige Tasks**

[Details zu "Serial Communication" \(Serielle Kommunikation\)](#page-41-0) auf Seite 42 Anzeigen von "Serial Communication" (Serielle Kommunikation) auf Seite 41

### Anzeigen von "Serial Communication" (Serielle Kommunikation)

So zeigen Sie den Bildschirm **Serial Communication** (Serielle Kommunikation) an:

#### **Schritte**

- 1. Schalten Sie das System ein oder starten Sie es neu.
- 2. Drücken Sie umgehend auf die Taste <F2>, wenn die folgende Meldung angezeigt wird:

F2 = System Setup

- **ANMERKUNG:** Wenn der Ladevorgang des Betriebssystems beginnt, bevor Sie F2 gedrückt haben, lassen Sie das System den Startvorgang vollständig ausführen. Starten Sie dann das System neu und versuchen Sie es erneut.
- 3. Klicken Sie auf dem Bildschirm **System Setup Main Menu** (System-Setup-Hauptmenü) auf **System-BIOS** (System-BIOS).
- 4. Klicken Sie auf dem Bildschirm **System BIOS** (System-BIOS) auf **Serial Communication** (Serielle Kommunikation).

#### **Verwandte Verweise**

Serielle Kommunikation auf Seite 41

#### **Zugehörige Tasks**

[Details zu "Serial Communication" \(Serielle Kommunikation\)](#page-41-0) auf Seite 42

### <span id="page-41-0"></span>**Details zu "Serial Communication" (Serielle Kommunikation)**

#### **Info über diese Aufgabe**

Die Details zum Bildschirm **Serial Communication** (Serielle Kommunikation) werden nachfolgend erläutert:

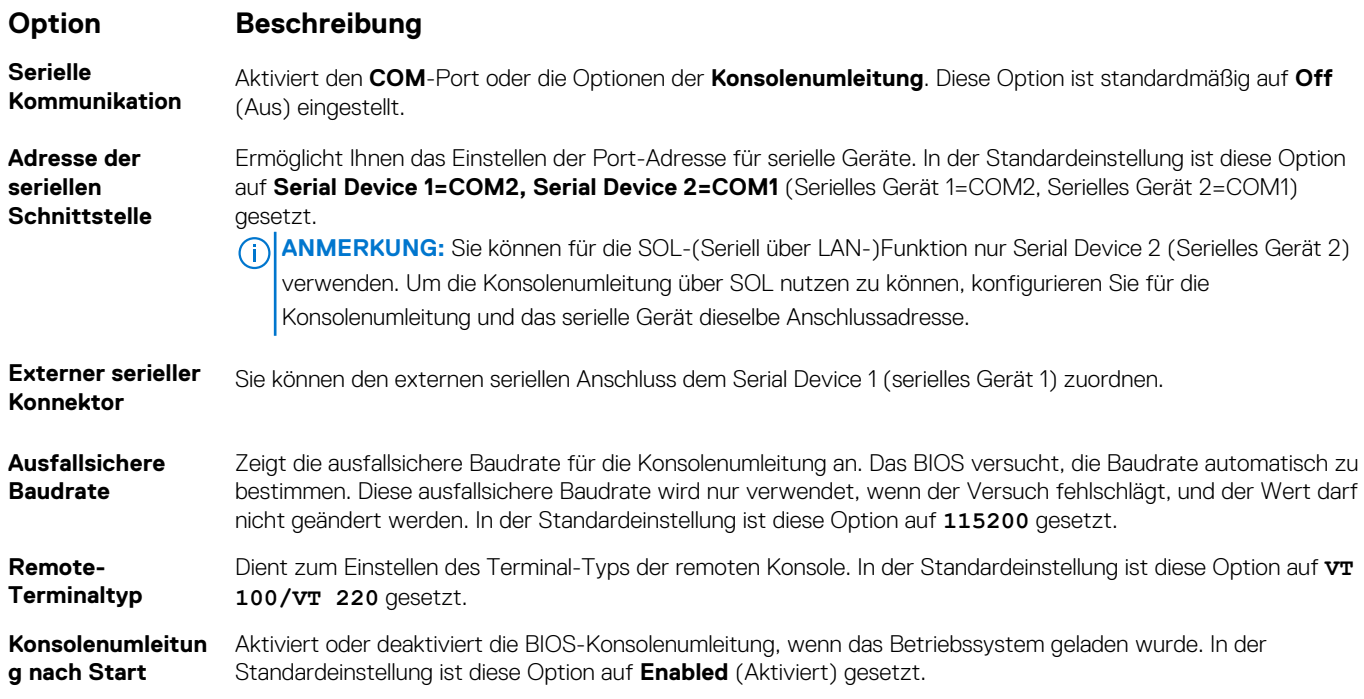

#### **Verwandte Verweise**

[Serielle Kommunikation](#page-40-0) auf Seite 41

#### **Zugehörige Tasks**

[Anzeigen von "Serial Communication" \(Serielle Kommunikation\)](#page-40-0) auf Seite 41

### **Systemprofileinstellungen**

Mit dem Bildschirm **System Profile Settings** (Systemprofileinstellungen) können Sie spezifische Einstellungen zur Systemleistung wie die Energieverwaltung aktivieren.

#### **Verwandte Verweise**

[System BIOS](#page-21-0) auf Seite 22

#### **Zugehörige Tasks**

[Details zu "System Profile Settings" \(Systemprofileinstellungen\)](#page-42-0) auf Seite 43 Anzeigen von "System Profile Settings" (Systemprofileinstellungen) auf Seite 42

### Anzeigen von "System Profile Settings" (Systemprofileinstellungen)

Führen Sie die folgenden Schritte aus, um den Bildschirm **System Profile Settings** (Systemprofileinstellungen) anzuzeigen:

#### **Schritte**

1. Schalten Sie das System ein oder starten Sie es neu.

<span id="page-42-0"></span>2. Drücken Sie umgehend auf die Taste <F2>, wenn die folgende Meldung angezeigt wird:

F2 = System Setup

- **ANMERKUNG:** Wenn der Ladevorgang des Betriebssystems beginnt, bevor Sie F2 gedrückt haben, lassen Sie das System den Startvorgang vollständig ausführen. Starten Sie dann das System neu und versuchen Sie es erneut.
- 3. Klicken Sie auf dem Bildschirm **System Setup Main Menu** (System-Setup-Hauptmenü) auf **System-BIOS** (System-BIOS).
- 4. Klicken Sie auf dem Bildschirm **System BIOS** (System-BIOS) auf **System Profile Settings** (Systemprofileinstellungen).

#### **Verwandte Verweise**

[Systemprofileinstellungen](#page-41-0) auf Seite 42

#### **Zugehörige Tasks**

Details zu "System Profile Settings" (Systemprofileinstellungen) auf Seite 43

### **Details zu "System Profile Settings" (Systemprofileinstellungen)**

#### **Info über diese Aufgabe**

Die Details zum Bildschirm **System Profile Settings** (Systemprofileinstellungen) werden nachfolgend erläutert:

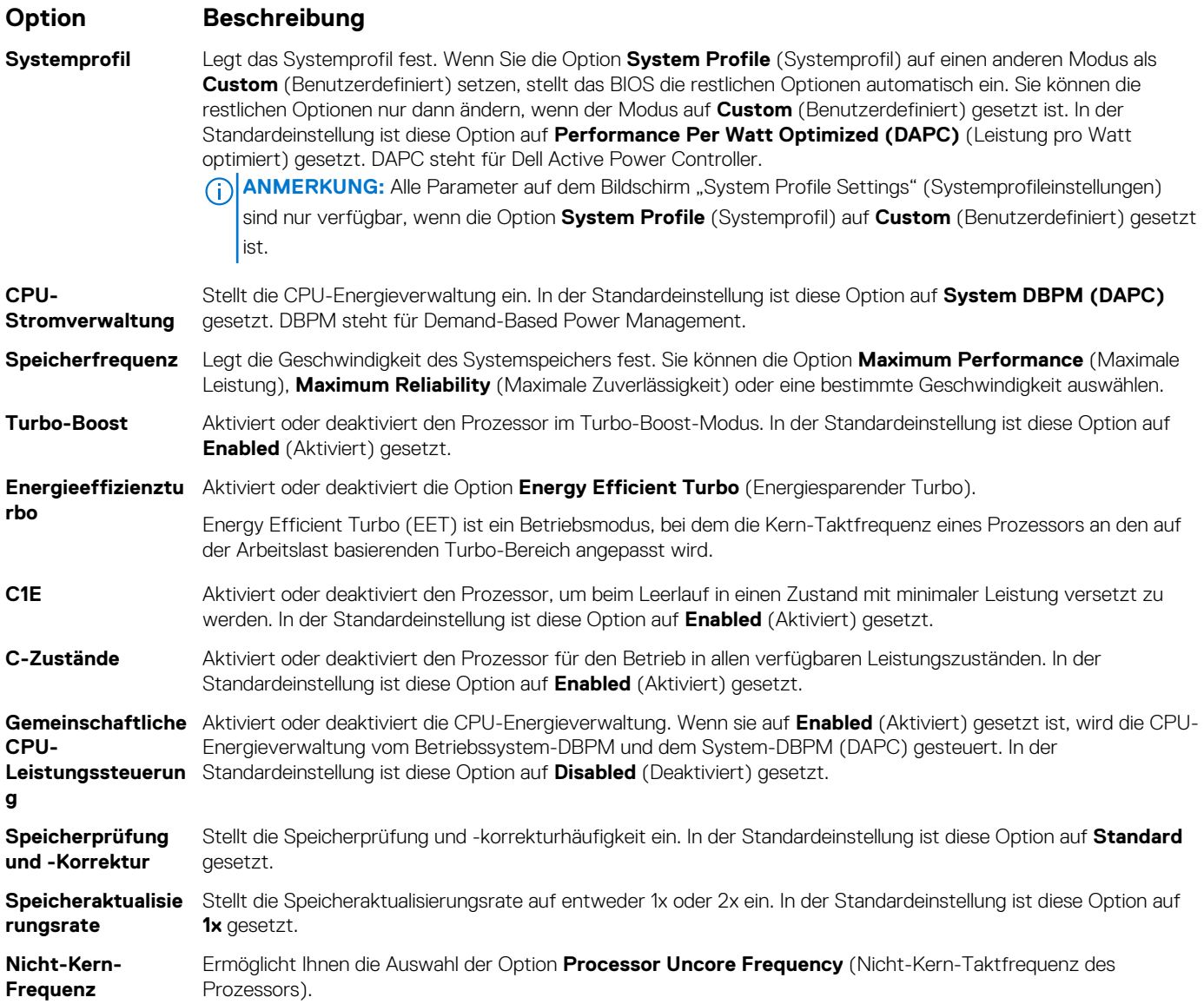

<span id="page-43-0"></span>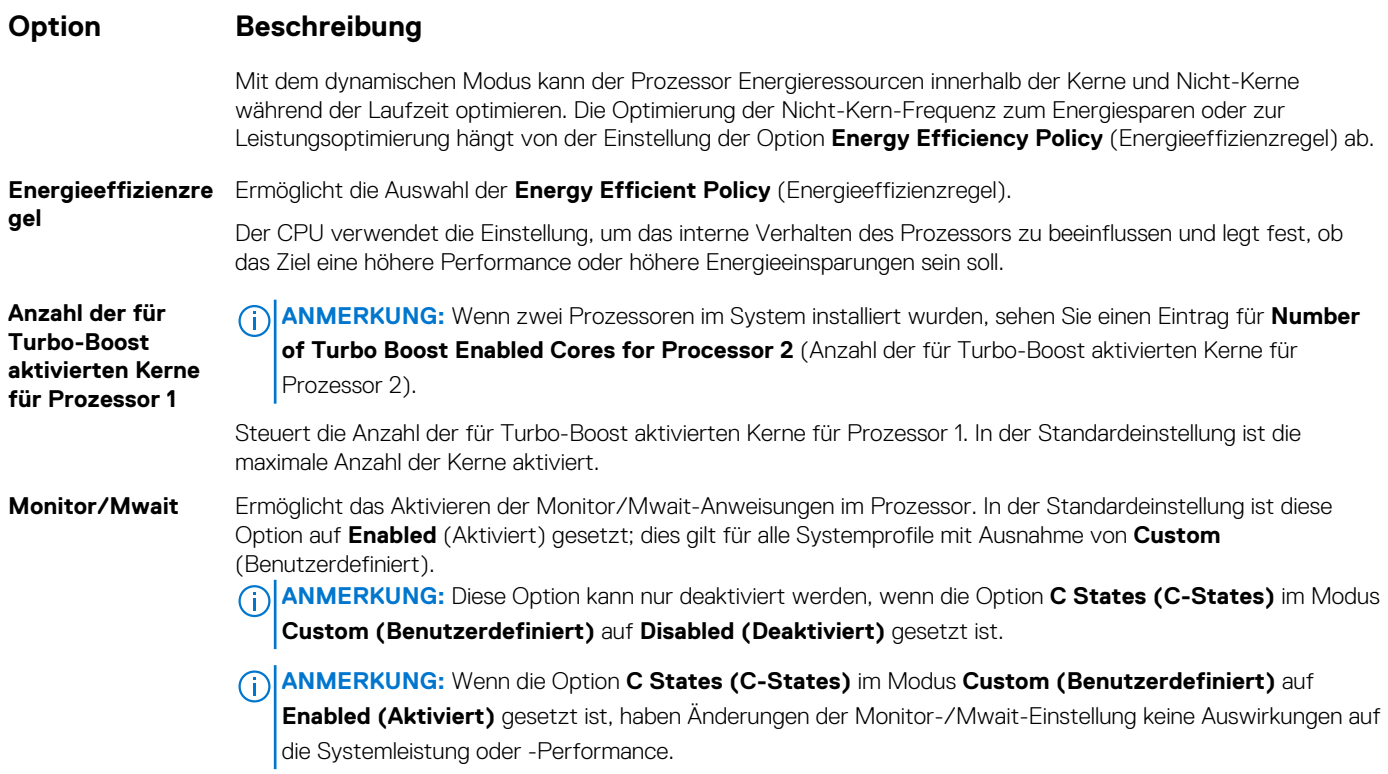

#### **Verwandte Verweise**

[Systemprofileinstellungen](#page-41-0) auf Seite 42

#### **Zugehörige Tasks**

[Anzeigen von "System Profile Settings" \(Systemprofileinstellungen\)](#page-41-0) auf Seite 42

### **Verschiedene Einstellungen**

Sie können über den Bildschirm **Miscellaneous Settings (Verschiedene Einstellungen)** bestimmte Funktionen durchführen, z. B. die Aktualisierung der Systemkennnummer oder das Ändern von Datum und Uhrzeit des Systems.

#### **Verwandte Verweise**

[System BIOS](#page-21-0) auf Seite 22

#### **Zugehörige Tasks**

[Details zu "Miscellaneous Settings" \(Verschiedene Einstellungen\)](#page-44-0) auf Seite 45 Anzeigen von "Miscellaneous Settings" (Verschiedene Einstellungen) auf Seite 44

### Anzeigen von "Miscellaneous Settings" (Verschiedene Einstellungen)

Führen Sie die folgenden Schritte aus, um den Bildschirm "Miscellaneous Settings" (Verschiedene Einstellungen) anzuzeigen:

#### **Schritte**

- 1. Schalten Sie das System ein oder starten Sie es neu.
- 2. Drücken Sie umgehend auf die Taste <F2>, wenn die folgende Meldung angezeigt wird:

F2 = System Setup

<span id="page-44-0"></span>**ANMERKUNG:** Wenn der Ladevorgang des Betriebssystems beginnt, bevor Sie F2 gedrückt haben, lassen Sie das System den Startvorgang vollständig ausführen. Starten Sie dann das System neu und versuchen Sie es erneut.

- 3. Klicken Sie auf dem Bildschirm **System Setup Main Menu** (System-Setup-Hauptmenü) auf **System-BIOS** (System-BIOS).
- 4. Klicken Sie auf dem Bildschirm **System-BIOS** (System-BIOS) auf **Miscellaneous Settings** (Verschiedene Einstellungen).

#### **Verwandte Verweise**

[Verschiedene Einstellungen](#page-43-0) auf Seite 44

#### **Zugehörige Tasks**

Details zu "Miscellaneous Settings" (Verschiedene Einstellungen) auf Seite 45

### **Details zu "Miscellaneous Settings" (Verschiedene Einstellungen)**

#### **Info über diese Aufgabe**

Die Details zum Bildschirm **Miscellaneous Settings (Verschiedene Einstellungen)** werden nachfolgend beschrieben :

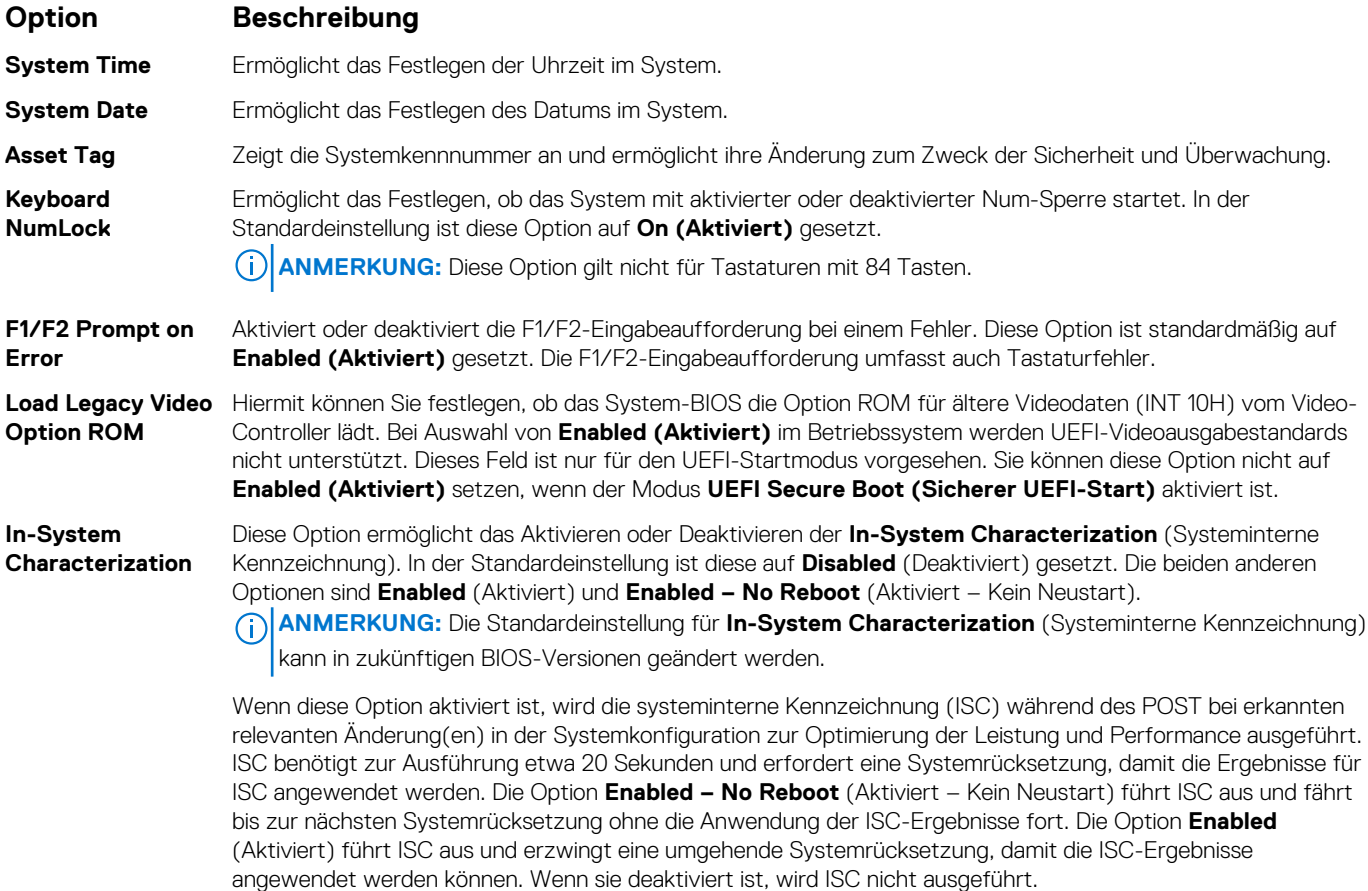

#### **Verwandte Verweise**

[Verschiedene Einstellungen](#page-43-0) auf Seite 44

#### **Zugehörige Tasks**

[Anzeigen von "Miscellaneous Settings" \(Verschiedene Einstellungen\)](#page-43-0) auf Seite 44

## **Dienstprogramm für die iDRAC-Einstellungen**

Das Dienstprogramm für iDRAC-Einstellungen ist eine Oberfläche für das Einrichten und Konfigurieren der iDRAC-Parameter mithilfe von UEFI. Mit dem Dienstprogramm für iDRAC-Einstellungen können verschiedene iDRAC-Parameter aktiviert oder deaktiviert werden. **ANMERKUNG:** Für den Zugriff auf bestimmte Funktionen im Dienstprogramm für iDRAC-Einstellungen wird eine Aktualisierung der iDRAC Enterprise-Lizenz benötigt.

Für weitere Informationen zur Verwendung von iDRAC siehe *Dell Integrated Dell Remote Access Controller User's Guide* (Dell Benutzerhandbuch zum integrierten Dell Remote Access Controller) unter **Dell.com/idracmanuals**.

#### **Zugehörige Konzepte**

Geräteeinstellungen auf Seite 46

#### **Verwandte Verweise**

[System BIOS](#page-21-0) auf Seite 22

#### **Zugehörige Tasks**

Aufrufen des Dienstprogramms für iDRAC-Einstellungen auf Seite 46 Ändern der thermischen Einstellungen auf Seite 46

### **Aufrufen des Dienstprogramms für iDRAC-Einstellungen**

#### **Schritte**

- 1. Schalten Sie das verwaltete System ein oder starten Sie es neu.
- 2. Drücken Sie während des Einschaltselbsttests (POST) die Taste <F2>.
- 3. Klicken Sie auf der Seite **System Setup Main Menu** (System-Setup-Hauptmenü) auf **iDRAC Settings** (iDRAC-Einstellungen). Der Bildschirm **iDRAC Settings** (iDRAC-Einstellungen) wird angezeigt.

#### **Verwandte Verweise**

Dienstprogramm für die iDRAC-Einstellungen auf Seite 46

### **Ändern der thermischen Einstellungen**

Das Dienstprogramm für die iDRAC-Einstellungen ermöglicht Ihnen die Auswahl und Anpassung der thermischen Steuerungseinstellungen für Ihr System.

- 1. Klicken Sie auf **iDRAC Settings (iDRAC-Einstellungen)** > **Thermal (Thermisch)**.
- 2. Wählen Sie unter **SYSTEM THERMAL PROFILE (Thermisches Profil des Systems)** > **Thermal Profile (Thermisches Profil)** eine der folgenden Optionen aus:
	- Standardmäßige Einstellungen des thermischen Profils
	- Maximale Leistung (optimierte Leistung)
	- Minimalstrom (optimierte Leistung pro Watt)
- 3. Legen Sie unter **USER COOLING OPTIONS** (Kühlungsoptionen des Benutzers) **Fan Speed Offset** (Lüfterdrehzahl-Abweichung), **Minimum Fan Speed** (Minimale Lüfterdrehzahl) und **Custom Minimum Fan Speed** (Benutzerdefinierte minimale Lüfterdrehzahl) fest.
- 4. Klicken Sie auf **Back (Zurück)** > **Finish (Fertig stellen)** > **Yes (Ja)**.

#### **Verwandte Verweise**

Dienstprogramm für die iDRAC-Einstellungen auf Seite 46

### **Geräteeinstellungen**

**Device Settings (Geräteeinstellungen)** ermöglicht Ihnen die Geräteparameter zu konfigurieren.

#### <span id="page-46-0"></span>**Verwandte Verweise**

[System BIOS](#page-21-0) auf Seite 22

# **Dell Lifecycle Controller**

Dell Lifecycle Controller (LC) bietet erweiterte integrierte Systemverwaltungsfunktionen wie Systembereitstellung, Konfiguration, Aktualisierung, Wartung und Diagnose. LC ist Bestandteil der bandexternen iDRAC-Lösung und den in das Dell System integrierten UEFI-Anwendungen (Unified Extensible Firmware Interface, vereinheitlichte erweiterbare Firmware-Schnittstelle).

#### **Verwandte Verweise**

Integrierte Systemverwaltung auf Seite 47

## **Integrierte Systemverwaltung**

Der Dell Lifecycle-Controller bietet eine erweiterte integrierte Systemverwaltung während des gesamten Lebenszyklus des Systems. Der Dell Lifecycle-Controller kann während der Startsequenz gestartet werden und funktioniert unabhängig vom Betriebssystem.

**ANMERKUNG:** Bestimmte Plattformkonfigurationen unterstützen möglicherweise nicht alle Funktionen des Dell Lifecycle Controllers.

Weitere Informationen über das Einrichten des Dell Lifecycle Controllers, das Konfigurieren von Hardware und Firmware sowie das Bereitstellen des Betriebssystems finden Sie in der Dokumentation zum Dell Lifecycle Controller unter **Dell.com/idracmanuals**.

#### **Verwandte Verweise**

Dell Lifecycle Controller auf Seite 47

# **Start-Manager**

Mit dem Bildschirm **Boot Manager** (Start-Manager) können Sie die Startoptionen und Diagnose-Dienstprogramme auswählen.

#### **Verwandte Verweise**

[Hauptmenü des Start-Managers](#page-47-0) auf Seite 48 [System BIOS](#page-21-0) auf Seite 22

#### **Zugehörige Tasks**

Anzeigen des Boot Manager (Start-Managers) auf Seite 47

## **Anzeigen des Boot Manager (Start-Managers)**

So rufen Sie den **Boot Manager** (Start-Manager) auf:

#### **Schritte**

- 1. Schalten Sie das System ein oder starten Sie es neu.
- 2. Drücken Sie die Taste F11, wenn folgende Meldung angezeigt wird:

F11 = Boot Manager

Wenn der Ladevorgang des Betriebssystems beginnt, bevor Sie F11 gedrückt haben, lassen Sie das System den Startvorgang vollständig ausführen. Starten Sie dann das System neu und versuchen Sie es noch einmal.

#### **Verwandte Verweise**

Start-Manager auf Seite 47

## <span id="page-47-0"></span>**Hauptmenü des Start-Managers**

#### **Menüelement Beschreibung**

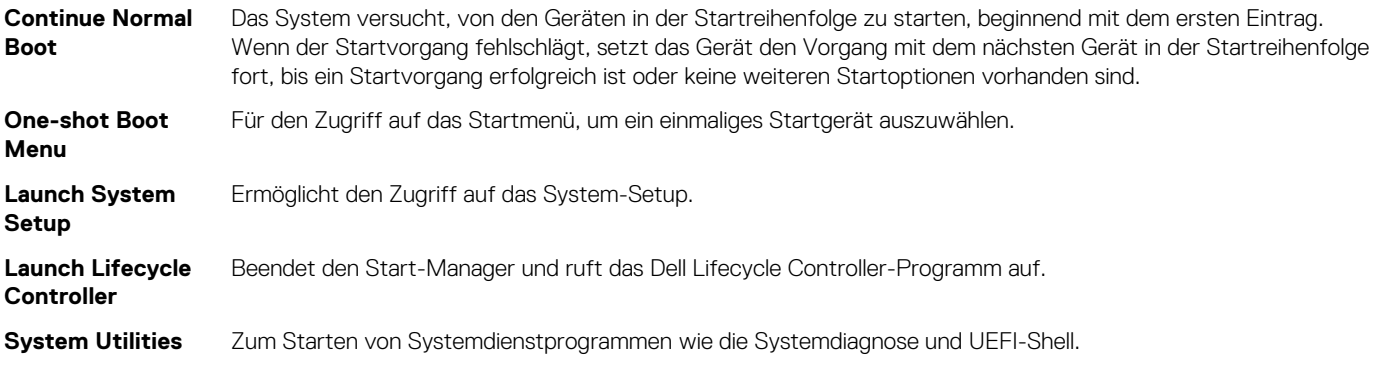

#### **Verwandte Verweise**

[Start-Manager](#page-46-0) auf Seite 47

#### **Zugehörige Tasks**

[Anzeigen des Boot Manager \(Start-Managers\)](#page-46-0) auf Seite 47

### **Einmaliges BIOS-Startmenü**

**One-shot BIOS boot menu (Einmaliges BIOS-Startmenü)** ermöglicht Ihnen die Auswahl eines Startgeräts.

#### **Verwandte Verweise**

[Start-Manager](#page-46-0) auf Seite 47

### **System Utilities (Systemdienstprogramme)**

Unter **System Utilities** (Systemdienstprogramme) sind die folgenden Dienstprogramme enthalten, die gestartet werden können:

- Startdiagnose
- BIOS-Aktualisierungsdatei-Explorer
- System neu starten

#### **Verwandte Verweise**

[Start-Manager](#page-46-0) auf Seite 47

# **PXE-Boot**

Sie können die PXE-Option (Preboot Execution Environment) zum Starten und Konfigurieren der vernetzten Systeme im Remote-Zugriff verwenden.

**ANMERKUNG:** Um auf die Option **PXE-Boot** zuzugreifen, starten Sie das System, und drücken Sie dann auf die Taste F12. Das System scannt und zeigt die aktiven Netzwerksysteme an.

# **Einsetzen und Entfernen von Schlittenkomponenten**

<span id="page-48-0"></span>In diesem Abschnitt erhalten Sie Informationen zum Installieren und Entfernen der Schlittenkomponenten. Weitere Informationen zum Installieren und Entfernen von Gehäusekomponenten finden Sie im Benutzerhandbuch des Gehäuses unter **Dell.com/ poweredgemanuals**.

#### **Themen:**

- **Sicherheitshinweise**
- [Empfohlene Werkzeuge](#page-49-0)
- [Schlitten](#page-49-0)
- [Das Innere des Schlittens](#page-51-0)
- [Kühlgehäuse](#page-51-0)
- **[Systemspeicher](#page-54-0)**
- [PCIe-Mezzaninkarte](#page-63-0)
- [Interne Zweifach-SD-Modulkarte \(IDSDM\)](#page-67-0)
- [vFlash SD-Karte](#page-73-0)
- [LOM-Riser-Karte \(LAN on Motherboard\)](#page-76-0)
- [Prozessoren](#page-78-0)
- [Prozessor- und DIMM-Platzhalter](#page-86-0)
- [SSD-Laufwerke](#page-88-0)
- [SSD-Rückwandplatine](#page-98-0)
- **[Systembatterie](#page-101-0)**
- **[Systemplatine](#page-102-0)**
- [Modul Vertrauenswürdige Plattform](#page-107-0)

# **Sicherheitshinweise**

- **VORSICHT: Viele Reparaturen am Computer dürfen nur von einem zertifizierten Servicetechniker ausgeführt werden. Sie sollten nur die Behebung von Störungen sowie einfache Reparaturen unter Berücksichtigung der jeweiligen Angaben in den Produktdokumentationen von Dell durchführen bzw. die elektronischen oder telefonischen Anweisungen des Service- und Supportteams von Dell befolgen. Schäden durch nicht von Dell genehmigte Wartungsversuche werden nicht durch die Garantie abgedeckt. Lesen und beachten Sie die Sicherheitshinweise, die Sie zusammen mit Ihrem Produkt erhalten haben.**
- **ANMERKUNG:** Es wird von Dell empfohlen, bei Arbeiten an Komponenten im Inneren des Systems immer eine antistatische Unterlage zu verwenden und ein Erdungsarmband zu tragen.

**VORSICHT: Der Betrieb des Systems ohne Systemabdeckung kann zu Schäden an den Komponenten führen.**

**ANMERKUNG:** Um einen ordnungsgemäßen Betrieb und eine ausreichende Kühlung sicherzustellen, müssen alle Schächte im System zu jeder Zeit mit einer Systemkomponente oder einem Platzhalter bestückt sein.

# **Vor der Arbeit an Komponenten im Inneren Ihres Systems**

#### **Voraussetzungen**

Befolgen Sie die Sicherheitshinweise im Abschnitt "Sicherheitshinweise".

#### <span id="page-49-0"></span>**Schritte**

- 1. Schalten Sie das Schlitten durch die Verwendung des Chassis Management Controllers (CMC) aus.
- 2. Entfernen Sie das Schlitten aus dem Gehäuse.
- 3. Installieren Sie die E/A-Anschlussabdeckung.

## **Nach der Arbeit an Komponenten im Inneren Ihres Systems**

#### **Voraussetzungen**

Befolgen Sie die Sicherheitshinweise im Abschnitt "Sicherheitshinweise".

#### **Schritte**

- 1. Setzen Sie den Schlitten in das Gehäuse ein.
- 2. Schalten Sie den Schlitten ein.

# **Empfohlene Werkzeuge**

Sie benötigen die folgenden Werkzeuge, um den Entfernungs- und Installationsvorgang durchzuführen:

- Kreuzschlitzschraubenzieher Nr. 1
- Kreuzschlitzschraubenzieher Nr. 2
- 4-mm- und 5-mm-Sechskant-Steckschlüssel
- Erdungsband

# **Schlitten**

## **Entfernen eines Schlittens**

#### **Voraussetzungen**

- 1. Befolgen Sie die Sicherheitshinweise, die im entsprechenden Abschnitt aufgeführt sind.
- 2. Befolgen Sie die Schritte im Abschnitt "Vor der Arbeit an Komponenten im Inneren Ihres Systems".

#### **Schritte**

1. Schalten Sie den Schlitten aus.

**ANMERKUNG:** Wenn ein Schlitten ausgeschaltet ist, ist die Betriebsanzeige auf der Vorderseite AUS.

- 2. Drücken Sie die Entriegelungstaste am Griff des Schlittens und schwenken Sie den Griff am Schlitten vom Schlitten weg, um den Schlitten aus den Interposer-Anschlüsse zu lösen.
- 3. Ziehen Sie den Schlitten aus dem Gehäuse.

**VORSICHT: Wenn Sie den Schlitten dauerhaft ausbauen, bauen Sie einen Schlittenplatzhalter ein. Wird das System über einen längeren Zeitraum ohne Schlittenplatzhalter betrieben, kann dies zur Überhitzung des Gehäuses führen.**

**ANMERKUNG:** Weitere Informationen zu den Interposer-Anschlüssen finden Sie im *Dell PowerEdge FX2 und FX2s Enclosure Owner's Manual* (Benutzerhandbuch für Dell PowerEdge FX2- und FX2s-Gehäuse) unter **Dell.com/poweredgemanuals**.

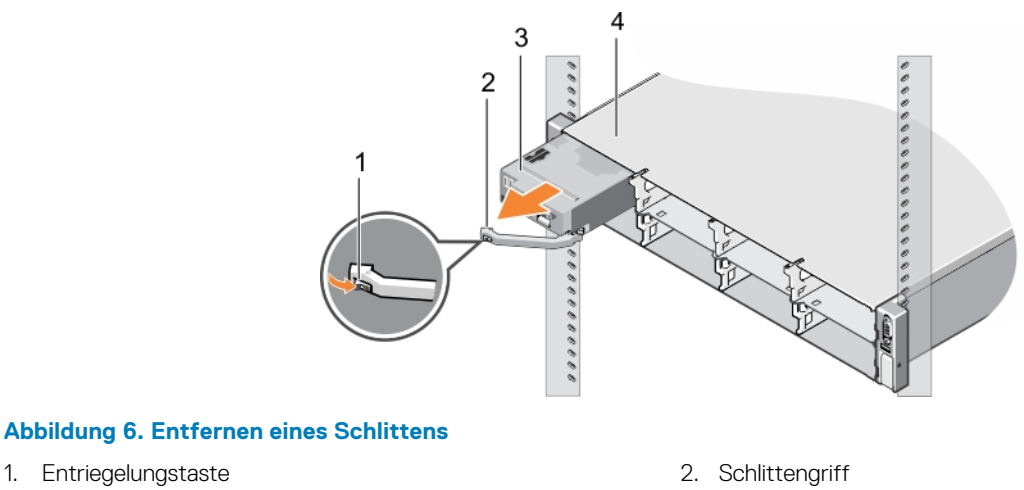

- 
- 3. Schlitten 4. FX2- oder FX2s-Gehäuse

#### **Nächste Schritte**

1. Befolgen Sie die Schritte im Abschnitt "Nach der Arbeit an Komponenten im Inneren Ihres Systems".

#### **Verwandte Verweise**

[Sicherheitshinweise](#page-48-0) auf Seite 49

#### **Zugehörige Tasks**

[Vor der Arbeit an Komponenten im Inneren Ihres Systems](#page-48-0) auf Seite 49 [Nach der Arbeit an Komponenten im Inneren Ihres Systems](#page-49-0) auf Seite 50

## **Einbauen eines Schlittens**

#### **Voraussetzungen**

Befolgen Sie die Sicherheitshinweise, die im entsprechenden Abschnitt aufgeführt sind.

#### **Schritte**

- 1. Drücken Sie die Entriegelungstaste am Schlittengriff in die die geöffnete Position.
- 2. Richten Sie den Schlitten am Schacht des Gehäuses aus.
- 3. Schieben Sie den Schlitten in das Gehäuse, bis die Schlittenanschlüsse vollständig in die Interposer-Anschlüsse einrasten. Der Schlittengriff dreht sich in Richtung des Gehäuses, während der Schlitten in das Gehäuse geschoben wird.
- 4. Drücken Sie den Schlittengriff in die geschlossene Position, bis die Entriegelungstaste einrastet.
- 5. Schalten Sie den Schlitten ein.

<span id="page-51-0"></span>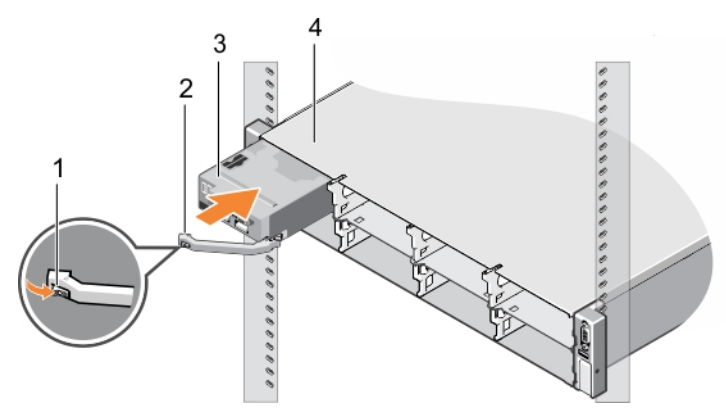

#### **Abbildung 7. Einbauen eines Schlittens**

- 1. Entriegelungstaste 2. Schlittengriff
- 
- 
- 3. Schlitten 4. FX2- oder FX2s-Gehäuse

#### **Verwandte Verweise**

[Sicherheitshinweise](#page-48-0) auf Seite 49

# **Das Innere des Schlittens**

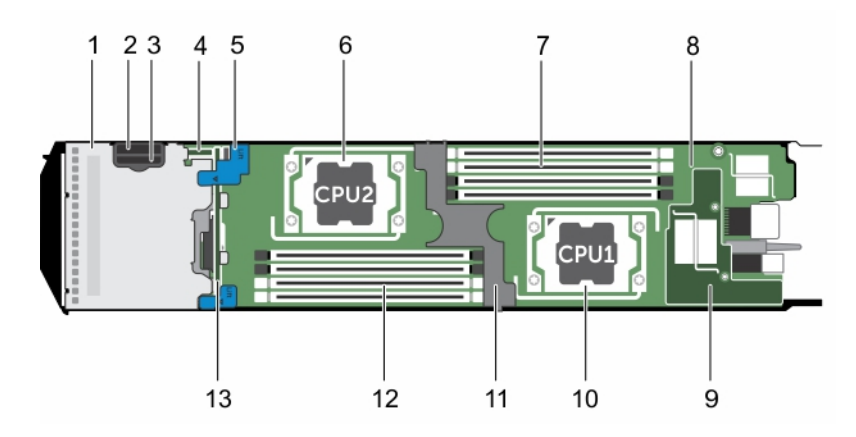

#### **Abbildung 8. Das Innere des Schlittens**

- 
- 3. SD-Kartensteckplatz 4. IDSDM-Karte
- 5. Anfasspunkte an der SSD-Rückwandplatine 6. Prozessor 2
- 7. Speichermodule (für Prozessor 1) 8. Systemplatine
- 9. LOM-Riser 10. Prozessor 1
- 
- 13. SSD-Rückwandplatine
- 1. SSD-Laufwerksträger 2. vFlash-/SD-Karte-Multifunktions-Steckplatz
	-
	-
	-
	-
- 11. Kühlgehäuse 12. Speichermodule (für Prozessor 2)

# **Kühlgehäuse**

Das Kühlgehäuse verfügt über aerodynamisch platzierte Öffnungen, die den Luftstrom durch das gesamte System führen. Der Luftstrom durchläuft alle kritischen Teile des Systems, wobei das Vakuumsystem Luft über die gesamte Fläche des Prozessors und Kühlkörpers leitet und eine leistungsfähigere Kühlung ermöglicht.

# <span id="page-52-0"></span>**Entfernen des Kühlgehäuses**

#### **Voraussetzungen**

**VORSICHT: Viele Reparaturen am Computer dürfen nur von einem zertifizierten Servicetechniker ausgeführt werden. Sie sollten nur die Behebung von Störungen sowie einfache Reparaturen unter Berücksichtigung der jeweiligen Angaben in den Produktdokumentationen von Dell durchführen bzw. die elektronischen oder telefonischen Anweisungen des Service- und Supportteams von Dell befolgen. Schäden durch nicht von Dell genehmigte Wartungsversuche werden nicht durch die Garantie abgedeckt. Lesen und beachten Sie die Sicherheitshinweise, die Sie zusammen mit Ihrem Produkt erhalten haben.**

**VORSICHT: Betreiben Sie das System niemals mit abgenommenem Kühlgehäuse. Das System kann andernfalls schnell überhitzen, was zum Abschalten des Systems und zu Datenverlust führt.**

- 1. Befolgen Sie die Sicherheitshinweise, die im entsprechenden Abschnitt aufgeführt sind.
- 2. Befolgen Sie die Schritte im Abschnitt "Vor der Arbeit an Komponenten im Inneren Ihres Systems".

#### **Schritte**

Fassen Sie das Kühlgehäuse an den Griffstellen an und heben Sie es aus dem System heraus.

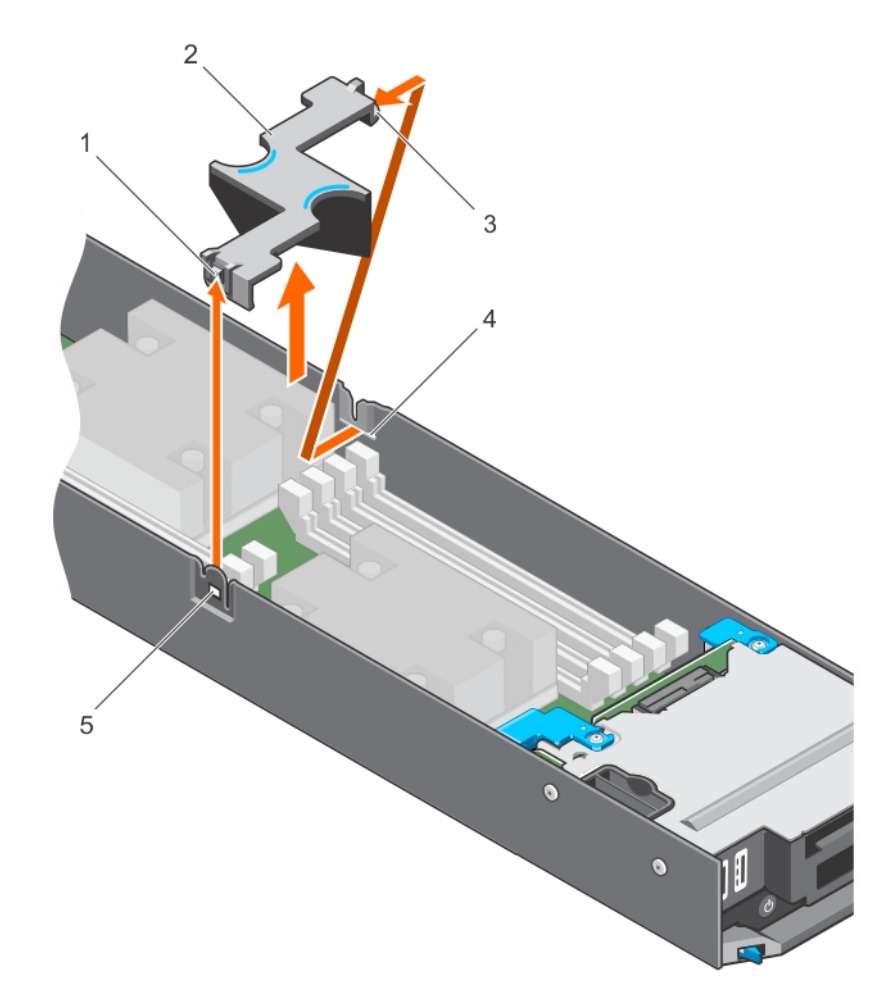

#### **Abbildung 9. Entfernen des Kühlgehäuses**

- 1. Sperrklinke des Kühlgehäuses 2. Anfasspunkte
- 
- 
- 3. Kühlgehäuse 4. Kühlgehäuse-Führungsschiene

<span id="page-53-0"></span>5. Kühlgehäuse-Führungsschlitz am Gehäuse

#### **Nächste Schritte**

- 1. Bauen Sie das Kühlgehäuse ein.
- 2. Befolgen Sie die Schritte im Abschnitt "Nach der Arbeit an Komponenten im Inneren Ihres Systems".

#### **Verwandte Verweise**

[Sicherheitshinweise](#page-48-0) auf Seite 49

#### **Zugehörige Tasks**

[Vor der Arbeit an Komponenten im Inneren Ihres Systems](#page-48-0) auf Seite 49 Einsetzen des Kühlgehäuses auf Seite 54 [Nach der Arbeit an Komponenten im Inneren Ihres Systems](#page-49-0) auf Seite 50

# **Einsetzen des Kühlgehäuses**

#### **Voraussetzungen**

- **VORSICHT: Viele Reparaturen am Computer dürfen nur von einem zertifizierten Servicetechniker ausgeführt werden. Sie sollten nur die Behebung von Störungen sowie einfache Reparaturen unter Berücksichtigung der jeweiligen Angaben in den Produktdokumentationen von Dell durchführen, bzw. die elektronischen oder telefonischen Anweisungen des Service- und Supportteams von Dell befolgen. Schäden durch nicht von Dell genehmigte Wartungsversuche werden nicht durch die Garantie abgedeckt. Lesen und beachten Sie die Sicherheitshinweise, die Sie zusammen mit Ihrem Produkt erhalten haben.**
- **ANMERKUNG:** Sie müssen das Kühlgehäuse entfernen, um Wartungsarbeiten an anderen Komponenten im Inneren des Systems auszuführen.
- 1. Befolgen Sie die Sicherheitshinweise, die im entsprechenden Abschnitt aufgeführt sind.
- 2. Befolgen Sie die Schritte im Abschnitt "Vor der Arbeit an Komponenten im Inneren Ihres Systems".

#### **Schritte**

- 1. Richten Sie die Kühlgehäuse-Führungsschiene am Führungsschlitz am Gehäuse aus.
- 2. Drücken Sie das Kühlgehäuse in das System, bis der Entriegelungsriegel im Steckplatz am Gehäuse einrastet.

<span id="page-54-0"></span>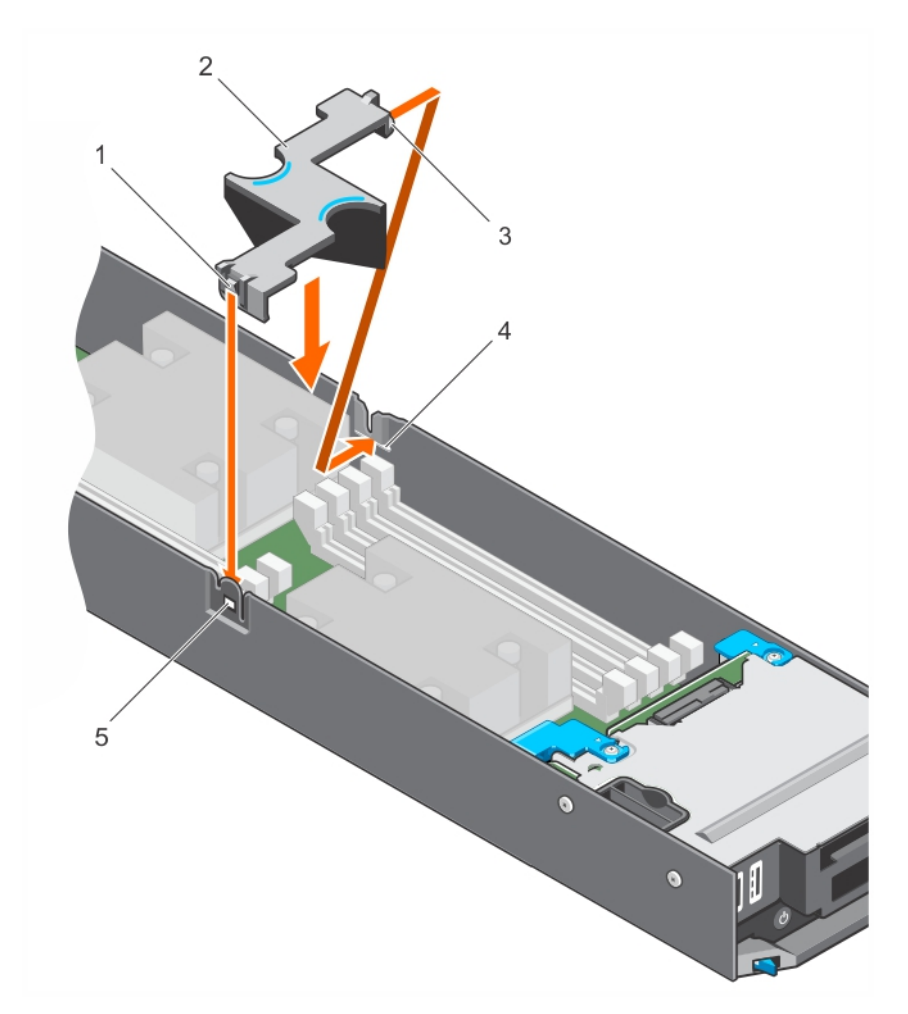

#### **Abbildung 10. Einsetzen des Kühlgehäuses**

- 1. Sperrklinke des Kühlgehäuses 2. Anfasspunkte
- 
- 5. Kühlgehäuse-Führungsschlitz am Gehäuse
- 
- 3. Kühlgehäuse 4. Kühlgehäuse-Führungsschiene

#### **Nächste Schritte**

Befolgen Sie die Schritte im Abschnitt "Nach der Arbeit an Komponenten im Inneren Ihres Systems".

#### **Verwandte Verweise**

[Sicherheitshinweise](#page-48-0) auf Seite 49

#### **Zugehörige Tasks**

[Vor der Arbeit an Komponenten im Inneren Ihres Systems](#page-48-0) auf Seite 49 [Nach der Arbeit an Komponenten im Inneren Ihres Systems](#page-49-0) auf Seite 50 [Entfernen des Kühlgehäuses](#page-52-0) auf Seite 53

# **Systemspeicher**

Ihr System unterstützt DDR4DIMMs (RDIMMs und LRDIMMs) registriert und DDR4 Spannungsspezifikationen.

**ANMERKUNG:** Die Einheit MT/s gibt die DIMM-Taktrate in Millionen Übertragungen (Megatransfers) pro Sekunde an.

Die Taktrate des Speicherbusses kann 2400 MT/s, 2133 MT/s oder 1866 MT/s betragen, abhängig von:

- Ausgewähltes Systemprofil (z. B. Performance Optimized [für Leistung optimiert], Custom [Benutzerdefiniert] oder Dense Configuration Optimized [für dichte Konfiguration optimiert])
- Maximale unterstützte DIMM-Taktrate der Prozessoren

Das System enthält acht Speichersockel, die in zwei Sätzen zu vier Sockeln aufgeteilt sind, also ein Satz für jeden Prozessor. Die DIMMs in den Sockeln A1 bis A4 sind Prozessor 1 zugewiesen, die DIMMs in den Sockeln B1 bis B4 sind Prozessor 2 zugewiesen. Das System unterstützt ein DIMM-Modul je Kanal. In jedem Satz aus vier Sockeln sind die Freigabehebel am jeweils ersten Sockel weiß und die des zweiten Sockels schwarz markiert. Bei den DIMM-Sockeln A3, A4, B3 und B4 muss das Speichermodul in Bezug auf die DIMMs in den Sockeln A1, A2 und B1 und B2 um 180° umgekehrt eingesetzt werden.

Die folgende Tabelle enthält die Speicherbelegungen und Taktraten für die unterstützten Konfigurationen.

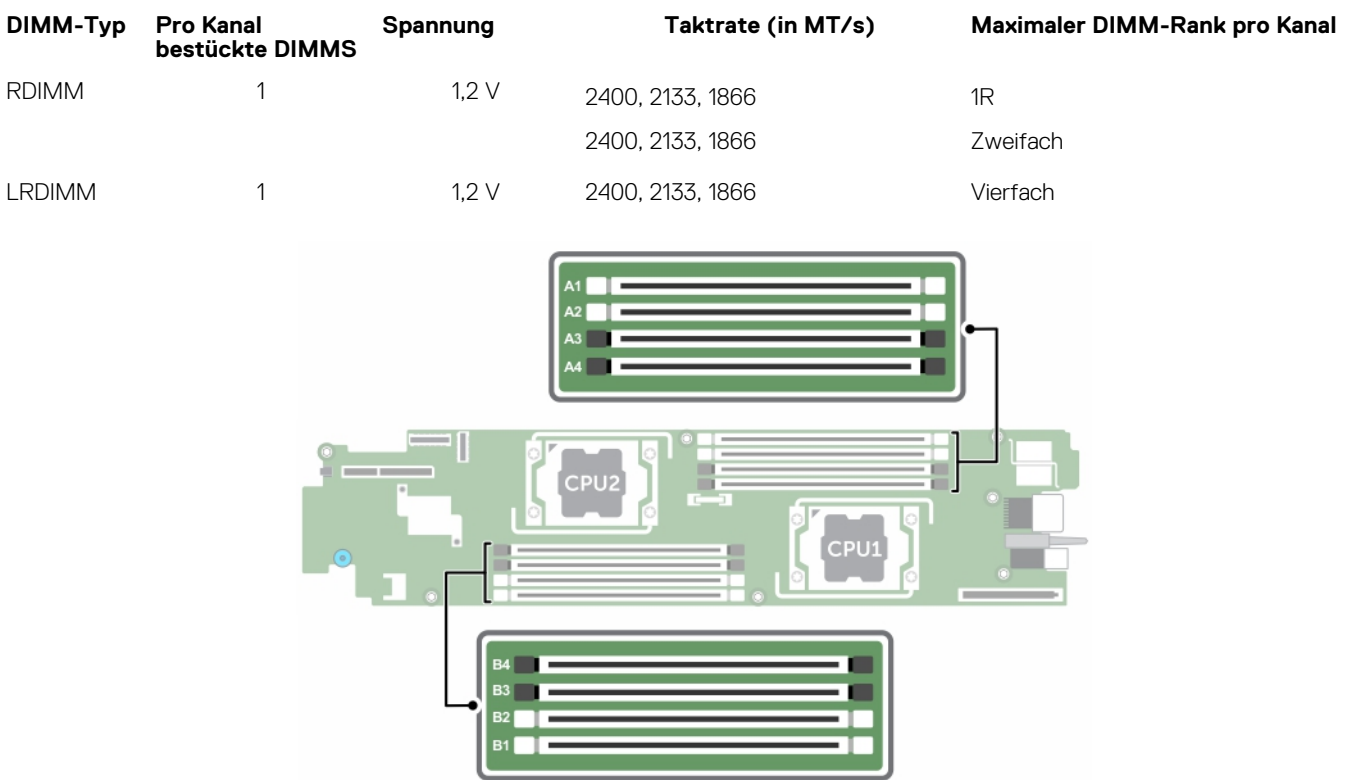

#### **Tabelle 23. Speicherbelegung – Betriebsfrequenz für unterstützte Konfiguration**

#### **Abbildung 11. Positionen der Speichersockel**

Die Speicherkanäle sind folgendermaßen organisiert:

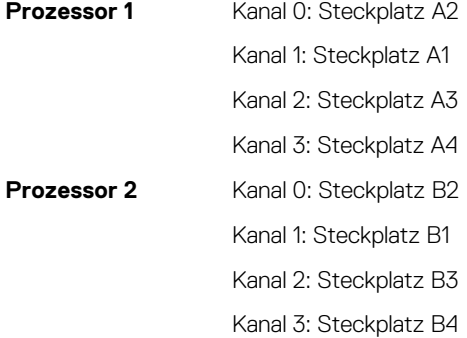

### **Allgemeine Richtlinien zur Installation von Speichermodulen**

**ANMERKUNG:** Bei Speicherkonfigurationen, die diesen Richtlinien nicht entsprechen, startet das System unter Umständen nicht, antwortet während der Speicherkonfiguration nicht mehr oder arbeitet mit reduziertem Speicher.

Das System unterstützt die flexible Speicherkonfiguration. Das System kann somit in jeder Konfiguration mit zulässiger Chipsatz-Architektur konfiguriert und ausgeführt werden. Für den Einsatz von Speichermodulen werden die folgenden Richtlinien empfohlen:

- x4- und x8-DRAM-basierte DIMMs können kombiniert werden. Weitere Informationen erhalten Sie im Abschnitt "Modusspezifische Anleitungen" in diesem Dokument.
- Bis zu drei Dual- oder Single-Rank-RDIMMs können je Kanal eingesetzt werden.
- Wenn Speichermodule mit unterschiedlichen Taktraten installiert werden, arbeiten sie je nach DIMM-Konfiguration des Systems höchstens mit der Taktrate des langsamsten installierten Speichermoduls.
- Bestücken Sie die Speichermodulsockel nur, wenn ein Prozessor installiert ist. In einem Einzelprozessorsystem stehen die Sockel A1 bis A4 zur Verfügung. In einem Zweiprozessorsystem stehen die Sockel A1 bis A4 und die Sockel B1 bis B4 zur Verfügung.
- Bestücken Sie alle Sockel zuerst mit weißen Freigabelaschen, gefolgt von der schwarzen Freigabelaschen und dann den grünen Freigabelaschen.
- Wenn Speichermodule mit unterschiedlichen Kapazitäten kombiniert werden sollen, bestücken Sie zuerst die Sockel mit Speichermodulen mit der höchsten Kapazität. Wenn Sie beispielsweise 4-GB- und 8-GB-Speichermodule kombinieren möchten, bestücken Sie die Sockel mit weißen Freigabelaschen mit 8-GB-Speichermodulen und die Sockel mit schwarzen Freigabelaschen mit 4-GB-Speichermodulen.
- In einer Zweiprozessorkonfiguration müssen die Speicherkonfigurationen für beide Prozessoren identisch sein. Wenn Sie z. B. Sockel A1 für Prozessor 1 bestücken, müssen Sie Sockel B1 für Prozessor 2 bestücken usw.
- Speichermodule unterschiedlicher Größen können unter der Voraussetzung kombiniert werden, dass weitere Regeln für die Speicherbestückung befolgt werden (Speichermodule der Größen 4 GB und 8 GB können z. B. kombiniert werden).
- Die Speichermodule für DIMM-Sockel A3, A4, B3 und B4 müssen in Bezug auf die DIMMs in die Sockeln A1, A2, B1 und B2 um 180° gedreht eingesetzt werden.
- Die gleichzeitige Verwendung von mehr als zwei Speichermodul-Kapazitäten in einem System wird nicht unterstützt.
- Um die Leistung zu maximieren, bestücken Sie nacheinander vier Speichermodule je Prozessor (ein DIMM-Modul je Kanal).

#### **Tabelle 24. Kühlkörper – Prozessorkonfigurationen**

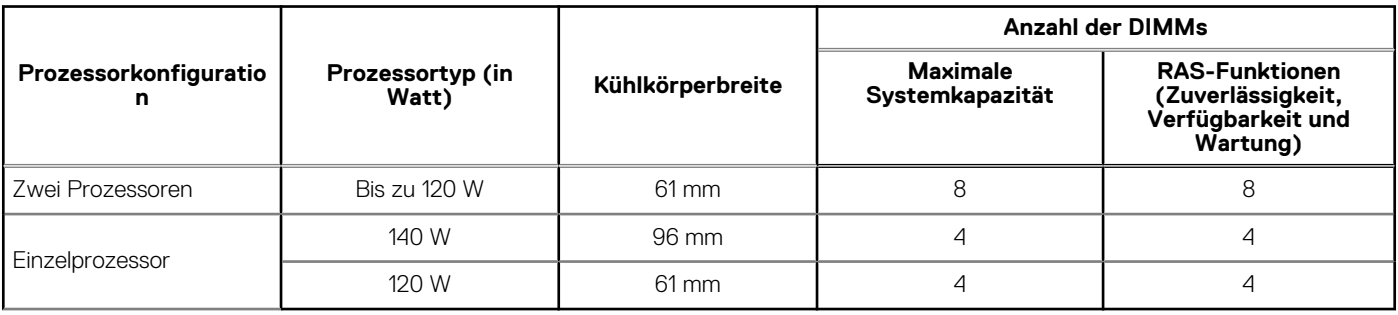

#### **Verwandte Verweise**

Betriebsartspezifische Richtlinien auf Seite 58

# **Betriebsartspezifische Richtlinien**

Jedem Prozessor sind vier Speicherkanäle zugewiesen. Die zulässigen Konfigurationen hängen vom ausgewählten Speichermodus ab.

### **Erweiterter ECC-Modus (Advanced ECC/Lockstep)**

Der erweiterte ECC-Modus (Advanced ECC) dehnt das SDDC von DRAM-basierten DIMMs der Gerätebreite x4 auf DIMMs der Gerätebreiten x4 und x8 aus. Dies schützt gegen Ausfälle einzelner DRAM-Chips im normalen Betrieb.

Die Installationsrichtlinien für Speichermodule sind wie folgt:

- Alle Speichermodule müssen in Größe, Geschwindigkeit und Technologie identisch sein.
- DIMMs, die in Speichersockeln mit weißen Auswurfhebeln installiert sind, müssen identisch sein. Die gleiche Regel gilt für Sockel mit schwarzen Auswurfhebeln. Damit ist gewährleistet, dass identische DIMMs in passenden Paarungen installiert werden, z. B. A1 mit A2, A3 mit A4, A5 mit A6 usw.
- DIMMs, die in Speichersockel mit weißen Freigabehebeln eingesetzt sind, müssen identisch sein. Die gleiche Regel gilt für Sockel mit schwarzen Freigabehebeln. Damit ist gewährleistet, dass identische DIMMs in passenden Paarungen eingesetzt werden, z. B. A1 mit A2, A3 mit A4 usw.

#### **Tabelle 25. Erweiterter EEC-Modus (Advanced ECC/Lockstep)**

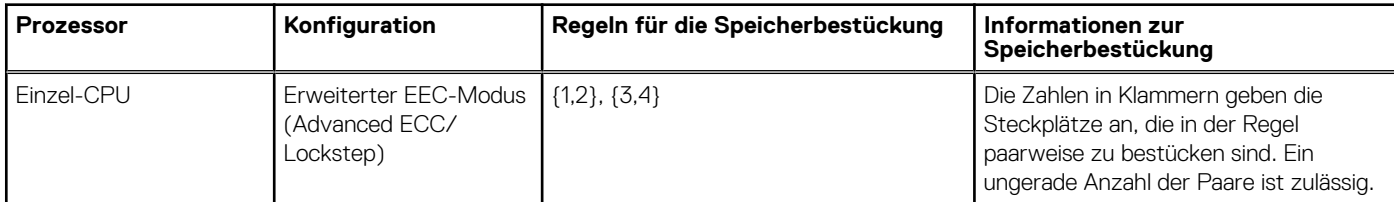

#### **Tabelle 25. Erweiterter EEC-Modus (Advanced ECC/Lockstep) (fortgesetzt)**

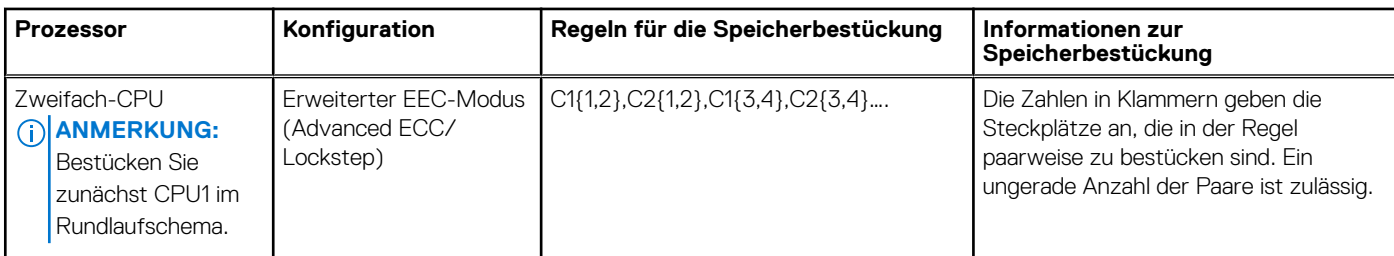

**ANMERKUNG:** Der erweiterte EEC-Modus mit Spiegelung wird nicht unterstützt.

## **Speicheroptimierter (unabhängiger Kanal-) Modus**

Dieser Modus unterstützt SDDC (Single Device Data Correction) nur bei Speichermodulen mit der Gerätebreite x4 und verlangt keine spezifische Steckplatzbelegung.

#### **Tabelle 26. Speicheroptimierter (unabhängiger Kanal-) Modus**

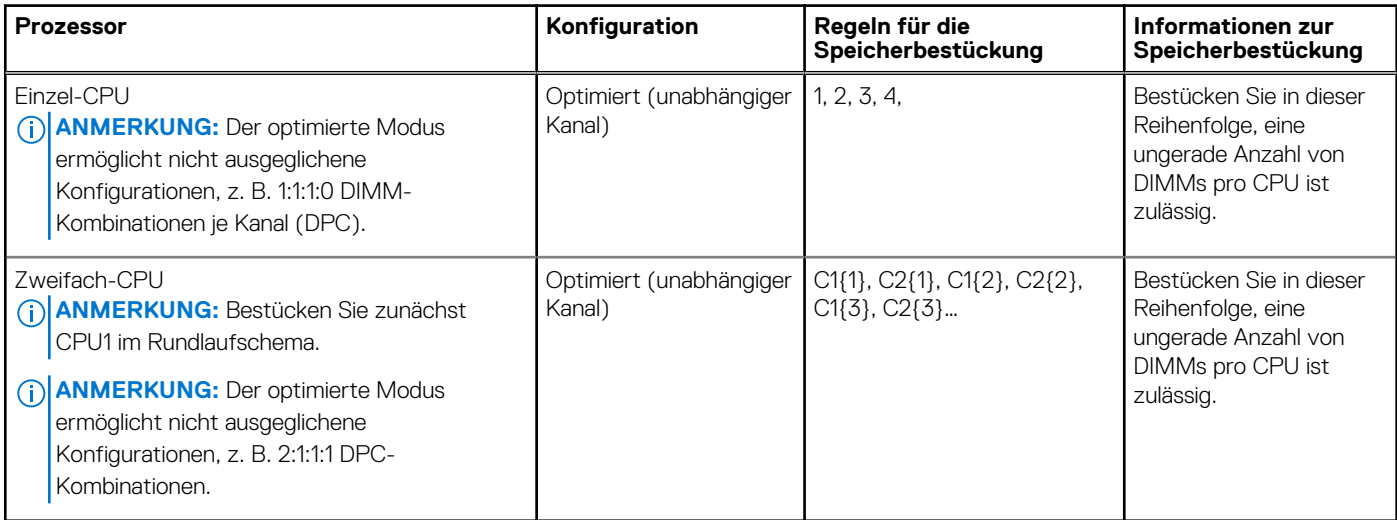

## **Speicherspiegelung**

Die Speicherspiegelung ist der Modus mit der höchsten Speichermodul-Zuverlässigkeit im Vergleich zu allen anderen Modi und bietet einen verbesserten Schutz gegen nicht korrigierbare Mehrbitfehler. In einer gespiegelten Konfiguration umfasst der insgesamt verfügbare Systemspeicher die Hälfte des insgesamt installierten physikalischen Speichers. Die andere Hälfte wird zur Spiegelung der aktiven Speichermodule verwendet. Bei einem nicht korrigierbaren Fehler wechselt das System zur gespiegelten Kopie. Damit ist SDDC und der Schutz gegen Mehrbitfehler gewährleistet.

Die Installationsrichtlinien für Speichermodule sind wie folgt:

- Alle Speichermodule müssen in Größe, Geschwindigkeit und Technologie identisch sein.
- DIMMs, die in Speichersockel mit weißen Freigabehebeln eingesetzt sind, müssen identisch sein. Die gleiche Regel gilt für Sockel mit schwarzen Freigabehebeln. Damit ist gewährleistet, dass identische DIMMs in passenden Paarungen eingesetzt werden, z. B. A1 mit A2, A3 mit A4.
	- **ANMERKUNG:** Für die Spiegelung und erweiterten ECC-Modus (Advanced ECC) müssen mindestens zwei DIMMs pro CPU bestückt sein, die in Paaren mit entweder zwei oder vier DIMMs pro CPU bestückt sind.

#### **Tabelle 27. Prozessorkonfiguration**

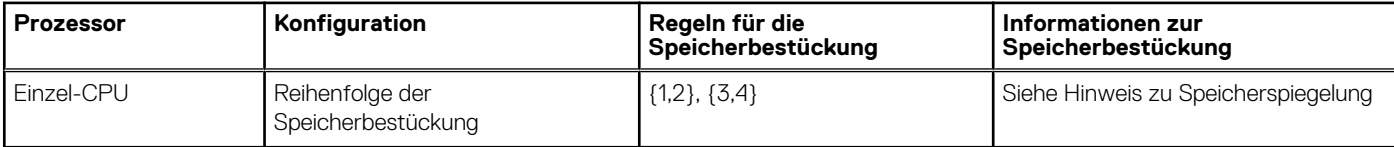

# **Beispiel-Speicherkonfigurationen**

Die folgenden Tabellen enthalten Beispiel-Speicherkonfigurationen, die den Richtlinien dieses Abschnitts entsprechen. **ANMERKUNG:** 1R, 2R und 4R in den folgenden Tabellen zeigen beziehungsweise eine Bank, zwei Bänke und vier Bänke DIMMs.

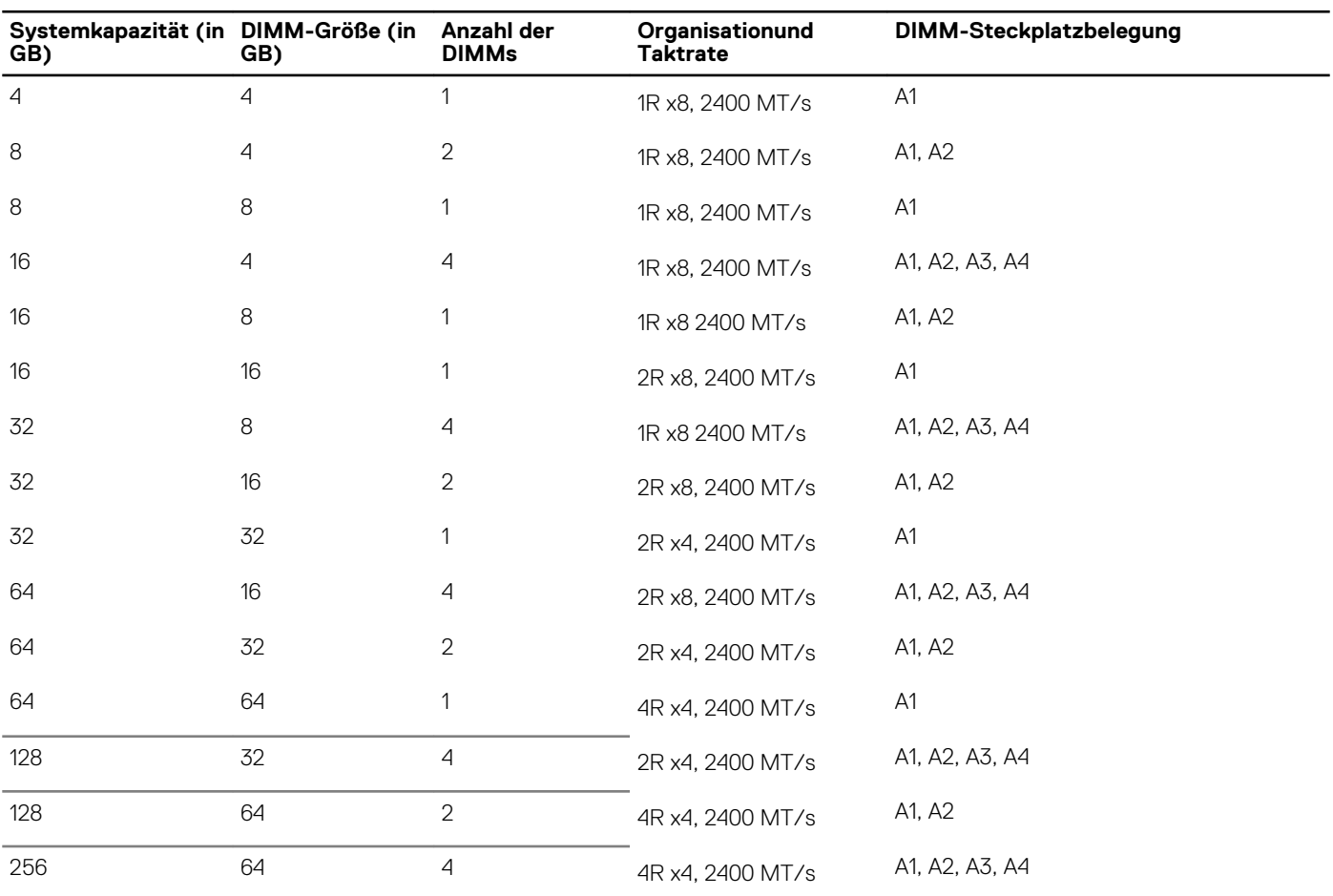

#### **Tabelle 28. Speicherkonfigurationen – Einzelprozessor**

#### **Tabelle 29. Speicherkonfigurationen - Zwei Prozessoren**

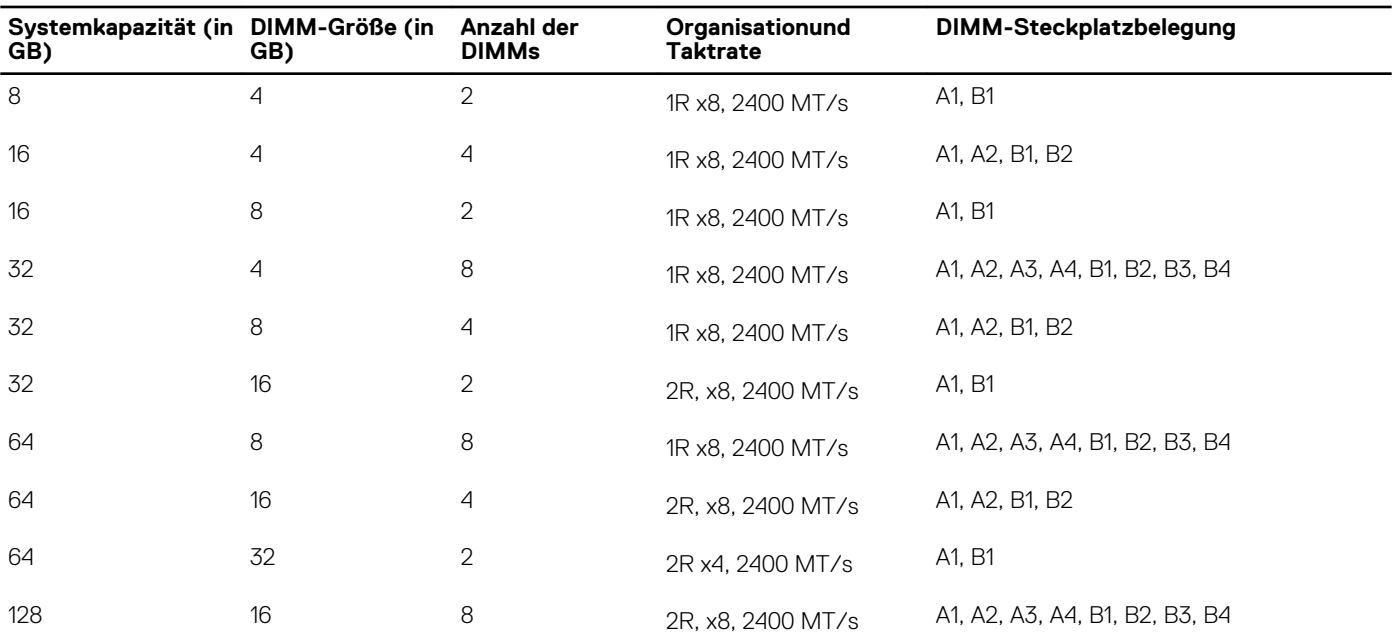

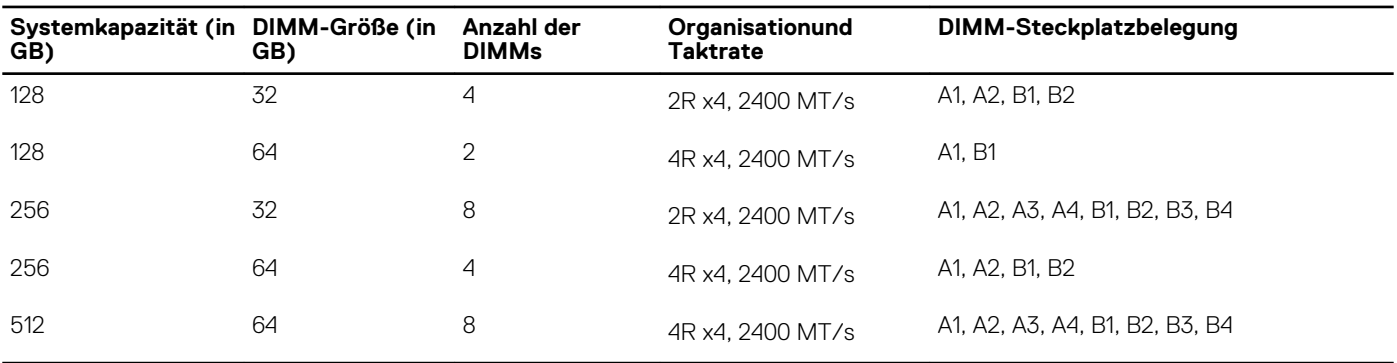

#### <span id="page-60-0"></span>**Tabelle 29. Speicherkonfigurationen - Zwei Prozessoren (fortgesetzt)**

## **Entfernen der Speichermodule**

#### **Voraussetzungen**

- **VORSICHT: Viele Reparaturen am Computer dürfen nur von einem zertifizierten Servicetechniker ausgeführt werden. Sie sollten nur die Behebung von Störungen sowie einfache Reparaturen unter Berücksichtigung der jeweiligen Angaben in den Produktdokumentationen von Dell durchführen bzw. die elektronischen oder telefonischen Anweisungen des Service- und Supportteams von Dell befolgen. Schäden durch nicht von Dell genehmigte Wartungsversuche werden nicht durch die Garantie abgedeckt. Lesen und beachten Sie die Sicherheitshinweise, die Sie zusammen mit Ihrem Produkt erhalten haben.**
- 1. Befolgen Sie die Sicherheitshinweise, die im entsprechenden Abschnitt aufgeführt sind.
- 2. Befolgen Sie die Schritte im Abschnitt "Vor der Arbeit an Komponenten im Inneren Ihres Systems".
- 3. Entfernen Sie das Kühlgehäuse.
- **ANMERKUNG:** Die Speichermodule sind auch nach dem Ausschalten des Systems eine Zeit lang zu heiß zum Anfassen. Lassen Sie die Speichermodule ausreichend lange abkühlen, bevor Sie sie berühren. Fassen Sie die Speichermodule an den Kanten an und vermeiden Sie den Kontakt mit den Komponenten oder Metallanschlüssen auf dem Speichermodul.

**VORSICHT: Um eine ordnungsgemäße Systemkühlung sicherzustellen, müssen in allen nicht belegten Speichersockeln Speichermodulplatzhalterkarten installiert werden. Entfernen Sie Speichermodulplatzhalterkarten nur, wenn Sie in diesen Sockeln Speichermodule installieren wollen.**

#### **Schritte**

1. Machen Sie den entsprechenden Speichermodulsockel ausfindig.

**VORSICHT: Fassen Sie jedes Speichermodul nur an den Kartenrändern an und achten Sie darauf, die Mitte des Speichermoduls oder die metallenen Anschlusskontakte nicht zu berühren.**

- 2. Drücken Sie die Auswurfhebel an beiden Enden des Speichermodulsockels gleichzeitig nach unten, um das Speichermodul aus dem Sockel zu lösen.
- 3. Heben Sie das Speichermodul an und entfernen Sie es vom System.

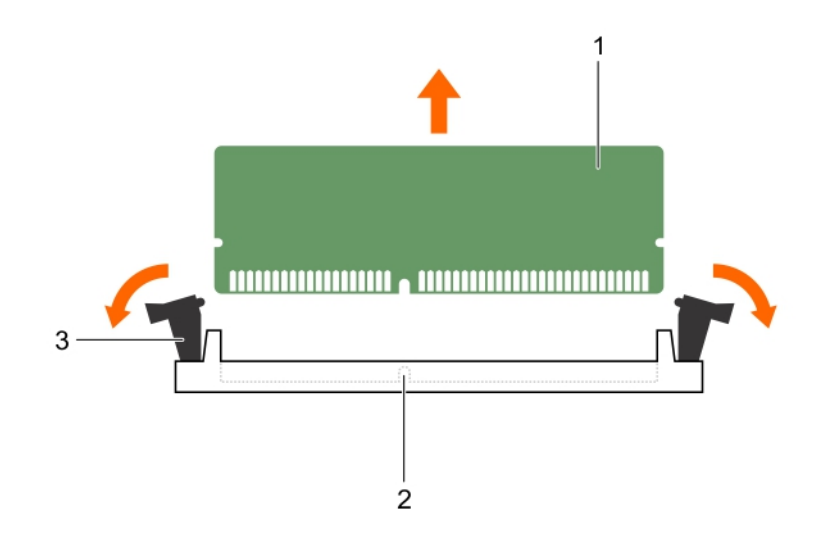

#### **Abbildung 12. Entfernen des Speichermoduls**

- a. Speichermodul
- b. Speichermodulsockel
- c. Auswurfhebel für Speichermodulsockel (2)

#### **Nächste Schritte**

- 1. Bauen Sie das Speichermodul ein.
	- **ANMERKUNG:** Wenn Sie das Modul dauerhaft entfernen, installieren Sie eine Speichermodul-Platzhalterkarte.
- 2. Bauen Sie das Kühlgehäuse ein.
- 3. Befolgen Sie die Schritte im Abschnitt "Nach der Arbeit an Komponenten im Inneren Ihres Systems".

#### **Verwandte Verweise**

[Sicherheitshinweise](#page-48-0) auf Seite 49

#### **Zugehörige Tasks**

[Vor der Arbeit an Komponenten im Inneren Ihres Systems](#page-48-0) auf Seite 49 [Entfernen des Kühlgehäuses](#page-52-0) auf Seite 53 Einsetzen von Speichermodulen auf Seite 62 [Einsetzen des Kühlgehäuses](#page-53-0) auf Seite 54 [Nach der Arbeit an Komponenten im Inneren Ihres Systems](#page-49-0) auf Seite 50

## **Einsetzen von Speichermodulen**

#### **Voraussetzungen**

**ANMERKUNG:** Die Speichermodule sind auch nach dem Ausschalten des Systems eine Zeit lang zu heiß zum Anfassen. Lassen Sie die Speichermodule ausreichend lange abkühlen, bevor Sie sie berühren. Fassen Sie die Speichermodule an den Kanten an und vermeiden Sie den Kontakt mit den Komponenten oder Metallanschlüssen auf dem Speichermodul.

**VORSICHT: Viele Reparaturen am Computer dürfen nur von einem zertifizierten Servicetechniker ausgeführt werden. Sie sollten nur die Behebung von Störungen sowie einfache Reparaturen unter Berücksichtigung der jeweiligen Angaben in den Produktdokumentationen von Dell durchführen bzw. die elektronischen oder telefonischen Anweisungen des Service- und Supportteams von Dell befolgen. Schäden durch nicht von Dell genehmigte Wartungsversuche werden**

**nicht durch die Garantie abgedeckt. Lesen und beachten Sie die Sicherheitshinweise, die Sie zusammen mit Ihrem Produkt erhalten haben.**

**VORSICHT: Um eine ordnungsgemäße Systemkühlung sicherzustellen, müssen in allen nicht belegten Speichersockeln Speichermodulplatzhalterkarten installiert werden. Entfernen Sie Speichermodulplatzhalterkarten nur, wenn Sie in diesen Sockeln Speichermodule installieren wollen.**

- 1. Befolgen Sie die Sicherheitshinweise, die im entsprechenden Abschnitt aufgeführt sind.
- 2. Befolgen Sie die Schritte im Abschnitt "Vor der Arbeit an Komponenten im Inneren Ihres Systems".
- 3. Falls installiert, entfernen Sie das Speichermodul oder die Speichermodul-Platzhalterkarte.
- 4. Entfernen Sie das Kühlgehäuse.

#### **Schritte**

1. Machen Sie den entsprechenden Speichermodulsockel ausfindig.

**VORSICHT: Fassen Sie jedes Speichermodul nur an den Kartenrändern an und achten Sie darauf, die Mitte des Speichermoduls oder die metallenen Anschlusskontakte nicht zu berühren.**

- 2. Ziehen Sie die Auswurfhebel des Speichermodulsockels nach außen, damit das Speichermodul in den Sockel eingeführt werden kann.
- 3. Richten Sie den Platinenstecker des Speichermoduls an der Passung im Speichermodulsockel aus und setzen Sie das Speichermodul in den Sockel ein.

**VORSICHT: Üben Sie keinen Druck auf die Mitte des Speichermoduls aus; üben Sie auf beide Enden des Speichermoduls einen gleichmäßigen Druck aus.**

**ANMERKUNG:** Die Passung im Speichermodulsockel sorgt dafür, dass die Speichermodule nicht verkehrt herum installiert werden können.

4. Drücken Sie das Speichermodul mit beiden Daumen nach unten, bis der Freigabehebel des Sockel fest einrastet. Das Speichermodul ist dann korrekt im Sockel eingesetzt, wenn die Auswurfhebel so ausgerichtet sind wie bei den anderen Sockeln mit installierten Speichermodulen.

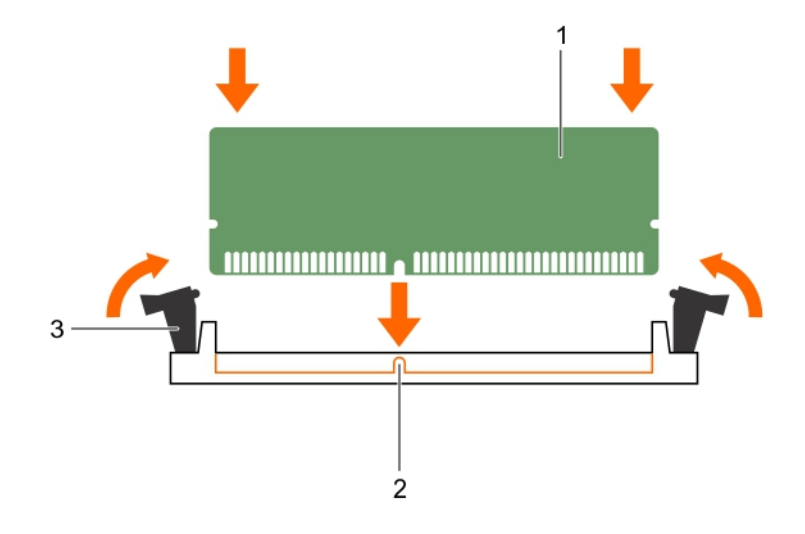

#### **Abbildung 13. Einsetzen des Speichermoduls**

- a. Speichermodul
- b. Ausrichtungsführung
- c. Auswurfhebel für Speichermodulsockel (2)

#### **Nächste Schritte**

1. Bauen Sie das Kühlgehäuse ein.

- <span id="page-63-0"></span>2. Befolgen Sie die Schritte im Abschnitt "Nach der Arbeit an Komponenten im Inneren Ihres Systems".
- 3. Drücken Sie <F2>, um das System-Setup aufzurufen, und überprüfen Sie die Einstellung **System Memory** (Systemspeicher).

Das System sollte die Einstellung bereits auf den neuen Wert des eingebauten Speichers geändert haben.

- 4. Wenn der Wert nicht korrekt ist, sind möglicherweise nicht alle Speichermodule ordnungsgemäß installiert. Stellen Sie sicher, dass die Speichermodule fest in ihren Sockeln sitzen.
- 5. Führen Sie die Systemspeicherüberprüfung in der Systemdiagnose durch.

#### **Verwandte Verweise**

[Sicherheitshinweise](#page-48-0) auf Seite 49

#### **Zugehörige Tasks**

[Vor der Arbeit an Komponenten im Inneren Ihres Systems](#page-48-0) auf Seite 49 [Entfernen des Kühlgehäuses](#page-52-0) auf Seite 53 [Einsetzen des Kühlgehäuses](#page-53-0) auf Seite 54 [Nach der Arbeit an Komponenten im Inneren Ihres Systems](#page-49-0) auf Seite 50 [Entfernen der Speichermodule](#page-60-0) auf Seite 61

# **PCIe-Mezzaninkarte**

Der Schlitten unterstützt eine PCIe Gen3-x8-Zusatzkarte. Die PCIe-Karte fungiert als Schnittstelle zwischen dem Schlitten und externen Speichergeräten.

**ANMERKUNG:** Stellen Sie sicher, dass die PCIe-Mezzanine-Karte im System-Setup-Programm auf **Enabled** (aktiviert) gestellt wurde.

## **Entfernen der PCIe-Zusatzkarte**

#### **Voraussetzungen**

- **VORSICHT: Viele Reparaturen am Computer dürfen nur von einem zertifizierten Servicetechniker ausgeführt werden. Sie sollten nur die Behebung von Störungen sowie einfache Reparaturen unter Berücksichtigung der jeweiligen Angaben in den Produktdokumentationen von Dell durchführen bzw. die elektronischen oder telefonischen Anweisungen des Service- und Supportteams von Dell befolgen. Schäden durch nicht von Dell genehmigte Wartungsversuche werden nicht durch die Garantie abgedeckt. Lesen und beachten Sie die Sicherheitshinweise, die Sie zusammen mit Ihrem Produkt erhalten haben.**
- 1. Befolgen Sie die Sicherheitshinweise, die im entsprechenden Abschnitt aufgeführt sind.
- 2. Befolgen Sie die Schritte im Abschnitt "Vor der Arbeit an Komponenten im Inneren Ihres Systems".
- 3. Trennen Sie gegebenenfalls alle angeschlossenen externen Speichergeräte.
- 4. Trennen Sie gegebenenfalls alle angeschlossenen USB-Geräte.
- 5. Entfernen Sie die SSD-Laufwerkabschirmung.
- 6. Halten Sie den Kreuzschlitzschraubenzieher Nr. 2 bereit.

#### **Schritte**

- 1. So entfernen Sie die Bodenabdeckung der SSD-Laufwerkabschirmung:
	- a. Legen Sie die SSD-Laufwerkabschirmung mit der Unterseite nach oben, sodass die USB-Anschlüsse zur rechten Seite zeigen.
	- b. Entfernen Sie die Schrauben, mit denen die Bodenabdeckung der SSD-Laufwerkabschirmung an der SSD-Laufwerkabschirmung befestigt ist.
	- c. Schieben Sie die Bodenabdeckung der SSD-Laufwerkabschirmung nach hinten und heben Sie die Abdeckung vorsichtig aus der SSD-Laufwerkabschirmung.

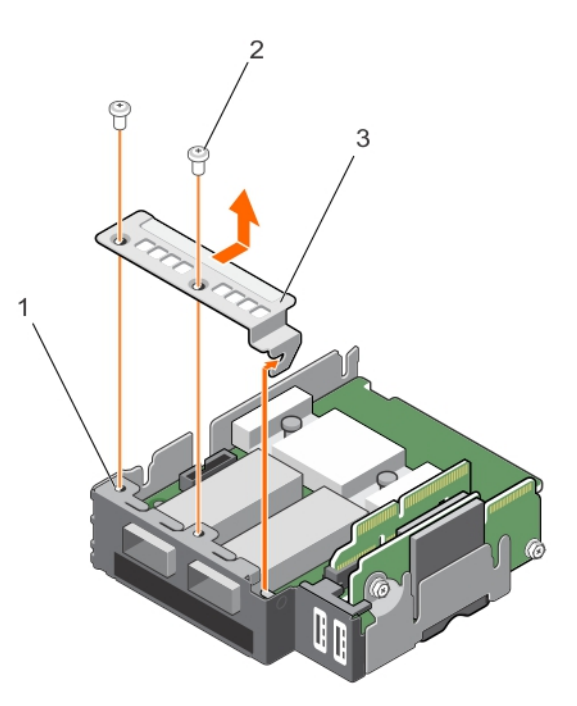

#### **Abbildung 14. Entfernen der Bodenabdeckung der SSD-Laufwerkabschirmung**

- a. SSD-Laufwerksträger
- **b.** Schraube (2)
- c. Bodenabdeckung des SSD-Trägers
- 2. So entfernen Sie die PCIe-Zusatzkarte:
	- a. Entfernen Sie die Schrauben, mit denen die PCIe-Zusatzkarte an der SSD-Laufwerkabschirmung befestigt ist.
	- b. Schieben Sie die Zusatzkarte nach hinten und heben Sie die Karte aus der SSD-Laufwerkabschirmung.
	- c. Entfernen Sie die PCIe-Zusatzkartenbrücke und legen Sie sie zur späteren Verwendung beiseite.

**VORSICHT: Um Schäden an der PCIe-Zusatzkarte zu vermeiden, fassen Sie die Karte nur an ihren Kanten an.**

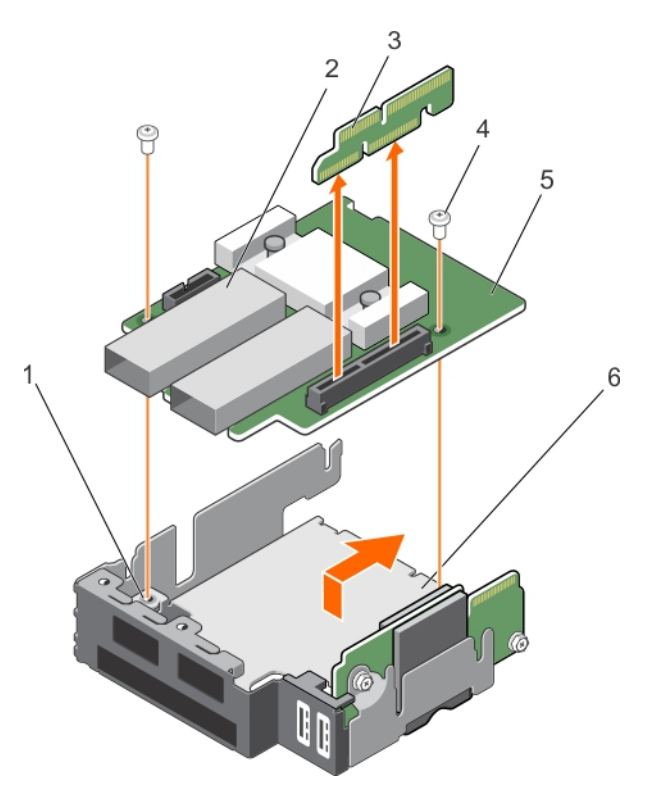

#### **Abbildung 15. Entfernen einer PCIe-Zusatzkarte**

- 1. Schraubenbohrung auf SSD-Laufwerkabschirmung (2) 2. Externer Speicheranschluss (2)
- 3. PCIe-Zusatzüberbrückungskarte 4. Schraube (2)
- 
- 
- 
- 5. PCIe-Zusatzkarte 6. SSD-Laufwerksträger

#### **Nächste Schritte**

- 1. Setzen Sie die PCIe-Zusatzkarte ein.
- 2. Installieren Sie den SSD-Laufwerksträger.
- 3. Schließen Sie gegebenenfalls alle zuvor entfernten Speichergeräte wieder an.
- 4. Schließen Sie gegebenenfalls die zuvor entfernten USB-Geräte wieder an.
- 5. Befolgen Sie die Schritte im Abschnitt "Nach der Arbeit an Komponenten im Inneren Ihres Systems".

#### **Verwandte Verweise**

[Sicherheitshinweise](#page-48-0) auf Seite 49

#### **Zugehörige Tasks**

[Vor der Arbeit an Komponenten im Inneren Ihres Systems](#page-48-0) auf Seite 49 [Entfernen der SSD-Laufwerkabschirmung](#page-95-0) auf Seite 96 [Installieren der PCIe-Zusatzkarte](#page-66-0) auf Seite 67 [Einsetzen der SSD-Laufwerkabschirmung](#page-96-0) auf Seite 97 [Nach der Arbeit an Komponenten im Inneren Ihres Systems](#page-49-0) auf Seite 50

# <span id="page-66-0"></span>**Installieren der PCIe-Zusatzkarte**

#### **Voraussetzungen**

**VORSICHT: Viele Reparaturen am Computer dürfen nur von einem zertifizierten Servicetechniker ausgeführt werden. Sie sollten nur die Behebung von Störungen sowie einfache Reparaturen unter Berücksichtigung der jeweiligen Angaben in den Produktdokumentationen von Dell durchführen bzw. die elektronischen oder telefonischen Anweisungen des Service- und Supportteams von Dell befolgen. Schäden durch nicht von Dell genehmigte Wartungsversuche werden nicht durch die Garantie abgedeckt. Lesen und beachten Sie die Sicherheitshinweise, die Sie zusammen mit Ihrem Produkt erhalten haben.**

**ANMERKUNG:** Sie müssen die PCIe-Zusatzkarte entfernen, um eine fehlerhafte PCIe-Zusatzkarte.auszutauschen.

- 1. Befolgen Sie die Sicherheitshinweise, die im entsprechenden Abschnitt aufgeführt sind.
- 2. Befolgen Sie die Schritte im Abschnitt "Vor der Arbeit an Komponenten im Inneren Ihres Systems".
- 3. Trennen Sie gegebenenfalls alle angeschlossenen externen Speichergeräte.
- 4. Trennen Sie gegebenenfalls alle angeschlossenen USB-Geräte.
- 5. Entfernen Sie die SSD-Laufwerkabschirmung.
- 6. Entfernen Sie die PCIe-Zusatzkarte.
- 7. Halten Sie den Kreuzschlitzschraubenzieher Nr. 2 bereit.

#### **Schritte**

- 1. So setzen Sie die PCIe-Zusatzkarte ein:
	- a. Legen Sie die SSD-Laufwerkabschirmung mit der Unterseite nach oben, sodass die USB-Anschlüsse zur rechten Seite zeigen.
	- b. Schieben Sie die PCIe-Zusatzkarte auf die SSD-Laufwerkabschirmung.
	- c. Befestigen Sie die Karte mit den Schrauben.
	- d. Setzen Sie die PCIe-Zusatzkartebrücke ein.

#### **VORSICHT: Um Schäden an der PCIe-Zusatzkarte zu vermeiden, fassen Sie die Karte nur an ihren Kanten an.**

- 2. So setzen Sie die Bodenabdeckung der SSD-Laufwerkabschirmung ein:
	- a. Schieben Sie die Bodenabdeckung der SSD-Laufwerkabschirmung ein.
	- b. Befestigen Sie die Bodenabdeckung der SSD-Laufwerkabschirmung an der SSD-Laufwerkabschirmung.
- 3. Richten Sie die Führungsschlitze an der SSD-Laufwerkabschirmung an den Führungsstiften am Gehäuse aus.
- 4. Drücken Sie auf die SSD-Laufwerkabschirmung, bis die Anschlüsse auf der SSD-Laufwerkabschirmung vollständig in die entsprechenden Anschlüsse auf der Systemplatine einrasten.

<span id="page-67-0"></span>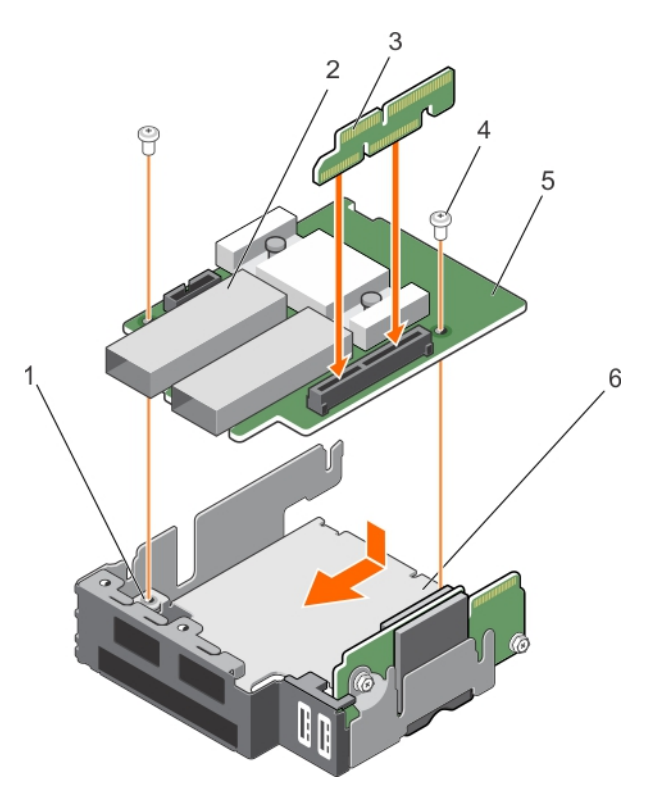

#### **Abbildung 16. Installieren der PCIe-Zusatzkarte**

- 1. Schraubenbohrung auf SSD-Laufwerkabschirmung (2) 2. Externer Speicheranschluss (2)
- 3. PCIe-Zusatzüberbrückungskarte 4. Schraube (2)
- 5. PCIe-Zusatzkarte 6. SSD-Laufwerksträger
- 
- -

#### **Nächste Schritte**

- 1. Installieren Sie den SSD-Laufwerksträger.
- 2. Schließen Sie gegebenenfalls alle zuvor entfernten Speichergeräte wieder an.
- 3. Schließen Sie gegebenenfalls die zuvor entfernten USB-Geräte wieder an.
- 4. Befolgen Sie die Schritte im Abschnitt "Nach der Arbeit an Komponenten im Inneren Ihres Systems".

#### **Verwandte Verweise**

[Sicherheitshinweise](#page-48-0) auf Seite 49

#### **Zugehörige Tasks**

[Vor der Arbeit an Komponenten im Inneren Ihres Systems](#page-48-0) auf Seite 49 [Entfernen der SSD-Laufwerkabschirmung](#page-95-0) auf Seite 96 [Entfernen der PCIe-Zusatzkarte](#page-63-0) auf Seite 64 [Einsetzen der SSD-Laufwerkabschirmung](#page-96-0) auf Seite 97 [Nach der Arbeit an Komponenten im Inneren Ihres Systems](#page-49-0) auf Seite 50

# **Interne Zweifach-SD-Modulkarte (IDSDM)**

Die IDSDM-Karte besitzt einen SD-Kartensteckplatz, einen vFlash-Kartensteckplatz sowie eine gemeinsame USB-Schnittstelle für den integrierten Hypervisor. Diese Karte weist die folgenden Funktionen auf:

- Einzelkartenbetrieb der Betrieb einer einzelnen Karte wird unterstützt, bietet aber keine Redundanz.
- Verwenden mit dualer Karte die Verwendung mit dualer Karte wird unterstützt und kann mit Redundanz konfiguriert werden.

<span id="page-68-0"></span>**ANMERKUNG:** Wenn im Bildschirm Integrated Devices (Integrierte Geräte) des System-Setups die Option Redundancy (Redundanz) auf Mirror Mode (Spiegelung) gesetzt ist, werden die Informationen von einer SD-Karte auf die andere dupliziert.

# **Entfernen einer internen SD-Karte**

#### **Voraussetzungen**

- **VORSICHT: Viele Reparaturen am Computer dürfen nur von einem zertifizierten Servicetechniker ausgeführt werden. Sie sollten nur die Behebung von Störungen sowie einfache Reparaturen unter Berücksichtigung der jeweiligen Angaben in den Produktdokumentationen von Dell durchführen bzw. die elektronischen oder telefonischen Anweisungen des Service- und Supportteams von Dell befolgen. Schäden durch nicht von Dell genehmigte Wartungsversuche werden nicht durch die Garantie abgedeckt. Lesen und beachten Sie die Sicherheitshinweise, die Sie zusammen mit Ihrem Produkt erhalten haben.**
- 1. Befolgen Sie die Sicherheitshinweise, die im entsprechenden Abschnitt aufgeführt sind.
- 2. Befolgen Sie die Schritte im Abschnitt "Vor der Arbeit an Komponenten im Inneren Ihres Systems".
- 3. Rufen Sie das System-Setup auf und stellen Sie sicher, dass die Option **Internal SD Card Port** (Anschluss für interne SD-Karten) aktiviert ist.

**ANMERKUNG:** Wenn ein SD-Kartendefekt auftritt, zeigt das System beim nächsten Neustart eine entsprechende Fehlermeldung an.

#### **Schritte**

- 1. Machen Sie den SD-Kartensteckplatz am internen zweifachen SD-Modul (IDSDM) ausfindig.
- 2. Drücken Sie auf die Karte, um sie aus dem Steckplatz zu lösen, und entfernen Sie die Karte.

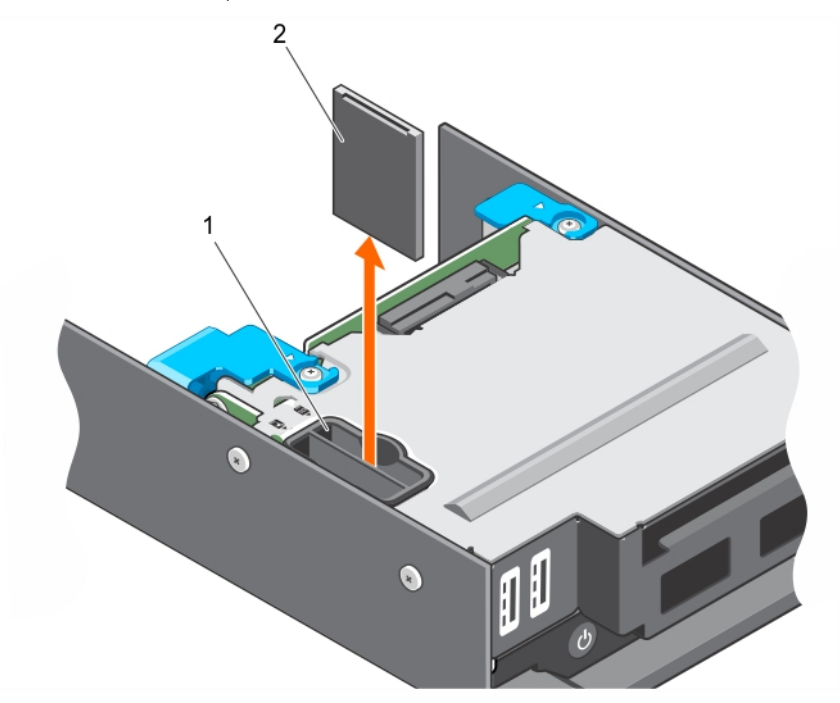

#### **Abbildung 17. Austauschen einer internen SD-Karte**

- a. SD-Kartensteckplatz
- b. SD-Karte

#### **Nächste Schritte**

- 1. Befolgen Sie die Schritte im Abschnitt "Nach der Arbeit an Komponenten im Inneren Ihres Systems".
- 2. Rufen Sie das System-Setup auf und stellen Sie sicher, dass die Option **Internal SD Card Port** (Anschluss für interne SD-Karten) aktiviert ist.

3. Überprüfen Sie, ob die neue SD-Karte ordnungsgemäß funktioniert. Wenn das Problem weiterhin besteht, lesen Sie den Abschnitt "Fehlerbehebung bei einer internen SD-Karte".

#### **Verwandte Verweise**

[Sicherheitshinweise](#page-48-0) auf Seite 49

#### **Zugehörige Tasks**

[Vor der Arbeit an Komponenten im Inneren Ihres Systems](#page-48-0) auf Seite 49 [Nach der Arbeit an Komponenten im Inneren Ihres Systems](#page-49-0) auf Seite 50 [Störungen bei einer internen SD-Karten beheben](#page-116-0) auf Seite 117 Einsetzen einer internen SD-Karte auf Seite 70

# **Einsetzen einer internen SD-Karte**

#### **Voraussetzungen**

- **VORSICHT: Viele Reparaturen am Computer dürfen nur von einem zertifizierten Servicetechniker ausgeführt werden. Sie sollten nur die Behebung von Störungen sowie einfache Reparaturen unter Berücksichtigung der jeweiligen Angaben in den Produktdokumentationen von Dell durchführen bzw. die elektronischen oder telefonischen Anweisungen des Service- und Supportteams von Dell befolgen. Schäden durch nicht von Dell genehmigte Wartungsversuche werden nicht durch die Garantie abgedeckt. Lesen und beachten Sie die Sicherheitshinweise, die Sie zusammen mit Ihrem Produkt erhalten haben.**
- 1. Befolgen Sie die Sicherheitshinweise, die im entsprechenden Abschnitt aufgeführt sind.
- 2. Befolgen Sie die Schritte im Abschnitt "Vor der Arbeit an Komponenten im Inneren Ihres Systems".
- 3. Entfernen Sie gegebenenfalls die SD-Karte.
- **ANMERKUNG:** Stellen Sie zur Verwendung einer SD-Karte in Ihrem System sicher, dass die Option **Internal SD Card Port** (Anschluss für die interne SD-Karte) im System-Setup aktiviert ist.

#### **Schritte**

1. Suchen Sie den SD-Kartenanschluss am internen Dual-SD-Kartenmodul. Richten Sie das passgeformte Ende der SD-Karte am Steckplatz aus und setzen Sie die Karte in den Steckplatz ein.

**ANMERKUNG:** Der Steckplatz ist mit einer Passung versehen, um ein korrektes Einsetzen der Karte sicherzustellen.

2. Drücken Sie die Karte in den Kartensteckplatz, bis sie einrastet.

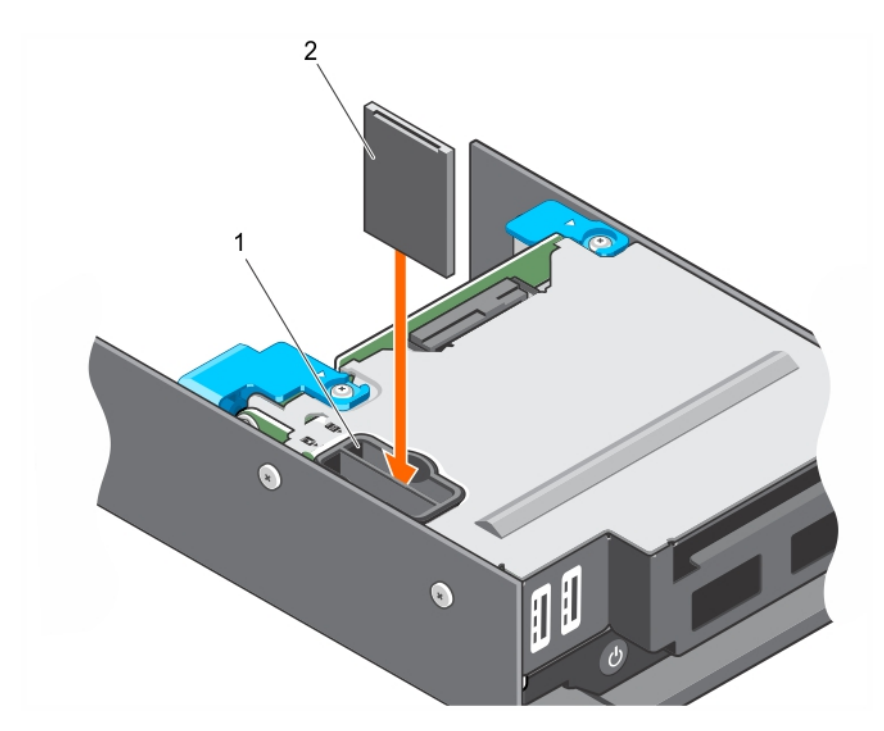

#### **Abbildung 18. Einsetzen einer internen SD-Karte**

- a. SD-Kartensteckplatz
- b. SD-Karte

#### **Nächste Schritte**

- 1. Befolgen Sie die Schritte im Abschnitt "Nach der Arbeit an Komponenten im Inneren Ihres Systems".
- 2. Rufen Sie das System-Setup auf und stellen Sie sicher, dass die Option **Internal SD Card Port** (Anschluss für interne SD-Karten) aktiviert ist.
- 3. Überprüfen Sie, ob die neue SD-Karte ordnungsgemäß funktioniert. Wenn das Problem weiterhin besteht, lesen Sie den Abschnitt "Fehlerbehebung bei einer internen SD-Karte".

#### **Verwandte Verweise**

[Sicherheitshinweise](#page-48-0) auf Seite 49

#### **Zugehörige Tasks**

[Vor der Arbeit an Komponenten im Inneren Ihres Systems](#page-48-0) auf Seite 49 [Entfernen einer internen SD-Karte](#page-68-0) auf Seite 69 [Nach der Arbeit an Komponenten im Inneren Ihres Systems](#page-49-0) auf Seite 50 [Störungen bei einer internen SD-Karten beheben](#page-116-0) auf Seite 117

# **Entfernen der IDSDM-Karte**

#### **Voraussetzungen**

**VORSICHT: Viele Reparaturen am Computer dürfen nur von einem zertifizierten Servicetechniker ausgeführt werden. Sie sollten nur die Behebung von Störungen sowie einfache Reparaturen unter Berücksichtigung der jeweiligen Angaben in den Produktdokumentationen von Dell durchführen, bzw. die elektronischen oder telefonischen Anweisungen des Service- und Supportteams von Dell befolgen. Schäden durch nicht von Dell genehmigte Wartungsversuche werden nicht durch die Garantie abgedeckt. Lesen und beachten Sie die Sicherheitshinweise, die Sie zusammen mit Ihrem Produkt erhalten haben.**

1. Befolgen Sie die Sicherheitshinweise, die im entsprechenden Abschnitt aufgeführt sind.

- 2. Befolgen Sie die Schritte im Abschnitt "Vor der Arbeit an Komponenten im Inneren Ihres Systems".
- 3. Trennen Sie gegebenenfalls alle angeschlossenen USB-Geräte.
- 4. Entfernen Sie gegebenenfalls die SD-Karte(n).
- 5. Entfernen Sie die SSD-Laufwerkabschirmung.
- 6. Halten Sie den Kreuzschlitzschraubenzieher Nr. 2 bereit.

#### **Schritte**

- 1. Entfernen Sie die Schrauben, mit denen die IDSDM-Karte an SSD-Laufwerkabschirmung befestigt ist.
- 2. Heben Sie die IDSDM-Karte hoch, bis sie sich vom Abstandshalter löst und schieben Sie die IDSDM-Karte aus der SSD-Laufwerkabschirmung.

**VORSICHT: Um Schäden an der IDSDM-Karte zu vermeiden, fassen Sie die Karte nur an ihren Kanten an.**

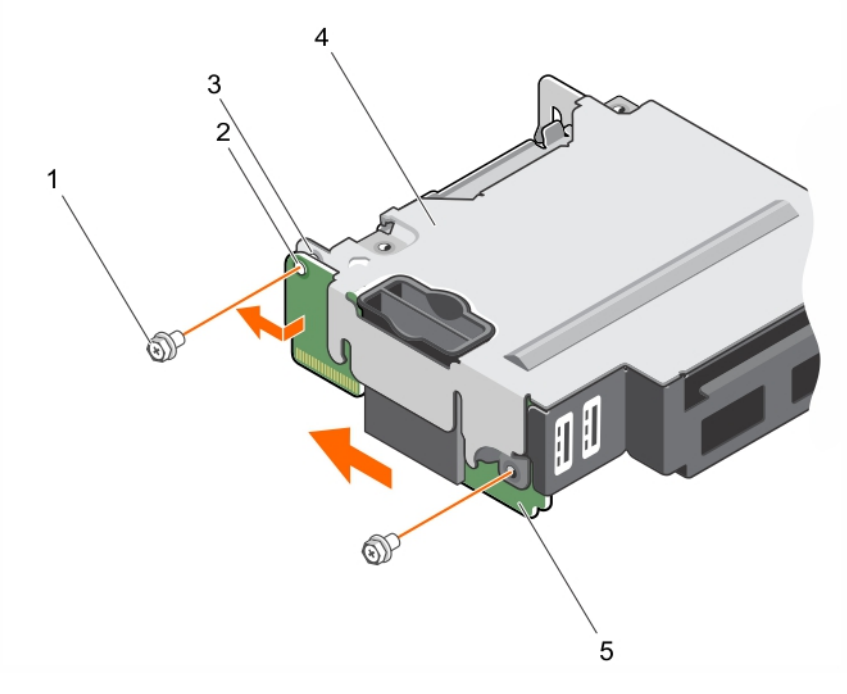

#### **Abbildung 19. Entfernen der IDSDM-Karte**

- 
- 
- 5. IDSDM-Karte
- 1. Schraube (2) 2. Schraubenbohrung (2)
- 3. Abstandshalter (1) 4. SSD-Laufwerksträger

#### **Nächste Schritte**

- 1. Installieren Sie den SSD-Laufwerksträger.
- 2. Setzen Sie die IDSDM-Karte ein.
- 3. Setzen Sie gegebenenfalls die SD-Karten ein.
- 4. Schließen Sie alle zuvor entfernten USB-Geräte wieder an.
- 5. Befolgen Sie die Schritte im Abschnitt "Nach der Arbeit an Komponenten im Inneren Ihres Systems".

#### **Verwandte Verweise**

[Sicherheitshinweise](#page-48-0) auf Seite 49

#### **Zugehörige Tasks**

[Vor der Arbeit an Komponenten im Inneren Ihres Systems](#page-48-0) auf Seite 49 [Entfernen einer internen SD-Karte](#page-68-0) auf Seite 69
[Entfernen der SSD-Laufwerkabschirmung](#page-95-0) auf Seite 96 [Einsetzen der SSD-Laufwerkabschirmung](#page-96-0) auf Seite 97 Installieren der IDSDM-Karte auf Seite 73 [Einsetzen einer internen SD-Karte](#page-69-0) auf Seite 70 [Nach der Arbeit an Komponenten im Inneren Ihres Systems](#page-49-0) auf Seite 50

## **Installieren der IDSDM-Karte**

### **Voraussetzungen**

**VORSICHT: Viele Reparaturen am Computer dürfen nur von einem zertifizierten Servicetechniker ausgeführt werden. Sie sollten nur die Behebung von Störungen sowie einfache Reparaturen unter Berücksichtigung der jeweiligen Angaben in den Produktdokumentationen von Dell durchführen, bzw. die elektronischen oder telefonischen Anweisungen des Service- und Supportteams von Dell befolgen. Schäden durch nicht von Dell genehmigte Wartungsversuche werden nicht durch die Garantie abgedeckt. Lesen und beachten Sie die Sicherheitshinweise, die Sie zusammen mit Ihrem Produkt erhalten haben.**

**ANMERKUNG:** Sie müssen eine fehlerhafte IDSDM-Karte entfernen, um eine fehlerhafte IDSDM-Karte auszutauschen.

- 1. Befolgen Sie die Sicherheitshinweise, die im entsprechenden Abschnitt aufgeführt sind.
- 2. Befolgen Sie die Schritte im Abschnitt "Vor der Arbeit an Komponenten im Inneren Ihres Systems".
- 3. Entfernen Sie die SD-Karte.
- 4. Trennen Sie alle angeschlossenen USB-Geräte.
- 5. Entfernen Sie die SSD-Laufwerkabschirmung.
- 6. Entfernen Sie die IDSDM-Karte.
- 7. Halten Sie den Kreuzschlitzschraubenzieher Nr. 2 bereit.

## **VORSICHT: Um Schäden an der IDSDM-Karte zu vermeiden, fassen Sie die Karte nur an ihren Kanten an.**

### **Schritte**

- 1. Schieben Sie die IDSDM-Karte in den Steckplatz an der SSD-Laufwerkabschirmung.
- 2. Richten Sie die IDSDM-Karte am Abstandshalter an der SSD-Laufwerkabschirmung und an den USB-Port-Steckplätzen an der Frontblende aus.
- 3. Befestigen Sie die IDSDM-Karte mit den Schrauben an der SSD-Laufwerkabschirmung.

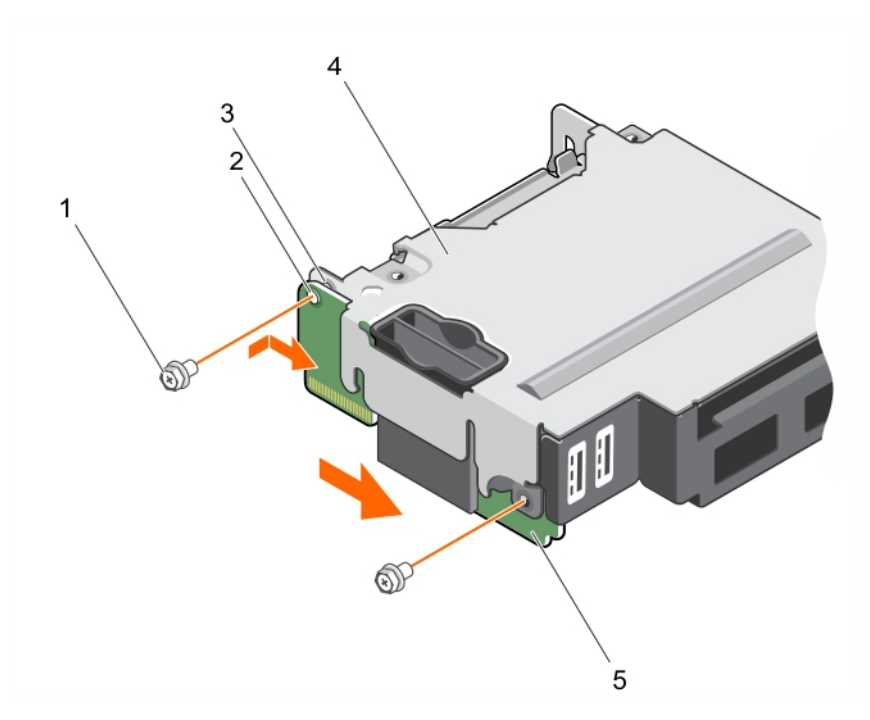

## **Abbildung 20. Installieren der IDSDM-Karte**

- 
- 
- 5. IDSDM-Karte
- 1. Schraube (2) 2. Schraubenbohrung (2)
- 3. Abstandshalter (1) 4. SSD-Laufwerksträger

## **Nächste Schritte**

- 1. Installieren Sie den SSD-Laufwerksträger.
- 2. Setzen Sie gegebenenfalls die SD-Karte(n) ein.
- 3. Schließen Sie alle gegebenenfalls zuvor entfernten USB-Geräte wieder an.
- 4. Befolgen Sie die Schritte im Abschnitt "Nach der Arbeit an Komponenten im Inneren Ihres Systems".

### **Verwandte Verweise**

[Sicherheitshinweise](#page-48-0) auf Seite 49

## **Zugehörige Tasks**

[Vor der Arbeit an Komponenten im Inneren Ihres Systems](#page-48-0) auf Seite 49 [Entfernen einer internen SD-Karte](#page-68-0) auf Seite 69 [Entfernen der SSD-Laufwerkabschirmung](#page-95-0) auf Seite 96 [Entfernen der IDSDM-Karte](#page-70-0) auf Seite 71 [Einsetzen der SSD-Laufwerkabschirmung](#page-96-0) auf Seite 97 [Einsetzen einer internen SD-Karte](#page-69-0) auf Seite 70 [Nach der Arbeit an Komponenten im Inneren Ihres Systems](#page-49-0) auf Seite 50

# **vFlash SD-Karte**

Eine vFlash SD-Karte ist eine SD-Karte (Secure Digital), die in den vFlash SD-Kartensteckplatz des Systems eingesetzt wird. Sie bietet einen dauerhaften lokalen On-Demand-Speicher und eine benutzerdefinierte Bereitstellungsumgebung, die eine Automatisierung von Serverkonfiguration, Skripten und Anzeigen ermöglicht. Sie emuliert USB-Geräte. Weitere Informationen finden Sie im *Integrated Dell Remote Access Controller User's Guide* (Dell Benutzerhandbuch zum integrierten Remote Access Controller) unter **Dell.com/ idracmanuals**.

<span id="page-74-0"></span>Sie können eine vFlash SD-Karte mit Ihrem System verwenden. Der Kartensteckplatz befindet sich auf der IDSDM-Karte. Sie können die vFlash SD-Karte entfernen und einsetzen.

## **Austauschen der vFlash SD-Karte**

### **Voraussetzungen**

- **VORSICHT: Viele Reparaturen am Computer dürfen nur von einem zertifizierten Servicetechniker ausgeführt werden. Sie sollten nur die Behebung von Störungen sowie einfache Reparaturen unter Berücksichtigung der jeweiligen Angaben in den Produktdokumentationen von Dell durchführen, bzw. die elektronischen oder telefonischen Anweisungen des Service- und Supportteams von Dell befolgen. Schäden durch nicht von Dell genehmigte Wartungsversuche werden nicht durch die Garantie abgedeckt. Lesen und beachten Sie die Sicherheitshinweise, die Sie zusammen mit Ihrem Produkt erhalten haben.**
- 1. Befolgen Sie die Sicherheitshinweise, die im entsprechenden Abschnitt aufgeführt sind.
- 2. Befolgen Sie die Schritte im Abschnitt "Vor der Arbeit an Komponenten im Inneren Ihres Systems".
- 3. Entfernen Sie gegebenenfalls die vFlash SD-Karte aus dem Kartensteckplatz.

#### **Schritte**

1. Führen Sie das Ende des Kontaktstifts der SD-Karte in den Kartensteckplatz auf der IDSDM-Karte ein.

**ANMERKUNG:** Der Steckplatz ist mit einer Passung versehen, um ein korrektes Einsetzen der Karte sicherzustellen.

2. Drücken Sie die Karte in den Kartensteckplatz, bis sie einrastet.

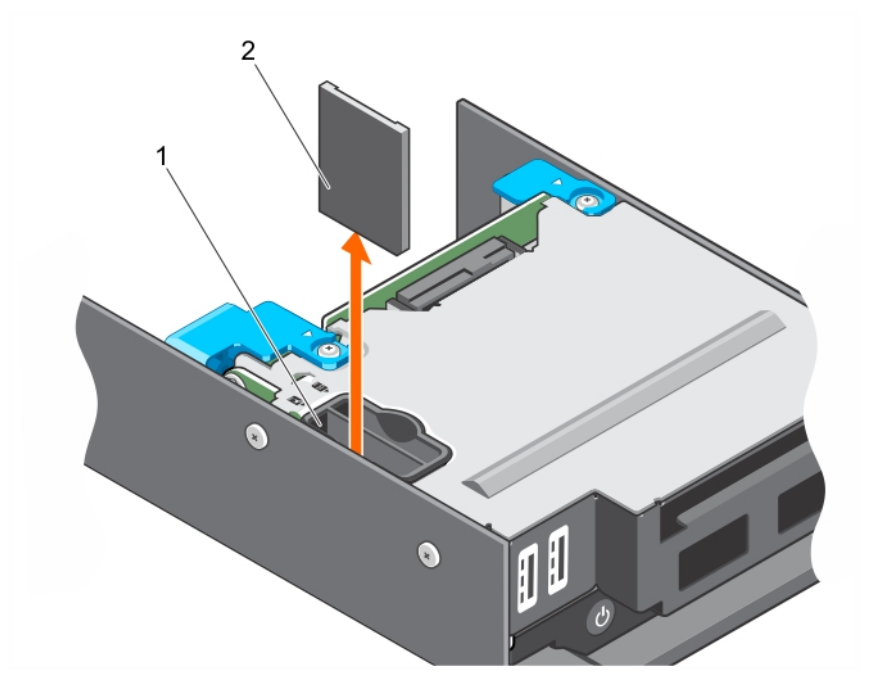

## **Abbildung 21. Austauschen der vFlash SD-Karte**

- a. vFlash SD-Kartensteckplatz
- b. vFlash SD-Karte

#### **Nächste Schritte**

Befolgen Sie die Schritte im Abschnitt "Nach der Arbeit an Komponenten im Inneren Ihres Systems".

#### **Verwandte Verweise**

[Sicherheitshinweise](#page-48-0) auf Seite 49

## **Zugehörige Tasks**

[Vor der Arbeit an Komponenten im Inneren Ihres Systems](#page-48-0) auf Seite 49 [Nach der Arbeit an Komponenten im Inneren Ihres Systems](#page-49-0) auf Seite 50 Installieren der vFlash SD-Karte auf Seite 76

## **Installieren der vFlash SD-Karte**

### **Voraussetzungen**

- **VORSICHT: Viele Reparaturen am Computer dürfen nur von einem zertifizierten Servicetechniker ausgeführt werden. Sie sollten nur die Behebung von Störungen sowie einfache Reparaturen unter Berücksichtigung der jeweiligen Angaben in den Produktdokumentationen von Dell durchführen bzw. die elektronischen oder telefonischen Anweisungen des Service- und Supportteams von Dell befolgen. Schäden durch nicht von Dell genehmigte Wartungsversuche werden nicht durch die Garantie abgedeckt. Lesen und beachten Sie die Sicherheitshinweise, die Sie zusammen mit Ihrem Produkt erhalten haben.**
- 1. Befolgen Sie die Sicherheitshinweise, die im entsprechenden Abschnitt aufgeführt sind.
- 2. Befolgen Sie die Schritte im Abschnitt "Vor der Arbeit an Komponenten im Inneren Ihres Systems".
- **ANMERKUNG:** Stellen Sie zur Verwendung einer SD-Karte in Ihrem System sicher, dass die Option **Internal SD Card Port** (Anschluss für die interne SD-Karte) im System-Setup aktiviert ist.

#### **Schritte**

1. Machen Sie den SD-Kartenanschluss am internen Zweifach-SD-Modul ausfindig. Richten Sie die SD-Karte entsprechend aus und führen Sie das Kartenende mit den Kontaktstiften in den Steckplatz ein.

**ANMERKUNG:** Der Steckplatz ist mit einer Passung versehen, um ein korrektes Einsetzen der Karte sicherzustellen.

2. Drücken Sie die Karte in den Kartensteckplatz, bis sie einrastet.

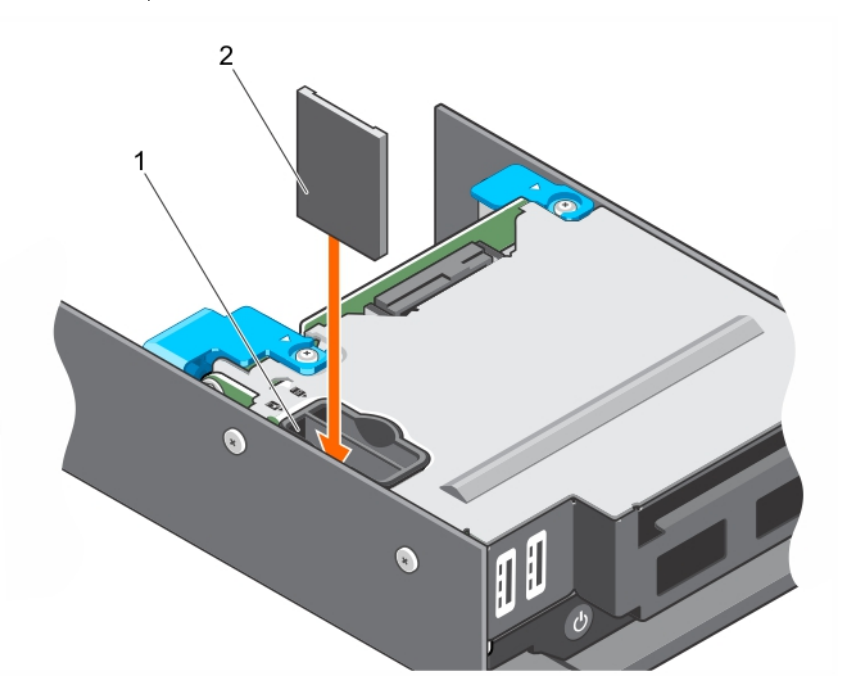

### **Abbildung 22. Installieren der vFlash SD-Karte**

- a. vFlash SD-Kartensteckplatz
- b. vFlash SD-Karte

## **Nächste Schritte**

Befolgen Sie die Schritte im Abschnitt "Nach der Arbeit an Komponenten im Inneren Ihres Systems".

### <span id="page-76-0"></span>**Verwandte Verweise**

[Sicherheitshinweise](#page-48-0) auf Seite 49

## **Zugehörige Tasks**

[Vor der Arbeit an Komponenten im Inneren Ihres Systems](#page-48-0) auf Seite 49 [Nach der Arbeit an Komponenten im Inneren Ihres Systems](#page-49-0) auf Seite 50 [Austauschen der vFlash SD-Karte](#page-74-0) auf Seite 75

# **LOM-Riser-Karte (LAN on Motherboard)**

Bei der LOM-Riser-Karte in Ihrem System handelt es sich um einen integrierten Netzwerkschnittstellen-Controller. Sie können die LOM-Riser-Karte entfernen und einsetzen.

## **Entfernen der LOM-Riser-Karte**

### **Voraussetzungen**

**VORSICHT: Viele Reparaturen am Computer dürfen nur von einem zertifizierten Servicetechniker ausgeführt werden. Sie sollten nur die Behebung von Störungen sowie einfache Reparaturen unter Berücksichtigung der jeweiligen Angaben in den Produktdokumentationen von Dell durchführen, bzw. die elektronischen oder telefonischen Anweisungen des Service- und Supportteams von Dell befolgen. Schäden durch nicht von Dell genehmigte Wartungsversuche werden nicht durch die Garantie abgedeckt. Lesen und beachten Sie die Sicherheitshinweise, die Sie zusammen mit Ihrem Produkt erhalten haben.**

- 1. Befolgen Sie die Sicherheitshinweise, die im entsprechenden Abschnitt aufgeführt sind.
- 2. Befolgen Sie die Schritte im Abschnitt "Vor der Arbeit an Komponenten im Inneren Ihres Systems".
- 3. Halten Sie den Kreuzschlitzschraubenzieher Nr. 2 bereit.

## **Schritte**

- 1. Entfernen Sie die zwei Schrauben, mit denen die LOM-Riser-Karte an der Systemplatine befestigt ist.
- 2. Heben Sie die Karte von der Systemplatine ab.

<span id="page-77-0"></span>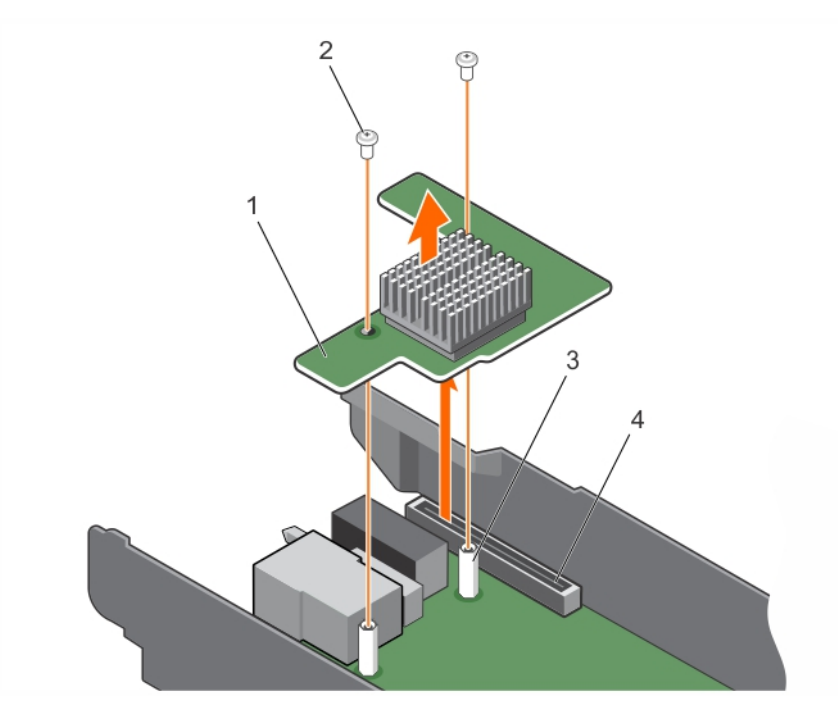

## **Abbildung 23. Entfernen der LOM-Riser-Karte**

- 
- 
- 1. LOM-Riserkarte 2. Schraube (2)
- 3. Steg (2) 4. Anschluss auf der Systemplatine

## **Nächste Schritte**

- 1. Setzen Sie die LOM-Riser-Karte ein.
- 2. Befolgen Sie die Schritte im Abschnitt "Nach der Arbeit an Komponenten im Inneren Ihres Systems".

### **Verwandte Verweise**

[Sicherheitshinweise](#page-48-0) auf Seite 49

## **Zugehörige Tasks**

[Vor der Arbeit an Komponenten im Inneren Ihres Systems](#page-48-0) auf Seite 49 Einsetzen der LOM-Riser-Karte auf Seite 78 [Nach der Arbeit an Komponenten im Inneren Ihres Systems](#page-49-0) auf Seite 50

## **Einsetzen der LOM-Riser-Karte**

### **Voraussetzungen**

**VORSICHT: Viele Reparaturen am Computer dürfen nur von einem zertifizierten Servicetechniker ausgeführt werden. Sie sollten nur die Behebung von Störungen sowie einfache Reparaturen unter Berücksichtigung der jeweiligen Angaben in den Produktdokumentationen von Dell durchführen, bzw. die elektronischen oder telefonischen Anweisungen des Service- und Supportteams von Dell befolgen. Schäden durch nicht von Dell genehmigte Wartungsversuche werden nicht durch die Garantie abgedeckt. Lesen und beachten Sie die Sicherheitshinweise, die Sie zusammen mit Ihrem Produkt erhalten haben.**

**ANMERKUNG:** Sie müssen die LOM-Riser-Karte entfernen, um eine fehlerhafte LOM-Riser-Karte auszutauschen oder Wartungsarbeiten an anderen Komponenten im Inneren des Systems durchzuführen.

- 1. Befolgen Sie die Sicherheitshinweise, die im entsprechenden Abschnitt aufgeführt sind.
- 2. Befolgen Sie die Schritte im Abschnitt "Vor der Arbeit an Komponenten im Inneren Ihres Systems".

3. Halten Sie den Kreuzschlitzschraubenzieher Nr. 2 bereit.

## **Schritte**

1. Richten Sie die beiden Schraubenbohrungen auf der Karte an den Abstandshaltern auf der Systemplatine aus.

## **VORSICHT: Um Schäden an der LOM-Riser-Karte zu vermeiden, sollten Sie die Karte nur an ihren Kanten anfassen.**

- 2. Senken Sie die Karte in ihre Einbauposition ab, bis der Kartenanschluss im entsprechenden Anschluss auf der Systemplatine sitzt.
- 3. Befestigen Sie die Karte mit den zwei Schrauben.

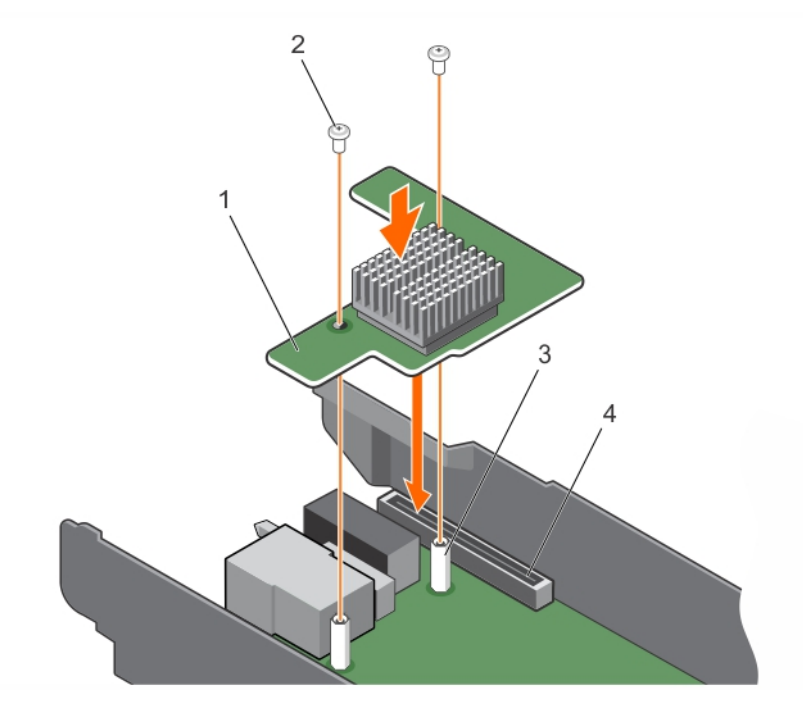

## **Abbildung 24. Einsetzen der LOM-Riser-Karte**

- 1. LOM-Riserkarte 2. Schraube (2)
- 
- 
- 3. Steg (2) 4. Anschluss auf der Systemplatine

### **Nächste Schritte**

Befolgen Sie die Schritte im Abschnitt "Nach der Arbeit an Komponenten im Inneren Ihres Systems".

### **Verwandte Verweise**

[Sicherheitshinweise](#page-48-0) auf Seite 49

## **Zugehörige Tasks**

[Vor der Arbeit an Komponenten im Inneren Ihres Systems](#page-48-0) auf Seite 49 [Nach der Arbeit an Komponenten im Inneren Ihres Systems](#page-49-0) auf Seite 50 [Entfernen der LOM-Riser-Karte](#page-76-0) auf Seite 77

# **Prozessoren**

Die CPU enthält Speicher, periphere Schnittstellen und andere Komponenten des Systems. Das System unterstützt bis zu zwei Prozessoren der Produktreihe Haswell EP oder Broadwell-EP 2S. **ANMERKUNG:** Der Schlitten unterstützt die folgenden Prozessoren:

- <span id="page-79-0"></span>● Bis zu zwei 120-W-Prozessoren werden unterstützt.
- Ein einzelner 140-W-Prozessor wird unterstützt.

**ANMERKUNG:** Der kombinierte Einsatz von unterschiedlichen Wattleistungen wird nicht unterstützt.

Verwenden Sie das folgende Verfahren beim:

- Installieren eines weiteren Prozessors
- Austauschen eines Prozessors

## **Entfernen eines Kühlkörpers**

### **Voraussetzungen**

**VORSICHT: Viele Reparaturen am Computer dürfen nur von einem zertifizierten Servicetechniker ausgeführt werden. Sie sollten nur die Behebung von Störungen sowie einfache Reparaturen unter Berücksichtigung der jeweiligen Angaben in den Produktdokumentationen von Dell durchführen bzw. die elektronischen oder telefonischen Anweisungen des Service- und Supportteams von Dell befolgen. Schäden durch nicht von Dell genehmigte Wartungsversuche werden nicht durch die Garantie abgedeckt. Lesen und beachten Sie die Sicherheitshinweise, die Sie zusammen mit Ihrem Produkt erhalten haben.**

**VORSICHT: Nehmen Sie den Kühlkörper nur dann vom Prozessor ab, wenn Sie den Prozessor entfernen möchten. Der Kühlkörper verhindert eine Überhitzung des Prozessors.**

- **ANMERKUNG:** Dies ist eine vor Ort austauschbare Einheit (Field Replaceable Unit, FRU). Das Entfernen und die Installation der Einheit sollten nur von zertifizierten Dell Servicetechnikern durchgeführt werden.
- **ANMERKUNG:** Um eine ordnungsgemäße Kühlung zu gewährleisten, muss in jedem leeren Prozessorsockel ein Prozessorplatzhalter ⋒ installiert sein.
- 1. Befolgen Sie die Sicherheitshinweise, die im entsprechenden Abschnitt aufgeführt sind.
- 2. Befolgen Sie die Schritte im Abschnitt "Vor der Arbeit an Komponenten im Inneren Ihres Systems".
- 3. Entfernen Sie das Kühlgehäuse.
- 4. Halten Sie den Kreuzschlitzschraubenzieher Nr. 2 bereit.

**WARNUNG: Der Kühlkörper ist auch nach dem Ausschalten des Systems eine Zeit lang zu heiß zum Anfassen. Lassen Sie den Kühlkörper einen Moment abkühlen, bevor Sie ihn entfernen.**

### **Schritte**

- 1. Um einen 120-W-Kühlkörper zu entfernen, führen Sie die folgenden Schritte durch:
	- a. Lösen Sie eine der Schrauben, mit denen der Kühlkörper an der Systemplatine befestigt ist. Warten Sie 30 Sekunden, damit sich der Kühlkörper vom Prozessor lösen kann.
	- b. Entfernen Sie die Schraube diagonal gegenüber der Schraube, die Sie zuerst entfernt haben.
	- c. Wiederholen Sie den Vorgang für die beiden verbleibenden Schrauben.

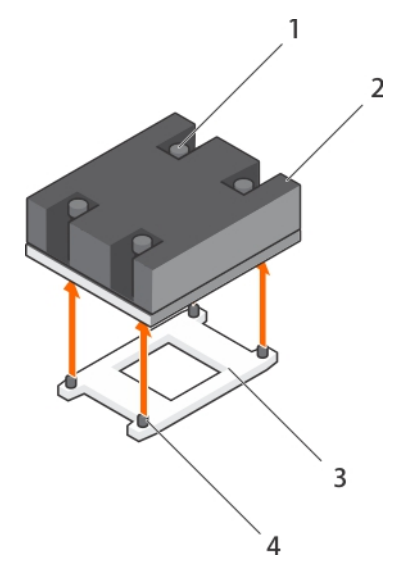

## **Abbildung 25. Entfernen des 120-W-Kühlkörpers**

- 1. Unverlierbare Schrauben (4) 2. Kühlkörper
- 
- 
- 3. Prozessorsockel and the state of the 4. Schraubenbohrung (4)
- 2. Um einen 140-W-Kühlkörper zu entfernen, führen Sie die folgenden Schritte durch:
	- a. Lösen Sie eine der Schrauben, mit denen der Kühlkörper über CPU 1 an der Systemplatine befestigt ist. Warten Sie 30 Sekunden, damit sich der Kühlkörper vom Prozessor lösen kann.
	- b. Entfernen Sie die Schraube diagonal gegenüber der Schraube, die Sie zuerst entfernt haben.
	- c. Wiederholen Sie den Vorgang für die vier verbleibenden Schrauben.

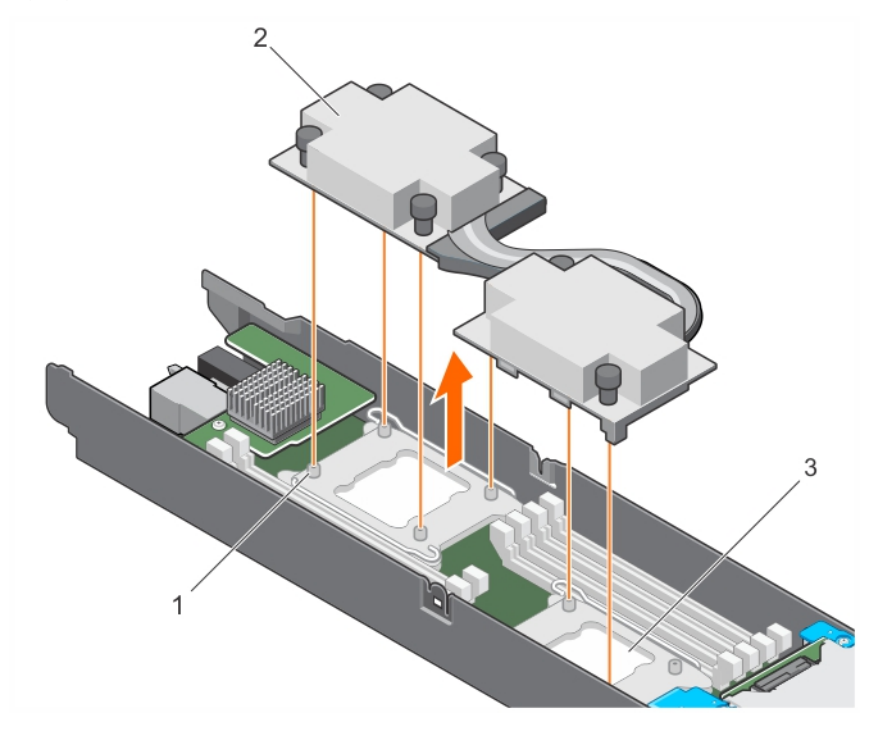

## **Abbildung 26. Entfernen des 140-W-Kühlkörpers**

- i. Schraubenbohrungen (6)
- ii. Kühlkörper
- iii. Prozessorsockel (2)

## <span id="page-81-0"></span>**Nächste Schritte**

- 1. Entfernen Sie den Prozessor.
- 2. Befolgen Sie die Schritte im Abschnitt "Nach der Arbeit an Komponenten im Inneren Ihres Systems".

### **Verwandte Verweise**

[Sicherheitshinweise](#page-48-0) auf Seite 49

## **Zugehörige Tasks**

[Vor der Arbeit an Komponenten im Inneren Ihres Systems](#page-48-0) auf Seite 49 [Entfernen des Kühlgehäuses](#page-52-0) auf Seite 53 Entfernen eines Prozessors auf Seite 82 [Nach der Arbeit an Komponenten im Inneren Ihres Systems](#page-49-0) auf Seite 50 [Installieren eines Kühlkörpers](#page-85-0) auf Seite 86

## **Entfernen eines Prozessors**

## **Voraussetzungen**

- **WARNUNG: Der Prozessor ist nach dem Ausschalten des Systems eine Zeit lang zu heiß zum Anfassen. Lassen Sie den Prozessor abkühlen, bevor Sie ihn entfernen.**
- **VORSICHT: Viele Reparaturen am Computer dürfen nur von einem zertifizierten Servicetechniker ausgeführt werden. Sie sollten nur die Behebung von Störungen sowie einfache Reparaturen unter Berücksichtigung der jeweiligen Angaben in den Produktdokumentationen von Dell durchführen bzw. die elektronischen oder telefonischen Anweisungen des Service- und Supportteams von Dell befolgen. Schäden durch nicht von Dell genehmigte Wartungsversuche werden nicht durch die Garantie abgedeckt. Lesen und beachten Sie die Sicherheitshinweise, die Sie zusammen mit Ihrem Produkt erhalten haben.**
- **VORSICHT: Der Prozessor steht im Sockel unter starker mechanischer Spannung. Beachten Sie, dass der Freigabehebel plötzlich hochspringen kann, wenn er nicht festgehalten wird.**
- **ANMERKUNG:** Dies ist eine vor Ort austauschbare Einheit (Field Replaceable Unit, FRU). Das Entfernen und die Installation der ⋒ Einheit sollten nur von zertifizierten Dell Servicetechnikern durchgeführt werden.
- **ANMERKUNG:** Um eine ordnungsgemäße Kühlung zu gewährleisten, muss in jedem leeren Prozessorsockel ein Prozessorplatzhalter installiert sein.
- 1. Befolgen Sie die Sicherheitshinweise, die im entsprechenden Abschnitt aufgeführt sind.
- 2. Befolgen Sie die Schritte im Abschnitt "Vor der Arbeit an Komponenten im Inneren Ihres Systems".
- 3. Wenn Sie ein Upgrade des Systems (von einem Einzelprozessorsystem auf ein System mit zwei Prozessoren oder einem Prozessor mit einem höheren Prozessor-bin) durchführen, laden Sie die aktuelle Version des System-BIOS von **Dell.com/support** herunter. Befolgen Sie die in der komprimierten Download-Datei enthaltene Anleitung, um das Update auf dem System zu installieren.
- 4. Entfernen Sie das Kühlgehäuse.
- 5. Entfernen Sie den Kühlkörper.
- 6. Halten Sie den Kreuzschlitzschraubenzieher Nr. 2 bereit.

## **Schritte**

1. Entfernen Sie die Wärmeleitpaste mit einem sauberen und fusselfreien Tuch vollständig von der Oberfläche der Prozessorabdeckung.

## **VORSICHT: Der Prozessor steht im Sockel unter starker mechanischer Spannung. Beachten Sie, dass der Freigabehebel plötzlich hochspringen kann, wenn er nicht festgehalten wird.**

2. Drücken Sie Ihren Daumen fest auf den Sockel-Freigabehebel 1 und 2 des Prozessors und lösen Sie beide Hebel gleichzeitig aus der verriegelten Position, indem Sie sie nach unten und unter der Halterung hervordrücken.

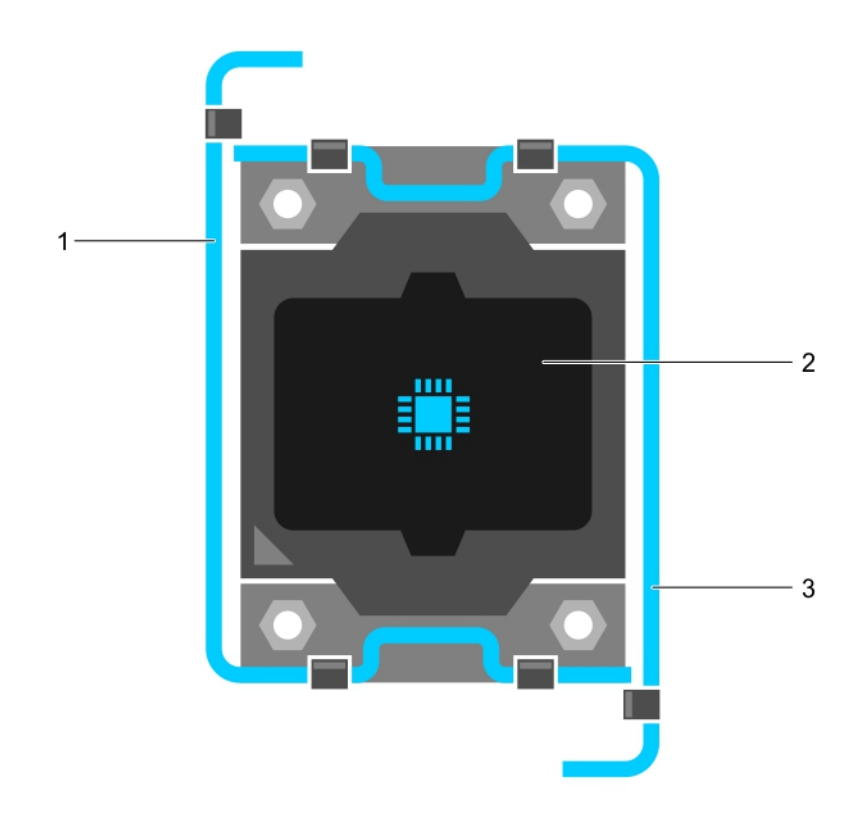

## **Abbildung 27. Abfolge der Hebel beim Öffnen und Schließen der Prozessorabdeckung**

- a. Sockelfreigabehebel 1
- b. Prozessor
- c. Sockelfreigabehebel 2
- 3. Halten Sie die Halterung an der Prozessorabdeckung und ziehen Sie die Abdeckung nach oben weg.
- 4. Heben Sie den Prozessor aus dem Sockel und belassen Sie den Freigabehebel in senkrechter Position, damit der neue Prozessor in den Sockel eingepasst werden kann.

**VORSICHT: Wenn Sie einen Prozessor dauerhaft entfernen, müssen Sie eine Sockelschutzkappe und einen Prozessor-Platzhalter in den freien Sockel einsetzen, um eine ordnungsgemäße Systemkühlung zu gewährleisten. Der Prozessor-Platzhalter bedeckt die nicht belegten Sockel für die DIMMs und den Prozessor.**

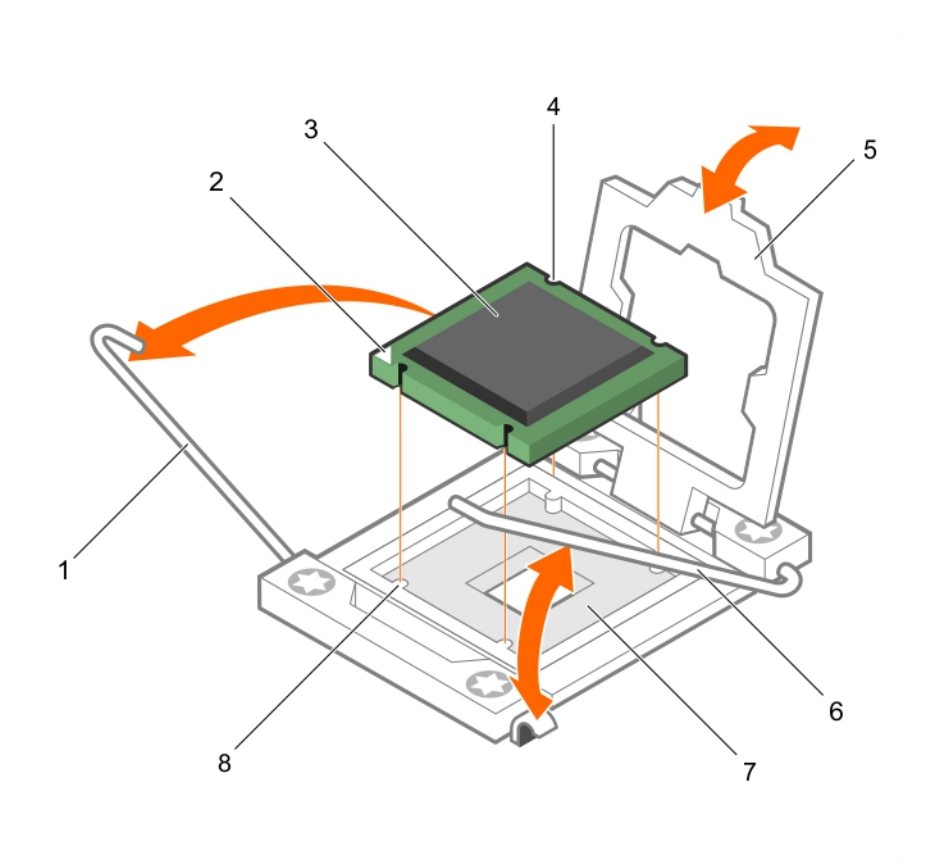

## **Abbildung 28. Entfernen eines Prozessors**

- 
- 
- 
- 7. Prozessorsockel 8. Halterung (4)
- 1. Sockelfreigabehebel 1 2. Pin-1-Ecke des Prozessors
- 3. Prozessor 4. Steckplatz (4)
- 5. Prozessorabdeckung extensive text of the Sockelfreigabehebel 2
	-

## **Nächste Schritte**

- 1. Wenn Sie den Prozessor dauerhaft entfernen, installieren Sie den Prozessorplatzhalter.
- 2. Installieren Sie einen Prozessor.
- 3. Bauen Sie den Kühlkörper ein.
- 4. Befolgen Sie die Schritte im Abschnitt "Nach der Arbeit an Komponenten im Inneren Ihres Systems".

### **Verwandte Verweise**

[Sicherheitshinweise](#page-48-0) auf Seite 49

## **Zugehörige Tasks**

[Vor der Arbeit an Komponenten im Inneren Ihres Systems](#page-48-0) auf Seite 49 [Entfernen des Kühlgehäuses](#page-52-0) auf Seite 53 [Einsetzen eines Prozessors](#page-84-0) auf Seite 85 [Einsetzen eines Prozessor- und DIMM-Platzhalters](#page-88-0) auf Seite 89 [Installieren eines Kühlkörpers](#page-85-0) auf Seite 86 [Nach der Arbeit an Komponenten im Inneren Ihres Systems](#page-49-0) auf Seite 50

## <span id="page-84-0"></span>**Einsetzen eines Prozessors**

### **Voraussetzungen**

**VORSICHT: Viele Reparaturen am Computer dürfen nur von einem zertifizierten Servicetechniker ausgeführt werden. Sie sollten nur die Behebung von Störungen sowie einfache Reparaturen unter Berücksichtigung der jeweiligen Angaben in den Produktdokumentationen von Dell durchführen bzw. die elektronischen oder telefonischen Anweisungen des Service- und Supportteams von Dell befolgen. Schäden durch nicht von Dell genehmigte Wartungsversuche werden nicht durch die Garantie abgedeckt. Lesen und beachten Sie die Sicherheitshinweise, die Sie zusammen mit Ihrem Produkt erhalten haben.**

**ANMERKUNG:** Dies ist eine vor Ort austauschbare Einheit (Field Replaceable Unit, FRU). Das Entfernen und die Installation der ⋒ Einheit sollten nur von zertifizierten Dell Servicetechnikern durchgeführt werden.

**ANMERKUNG:** Wenn Sie nur einen Prozessor installieren, muss dieser im Sockel CPU1 eingesetzt werden.

- 1. Befolgen Sie die Sicherheitshinweise, die im entsprechenden Abschnitt aufgeführt sind.
- 2. Befolgen Sie die Schritte im Abschnitt "Vor der Arbeit an Komponenten im Inneren Ihres Systems".
- 3. Entfernen Sie den Prozessor oder die Prozessor-/DIMM-Platzhalterkarte.
- 4. Wenn Sie ein Upgrade des Systems (von einem Einzelprozessorsystem auf ein System mit zwei Prozessoren oder einem Prozessor mit einem höheren Prozessor-bin) durchführen, laden Sie die aktuelle Version des System-BIOS von **Dell.com/support** herunter. Befolgen Sie die in der komprimierten Download-Datei enthaltene Anleitung, um das Update auf dem System zu installieren.

**ANMERKUNG:** Sie können das System-BIOS unter Verwendung des Lifecycle-Controllers aktualisieren.

**WARNUNG: Kühlkörper und Prozessor sind auch nach dem Ausschalten des Systems eine Zeit lang zu heiß zum** ∕∿ **Anfassen. Warten Sie, bis Kühlkörper und Prozessor abgekühlt sind, bevor Sie sie berühren.**

**VORSICHT: Nehmen Sie den Kühlkörper nur dann vom Prozessor ab, wenn Sie den Prozessor entfernen möchten. Der Kühlkörper verhindert eine Überhitzung des Prozessors.**

### **Schritte**

- 1. Nehmen Sie den neuen Prozessor aus der Verpackung.
- 2. Suchen Sie den Prozessorsockel.
- 3. Entriegeln Sie den Freigabehebel des Sockels und ziehen Sie ihn um 90 Grad nach oben. Stellen Sie sicher, dass der Freigabehebel des Sockels vollständig geöffnet ist.
- 4. Halten Sie die Halterung an der Prozessorabdeckung und ziehen Sie die Abdeckung nach oben weg.

**ANMERKUNG:** Es wird von Dell empfohlen, die Sockelschutzkappe von der Prozessorabdeckung zu entfernen bzw. in der Prozessorabdeckung zu installieren, wenn sich die Prozessorabdeckung in der geöffneten Position befindet.

5. Entfernen Sie gegebenenfalls die Sockelschutzkappe von der Prozessorabdeckung. Zum Entfernen der Sockelschutzkappe drücken Sie die Kappe aus dem Inneren der Prozessorabdeckung und bewegen sie weg von den Kontaktstiften des Sockels.

**VORSICHT: Wenn der Prozessor falsch positioniert wird, kann dies eine dauerhafte Beschädigung der Systemplatine oder des Prozessors zur Folge haben. Achten Sie darauf, die Kontaktstifte im Sockel nicht zu verbiegen.**

## **VORSICHT: Wenden Sie beim Einsetzen des Prozessors keine Kraft auf. Wenn der Prozessor korrekt positioniert ist, lässt er sich leicht in den Sockel einsetzen.**

- 6. Setzen Sie den Prozessor in den Sockel ein:
	- a. Ermitteln Sie die Stift-1-Ecke des Prozessors, die mit einem kleinen goldenen Dreieck markiert ist. Platzieren Sie diese Ecke in derjenigen Ecke des ZIF-(Zero Insertion Force-)Sockels, die mit einem entsprechenden Dreieck auf der Systemplatine markiert ist.
	- b. Richten Sie die Stift-1-Ecke des Prozessors an der Stift-1-Ecke der Systemplatine aus.
	- c. Setzen Sie den Prozessor vorsichtig in den Sockel ein. Das System verwendet einen ZIF-Prozessorsockel, sodass keine Kraft aufgewendet werden muss. Wenn der Prozessor korrekt positioniert ist, sollte er mit minimalem Druck in den Sockel gleiten.
	- d. Schließen Sie die Prozessorabdeckung.
	- e. Drehen Sie den Sockelfreigabehebel 1 und 2 gleichzeitig, bis diese einrasten.

## <span id="page-85-0"></span>**Nächste Schritte**

- **ANMERKUNG:** Stellen Sie sicher, dass Sie den Kühlkörper nach dem Prozessor installieren. Der Kühlkörper verhindert eine Überhitzung des Prozessors.
- 1. Bauen Sie den Kühlkörper ein.
- 2. Wenn Sie den Prozessor und den Kühlkörper dauerhaft entfernen, stellen Sie sicher, dass ein Prozessor-/DIMM-Platzhalter eingesetzt ist.
- 3. Befolgen Sie die Schritte im Abschnitt "Nach der Arbeit an Komponenten im Inneren Ihres Systems".

### **Verwandte Verweise**

[Sicherheitshinweise](#page-48-0) auf Seite 49

## **Zugehörige Tasks**

[Vor der Arbeit an Komponenten im Inneren Ihres Systems](#page-48-0) auf Seite 49 [Entfernen eines Prozessor- und DIMM-Platzhalters](#page-87-0) auf Seite 88 Installieren eines Kühlkörpers auf Seite 86 [Nach der Arbeit an Komponenten im Inneren Ihres Systems](#page-49-0) auf Seite 50 [Entfernen eines Prozessors](#page-81-0) auf Seite 82

## **Installieren eines Kühlkörpers**

#### **Voraussetzungen**

**VORSICHT: Viele Reparaturen am Computer dürfen nur von einem zertifizierten Servicetechniker ausgeführt werden. Sie sollten nur die Behebung von Störungen sowie einfache Reparaturen unter Berücksichtigung der jeweiligen Angaben in den Produktdokumentationen von Dell durchführen bzw. die elektronischen oder telefonischen Anweisungen des Service- und Supportteams von Dell befolgen. Schäden durch nicht von Dell genehmigte Wartungsversuche werden nicht durch die Garantie abgedeckt. Lesen und beachten Sie die Sicherheitshinweise, die Sie zusammen mit Ihrem Produkt erhalten haben.**

- ANMERKUNG: Dies ist eine vor Ort austauschbare Einheit (Field Replaceable Unit, FRU). Das Entfernen und die Installation der Einheit sollten nur von zertifizierten Dell Servicetechnikern durchgeführt werden.
- 1. Befolgen Sie die Sicherheitshinweise, die im entsprechenden Abschnitt aufgeführt sind.
- 2. Befolgen Sie die Schritte im Abschnitt "Vor der Arbeit an Komponenten im Inneren Ihres Systems".
- 3. Halten Sie den Kreuzschlitzschraubenzieher Nr. 2 bereit.
- 4. Bauen Sie den Prozessor ein.

#### **Schritte**

- 1. Wenn Sie einen vorhandenen Kühlkörper verwenden, entfernen Sie die Wärmeleitpaste mit einem sauberen, fusselfreien Tuch vom Kühlkörper.
- 2. Verwenden Sie die im Prozessor-Kit enthaltene Spritze für die Wärmeleitpaste, um die Paste in einer dünnen Spirale oben auf den Prozessor aufzutragen.

**VORSICHT: Wenn zu viel Wärmeleitpaste aufgetragen wird, kann die überschüssige Wärmeleitpaste in Kontakt mit dem Prozessorsockel kommen und diesen verunreinigen.**

**ANMERKUNG:** Die Spritze für die Wärmeleitpaste ist nur für die einmalige Verwendung bestimmt. Entsorgen Sie die Spritze nach ihrer Verwendung.

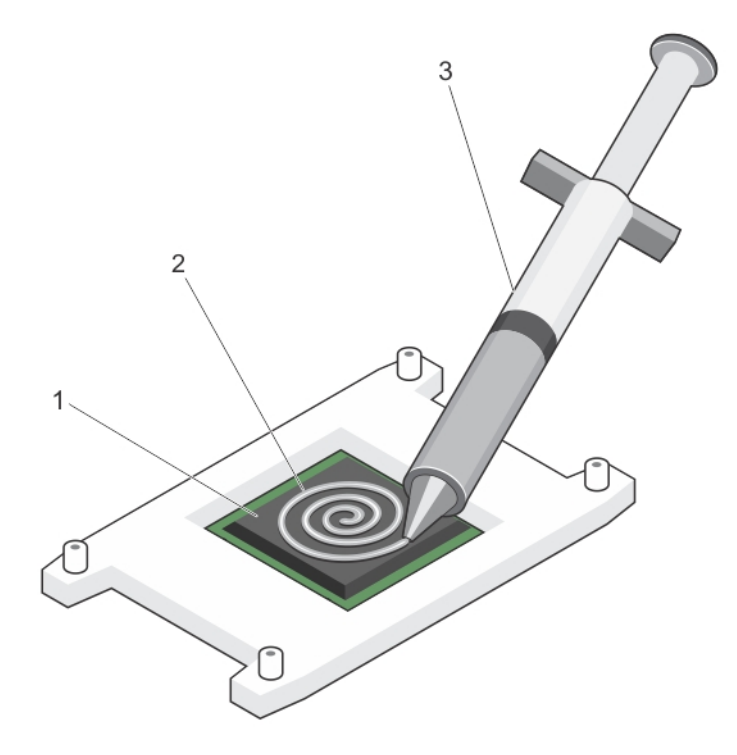

### **Abbildung 29. Auftragen von Wärmeleitpaste auf der Oberseite des Prozessors**

- a. Prozessor
- **b.** Wärmeleitpaste
- c. Spritze für die Wärmeleitpaste
- 3. Setzen Sie den Kühlkörper auf den Prozessor.
- 4. Ziehen Sie eine der vier Schrauben fest, mit denen der Kühlkörper auf der Systemplatine befestigt ist.
- 5. Ziehen Sie die Schraube diagonal gegenüber der ersten Schraube, die Sie festgezogen haben, fest.
	- **ANMERKUNG:** Ziehen Sie die Verschlussschrauben des Kühlkörpers beim Einbau nicht zu fest an. Um ein Überdrehen zu vermeiden, ziehen Sie die Verschlussschrauben an, bis Widerstand spürbar ist, und hören Sie auf, sobald die Schraube fest sitzt. Die Spannlast der Schraube sollte maximal 6,9 kg-cm (6 in-lb) betragen.
- 6. Wiederholen Sie den Vorgang für die beiden verbleibenden Schrauben.

### **Nächste Schritte**

- 1. Befolgen Sie die Schritte im Abschnitt "Nach der Arbeit an Komponenten im Inneren Ihres Systems".
- 2. Drücken Sie beim Start F2, um das System-Setup aufzurufen, und vergewissern Sie sich, dass die Prozessorinformationen mit der neuen Systemkonfiguration übereinstimmen.
- 3. Führen Sie die Systemdiagnose aus, um sicherzustellen, dass der neue Prozessor korrekt funktioniert.

# **Prozessor- und DIMM-Platzhalter**

Der im Lieferumfang Ihres Systems enthaltene Prozessor- und DIMM-Platzhalter unterstützt die direkte Luftzirkulation über den nicht verwendeten Prozessorsockel und DIMM-Steckplätzen.

**VORSICHT: Wenn Sie einen Prozessor dauerhaft entfernen, müssen Sie eine Sockelschutzkappe und einen Prozessorund DIMM-Platzhalter im freien Sockel einsetzen, um eine ordnungsgemäße Systemkühlung zu gewährleisten. Der Prozessor- und DIMM-Platzhalter bedeckt die nicht belegten Sockel für die DIMMs und den Prozessor.**

## <span id="page-87-0"></span>**Entfernen eines Prozessor- und DIMM-Platzhalters**

## **Voraussetzungen**

**VORSICHT: Viele Reparaturen am Computer dürfen nur von einem zertifizierten Servicetechniker ausgeführt werden. Sie sollten nur die Behebung von Störungen sowie einfache Reparaturen unter Berücksichtigung der jeweiligen Angaben in den Produktdokumentationen von Dell durchführen, bzw. die elektronischen oder telefonischen Anweisungen des Service- und Supportteams von Dell befolgen. Schäden durch nicht von Dell genehmigte Wartungsversuche werden nicht durch die Garantie abgedeckt. Lesen und beachten Sie die Sicherheitshinweise, die Sie zusammen mit Ihrem Produkt erhalten haben.**

- **ANMERKUNG:** Entfernen Sie den Prozessor und den DIMM-Platzhalter, wenn Sie vier Prozessoren einsetzen oder Wartungsarbeiten an anderen Komponenten im Inneren des Systems durchzuführen.
- 1. Befolgen Sie die Sicherheitshinweise, die im entsprechenden Abschnitt aufgeführt sind.
- 2. Befolgen Sie die Schritte im Abschnitt "Vor der Arbeit an Komponenten im Inneren Ihres Systems".
- 3. Entfernen Sie das Kühlgehäuse.

## **Schritte**

Fassen Sie den Prozessor- und DIMM-Platzhalter jeweils an den Kanten an und heben Sie ihn vom System weg.

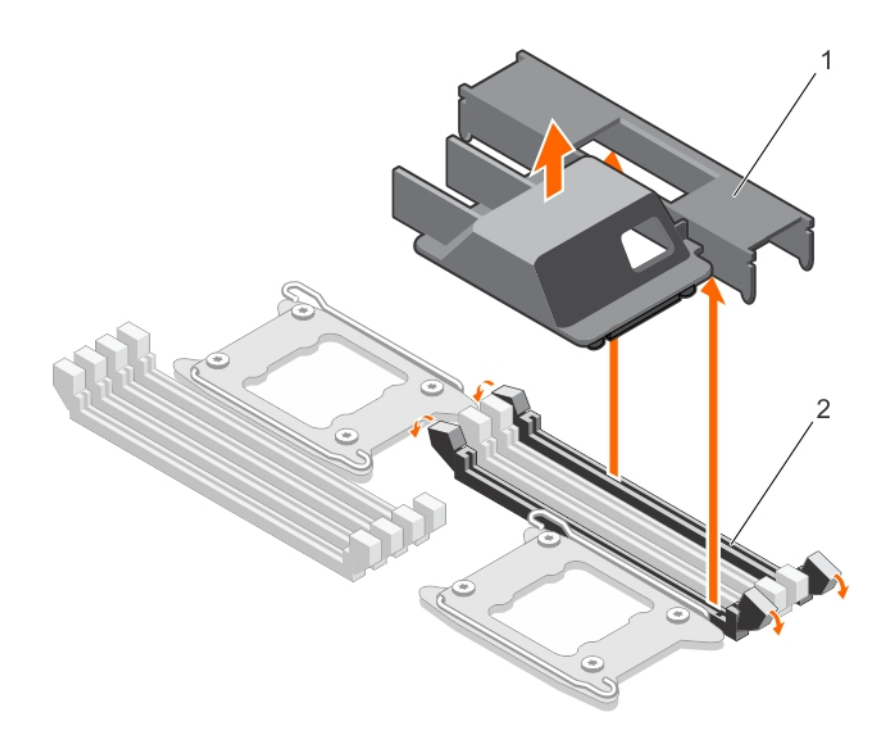

### **Abbildung 30. Entfernen eines Prozessor- und DIMM-Platzhalters**

- a. Prozessor- und DIMM-Platzhalter
- **b.** Speichermodulsockel (2)

### **Nächste Schritte**

- 1. Installieren Sie den Prozessor und den Kühlkörper.
- 2. Bauen Sie das Kühlgehäuse ein.
- 3. Wenn Sie einen Prozessor dauerhaft entfernen, dann installieren Sie den Prozessor- und DIMM-Platzhalter.
- 4. Befolgen Sie die Schritte im Abschnitt "Nach der Arbeit an Komponenten im Inneren Ihres Systems".

#### <span id="page-88-0"></span>**Verwandte Verweise**

[Sicherheitshinweise](#page-48-0) auf Seite 49

### **Zugehörige Tasks**

[Vor der Arbeit an Komponenten im Inneren Ihres Systems](#page-48-0) auf Seite 49 [Nach der Arbeit an Komponenten im Inneren Ihres Systems](#page-49-0) auf Seite 50 Einsetzen eines Prozessor- und DIMM-Platzhalters auf Seite 89

## **Einsetzen eines Prozessor- und DIMM-Platzhalters**

#### **Voraussetzungen**

- **VORSICHT: Viele Reparaturen am Computer dürfen nur von einem zertifizierten Servicetechniker ausgeführt werden. Sie sollten nur die Behebung von Störungen sowie einfache Reparaturen unter Berücksichtigung der jeweiligen Angaben in den Produktdokumentationen von Dell durchführen, bzw. die elektronischen oder telefonischen Anweisungen des Service- und Supportteams von Dell befolgen. Schäden durch nicht von Dell genehmigte Wartungsversuche werden nicht durch die Garantie abgedeckt. Lesen und beachten Sie die Sicherheitshinweise, die Sie zusammen mit Ihrem Produkt erhalten haben.**
- **ANMERKUNG:** Sie müssen die Prozessor-/DIMM-Platzhalter entfernen, wenn Sie die Dual-Prozessorkonfiguration verwenden oder Wartungsarbeiten an anderen Komponenten im Inneren des Systems ausführen.
- 1. Befolgen Sie die Sicherheitshinweise, die im entsprechenden Abschnitt aufgeführt sind.
- 2. Befolgen Sie die Schritte im Abschnitt "Vor der Arbeit an Komponenten im Inneren Ihres Systems".
- 3. Entfernen Sie das Kühlgehäuse.

#### **Schritte**

- 1. Richten Sie die Stege auf dem Prozessor- und DIMM-Platzhalter an den Verschlusssockeln des Kühlkörpers auf dem Prozessorsockel aus.
- 2. Senken Sie den Prozessor- und DIMM-Platzhalter in das System ab, bis die Stege auf dem Prozessor- und DIMM-Platzhalter in den Verschlusssockeln am Kühlkörper einrasten.

#### **Nächste Schritte**

- 1. Stellen Sie sicher, dass Sie einen Prozessor-Platzhalter und einen DIMM-Platzhalter einsetzen, wenn Sie einen Prozessor dauerhaft entfernen.
- 2. Bauen Sie das Kühlgehäuse ein.
- 3. Befolgen Sie die Schritte im Abschnitt "Nach der Arbeit an Komponenten im Inneren Ihres Systems".

#### **Verwandte Verweise**

[Sicherheitshinweise](#page-48-0) auf Seite 49

#### **Zugehörige Tasks**

[Vor der Arbeit an Komponenten im Inneren Ihres Systems](#page-48-0) auf Seite 49 [Nach der Arbeit an Komponenten im Inneren Ihres Systems](#page-49-0) auf Seite 50 [Entfernen eines Prozessor- und DIMM-Platzhalters](#page-87-0) auf Seite 88

## **SSD-Laufwerke**

Das PowerEdge FC430-System unterstützt bis zu zwei 1,8-Zoll-uSATA-SSD-Laufwerke. Die SSDs werden in speziellen hot-swap-fähigen Trägern geliefert, die in die Laufwerkschächte passen. Diese Laufwerke sind mit der Systemplatine über die SSD-Rückwandplatine verbunden.

## <span id="page-89-0"></span>Richtlinien zum Einsetzen eines SSD-Laufwerks

Bei einer Konfiguration mit zwei SSD-Schächten mit einer einzelnen SSD, muss ein SSD-Platzhalter in den leeren Laufwerkschacht eingesetzt werden, um eine ausreichende Luftzirkulation zu gewährleisten.

## **Vorgehensweise zum Herunterfahren für Wartungsarbeiten an einem SSD-Laufwerk**

**ANMERKUNG:** Dieser Abschnitt betrifft nur Situationen, in denen der Schlitten zur Wartung eines SSD-Laufwerks ausgeschaltet werden muss.

Wenn Sie Wartungsarbeiten an einer SSD durchführen müssen, müssen Sie den Schlitten nicht herunterfahren oder ausschalten, bevor Sie die SSD entfernen. Das PowerEdge FC430-System unterstützt bis zu zwei 1,8-Zoll-uSATA-SSDs, die in speziellen Hot-Swap-fähigen Laufwerkträgern bereitgestellt werden.

## **Entfernen eines SSD-Laufwerks aus dem SSD-Träger**

### **Voraussetzungen**

**VORSICHT: Viele Reparaturen am Computer dürfen nur von einem zertifizierten Servicetechniker ausgeführt werden. Sie sollten nur die Behebung von Störungen sowie einfache Reparaturen unter Berücksichtigung der jeweiligen Angaben in den Produktdokumentationen von Dell durchführen, bzw. die elektronischen oder telefonischen Anweisungen des Service- und Supportteams von Dell befolgen. Schäden durch nicht von Dell genehmigte Wartungsversuche werden nicht durch die Garantie abgedeckt. Lesen und beachten Sie die Sicherheitshinweise, die Sie zusammen mit Ihrem Produkt erhalten haben.**

- 1. Befolgen Sie die Sicherheitshinweise, die im entsprechenden Abschnitt aufgeführt sind.
- 2. Entfernen Sie den SSD-Träger aus dem Schlitten.

### **Schritte**

Ziehen Sie an den Schienen an der Seite des Laufwerkträgers und heben Sie das SSD-Laufwerk aus dem Träger.

### **Ergebnisse**

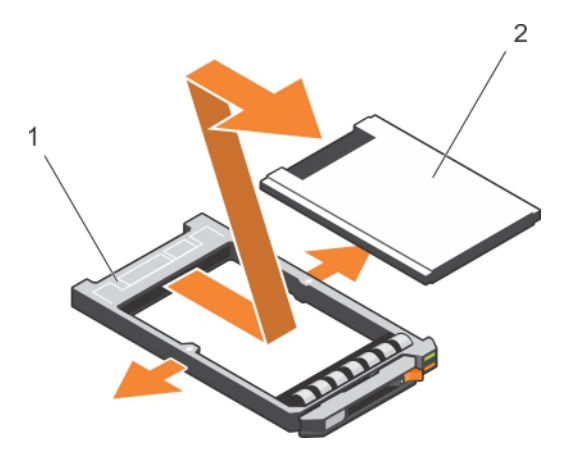

### **Abbildung 31. Entfernen eines SSD-Laufwerks aus einem SSD-Träger**

- 1. SSD-Laufwerkträger
- 2. SSD

### **Nächste Schritte**

- 1. Setzen Sie ein SSD-Laufwerk in den SSD-Träger ein.
- 2. Setzen Sie den SSD-Träger in den Schlitten ein.

### <span id="page-90-0"></span>**Verwandte Verweise**

[Sicherheitshinweise](#page-48-0) auf Seite 49

## **Zugehörige Tasks**

[Vor der Arbeit an Komponenten im Inneren Ihres Systems](#page-48-0) auf Seite 49 [Entfernen eines SSD-Trägers](#page-91-0) auf Seite 92 Einsetzen eines SSD-Laufwerks in einen SSD-Träger auf Seite 91 [Nach der Arbeit an Komponenten im Inneren Ihres Systems](#page-49-0) auf Seite 50

## **Einsetzen eines SSD-Laufwerks in einen SSD-Träger**

#### **Voraussetzungen**

**VORSICHT: Viele Reparaturen am Computer dürfen nur von einem zertifizierten Servicetechniker ausgeführt werden. Sie sollten nur die Behebung von Störungen sowie einfache Reparaturen unter Berücksichtigung der jeweiligen Angaben in den Produktdokumentationen von Dell durchführen, bzw. die elektronischen oder telefonischen Anweisungen des Service- und Supportteams von Dell befolgen. Schäden durch nicht von Dell genehmigte Wartungsversuche werden nicht durch die Garantie abgedeckt. Lesen und beachten Sie die Sicherheitshinweise, die Sie zusammen mit Ihrem Produkt erhalten haben.**

**ANMERKUNG:** Sie müssen das SSD-Laufwerk aus dem SSD-Träger entfernen, um ein fehlerhaftes SSD-Laufwerk eines SSD-⋒ Trägers auszutauschen.

- 1. Befolgen Sie die Sicherheitshinweise, die im entsprechenden Abschnitt aufgeführt sind.
- 2. Entfernen Sie den SSD-Träger aus dem Schlitten.
- 3. Entfernen Sie das SSD-Laufwerk aus dem SSD-Träger.

#### **Schritte**

Setzen Sie das SSD-Laufwerk in den SSD-Träger ein, wobei das Anschlussende des SSD-Laufwerks zur Rückseite des SSD-Trägers zeigen muss. Wenn das SSD-Laufwerk korrekt ausgerichtet ist, schließt die Rückseite des SSD-Laufwerks bündig mit der Rückseite des SSD-Trägers ab.

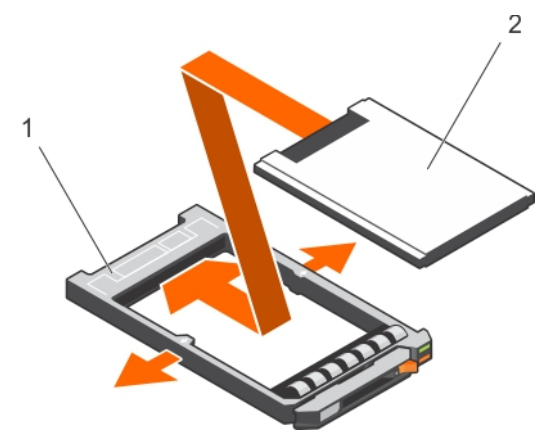

#### **Abbildung 32. Einsetzen eines SSD-Laufwerks in einen SSD-Träger**

- a. SSD-Laufwerkträger
- b. SSD

## **Nächste Schritte**

- 1. Setzen Sie den SSD-Träger in den Schlitten ein.
- 2. Befolgen Sie die Schritte im Abschnitt "Nach der Arbeit an Komponenten im Inneren Ihres Systems".

## <span id="page-91-0"></span>**Verwandte Verweise**

[Sicherheitshinweise](#page-48-0) auf Seite 49

## **Zugehörige Tasks**

[Vor der Arbeit an Komponenten im Inneren Ihres Systems](#page-48-0) auf Seite 49 Entfernen eines SSD-Trägers auf Seite 92 [Entfernen eines SSD-Laufwerks aus dem SSD-Träger](#page-89-0) auf Seite 90 [Einsetzen eines SSD-Trägers](#page-92-0) auf Seite 93 [Nach der Arbeit an Komponenten im Inneren Ihres Systems](#page-49-0) auf Seite 50

## **Entfernen eines SSD-Trägers**

#### **Voraussetzungen**

**VORSICHT: Viele Reparaturen am Computer dürfen nur von einem zertifizierten Servicetechniker ausgeführt werden. Sie sollten nur die Behebung von Störungen sowie einfache Reparaturen unter Berücksichtigung der jeweiligen Angaben in den Produktdokumentationen von Dell durchführen, bzw. die elektronischen oder telefonischen Anweisungen des Service- und Supportteams von Dell befolgen. Schäden durch nicht von Dell genehmigte Wartungsversuche werden nicht durch die Garantie abgedeckt. Lesen und beachten Sie die Sicherheitshinweise, die Sie zusammen mit Ihrem Produkt erhalten haben.**

- 1. Befolgen Sie die Sicherheitshinweise, die im entsprechenden Abschnitt aufgeführt sind.
- 2. Schalten Sie den Schlitten aus und warten Sie, bis die SSD-LED-Anzeigen auf dem Träger erloschen sind, und entfernen Sie dann das SSD.
	- **ANMERKUNG:** Wenn alle Anzeigen aus sind, kann das Laufwerk ausgebaut werden.
- **ANMERKUNG:** Die Installation hot-swap-fähiger Laufwerke wird nicht von allen Betriebssystemen unterstützt. Informationen hierzu finden Sie in der im Lieferumfang Ihres Betriebssystems enthaltenen Dokumentation.

### **Schritte**

- 1. Drücken Sie die Entriegelungstaste, um den Hebel am SSD-Träger zu öffnen.
- 2. Schieben Sie den SSD-Laufwerksträger vollständig aus dem SSD-Steckplatz heraus.

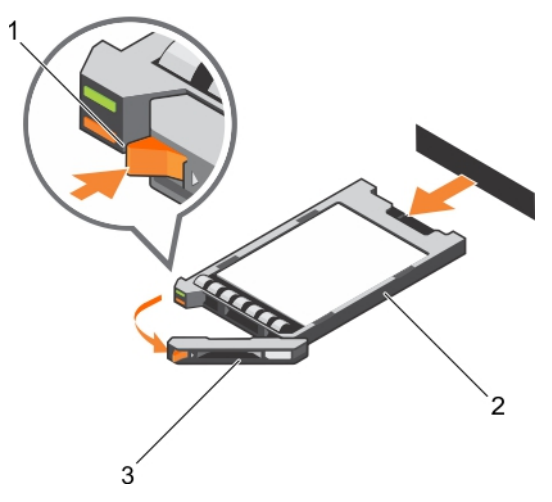

## **Abbildung 33. Entfernen eines SSD-Trägers**

- a. Entriegelungstaste
- b. SSD-Laufwerk im Träger
- c. SSD-Trägergriff

## <span id="page-92-0"></span>**Nächste Schritte**

- 1. Wenn Sie ein SSD-Laufwerk dauerhaft entfernen, dann setzen Sie den SSD-Laufwerkplatzhalter ein. Lesen Sie zum Einsetzen eines neuen SSD-Laufwerks den Abschnitt "Installieren eines SSD-Laufwerks".
- 2. Befolgen Sie die Schritte im Abschnitt "Nach der Arbeit an Komponenten im Inneren Ihres Systems".

### **Verwandte Verweise**

[Sicherheitshinweise](#page-48-0) auf Seite 49

## **Zugehörige Tasks**

[Vor der Arbeit an Komponenten im Inneren Ihres Systems](#page-48-0) auf Seite 49 Einsetzen eines SSD-Trägers auf Seite 93 [Nach der Arbeit an Komponenten im Inneren Ihres Systems](#page-49-0) auf Seite 50

## **Einsetzen eines SSD-Trägers**

## **Voraussetzungen**

- **VORSICHT: Wenn bei eingeschaltetem Schlitten ein hot-swap-fähiges SSD-Ersatzlaufwerk eingesetzt wird, beginnt automatisch der Wiederaufbau des SSD-Laufwerks. Achten Sie unbedingt darauf, dass das SSD-Ersatzlaufwerk keine Daten enthält oder nur solche Daten, die überschrieben werden können. Sämtliche Daten auf dem SSD-Ersatzlaufwerk gehen unmittelbar nach der Installation der SSD-Laufwerks verloren.**
- **ANMERKUNG:** Sie müssen das SSD-Laufwerk zum Upgrade eines SSD-Laufwerks oder zum Austausch eines fehlerhaften SSD-Laufwerks entfernen.
- 1. Befolgen Sie die Sicherheitshinweise, die im entsprechenden Abschnitt aufgeführt sind.
- 2. Entfernen Sie das SSD-Laufwerk.
- 3. Setzen Sie das SSD-Laufwerk in den SSD-Träger ein.
- **ANMERKUNG:** Die Installation hot-swap-fähiger Laufwerke wird nicht von allen Betriebssystemen unterstützt. Informationen hierzu finden Sie in der im Lieferumfang Ihres Betriebssystems enthaltenen Dokumentation.

## **Schritte**

- 1. Drücken Sie die Entriegelungstaste, um den Hebel am SSD-Träger zu öffnen.
- 2. Schieben Sie den SSD-Träger soweit in den Laufwerkschacht, bis der Hebel den Schlitten berührt.
- 3. Drehen Sie den Griff des Laufwerksträgers in die geschlossene Position und schieben Sie dabei den Träger in den Schacht, bis er einrastet.

Die LED-Statusanzeige leuchtet stetig grün, wenn das Laufwerk korrekt eingesetzt ist. Während der Wiederherstellung des Laufwerks blinkt die grüne LED-Anzeige des Laufwerksträgers.

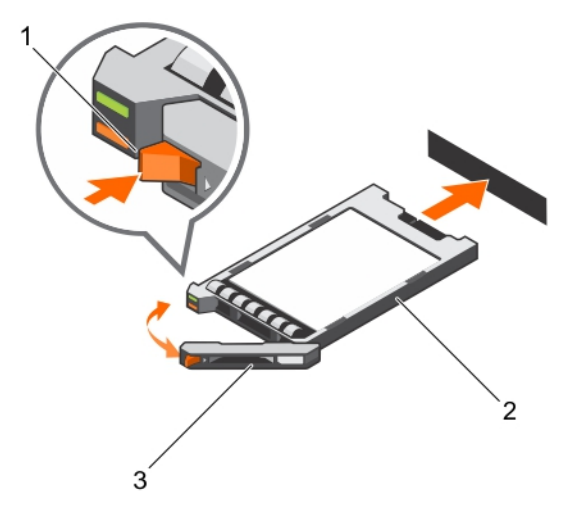

## **Abbildung 34. Einsetzen eines SSD-Trägers**

- a. Entriegelungstaste
- b. SSD-Laufwerk im Träger
- c. SSD-Trägergriff

## **Nächste Schritte**

Befolgen Sie die Schritte im Abschnitt "Nach der Arbeit an Komponenten im Inneren Ihres Systems".

## **Verwandte Verweise**

[Sicherheitshinweise](#page-48-0) auf Seite 49

## **Zugehörige Tasks**

[Vor der Arbeit an Komponenten im Inneren Ihres Systems](#page-48-0) auf Seite 49 Entfernen eines Laufwerkplatzhalters auf Seite 94 [Einsetzen eines SSD-Laufwerks in einen SSD-Träger](#page-90-0) auf Seite 91 [Nach der Arbeit an Komponenten im Inneren Ihres Systems](#page-49-0) auf Seite 50 [Entfernen eines SSD-Trägers](#page-91-0) auf Seite 92

## **Entfernen eines Laufwerkplatzhalters**

### **Voraussetzungen**

**VORSICHT: Viele Reparaturen am Computer dürfen nur von einem zertifizierten Servicetechniker ausgeführt werden. Sie sollten nur die Behebung von Störungen sowie einfache Reparaturen unter Berücksichtigung der jeweiligen Angaben in den Produktdokumentationen von Dell durchführen, bzw. die elektronischen oder telefonischen Anweisungen des Service- und Supportteams von Dell befolgen. Schäden durch nicht von Dell genehmigte Wartungsversuche werden nicht durch die Garantie abgedeckt. Lesen und beachten Sie die Sicherheitshinweise, die Sie zusammen mit Ihrem Produkt erhalten haben.**

**VORSICHT: Um eine ausreichende Systemkühlung zu gewährleisten, müssen alle leeren SSD-Steckplätze mit entsprechenden SSD-Platzhaltern belegt sein.**

Befolgen Sie die Sicherheitshinweise, die im entsprechenden Abschnitt aufgeführt sind.

## **Schritte**

Drücken Sie auf den Entriegelungsriegel und ziehen Sie den SSD-Platzhalter aus dem SSD-Steckplatz.

<span id="page-94-0"></span>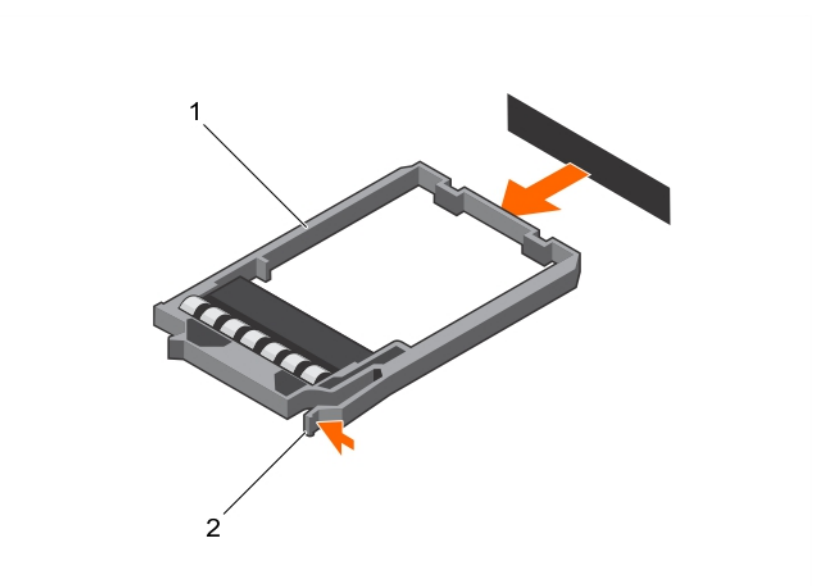

## **Abbildung 35. Entfernen eines Laufwerkplatzhalters**

- a. SSD-Platzhalterkarte
- b. Sperrklinke

## **Nächste Schritte**

Installieren Sie das SSD-Laufwerk.

### **Verwandte Verweise**

[Sicherheitshinweise](#page-48-0) auf Seite 49

### **Zugehörige Tasks**

[Vor der Arbeit an Komponenten im Inneren Ihres Systems](#page-48-0) auf Seite 49 [Einsetzen eines SSD-Trägers](#page-92-0) auf Seite 93 [Nach der Arbeit an Komponenten im Inneren Ihres Systems](#page-49-0) auf Seite 50 Einsetzen eines SSD-Laufwerkplatzhalters auf Seite 95

## **Einsetzen eines SSD-Laufwerkplatzhalters**

### **Voraussetzungen**

- 1. Befolgen Sie die Sicherheitshinweise, die im entsprechenden Abschnitt aufgeführt sind.
- 2. Entfernen Sie das SSD-Laufwerk.

## **Schritte**

Schieben Sie den SSD-Platzhalter in den SSD-Steckplatz, bis der Entriegelungsriegel einrastet.

<span id="page-95-0"></span>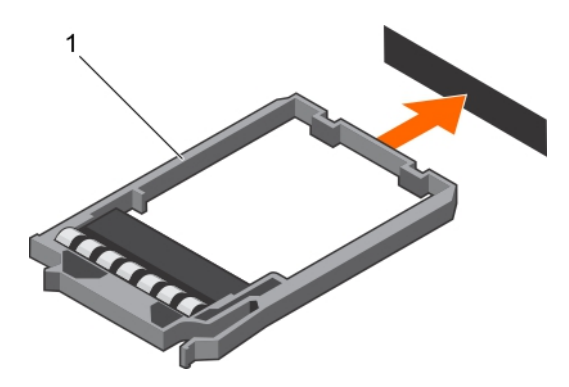

## **Abbildung 36. Einsetzen eines SSD-Laufwerkplatzhalters**

a. SSD-Platzhalterkarte

### **Nächste Schritte**

Befolgen Sie die Schritte im Abschnitt "Nach der Arbeit an Komponenten im Inneren Ihres Systems".

### **Verwandte Verweise**

[Sicherheitshinweise](#page-48-0) auf Seite 49

## **Zugehörige Tasks**

[Vor der Arbeit an Komponenten im Inneren Ihres Systems](#page-48-0) auf Seite 49 [Entfernen eines SSD-Trägers](#page-91-0) auf Seite 92 [Nach der Arbeit an Komponenten im Inneren Ihres Systems](#page-49-0) auf Seite 50 [Einsetzen eines SSD-Laufwerkplatzhalters](#page-94-0) auf Seite 95

## **Entfernen der SSD-Laufwerkabschirmung**

### **Voraussetzungen**

- **VORSICHT: Viele Reparaturen am Computer dürfen nur von einem zertifizierten Servicetechniker ausgeführt werden. Sie sollten nur die Behebung von Störungen sowie einfache Reparaturen unter Berücksichtigung der jeweiligen Angaben in den Produktdokumentationen von Dell durchführen, bzw. die elektronischen oder telefonischen Anweisungen des Service- und Supportteams von Dell befolgen. Schäden durch nicht von Dell genehmigte Wartungsversuche werden nicht durch die Garantie abgedeckt. Lesen und beachten Sie die Sicherheitshinweise, die Sie zusammen mit Ihrem Produkt erhalten haben.**
- 1. Befolgen Sie die Sicherheitshinweise, die im entsprechenden Abschnitt aufgeführt sind.
- 2. Befolgen Sie die Schritte im Abschnitt "Vor der Arbeit an Komponenten im Inneren Ihres Systems".
- 3. Entfernen Sie das/die SSD-Laufwerk(e).
- 4. Trennen Sie alle angeschlossenen USB-Geräte.
- 5. Halten Sie den Kreuzschlitzschraubenzieher Nr.1 bereit.

### **Schritte**

- 1. Entfernen Sie die vier Schrauben, mit denen die SSD-Laufwerkabschirmung am Gehäuse befestigt ist.
- 2. Halten Sie die SSD-Laufwerkabschirmung an den Kanten an und heben Sie sie aus dem Schlitten.

<span id="page-96-0"></span>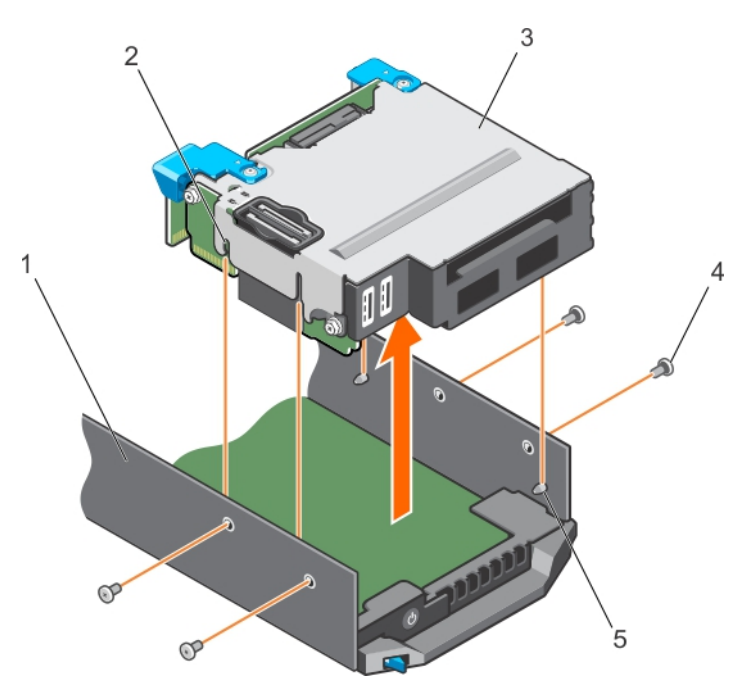

## **Abbildung 37. Entfernen einer SSD-Laufwerkabschirmung**

- 
- 3. SSD-Laufwerksträger 4. Schraube (4)
- 5. Führungsstift (4)

### **Nächste Schritte**

- 1. Installieren Sie den SSD-Laufwerksträger.
- 2. Installieren Sie das/die SSD-Laufwerk(e).
- 3. Schließen Sie die USB-Geräte wieder an.
- 4. Befolgen Sie die Schritte im Abschnitt "Nach der Arbeit an Komponenten im Inneren Ihres Systems".

### **Verwandte Verweise**

[Sicherheitshinweise](#page-48-0) auf Seite 49

## **Zugehörige Tasks**

[Vor der Arbeit an Komponenten im Inneren Ihres Systems](#page-48-0) auf Seite 49 [Entfernen eines SSD-Trägers](#page-91-0) auf Seite 92 Einsetzen der SSD-Laufwerkabschirmung auf Seite 97 [Nach der Arbeit an Komponenten im Inneren Ihres Systems](#page-49-0) auf Seite 50

## **Einsetzen der SSD-Laufwerkabschirmung**

### **Voraussetzungen**

**VORSICHT: Viele Reparaturen am Computer dürfen nur von einem zertifizierten Servicetechniker ausgeführt werden. Sie sollten nur die Behebung von Störungen sowie einfache Reparaturen unter Berücksichtigung der jeweiligen Angaben in den Produktdokumentationen von Dell durchführen, bzw. die elektronischen oder telefonischen Anweisungen des Service- und Supportteams von Dell befolgen. Schäden durch nicht von Dell genehmigte Wartungsversuche werden nicht durch die Garantie abgedeckt. Lesen und beachten Sie die Sicherheitshinweise, die Sie zusammen mit Ihrem Produkt erhalten haben.**

- 1. Gehäuse 2. Führungsstift-Steckplatz (4)
	-

**ANMERKUNG:** Sie müssen die SSD-Laufwerkabschirmung entfernen, um eine fehlerhafte SSD-Laufwerkabschirmung auszutauschen oder Wartungsarbeiten an anderen Komponenten im Inneren des Systems durchzuführen.

- 1. Befolgen Sie die Sicherheitshinweise, die im entsprechenden Abschnitt aufgeführt sind.
- 2. Befolgen Sie die Schritte im Abschnitt "Vor der Arbeit an Komponenten im Inneren Ihres Systems".
- 3. Halten Sie den Kreuzschlitzschraubenzieher Nr.1 bereit.

## **Schritte**

- 1. Richten Sie die Steckplätze an den Seiten der SSD-Laufwerkabschirmung an den Führungsstiften des Gehäuses aus.
- 2. Drücken Sie die SSD-Laufwerkabschirmung in das Gehäuse, bis die Schraubenbohrungen am Gehäuse mit den Löchern an der SSD-Laufwerkabschirmung ausgerichtet sind.
- 3. Schieben Sie die SSD-Laufwerkabschirmung in das Gehäuse, bis der IDSDM-Kartenanschluss vollständig in den Anschluss an der Systemplatine einrastet.
- 4. Befestigen Sie die SSD-Laufwerkabschirmung in das Gehäuse mit den Schrauben.

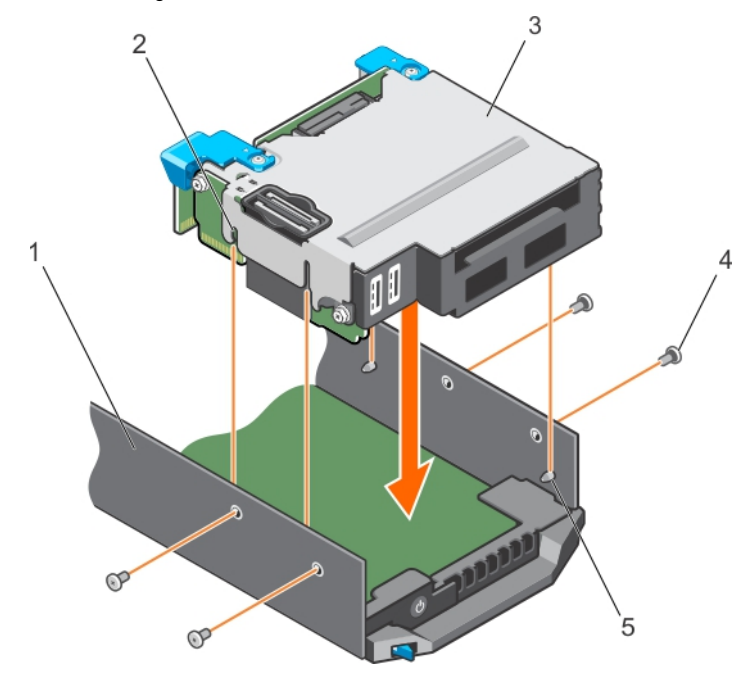

### **Abbildung 38. Einsetzen der SSD-Laufwerkabschirmung**

- 
- 3. SSD-Laufwerksträger 1. Schraube (4)

5. Führungsstift (4)

- 1. Gehäuse 2. Führungsstift-Steckplatz (4)
	-

- **Nächste Schritte**
- 1. Installieren Sie die SSD-Rückwandplatine.
- 2. Installieren Sie die SSDs.
- 3. Befolgen Sie die Schritte im Abschnitt "Nach der Arbeit an Komponenten im Inneren Ihres Systems".

#### **Verwandte Verweise**

[Sicherheitshinweise](#page-48-0) auf Seite 49

### **Zugehörige Tasks**

[Vor der Arbeit an Komponenten im Inneren Ihres Systems](#page-48-0) auf Seite 49 [Einsetzen der SSD-Rückwandplatine](#page-99-0) auf Seite 100 [Einsetzen eines SSD-Trägers](#page-92-0) auf Seite 93

<span id="page-98-0"></span>[Nach der Arbeit an Komponenten im Inneren Ihres Systems](#page-49-0) auf Seite 50 [Entfernen der SSD-Laufwerkabschirmung](#page-95-0) auf Seite 96

## **Konfigurieren des Startlaufwerks**

Das Laufwerk oder Gerät, von dem das System startet, wird durch die im System-Setup festgelegte Startreihenfolge bestimmt.

# **SSD-Rückwandplatine**

Die SSD-Rückwandplatine Ihres Systems besitzt hot-swap-fähige SSD-Festplatten. Sie können die SSD-Rückwandplatine entfernen und einsetzen.

## **Entfernen der SSD-Rückwandplatine**

#### **Voraussetzungen**

- **VORSICHT: Viele Reparaturen am Computer dürfen nur von einem zertifizierten Servicetechniker ausgeführt werden. Sie sollten nur die Behebung von Störungen sowie einfache Reparaturen unter Berücksichtigung der jeweiligen Angaben in den Produktdokumentationen von Dell durchführen, bzw. die elektronischen oder telefonischen Anweisungen des Service- und Supportteams von Dell befolgen. Schäden durch nicht von Dell genehmigte Wartungsversuche werden nicht durch die Garantie abgedeckt. Lesen und beachten Sie die Sicherheitshinweise, die Sie zusammen mit Ihrem Produkt erhalten haben.**
- **VORSICHT: Um eine Beschädigung der SSD-Laufwerke und der SSD-Rückwandplatine zu vermeiden, müssen Sie die SSD-Träger aus dem Schlitten entfernen, bevor Sie die SSD-Rückwandplatine entfernen.**

**VORSICHT: Sie müssen sich die Schachtnummern der einzelnen SSD-Laufwerke notieren und vor dem Entfernen etikettieren, um sie später wieder in ihre ursprünglichen Schächte einzusetzen.**

- 1. Befolgen Sie die Sicherheitshinweise, die im entsprechenden Abschnitt aufgeführt sind.
- 2. Befolgen Sie die Schritte im Abschnitt "Vor der Arbeit an Komponenten im Inneren Ihres Systems".
- 3. Entfernen Sie das/die SSD-Laufwerk(e).
- 4. Halten Sie den Kreuzschlitzschraubenzieher Nr. 2 bereit.

#### **Schritte**

- 1. Lösen Sie die beiden unverlierbaren Schrauben wieder an der Rückwandplatine an den Anfasspunkten, mit der die SSD-Rückwandplatine in der SSD-Laufwerkabschirmung befestigt sind.
- 2. Fassen Sie die Rückwandplatine an den Anfasspunkten an und heben Sie die SSD-Rückwandplatine, bis sich der Haken aus dem Anschluss auf der Systemplatine löst.
- 3. Heben Sie die Rückwandplatine aus der SSD-Laufwerkabschirmung.

<span id="page-99-0"></span>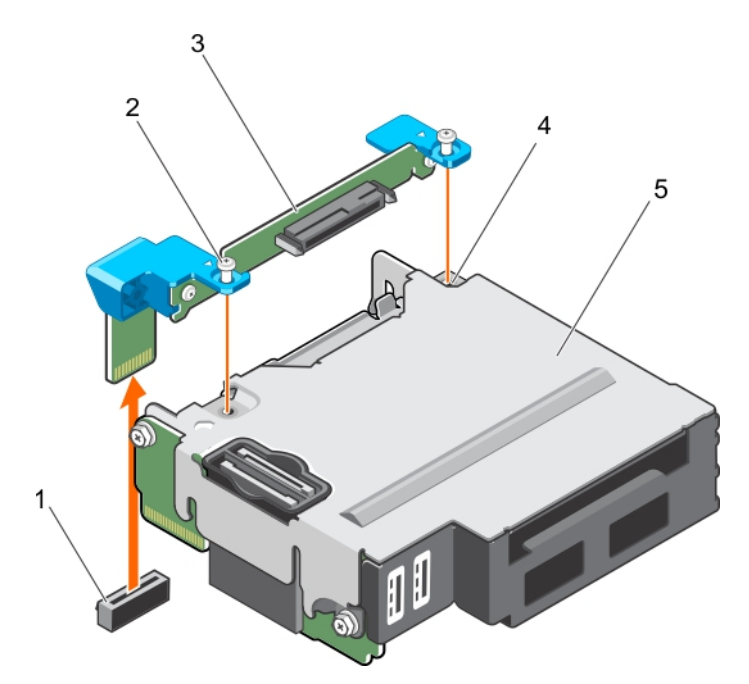

### **Abbildung 39. Entfernen der SSD-Rückwandplatine**

- 1. SSD-Rückwandplatinenanschluss auf der Systemplatine 2. Unverlierbare Schrauben (2)
- 
- 5. SSD-Laufwerksträger
- 
- 3. SSD-Rückwandplatine 4. Schraubenbohrung auf der SSD-Laufwerkabschirmung (2)

#### **Nächste Schritte**

- 1. Installieren Sie die SSD-Rückwandplatine.
- 2. Setzen Sie das/die SSD-Laufwerk(e) ein.
- 3. Befolgen Sie die Schritte im Abschnitt "Nach der Arbeit an Komponenten im Inneren Ihres Systems".

## **Verwandte Verweise**

[Sicherheitshinweise](#page-48-0) auf Seite 49

### **Zugehörige Tasks**

[Vor der Arbeit an Komponenten im Inneren Ihres Systems](#page-48-0) auf Seite 49 [Entfernen eines SSD-Trägers](#page-91-0) auf Seite 92 Einsetzen der SSD-Rückwandplatine auf Seite 100 [Einsetzen eines SSD-Trägers](#page-92-0) auf Seite 93 [Nach der Arbeit an Komponenten im Inneren Ihres Systems](#page-49-0) auf Seite 50

## **Einsetzen der SSD-Rückwandplatine**

### **Voraussetzungen**

**VORSICHT: Viele Reparaturen am Computer dürfen nur von einem zertifizierten Servicetechniker ausgeführt werden. Sie sollten nur die Behebung von Störungen sowie einfache Reparaturen unter Berücksichtigung der jeweiligen Angaben in den Produktdokumentationen von Dell durchführen, bzw. die elektronischen oder telefonischen Anweisungen des Service- und Supportteams von Dell befolgen. Schäden durch nicht von Dell genehmigte Wartungsversuche werden nicht durch die Garantie abgedeckt. Lesen und beachten Sie die Sicherheitshinweise, die Sie zusammen mit Ihrem Produkt erhalten haben.**

**ANMERKUNG:** Sie müssen die SSD-Rückwandplatine entfernen, um eine fehlerhafte SSD-Rückwandplatine auszutauschen.

- 1. Befolgen Sie die Sicherheitshinweise, die im entsprechenden Abschnitt aufgeführt sind.
- 2. Befolgen Sie die Schritte im Abschnitt "Vor der Arbeit an Komponenten im Inneren Ihres Systems".
- 3. Entfernen Sie die SSD-Rückwandplatine.
- 4. Halten Sie den Kreuzschlitzschraubenzieher Nr. 2 bereit.

### **Schritte**

- 1. Richten Sie die Schrauben auf der SSD-Rückwandplatine an den Schraubenbohrungen auf der SSD-Laufwerkabschirmung aus.
- 2. Drücken Sie die SSD-Rückwandplatine in die Einbauposition, bis die Verschlussschrauben auf der SSD-Rückwandplatine an den Schraubenbohrungen auf der SSD-Laufwerkabschirmung einrasten.
- 3. Stellen Sie sicher, dass der Anschluss auf der Rückwandplatine fest im Sockel auf der Systemplatine sitzt, und befestigen Sie die beiden unverlierbaren Schrauben, mit denen die Rückwandplatine an der SSD-Laufwerkabschirmung befestigt ist.

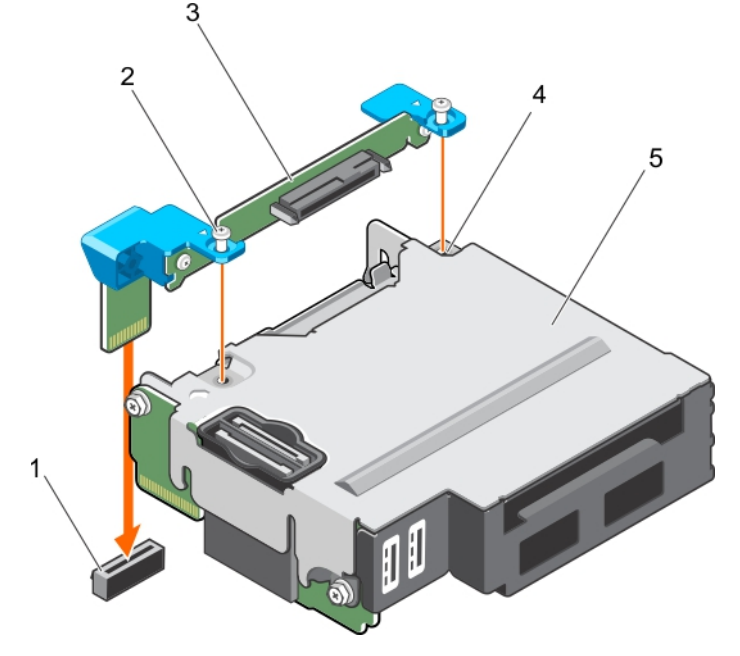

## **Abbildung 40. Einsetzen der SSD-Rückwandplatine**

- 1. SSD-Rückwandplatinenanschluss auf der Systemplatine 2. Unverlierbare Schrauben (2)
- 
- 5. SSD-Laufwerksträger
- 
- 3. SSD-Rückwandplatine 4. Schraubenbohrung auf der SSD-Laufwerkabschirmung (2)
- **Nächste Schritte**
- 1. Setzen Sie die SSD-Träger in den ursprünglichen Schächten ein.
- 2. Befolgen Sie die Schritte im Abschnitt "Nach der Arbeit an Komponenten im Inneren Ihres Systems".

#### **Verwandte Verweise**

[Sicherheitshinweise](#page-48-0) auf Seite 49

### **Zugehörige Tasks**

[Vor der Arbeit an Komponenten im Inneren Ihres Systems](#page-48-0) auf Seite 49 [Entfernen der SSD-Rückwandplatine](#page-98-0) auf Seite 99 [Einsetzen eines SSD-Trägers](#page-92-0) auf Seite 93 [Nach der Arbeit an Komponenten im Inneren Ihres Systems](#page-49-0) auf Seite 50

# **Systembatterie**

Wenn eine NVRAM-Pufferbatterie in Ihrem System eingesetzt ist, werden die BIOS-Einstellungen und -Konfigurationen beibehalten, auch wenn die Stromversorgung ausgeschaltet wird.

## **Austauschen der NVRAM-Stützbatterie**

## **Voraussetzungen**

- ANMERKUNG: Bei falschem Einbau einer neuen Batterie besteht Explosionsgefahr. Tauschen Sie die Batterie nur gegen eine Batterie desselben oder eines gleichwertigen, vom Hersteller empfohlenen Typs aus. Leere Batterien sind gemäß den Herstelleranweisungen zu entsorgen. Weitere Informationen erhalten Sie in den Sicherheitshinweisen, die mit dem System geliefert wurden.
- **VORSICHT: Viele Reparaturen am Computer dürfen nur von einem zertifizierten Servicetechniker ausgeführt werden. Sie sollten nur die Behebung von Störungen sowie einfache Reparaturen unter Berücksichtigung der jeweiligen Angaben in den Produktdokumentationen von Dell durchführen bzw. die elektronischen oder telefonischen Anweisungen des Service- und Supportteams von Dell befolgen. Schäden durch nicht von Dell genehmigte Wartungsversuche werden nicht durch die Garantie abgedeckt. Lesen und beachten Sie die Sicherheitshinweise, die Sie zusammen mit Ihrem Produkt erhalten haben.**
- 1. Befolgen Sie die Sicherheitshinweise, die im entsprechenden Abschnitt aufgeführt sind.
- 2. Befolgen Sie die Schritte im Abschnitt "Vor der Arbeit an Komponenten im Inneren Ihres Systems".
- 3. Entfernen Sie das Kühlgehäuse.

## **Schritte**

- 1. Suchen Sie die Systembatterie.
- 2. Halten Sie die Batterie und ziehen Sie sie in Richtung der Plus-Seite des Batterie, bis sich die Batterie vom Anschluss löst.
- 3. Heben Sie die Batterie aus dem System heraus.

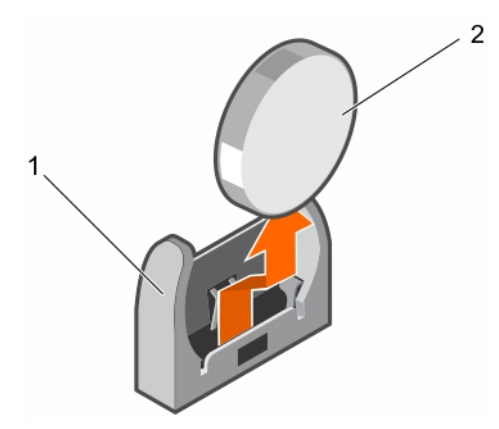

### **Abbildung 41. Entfernen der NVRAM-Stützbatterie**

- a. Negative Seite des Batteriesockels
- **b.** Positive Seite der Batterie
- 4. Um eine neue Systembatterie einzusetzen, halten Sie die Batterie mit der "+"-Seite in Richtung der Plus-Seite des Batterieanschlusses.
- 5. Setzen Sie die Batterie gerade nach unten in den Anschluss ein und drücken Sie die positive Seite der Batterie ein, bis die Batterie einrastet.

<span id="page-102-0"></span>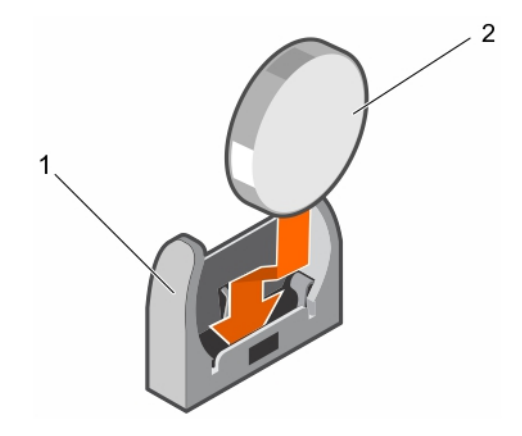

## **Abbildung 42. Installieren der NVRAM-Stützbatterie**

- a. Negative Seite des Batteriesockels
- b. Positive Seite der Batterie

## **Nächste Schritte**

- 1. Bauen Sie das Kühlgehäuse ein.
- 2. Befolgen Sie die Schritte im Abschnitt "Nach der Arbeit an Komponenten im Inneren Ihres Systems".
- 3. Rufen Sie das System-Setup auf und überprüfen Sie die einwandfreie Funktion der Batterie.
- 4. Geben Sie in den Feldern **Time** (Uhrzeit) und **Date** (Datum) im System-Setup das richtige Datum und die richtige Uhrzeit ein.
- 5. Beenden Sie das System-Setup.
- 6. Bauen Sie den Schlitten für mindestens eine Stunde aus, um die neu eingesetzte Batterie zu testen.
- 7. Schließen Sie den Schlitten nach einer Stunde wieder an.
- 8. Rufen Sie das System-Setup auf. Wenn Datum und Uhrzeit immer noch falsch sind, lesen Sie den Abschnitt Wie Sie Hilfe bekommen.

### **Verwandte Verweise**

[Wie Sie Hilfe bekommen](#page-119-0) auf Seite 120 [Sicherheitshinweise](#page-48-0) auf Seite 49

### **Zugehörige Tasks**

[Vor der Arbeit an Komponenten im Inneren Ihres Systems](#page-48-0) auf Seite 49 [Einsetzen des Kühlgehäuses](#page-53-0) auf Seite 54 [Nach der Arbeit an Komponenten im Inneren Ihres Systems](#page-49-0) auf Seite 50

# **Systemplatine**

Die Systemplatine (auch als Hauptplatine bezeichnet) ist in Computern die wichtigste Leiterplatine. Die Systemplatine ermöglicht die Kommunikation zwischen vielen der wichtigsten elektronischen Komponenten des Computers, wie z. B. der CPU (Central Processing Unit) und dem Speicher und bietet auch Anschlüsse für andere Peripheriegeräte. Im Gegensatz zu einer Rückwandplatine enthält eine Systemplatine eine erhebliche Anzahl von Subsystemen, wie Prozessor-Erweiterungskarten und andere Komponenten.

## **Entfernen der Systemplatine**

### **Voraussetzungen**

**VORSICHT: Viele Reparaturen am Computer dürfen nur von einem zertifizierten Servicetechniker ausgeführt werden. Sie sollten nur die Behebung von Störungen sowie einfache Reparaturen unter Berücksichtigung der jeweiligen Angaben in den Produktdokumentationen von Dell durchführen, bzw. die elektronischen oder telefonischen Anweisungen des**

**Service- und Supportteams von Dell befolgen. Schäden durch nicht von Dell genehmigte Wartungsversuche werden nicht durch die Garantie abgedeckt. Lesen und beachten Sie die Sicherheitshinweise, die Sie zusammen mit Ihrem Produkt erhalten haben.**

**ANMERKUNG:** Dies ist eine vor Ort austauschbare Einheit (Field Replaceable Unit, FRU). Das Entfernen und die Installation der ⋒ Einheit sollten nur von zertifizierten Dell Servicetechnikern durchgeführt werden.

**VORSICHT: Wenn Sie das TPM (Trusted Program Module) mit Verschlüsselungsschlüssel verwenden, werden Sie möglicherweise aufgefordert, während des System- oder Programm-Setups einen Wiederherstellungsschlüssel zu erstellen. Diesen Wiederherstellungsschlüssel sollten Sie unbedingt erstellen und sicher speichern. Wenn Sie diese Systemplatine austauschen, müssen Sie den Wiederherstellungsschlüssel zum Neustarten des Systems oder Programms angeben, bevor Sie auf die verschlüsselten Daten auf den Festplattenlaufwerken zugreifen können.**

**VORSICHT: Versuchen Sie nicht, das TPM-Plug-in-Modul von der Hauptplatine zu entfernen. Sobald das TPM-Plug-in-Modul eingesetzt ist, ist es kryptografisch an diese bestimmte Hauptplatine gebunden. Jeder Versuch, ein eingesetztes TPM-Plug-in-Modul zu entfernen, hebt die kryptografische Bindung auf und es kann nicht wieder eingesetzt oder auf einer anderen Hauptplatine eingesetzt werden.**

- 1. Befolgen Sie die Sicherheitshinweise, die im entsprechenden Abschnitt aufgeführt sind.
- 2. Befolgen Sie die Schritte im Abschnitt "Vor der Arbeit an Komponenten im Inneren Ihres Systems".
- 3. Entfernen Sie die folgenden Komponenten:
	- Prozessor(en) und Kühlkörper
	- Speichermodule
	- Kühlgehäuse
	- SSD-Träger
	- SSD-Rückwandplatine
	- SSD-Laufwerksträger
	- PCIe-Zusatzkarte
	- LOM-Riserkarte
- 4. Halten Sie einen Kreuzschlitzschraubendreher Nr. 2 sowie 4-mm- und 5-mm-Sechskantmutterndreher bereit.

## **VORSICHT: Heben Sie die Systemplatinenbaugruppe nicht an einem Speichermodul, einem Prozessor oder anderen Komponenten an.**

## **VORSICHT: Sie müssen das SSD-Laufwerk vor dem Entfernen vorübergehend etikettieren, damit Sie es später wieder in seine ursprünglichen Schächte befestigen können.**

**ANMERKUNG:** Der Prozessor und der Kühlkörper können sehr heiß werden. Lassen Sie den Prozessor unbedingt abkühlen, bevor ⋒ Sie ihn berühren.

**ANMERKUNG:** Die Speichermodule sind auch nach dem Ausschalten des Systems eine Zeit lang zu heiß zum Anfassen. Lassen Sie die Speichermodule abkühlen, bevor Sie sie berühren. Fassen Sie die Speichermodule an den Kanten der Karte an und vermeiden Sie den Kontakt mit den Komponenten.

### **Schritte**

- 1. Entfernen Sie Schrauben an der Systemplatine, mit denen die Systemplatine am Gehäuse befestigt ist.
- 2. Halten Sie den Systemplatinengriff und heben Sie die Systemplatine aus dem Gehäuse heraus.

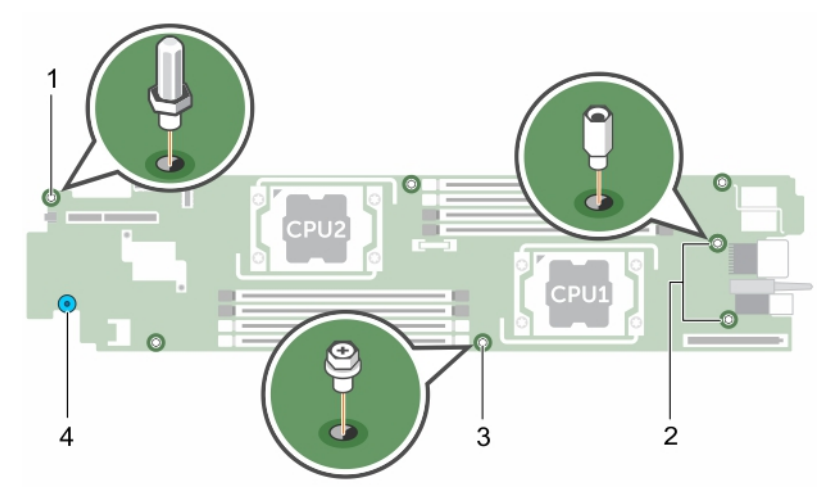

## **Abbildung 43. Position der Schraube auf der Systemplatine**

- 
- 
- 1. 4-mm-Sechskantmutterndreher 2. 5-mm-Sechskantmutterndreher (2)
- 3. Schraube (4) **4.** Systemplatinenhalter

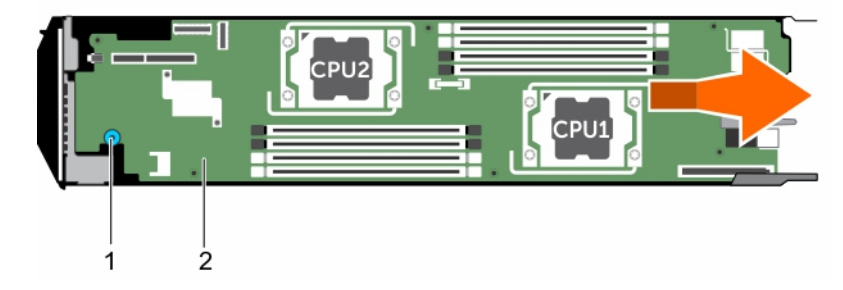

## **Abbildung 44. Entfernen der Systemplatine**

- a. Systemplatinenhalter
- **b.** Systemplatine

## **Nächste Schritte**

- 1. Bauen Sie die Systemplatine ein.
- 2. Befolgen Sie die Schritte im Abschnitt "Nach der Arbeit an Komponenten im Inneren Ihres Systems".

## **Verwandte Verweise**

[Sicherheitshinweise](#page-48-0) auf Seite 49 [Vor der Arbeit an Komponenten im Inneren Ihres Systems](#page-48-0) auf Seite 49 [Entfernen eines Kühlkörpers](#page-79-0) auf Seite 80 [Entfernen eines Prozessors](#page-81-0) auf Seite 82 [Entfernen der Speichermodule](#page-60-0) auf Seite 61 [Entfernen eines SSD-Trägers](#page-91-0) auf Seite 92 [Entfernen der SSD-Rückwandplatine](#page-98-0) auf Seite 99 [Entfernen der SSD-Laufwerkabschirmung](#page-95-0) auf Seite 96 [Entfernen der PCIe-Zusatzkarte](#page-63-0) auf Seite 64 [Entfernen der LOM-Riser-Karte](#page-76-0) auf Seite 77 [Einsetzen der Systemplatine](#page-105-0) auf Seite 106 [Nach der Arbeit an Komponenten im Inneren Ihres Systems](#page-49-0) auf Seite 50

## <span id="page-105-0"></span>**Einsetzen der Systemplatine**

### **Voraussetzungen**

**VORSICHT: Viele Reparaturen am Computer dürfen nur von einem zertifizierten Servicetechniker ausgeführt werden. Sie sollten nur die Behebung von Störungen sowie einfache Reparaturen unter Berücksichtigung der jeweiligen Angaben in den Produktdokumentationen von Dell durchführen, bzw. die elektronischen oder telefonischen Anweisungen des Service- und Supportteams von Dell befolgen. Schäden durch nicht von Dell genehmigte Wartungsversuche werden nicht durch die Garantie abgedeckt. Lesen und beachten Sie die Sicherheitshinweise, die Sie zusammen mit Ihrem Produkt erhalten haben.**

**ANMERKUNG:** Dies ist eine vor Ort austauschbare Einheit (Field Replaceable Unit, FRU). Das Entfernen und die Installation der ⋒ Einheit sollten nur von zertifizierten Dell Servicetechnikern durchgeführt werden.

**ANMERKUNG:** Sie müssen die Systemplatine entfernen, um eine fehlerhafte Systemplatine auszutauschen.

- 1. Befolgen Sie die Sicherheitshinweise, die im entsprechenden Abschnitt aufgeführt sind.
- 2. Befolgen Sie die Schritte im Abschnitt "Vor der Arbeit an Komponenten im Inneren Ihres Systems".
- 3. Entfernen Sie die Systemplatine.
- 4. Nehmen Sie die neue Systemplatinenbaugruppe aus der Verpackung.
- 5. Halten Sie einen Kreuzschlitzschraubendreher Nr. 2 sowie 4-mm- und 5-mm-Sechskantmutterndreher bereit.

**VORSICHT: Heben Sie die Systemplatinenbaugruppe nicht an einem Speichermodul, einem Prozessor oder anderen Komponenten an.**

**VORSICHT: Stellen Sie sicher, dass Sie die Systemidentifikationstaste beim Absenken der Systemplatine in das Gehäuse nicht beschädigen.**

## **Schritte**

- 1. Richten Sie die Systemplatine an den Abstandshaltern am Gehäuse aus.
- 2. Befestigen Sie die Systemplatine mit den Schrauben am Gehäuse.

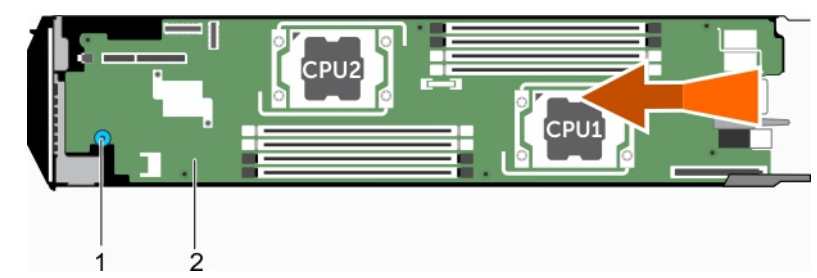

### **Abbildung 45. Einsetzen der Systemplatine**

- a. Systemplatinenhalter
- **b.** Systemplatine

## **Nächste Schritte**

- 1. Installieren Sie das Trusted Platform Module (TPM). Weitere Informationen zum Installieren des TPM finden Sie im Abschnitt "Einsetzen des Trusted Platform Module". Weitere Informationen zum TPM finden Sie im Abschnitt "Trusted Platform Module".
- 2. Bauen Sie folgende Komponenten ein:
	- LOM-Riserkarte
	- PCIe-Zusatzkarte
	- SSD-Laufwerksträger
	- SSD-Rückwandplatine
	- SSD-Träger

**ANMERKUNG:** Stellen Sie sicher, dass Sie die SSD-Träger in die ursprünglichen Schächte einsetzen.

- Kühlgehäuse
- Speichermodule
- Prozessor(en) und Kühlkörper
- 3. Befolgen Sie die Schritte im Abschnitt "Nach der Arbeit an Komponenten im Inneren Ihres Systems".

**ANMERKUNG:** Wenn Sie den Schlitten nicht im Gehäuse installieren, installieren Sie die E/A-Anschlussabdeckung.

- 4. Importieren Sie Ihre neue oder vorhandene Lizenz für iDRAC Enterprise. Weitere Informationen finden Sie im *iDRAC8 User's Guide* (iDRAC8 Benutzerhandbuch) unter **dell.com/idracmanuals**.
- 5. Stellen Sie Folgendes sicher:
	- a. Verwenden Sie die Funktion Einfache Wiederherstellung, um die Service-Tag-Nummer wiederherzustellen. Weitere Informationen erhalten Sie im Abschnitt Wiederherstellen der Service-Tag-Nummer mit der Funktion "Einfache Wiederherstellung".
	- b. Wenn die Service-Tag-Nummer im Flash-Sicherungsgerät nicht gesichert wurde, geben Sie die Service-Tag-Nummer des Systems manuell ein. Weitere Informationen finden Sie unter Eingeben des System-Service-Tags.
	- c. Aktualisieren Sie die BIOS- und iDRAC-Versionen.
	- d. Aktivieren Sie das Trusted Platform Module (TPM) erneut. Weitere Informationen finden Sie unter Erneutes Aktivieren des TPM für BitLocker-Benutzer oder Erneutes Aktivieren des TPM für Intel TXT-Benutzer.

### **Verwandte Verweise**

[Sicherheitshinweise](#page-48-0) auf Seite 49 [Vor der Arbeit an Komponenten im Inneren Ihres Systems](#page-48-0) auf Seite 49 [Entfernen der Systemplatine](#page-102-0) auf Seite 103 [Einsetzen der LOM-Riser-Karte](#page-77-0) auf Seite 78 [Installieren der PCIe-Zusatzkarte](#page-66-0) auf Seite 67 [Einsetzen der SSD-Laufwerkabschirmung](#page-96-0) auf Seite 97 [Einsetzen der SSD-Rückwandplatine](#page-99-0) auf Seite 100 [Einsetzen eines SSD-Trägers](#page-92-0) auf Seite 93 [Einsetzen des Kühlgehäuses](#page-53-0) auf Seite 54 [Einsetzen eines Prozessors](#page-84-0) auf Seite 85 [Installieren eines Kühlkörpers](#page-85-0) auf Seite 86 [Nach der Arbeit an Komponenten im Inneren Ihres Systems](#page-49-0) auf Seite 50 Wiederherstellen der Service-Tag-Nummer mithilfe der Easy-Restore-Funktion auf Seite 107 [Eingeben der System-Service-Tag-Nummer mit dem System-Setup](#page-107-0) auf Seite 108 [Initialisieren des TPM für BitLocker-Benutzer](#page-108-0) auf Seite 109 [Initialisieren des TPM für TXT-Benutzer](#page-108-0) auf Seite 109

## **Wiederherstellen der Service-Tag-Nummer mithilfe der Easy-Restore-Funktion**

Die Funktion für die einfache Wiederherstellung ermöglicht Ihnen das Wiederherstellen der Service-Tag-Nummer, der Lizenz, der UEFI-Konfiguration und der Systemkonfigurationsdaten nach dem Austausch der Systemplatine. Alle Daten werden automatisch auf einer rSPI-Karte gespeichert. Wenn das BIOS eine neue Systemplatine und die Service-Tag-Nummer auf der rSPI-Karte erkennt, fordert es den Benutzer auf, die gesicherten Informationen wiederherzustellen.

### **Schritte**

- 1. Schalten Sie das System ein. Wenn das BIOS eine neue Systemplatine erkennt und wenn die Service-Tag-Nummer im rSPI-Karte vorhanden ist, zeigt das BIOS die Service-Tag-Nummer, den Status der Lizenz und die Version der **UEFI Diagnostics** (UEFI-Diagnose) an.
- 2. Führen Sie einen der folgenden Schritte aus: Nachdem der Wiederherstellungsvorgang abgeschlossen ist, erfolgt die Aufforderung des BIOS zur Wiederherstellung der Systemkonfigurationsdaten.
- 3. Führen Sie einen der folgenden Schritte aus:
	- Drücken Sie auf **Y**, um die Systemkonfigurationsdaten wiederherzustellen.
	- Drücken Sie auf N, um die Standard-Konfigurationseinstellungen zu verwenden.

Nachdem der Wiederherstellungsvorgang abgeschlossen ist, startet das System neu.

## <span id="page-107-0"></span>**Eingeben der System-Service-Tag-Nummer mit dem System-Setup**

Wenn die Funktion "Easy Restore" (Einfache Wiederherstellung) fehlschlägt, um die Service-Tag-Nummer wiederherzustellen, verwenden Sie das System-Setup, um die Service-Tag-Nummer einzugeben.

## **Schritte**

- 1. Schalten Sie das System ein.
- 2. Drücken Sie <F2>, um das System-Setup aufzurufen.
- 3. Klicken Sie auf **Service Tag Settings (Service-Tag-Einstellungen)**.
- 4. Geben Sie die Service-Tag-Nummer ein.

**ANMERKUNG:** Sie können die Service-Tag-Nummer nur dann eingeben, wenn das Feld **Service Tag** (Service-Tag-Nummer) leer ist. Stellen Sie sicher, dass Sie die richtige Service-Tag-Nummer eingeben. Nachdem Sie die Service-Tag-Nummer eingegeben haben, kann sie nicht mehr aktualisiert oder geändert werden.

- 5. Klicken Sie auf **OK**.
- 6. Importieren Sie Ihre neue oder vorhandene Lizenz für iDRAC Enterprise.

Weitere Informationen finden Sie im *Integrated Dell Remote Access Controller User'*s Guide (Benutzerhandbuch für integrierten Dell Remote Access Controller) unter **Dell.com/idracmanuals**.

# **Modul Vertrauenswürdige Plattform**

Trusted Platform Module (TPM) ist ein dedizierter Mikroprozessor, der darauf ausgelegt ist, Hardware durch die Integration kryptographischer Schlüssel in Geräte zu sichern. Eine Software kann mithilfe eines Trusted Platform Module Hardwaregeräte authentifizieren. Dadurch, dass jeder TPM-Chip über einen eindeutigen, bei der Herstellung eingebrannten geheimen RSA-Schlüssel verfügt, ist die Authentifizierung möglich.

**VORSICHT: Versuchen Sie nicht, das Trusted Platform Module (TPM, Modul vertrauenswürdige Plattform) von der Systemplatine zu entfernen. Wenn das TPM einmal installiert ist, ist es kryptografisch mit dieser bestimmten Systemplatine verbunden. Jeder Versuch, ein installiertes TPM zu entfernen, zerstört die kryptografische Bindung und es kann nicht erneut installiert oder auf einer anderen Systemplatine installiert werden.**

**ANMERKUNG:** Dies ist eine vor Ort austauschbare Einheit (Field Replaceable Unit, FRU). Das Entfernen und die Installation der ⋒ Einheit sollten nur von zertifizierten Dell Servicetechnikern durchgeführt werden.

## **Einsetzen des Trusted Platform Module**

### **Voraussetzungen**

**VORSICHT: Viele Reparaturen am Computer dürfen nur von einem zertifizierten Servicetechniker ausgeführt werden. Sie sollten nur die Behebung von Störungen sowie einfache Reparaturen unter Berücksichtigung der jeweiligen Angaben in den Produktdokumentationen von Dell durchführen bzw. die elektronischen oder telefonischen Anweisungen des Service- und Supportteams von Dell befolgen. Schäden durch nicht von Dell genehmigte Wartungsversuche werden nicht durch die Garantie abgedeckt. Lesen und beachten Sie die Sicherheitshinweise, die Sie zusammen mit Ihrem Produkt erhalten haben.**

- 1. Befolgen Sie die Sicherheitshinweise, die im entsprechenden Abschnitt aufgeführt sind.
- Befolgen Sie die Schritte im Abschnitt "Vor der Arbeit an Komponenten im Inneren Ihres Systems".

### **Schritte**

1. Machen Sie den TPM-Anschluss auf der Systemplatine ausfindig.

**ANMERKUNG:** Um den TPM-Anschluss auf der Systemplatine ausfindig zu machen, siehe "Anschlüsse auf der Systemplatine".

- 2. Richten Sie die Kante der Anschlüsse am TPM am Steckplatz auf dem TPM-Anschluss aus.
- 3. Setzen Sie das TPM mit dem TPM-Anschluss so ein, dass die Kunststoffklammer an der Aussparung auf der Systemplatine ausgerichtet ist.
4. Drücken Sie auf die Kunststoffklammer, sodass der Bolzen einrastet.

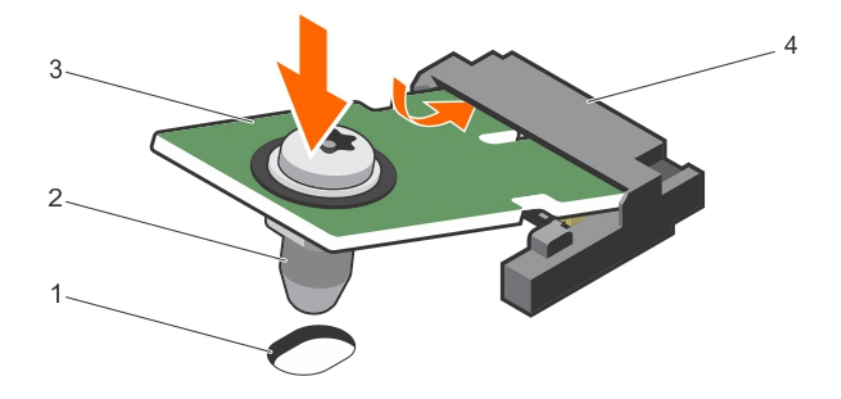

### **Abbildung 46. Einsetzen des TPM**

- 1. Aussparung für Klammer auf der Systemplatine 2. Kunststoffklammer
- 
- 
- 3. TPM 4. TPM-Anschluss

### **Nächste Schritte**

- 1. Bauen Sie die Systemplatine ein.
- 2. Befolgen Sie die Schritte im Abschnitt "Nach der Arbeit an Komponenten im Inneren Ihres Systems".

### **Initialisieren des TPM für BitLocker-Benutzer**

### **Schritte**

Initialisieren Sie das TPM.

Weitere Informationen zur Verwendung des TPM finden Sie unter <http://technet.microsoft.com/en-us/library/cc753140.aspx>. Die **TPM Status** (TPM-Status) ändert sich zu **Enabled** (Aktiviert).

### **Initialisieren des TPM für TXT-Benutzer**

### **Schritte**

- 1. Drücken Sie beim Systemstart auf F2, um das System-Setup aufzurufen.
- 2. Klicken Sie auf dem Bildschirm **System Setup Main Menu** (System-Setup-Hauptmenü) auf **System BIOS** (System-BIOS) → **System Security Settings** (Systemsicherheitseinstellungen).
- 3. Wählen Sie in der Option **TPM Security (TPM-Sicherheit) On with Pre-boot Measurements (Eingeschaltet mit Vorstart-Messungen)**.
- 4. Wählen Sie in der Option **TPM Command (TPM-Befehl) Activate (Aktivieren)**.
- 5. Speichern Sie die Einstellungen.
- 6. Starten Sie das System neu.
- 7. Rufen Sie das **System Setup (System-Setup)** erneut auf.
- 8. Klicken Sie auf dem Bildschirm **System Setup Main Menu** (System-Setup-Hauptmenü) auf **System BIOS** (System-BIOS) → **System Security Settings** (Systemsicherheitseinstellungen).
- 9. Wählen Sie in der Option **Intel TXT On (Ein)**.

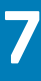

# **Verwenden der Systemdiagnose**

<span id="page-109-0"></span>Führen Sie bei Störungen im System die Systemdiagnose durch, bevor Sie Dell zwecks technischer Unterstützung kontaktieren. Der Zweck der Systemdiagnose ist es, die Hardware des Systems ohne zusätzliche Ausrüstung und ohne das Risiko von Datenverlust zu testen. Wenn Sie ein Problem nicht selbst beheben können, können Service- und Supportmitarbeiter die Diagnoseergebnisse zur Lösung des Problems verwenden.

### **Themen:**

• Integrierte Dell-Systemdiagnose

## **Integrierte Dell-Systemdiagnose**

**ANMERKUNG:** Die integrierte Dell-Systemdiagnose wird auch als ePSA-Diagnose (Enhanced Pre-boot System Assessment) bezeichnet.

Die integrierte Systemdiagnose bietet eine Reihe von Optionen für bestimmte Gerätegruppen oder Geräte mit folgenden Funktionen:

- Tests automatisch oder in interaktivem Modus durchführen
- Tests wiederholen
- Testergebnisse anzeigen oder speichern
- Gründliche Tests durchführen, um weitere Testoptionen für Zusatzinformationen über die fehlerhaften Geräte zu erhalten
- Statusmeldungen anzeigen, die angeben, ob Tests erfolgreich abgeschlossen wurden
- Fehlermeldungen über Probleme während des Testvorgangs anzeigen

### **Einsatzbereich der integrierten Systemdiagnose**

Führen Sie die integrierte Systemdiagnose (ePSA) durch, wenn Ihr System nicht startet.

### **Ausführen der integrierten Systemdiagnose**

Führen Sie die integrierte Systemdiagnose (ePSA) aus, wenn Ihr System nicht startet. Das integrierte Systemdiagnoseprogramm wird über den Dell Lifecycle Controller ausgeführt.

### **Voraussetzungen**

Wenn eine wichtige Komponente oder ein Gerät des Systems nicht ordnungsgemäß funktioniert, kann die Ausführung der integrierten Systemdiagnose Hinweise auf Hardwarefehler liefern.

**VORSICHT: Verwenden Sie die integrierte Systemdiagnose ausschließlich zum Testen des Systems. Der Einsatz dieses Programms auf anderen Systemen kann zu ungültigen Ergebnissen oder Fehlermeldungen führen.**

### **Schritte**

- 1. Drücken Sie beim Hochfahren des Systems die Taste <F11>.
- 2. Verwenden Sie die vertikalen Pfeiltasten, um **System Utilities (Systemprogramme)** > **Launch Dell Diagnostics (Dell-Diagnose starten)**auszuwählen.

Das Fenster **ePSA Pre-boot System Assessment** (ePSA-Systemüberprüfung vor dem Start) wird angezeigt und listet alle Geräte auf, die im System erkannt wurden. Die Diagnose beginnt mit der Ausführung der Tests an allen erkannten Geräten.

### **Systemdiagnose Bedienelemente**

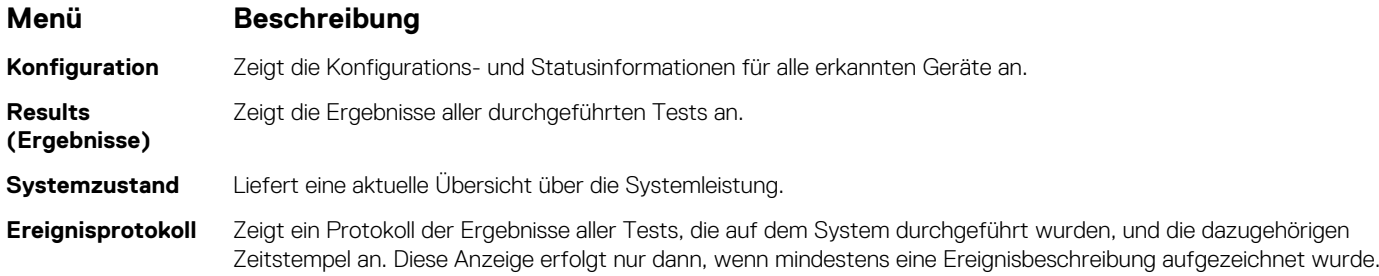

Informationen zur integrierten Systemdiagnose finden Sie im *Dell Enhanced Pre-boot System Assessment User Guide* (Benutzerhandbuch für die erweiterte Dell-Systemüberprüfung vor dem Start) unter **Dell.com/support/home**.

# **Jumper und Anschlüsse**

Dieses Thema enthält spezifische Informationen über die Jumper (Steckbrücken) des Systems. Darüber hinaus erhalten Sie einige grundlegende Informationen zu Jumpern und Schaltern und es werden die Anschlüsse auf den verschiedenen Platinen des Systems beschrieben. Jumper auf der Systemplatine helfen dabei, System- und Setup-Kennwörter zu deaktivieren. Sie müssen die Anschlüsse auf der Systemplatine kennen, um Komponenten und Kabel korrekt zu installieren.

### **Themen:**

- Jumper-Einstellungen auf der Systemplatine
- [Systemplatinenanschlüsse](#page-112-0)
- [Deaktivieren eines verlorenen Kennworts](#page-112-0)

## **Jumper-Einstellungen auf der Systemplatine**

**VORSICHT: Viele Reparaturen am Computer dürfen nur von einem zertifizierten Servicetechniker ausgeführt werden. Sie sollten nur die Behebung von Störungen sowie einfache Reparaturen unter Berücksichtigung der jeweiligen Angaben in den Produktdokumentationen von Dell durchführen bzw. die elektronischen oder telefonischen Anweisungen des Service- und Supportteams von Dell befolgen. Schäden durch nicht von Dell genehmigte Wartungsversuche werden nicht durch die Garantie abgedeckt. Lesen und beachten Sie die Sicherheitshinweise, die Sie zusammen mit Ihrem Produkt erhalten haben.**

Informationen über das Zurücksetzen des Kennwort-Jumpers, der zum Deaktivieren eines Kennworts verwendet wird, finden Sie im Abschnitt "Deaktivieren eines vergessenen Kennworts".

### **Tabelle 30. Jumper-Einstellungen auf der Systemplatine**

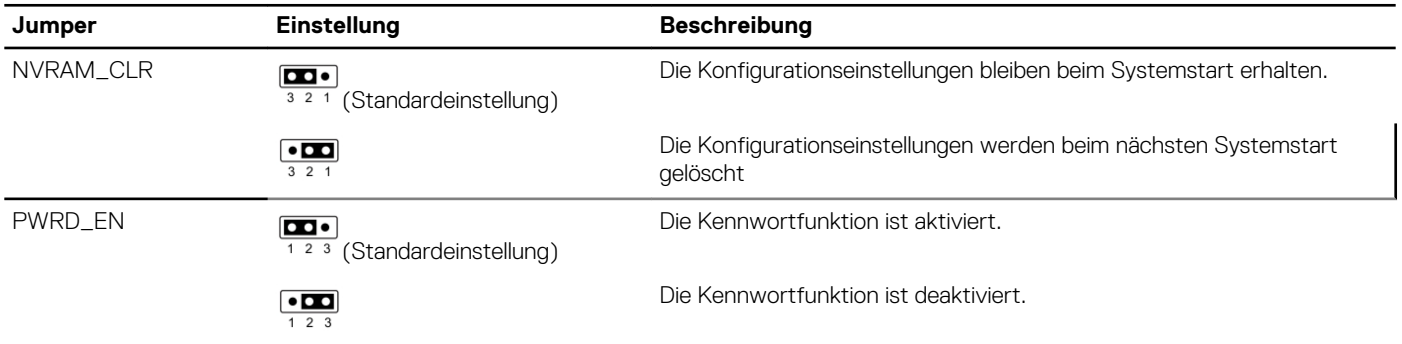

### **Verwandte Verweise**

[Deaktivieren eines verlorenen Kennworts](#page-112-0) auf Seite 113

### <span id="page-112-0"></span>**Systemplatinenanschlüsse**

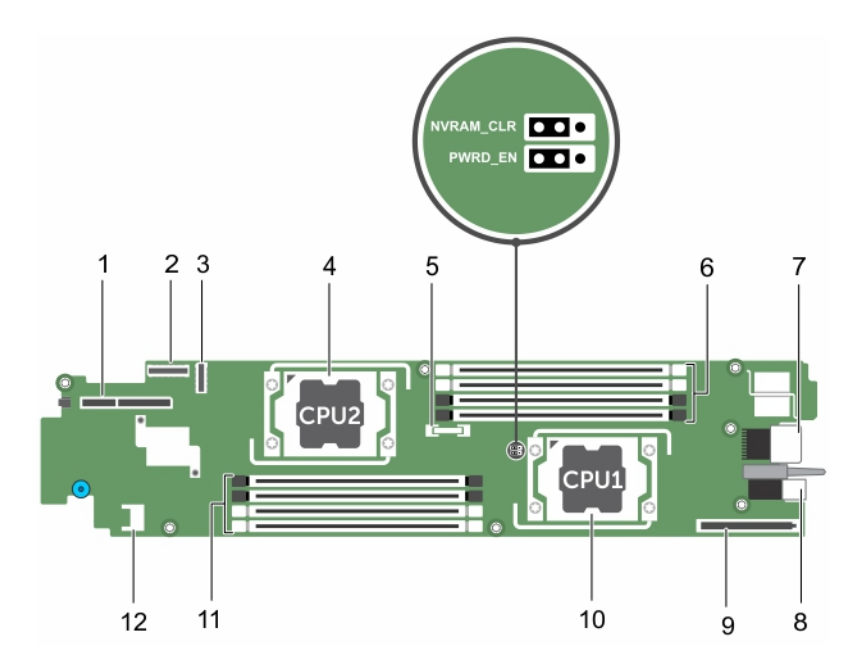

### **Abbildung 47. Systemplatinenanschlüsse**

### **Tabelle 31. Systemplatinenanschlüsse**

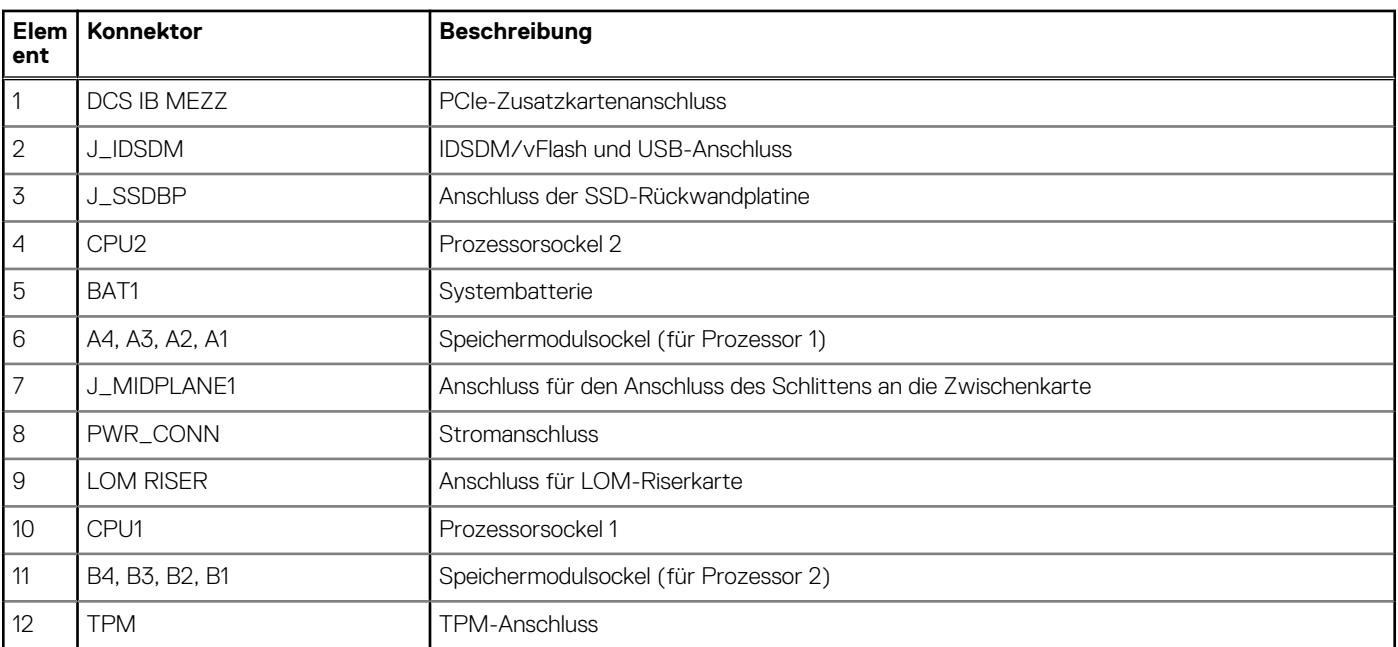

## **Deaktivieren eines verlorenen Kennworts**

Zu den Sicherheitsfunktionen der Schlitten-Software gehören ein Systemkennwort und ein Setup-Kennwort. Mithilfe des Kennwort-Jumpers werden diese Kennwortfunktionen aktiviert bzw. deaktiviert und alle zurzeit benutzten Kennwörter gelöscht.

### **Voraussetzungen**

**VORSICHT: Viele Reparaturen am Computer dürfen nur von einem zertifizierten Servicetechniker ausgeführt werden. Sie sollten nur die Behebung von Störungen sowie einfache Reparaturen unter Berücksichtigung der jeweiligen Angaben in den Produktdokumentationen von Dell durchführen, bzw. die elektronischen oder telefonischen Anweisungen des**

**Service- und Supportteams von Dell befolgen. Schäden durch nicht von Dell genehmigte Wartungsversuche werden nicht durch die Garantie abgedeckt. Lesen und beachten Sie die Sicherheitshinweise, die Sie zusammen mit Ihrem Produkt erhalten haben.**

### **Schritte**

- 1. Schalten Sie den Schlitten mit den Befehlen des Betriebssystems oder dem CMC aus.
- 2. Entfernen Sie den Schlitten aus dem Gehäuse.
- 3. Setzen Sie den Jumper-Stecker um, damit die Kennwortfunktion deaktiviert wird.
- 4. Installieren Sie den Schlitten in das Gehäuse.
- 5. Schalten Sie den Schlitten ein.

Bei eingeschaltetem Schlitten leuchtet die Betriebsanzeige stetig grün. Warten Sie bis zum Ende des Startvorgangs des Schlittens.

Die vorhandenen Kennwörter werden erst dann deaktiviert (gelöscht), wenn das System mit geöffnetem Kennwort-Jumper gestartet wird. Um ein neues System- und/oder Setup-Kennwort zu vergeben, muss der Kennwort-Jumper zunächst wieder installiert werden.

**ANMERKUNG:** Wenn Sie ein neues System- bzw. Setup-Kennwort festlegen, während der Jumper noch geöffnet ist, deaktiviert das System beim nächsten Start die neuen Kennwörter.

- 6. Schalten Sie den Schlitten aus.
- 7. Entfernen Sie den Schlitten aus dem Gehäuse.
- 8. Entfernen Sie die Systemplatine, um auf die Jumper zugreifen zu können.
- 9. Setzen Sie den Jumper-Stecker um, damit die Kennwortfunktion aktiviert wird.
- 10. Installieren Sie die Systemplatine wieder.
- 11. Installieren Sie den Schlitten in das Gehäuse.
- 12. Schalten Sie den Schlitten ein.
- 13. Weisen Sie ein neues System- und/oder Setup-Kennwort zu.

# **9**

# **Fehlerbehebung beim System**

## Sicherheit geht vor – für Sie und Ihr System

**VORSICHT: Viele Reparaturen am Computer dürfen nur von einem zertifizierten Servicetechniker ausgeführt werden. Sie sollten nur die Behebung von Störungen sowie einfache Reparaturen unter Berücksichtigung der jeweiligen Angaben in den Produktdokumentationen von Dell durchführen bzw. die elektronischen oder telefonischen Anweisungen des Service- und Supportteams von Dell befolgen. Schäden durch nicht von Dell genehmigte Wartungsversuche werden nicht durch die Garantie abgedeckt. Lesen und beachten Sie die Sicherheitshinweise, die Sie zusammen mit Ihrem Produkt erhalten haben.**

**ANMERKUNG:** Die Validierung von Lösungen wurde unter Verwendung der werksseitigen Hardwarekonfiguration vorgenommen.

### **Themen:**

- Fehlerbehebung beim Systemspeicher
- [Fehlerbehebung bei SSD-Laufwerken \(Solid State Drives\)](#page-115-0)
- [Störungen bei USB-Geräten beheben](#page-116-0)
- [Störungen bei einer internen SD-Karten beheben](#page-116-0)
- [Fehlerbehebung bei Prozessoren](#page-117-0)
- [Störungen bei der Systemplatine beheben](#page-117-0)
- [Störungen bei der NVRAM-Stützbatterie beheben](#page-118-0)

### **Fehlerbehebung beim Systemspeicher**

### **Voraussetzungen**

- **VORSICHT: Viele Reparaturen am Computer dürfen nur von einem zertifizierten Servicetechniker ausgeführt werden. Sie sollten nur die Behebung von Störungen sowie einfache Reparaturen unter Berücksichtigung der jeweiligen Angaben in den Produktdokumentationen von Dell durchführen bzw. die elektronischen oder telefonischen Anweisungen des Service- und Supportteams von Dell befolgen. Schäden durch nicht von Dell genehmigte Wartungsversuche werden nicht durch die Garantie abgedeckt. Lesen und beachten Sie die Sicherheitshinweise, die Sie zusammen mit Ihrem Produkt erhalten haben.**
- **ANMERKUNG:** Bevor Sie mit dem folgenden Vorgang beginnen, stellen Sie sicher, dass die Speichermodule entsprechend den ⋒ Installationsrichtlinien für Speicher in dem Schlitten installiert wurden.

### **Schritte**

- 1. Starten Sie den Schlitten neu:
	- a. Drücken Sie einmal den Netzschalter, um den Schlitten auszuschalten.
	- b. Drücken Sie den Netzschalter noch einmal, um den Schlitten anzuschalten. Wenn keine Fehlermeldungen auftreten, fahren Sie mit Schritt 7 fort.
- 2. Rufen Sie das System-Setup auf und überprüfen Sie die Einstellung für den Systemspeicher. Wenn die installierte Speichergröße mit der Einstellung für den Systemspeicher übereinstimmt, fahren Sie mit Schritt 7 fort.
- 3. Schalten Sie den Schlitten mit den Befehlen des Betriebssystems oder dem CMC aus.
- 4. Entfernen Sie den Schlitten aus dem Gehäuse.

<span id="page-115-0"></span>**VORSICHT: Die Speichermodule sind auch nach dem Ausschalten des Schlittens eine Zeit lang zu heiß zum Anfassen. Lassen Sie die Speichermodule ausreichend lange abkühlen, bevor Sie sie berühren. Fassen Sie die Speichermodule an den Rändern an, und vermeiden Sie den Kontakt mit Komponenten auf den Modulen.**

- 5. Setzen Sie die Speichermodule neu in die Sockel ein.
- 6. Setzen Sie den Schlitten in das Gehäuse ein.
- 7. Schalten Sie den Schlitten ein.
- 8. Führen Sie den entsprechenden Diagnosetest durch. Weitere Informationen finden Sie im Abschnitt "Verwenden der Systemdiagnose". Wenn der Test fehlschlägt, lesen Sie den Abschnitt "Wie Sie Hilfe bekommen".

#### **Verwandte Verweise**

[Verwenden der Systemdiagnose](#page-109-0) auf Seite 110 [Wie Sie Hilfe bekommen](#page-119-0) auf Seite 120

## **Fehlerbehebung bei SSD-Laufwerken (Solid State Drives)**

#### **Voraussetzungen**

- **VORSICHT: Viele Reparaturen am Computer dürfen nur von einem zertifizierten Servicetechniker ausgeführt werden. Sie sollten nur die Behebung von Störungen sowie einfache Reparaturen unter Berücksichtigung der jeweiligen Angaben in den Produktdokumentationen von Dell durchführen bzw. die elektronischen oder telefonischen Anweisungen des Service- und Supportteams von Dell befolgen. Schäden durch nicht von Dell genehmigte Wartungsversuche werden nicht durch die Garantie abgedeckt. Lesen und beachten Sie die Sicherheitshinweise, die Sie zusammen mit Ihrem Produkt erhalten haben.**
- **VORSICHT: Dieses Fehlerbehebungsverfahren kann zur Zerstörung der auf dem SSD-Laufwerk gespeicherten Daten führen. Bevor Sie fortfahren, sollten Sie nach Möglichkeit eine Sicherungskopie aller Dateien auf dem SSD-Laufwerk erstellen.**

### **Schritte**

- 1. Führen Sie die entsprechenden Tests in der Systemdiagnose durch.
	- Wenn die Tests fehlschlagen, fahren Sie mit Schritt 3 fort.
- 2. Schalten Sie das SSD-Laufwerk offline, und warten Sie, bis die Anzeigecodes auf dem SSD-Laufwerkträger signalisieren, dass das SSD-Laufwerk sicher entfernt werden kann. Nehmen Sie dann den SSD-Laufwerksträger aus dem Schlitten heraus, und setzen Sie ihn wieder in den Schlitten ein.
- 3. Starten Sie den Schlitten neu, rufen Sie das System-Setup auf, und vergewissern Sie sich, dass der Laufwerkscontroller aktiviert ist.
- 4. Stellen Sie sicher, dass alle erforderlichen Gerätetreiber installiert und ordnungsgemäß konfiguriert sind.
	- **ANMERKUNG:** Bei Installation eines SSD-Laufwerks in einem anderen Schacht wird möglicherweise die Spiegelung zerstört, falls der Spiegelungszustand optimal ist.
- 5. Entfernen Sie das SSD-Laufwerk und installieren Sie es in dem anderen SSD-Steckplatz.
- 6. Wenn das Problem behoben ist, installieren Sie das SSD-Laufwerk wieder im ursprünglichen Steckplatz. Wenn das SSD-Laufwerk im ursprünglichen Steckplatz ordnungsgemäß funktioniert, könnte der SSD-Laufwerkträger zeitweise auftretende Probleme aufweisen. Tauschen Sie den SSD-Laufwerkträger aus.
- 7. Falls es sich bei dem SSD-Laufwerk um das Startlaufwerk handelt, muss es korrekt konfiguriert und angeschlossen sein.
- 8. Führen Sie eine Partitionierung und logische Formatierung des SSD-Laufwerks durch.
- 9. Stellen Sie soweit möglich die Dateien auf dem Laufwerk wieder her.

Wenn das Problem weiterhin besteht, lesen Sie den Abschnitt "Wie Sie Hilfe bekommen".

### **Verwandte Verweise**

[Wie Sie Hilfe bekommen](#page-119-0) auf Seite 120

## <span id="page-116-0"></span>**Störungen bei USB-Geräten beheben**

### **Voraussetzungen**

**VORSICHT: Viele Reparaturen am Computer dürfen nur von einem zertifizierten Servicetechniker ausgeführt werden. Sie sollten nur die Behebung von Störungen sowie einfache Reparaturen unter Berücksichtigung der jeweiligen Angaben in den Produktdokumentationen von Dell durchführen bzw. die elektronischen oder telefonischen Anweisungen des Service- und Supportteams von Dell befolgen. Schäden durch nicht von Dell genehmigte Wartungsversuche werden nicht durch die Garantie abgedeckt. Lesen und beachten Sie die Sicherheitshinweise, die Sie zusammen mit Ihrem Produkt erhalten haben.**

### **Schritte**

- 1. Stellen Sie sicher, dass der -Schlitten des eingeschaltet ist.
- 2. Überprüfen Sie die Verbindung des USB-Geräts mit dem -Schlitten des .
- 3. Ersetzen Sie das USB-Gerät durch ein anderes funktionierendes USB-Gerät.
- 4. Schließen Sie die USB-Geräte über einen USB-Hub mit eigener Stromversorgung an den -Schlitten des an.
- 5. Wenn ein anderer Schlitten installiert ist, verbinden Sie das USB-Gerät mit diesem Schlitten. Wenn das USB-Gerät mit einem anderen Schlitten funktioniert, sind die USB-Anschlüsse des ersten Schlittens möglicherweise fehlerhaft. Lesen Sie den Abschnitt "Wie Sie Hilfe bekommen".

#### **Verwandte Verweise**

[Wie Sie Hilfe bekommen](#page-119-0) auf Seite 120

### **Störungen bei einer internen SD-Karten beheben**

#### **Voraussetzungen**

- **VORSICHT: Viele Reparaturen am Computer dürfen nur von einem zertifizierten Servicetechniker ausgeführt werden. Sie sollten nur die Behebung von Störungen sowie einfache Reparaturen unter Berücksichtigung der jeweiligen Angaben in den Produktdokumentationen von Dell durchführen bzw. die elektronischen oder telefonischen Anweisungen des Service- und Supportteams von Dell befolgen. Schäden durch nicht von Dell genehmigte Wartungsversuche werden nicht durch die Garantie abgedeckt. Lesen und beachten Sie die Sicherheitshinweise, die Sie zusammen mit Ihrem Produkt erhalten haben.**
- **ANMERKUNG:** Der in diesem Verfahren dargestellte SD-Kartensteckplatz 2 bezieht sich auf den vFlash SD-Kartensteckplatz. Sie ⋒ können eine SD-Karte im SD-Kartensteckplatz 2 installieren, um die Option **Internal SD Card Redundancy** (Redundanz für interne SD-Karten) im Bildschirm **Integrated Devices** (Integrierte Geräte) des System Setups zu aktivieren.

#### **Schritte**

- 1. Rufen Sie das System-Setup auf und stellen Sie sicher, dass die Option **Internal SD Card Port** (Anschluss für interne SD-Karten) aktiviert ist.
- 2. Notieren Sie die Einstellung der Option **Internal SD Card Redundancy** (Redundanz für interne SD-Karten), die im Bildschirm **Integrated Devices** (Integrierte Geräte) des System-Setups aktiviert ist (Mirror (Spiegelung) oder Disabled (Deaktiviert)).

**ANMERKUNG:** Wenn Sie die ursprünglichen Einstellungen der SD-Karte im System-Setup beibehalten, wird die neu eingesetzte SD-Karte aktiviert, sobald der Schlitten wieder im Gehäuse eingebaut wird.

- 3. Entfernen Sie den Schlitten aus dem Gehäuse.
- 4. Wenn die Option **Internal SD Card Redundancy** (Redundanz für interne SD-Karten) im Bildschirm **Integrated Devices** (Integrierte Geräte) des System-Setups auf den Modus Mirror (Spiegelung) gesetzt ist und die SD-Karte 1 ausgefallen ist, ersetzen Sie die fehlerhafte SD-Karte durch eine neue SD-Karte.
- 5. Wenn die Option **Internal SD Card Redundancy** (Redundanz für interne SD-Karten) im Bildschirm **Integrated Devices** (Integrierte Geräte) des System-Setups auf den Modus Mirror (Spiegelung) gesetzt ist und die SD-Karte 2 ausgefallen ist, setzen Sie die neue SD-Karte in den SD-Kartensteckplatz 2 ein.
- <span id="page-117-0"></span>6. Wenn die Option **Internal SD Card Redundancy** (Redundanz für interne SD-Karten) im Bildschirm **Integrated Devices** (Integrierte Geräte) des System-Setups auf Disabled (Deaktiviert) gesetzt ist, ersetzen Sie die fehlerhafte SD-Karte durch eine neue SD-Karte.
- 7. Setzen Sie den Schlitten in das Gehäuse ein.
- 8. Rufen Sie das System-Setup auf und stellen Sie sicher, dass die Option **Internal SD Card Port** (Anschluss für die interne SD-Karte) aktiviert ist und die Option **Internal SD Card Redundancy** (Redundanz für interne SD-Karten) auf den Modus Mirror (Spiegelung) gesetzt ist.
- 9. Überprüfen Sie, ob die SD-Karte ordnungsgemäß funktioniert. Wenn das Problem weiterhin besteht, lesen Sie den Abschnitt "Wie Sie Hilfe bekommen".

### **Verwandte Verweise**

[Wie Sie Hilfe bekommen](#page-119-0) auf Seite 120

### **Fehlerbehebung bei Prozessoren**

### **Schritte**

- 1. Schalten Sie den Schlitten mit den Befehlen des Betriebssystems oder dem CMC aus.
- 2. Entfernen Sie den Schlitten aus dem Gehäuse.
- 3. Stellen Sie sicher, dass die Prozessoren und Kühlkörper korrekt installiert sind.
- 4. Wenn im System nur ein Prozessor vorhanden ist, stellen Sie sicher, dass er im primären Prozessorsockel (CPU1) installiert ist.
- 5. Setzen Sie den Schlitten in das Gehäuse ein.
- 6. Schalten Sie den Schlitten ein.
- 7. Führen Sie den entsprechenden Diagnosetest durch. Weitere Informationen finden Sie im Abschnitt "Verwenden der Systemdiagnose". Wenn das Problem weiterhin besteht, lesen Sie den Abschnitt "Wie Sie Hilfe bekommen".

#### **Verwandte Verweise**

[Verwenden der Systemdiagnose](#page-109-0) auf Seite 110 [Wie Sie Hilfe bekommen](#page-119-0) auf Seite 120

### **Störungen bei der Systemplatine beheben**

#### **Voraussetzungen**

**VORSICHT: Viele Reparaturen am Computer dürfen nur von einem zertifizierten Servicetechniker ausgeführt werden. Sie sollten nur die Behebung von Störungen sowie einfache Reparaturen unter Berücksichtigung der jeweiligen Angaben in den Produktdokumentationen von Dell durchführen bzw. die elektronischen oder telefonischen Anweisungen des Service- und Supportteams von Dell befolgen. Schäden durch nicht von Dell genehmigte Wartungsversuche werden nicht durch die Garantie abgedeckt. Lesen und beachten Sie die Sicherheitshinweise, die Sie zusammen mit Ihrem Produkt erhalten haben.**

### **Schritte**

- 1. Schalten Sie den Schlitten mit den Befehlen des Betriebssystems oder dem CMC aus.
- 2. Entfernen Sie den Schlitten aus dem Gehäuse.
- 3. Löschen Sie den NVRAM des Schlittens.
- 4. Wenn das Problem weiterhin besteht, entfernen Sie den Schlitten, und installieren Sie ihn anschließend wieder in das Gehäuse.
- 5. Schalten Sie den Schlitten ein.
- 6. Führen Sie den entsprechenden Diagnosetest durch. Weitere Informationen finden Sie im Abschnitt "Verwenden der Systemdiagnose". Wenn die Tests fehlschlagen, lesen Sie den Abschnitt "Wie Sie Hilfe bekommen".

#### **Verwandte Verweise**

[Verwenden der Systemdiagnose](#page-109-0) auf Seite 110

# <span id="page-118-0"></span>**Störungen bei der NVRAM-Stützbatterie beheben**

### **Voraussetzungen**

**VORSICHT: Viele Reparaturen am Computer dürfen nur von einem zertifizierten Servicetechniker ausgeführt werden. Sie sollten nur die Behebung von Störungen sowie einfache Reparaturen unter Berücksichtigung der jeweiligen Angaben in den Produktdokumentationen von Dell durchführen bzw. die elektronischen oder telefonischen Anweisungen des Service- und Supportteams von Dell befolgen. Schäden durch nicht von Dell genehmigte Wartungsversuche werden nicht durch die Garantie abgedeckt. Lesen und beachten Sie die Sicherheitshinweise, die Sie zusammen mit Ihrem Produkt erhalten haben.**

Die Batterie hält auch nach dem Ausschalten des Schlittens die Informationen der Schlittenkonfiguration, des Datums und der Uhrzeit aufrecht, die im NVRAM abgelegt sind. Die Batterie muss eventuell ausgewechselt werden, wenn während der Startroutine ein falsches Datum oder eine falsche Uhrzeit angezeigt wird.

Der Schlitten kann auch ohne Batterie betrieben werden, doch gehen dann bei jedem Entfernen der Stromquelle des Schlittens die Konfigurationsinformationen im NVRAM verloren, die durch die Batterie erhalten bleiben würden. Daher müssen die Systemkonfigurationsdaten nach jedem Start des Schlittens neu eingegeben und die Optionen zurückgesetzt werden, bis die Batterie ausgewechselt wird.

### **Schritte**

- 1. Geben Sie die Uhrzeit und das Datum erneut über das System-Setup ein.
- 2. Schalten Sie den Schlitten mit den Befehlen des Betriebssystems oder dem CMC aus.
- 3. Lassen Sie den Schlitten für mindestens eine Stunde ausgebaut.
- 4. Setzen Sie den Schlitten in das Gehäuse ein.
- 5. Schalten Sie den Schlitten ein.
- 6. Rufen Sie das System-Setup auf.

Wenn Uhrzeit und Datum im System-Setup nicht korrekt angezeigt werden, dann tauschen Sie die Batterie aus. Wenn das Problem durch den Austausch der Batterie nicht behoben wird, lesen Sie Wie Sie Hilfe bekommen.

- **ANMERKUNG:** Wenn der Schlitten für lange Zeit ausgeschaltet bleibt (für Wochen oder Monate), verliert der NVRAM möglicherweise seine Systemkonfigurationsdaten. Dies wird durch eine erschöpfte Batterie verursacht.
- **ANMERKUNG:** Der Einsatz bestimmter Software kann bewirken, dass der Schlitten beschleunigt oder verlangsamt wird. Wenn der Schlitten abgesehen von der im System-Setup dargestellten Zeit normal funktioniert, wird das Problem möglicherweise eher durch Software als durch eine defekte Batterie verursacht.

### **Verwandte Verweise**

[Wie Sie Hilfe bekommen](#page-119-0) auf Seite 120

# **Wie Sie Hilfe bekommen**

### <span id="page-119-0"></span>**Themen:**

- Kontaktaufnahme mit Dell
- Quick Resource Locator

## **Kontaktaufnahme mit Dell**

Dell bietet verschiedene online- und telefonisch basierte Support- und Serviceoptionen an. Wenn Sie über keine aktive Internetverbindung verfügen, so finden Sie Kontaktinformationen auf der Eingangsrechnung, dem Lieferschein, der Rechnung oder im Dell Produktkatalog. Die Verfügbarkeit ist abhängig von Land und Produkt und einige Dienste sind in Ihrem Gebiet möglicherweise nicht verfügbar. Führen Sie folgende Schritte durch, um sich bei Problemen zum Vertrieb, technischen Support oder zum Kundendienst mit Dell in Verbindung zu setzen:

### **Schritte**

- 1. Rufen Sie die Website **Dell.com/support** auf.
- 2. Wählen Sie Ihr Land im Dropdown-Menü in der unteren rechten Ecke auf der Seite aus.
- 3. Für individuellen Support:
	- a. Geben Sie die Service-Tag-Nummer Ihres Systems im Feld **Ihre Service-Tag-Nummer eingeben** ein.
	- b. Klicken Sie auf **Senden**.
		- Die Support-Seite enthält eine Liste, in der verschiedene Support-Kategorien angezeigt werden.
- 4. Für allgemeinen Support:
	- a. Wählen Sie Ihre Produktkategorie aus.
	- **b.** Wählen Sie Ihr Produktsegment aus.
	- c. Wählen Sie Ihr Produkt aus. Die Support-Seite enthält eine Liste, in der verschiedene Support-Kategorien angezeigt werden.
- 5. So erhalten Sie die Kontaktdaten für den weltweiten technischen Support von Dell:
	- a. Klicken Sie auf [Globaler technischer Support](http://www.dell.com/support/incidents-online/us/en/19/contactus).
	- b. Die Seite **Technischen Support Kontaktieren** wird angezeigt. Sie enthält Angaben dazu, wie Sie das Team des weltweiten technischen Supports von Dell anrufen oder per Chat oder E-Mail kontaktieren können.

### **Quick Resource Locator**

Verwenden Sie den Quick Resource Locator (QRL), um den sofortigen Zugriff auf Systeminformationen und Anleitungsvideos zu erhalten. Rufen Sie dazu **dell.com/QRL** auf oder scannen Sie mit Ihrem Smartphone oder Tablet den für das jeweilige Modell spezifischen QR-Code (Quick Resource), der sich auf dem Dell PowerEdge-System befindet. Testen Sie den QR-Code, indem Sie das folgende Bild scannen.

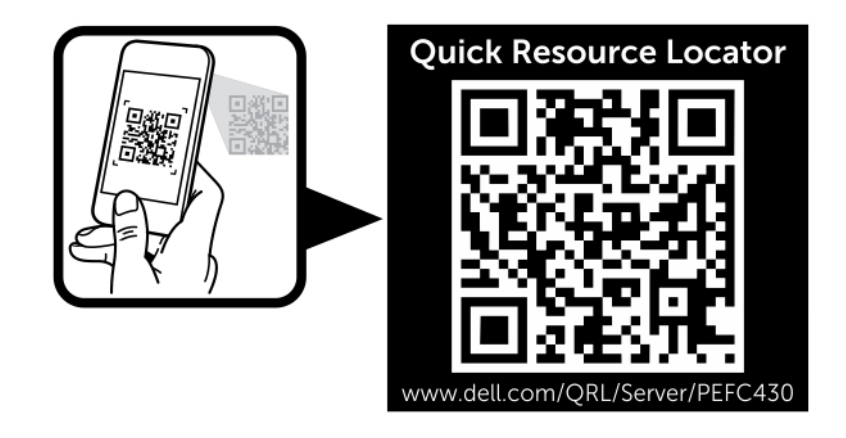